# All Sport<sup>®</sup> 5000 Control Console

**Operations Manual** 

ED-11976

Rev 16 - 10 September 2007

# DAKTRONICS

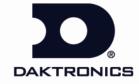

ED-11976 Product 1196 Rev 16 – 10 September 2007

### DAKTRONICS, INC.

#### Copyright © 2003-07

All rights reserved. While every precaution has been taken in the preparation of this manual, the publisher assumes no responsibility for errors or omissions. No part of this book covered by the copyrights hereon may be reproduced or copied in any form or by any means – graphic, electronic, or mechanical, including photocopying, taping, or information storage and retrieval systems – without written permission of the publisher.

All Sport<sup>®</sup>, DakStats<sup>®</sup>, OmniSport<sup>®</sup>, Tuff Sport<sup>™</sup> and Venus<sup>®</sup> are trademarks of Daktronics, Inc.

# **Table of Contents**

| Important Safeguards                                                                                                    | Section 1: | Introduction                                       | 1  |
|----------------------------------------------------------------------------------------------------|------------|----------------------------------------------------|----|
| Section 2:                                                                                                    |            | Important Safeguards                               | 1  |
| Section 2:         Basic Operation         2           2.1         Console Operation         2           2.2         Sport Inserts         2           2.3         Sport Insert Operation Concepts         2           2.4         Start Up         2           2.5         Setting Radio Channels         2           Single Controller w/Sungle Broadcast Group Channel Setting         2           Multiple Controller w/Multiple Broadcast Systems Channel Setting         3           2.6         Standard Keys         3           3 Start         3           4 Start         3           5 Start         3           6 Clear/No         3           6 Edit         3           8 Menu         3           8 Set Main Clock         3           Count Up/Down         3           Auto Horn         3           Auto Horn         3           Anior Clock Control         3           Shot Clock Control         3           Shot Clock Control         3           Shot Clock Control         3           Accessing the Multi-Purpose Timer Information         3           3.2 General Multi-Purpose Timer         3 | 1.1        | Console Overview                                   | 2  |
| 2.1       Console Operation       2         2.2       Sport Inserts       2         2.3       Sport Insert Operation Concepts       2         2.4       Start Up       2         2.5       Setting Radio Channels       2         Single Controller Systems Channel Setting       2         Multiple Controller w/Multiple Broadcast Group Channel Setting       3         2.6       Standard Keys       3         3.5       Start       3         4.6       Standard Keys       3         5 Enter/Yes       3         6 Edit       3         Clear/No       3         6 Edit       3         Count Up/Down       3         Auto Horn       3         Auto Horn       3         Anin Clock       3         Count Up/Down       3         Anin Clock Control       3         Shot Clock Control       3         Accessing the Multi-Purpose Timer Information       3         Standard Keys       3         Accessing the Multi-Purpose Timer       3         Accessing the Segment Timer       3         3.2       Accessing Segment Timer       4         3.3 </td <td>1.2</td> <td>Revision History</td> <td>2</td>         | 1.2        | Revision History                                   | 2  |
| 2.2       Sport Inserts       2         2.3       Sport Insert Operation Concepts       2         2.4       Start Up                                                                                                    | Section 2: | Basic Operation                                    | 21 |
| 2.3       Sport Insert Operation Concepts       2         2.4       Start Up                                                                                                    | 2.1        | Console Operation                                  | 21 |
| 2.4       Start Up.       2         2.5       Setting Radio Channels       2         Single Controller Systems Channel Setting       2         Multiple Controller w/Multiple Broadcast Group Channel Setting       3         Multiple Controller w/Multiple Broadcast Systems Channel Setting       3         Start.       3         Stop.       3         Enter/Yes       3         Clear/No.       3         Edit.       3         Menu       3         Set Main Clock       3         Count Up/Down       3         Auto Horn       3         Manual Horn       3         Shot Clock Control       3         Shot Clock Control       3         Shot Clock Control       3         Standard Keys       3         Accessing the Multi-Purpose Timer Information       3         Standard Keys       3         Accessing the Segment Timer       3         3.1       Segment Finer Overview       3         3.2       Accessing Segment Timer       4         3.3       Accessing 2-Digit or 6-Digit Display Segment Timer       4         3.4       Segment Timer Keys       4         S                                   | 2.2        | Sport Inserts                                      | 21 |
| 2.4       Start Up.       2         2.5       Setting Radio Channels       2         Single Controller Systems Channel Setting       2         Multiple Controller w/Multiple Broadcast Group Channel Setting       3         Multiple Controller w/Multiple Broadcast Systems Channel Setting       3         Start.       3         Stop.       3         Enter/Yes       3         Clear/No.       3         Edit.       3         Menu       3         Set Main Clock       3         Count Up/Down       3         Auto Horn       3         Manual Horn       3         Shot Clock Control       3         Shot Clock Control       3         Shot Clock Control       3         Standard Keys       3         Accessing the Multi-Purpose Timer Information       3         Standard Keys       3         Accessing the Segment Timer       3         3.1       Segment Finer Overview       3         3.2       Accessing Segment Timer       4         3.3       Accessing 2-Digit or 6-Digit Display Segment Timer       4         3.4       Segment Timer Keys       4         S                                   | 2.3        | Sport Insert Operation Concepts                    | 22 |
| 2.5       Setting Radio Channels       2         Single Controller Systems Channel Setting       2         Multiple Controller w/Single Broadcast Group Channel Setting       3         2.6       Standard Keys       3         Start       3         Stop       3         Enter/Yes       3         Clear/No       3         Edit       3         Menu       3         Set Main Clock       3         Count Up/Down       3         Auto Horn       3         Manual Horn       3         Shot Clock Control       3         Shot Clock Control       3         Shot Clock Control       3         Scotlon Standard Keys       3         Accessing the Multi-Purpose Timer Information       3         Standard Keys       3         Accessing the Segment Timer       3         3.1       Segment Timer Overview         3.2       Accessing Segment Timer       4         3.3       Accessing 2-Digit or 6-Digit Display Segment Timer       4         3.4       Segment Timer Keys       4         Segment No * Time *       4         First Segment       4                                                              | 2.4        | Start Up                                           | 23 |
| Single Controller Systems Channel Setting                                                                                                    | 2.5        | <u>.</u>                                           |    |
| Multiple Controller w/Single Broadcast Group Channel Setting       2         Multiple Controller w/Multiple Broadcast Systems Channel Setting       3         2.6       Standard Keys       3         Start       3         Stop       3         Enter/Yes       3         Clear/No       3         Bdit       3         Menu       3         Set Main Clock       3         Count Up/Down       3         Auto Horn       3         Manual Horn       3         Auto Horn       3         Main Clock Control       3         Shot Clock Control       3         Shot Clock Control       3         Standard Keys       3         Accessing the Multi-Purpose Timer Information       3         Standard Keys       3         Accessing the Segment Timer       3         3.1       Segment Timer       3         3.2       Accessing Segment Timer       3         3.3       Accessing Segment Timer       4         3.4       Segment Timer Keys       4         Segment No * Time *       4         First Segment       4         Interval Time <td< td=""><td></td><td></td><td></td></td<>                               |            |                                                    |    |
| Multiple Controller w/Multiple Broadcast Systems Channel Setting       3         2.6       Standard Keys       3         Start       3         Stop       3         Enter/Yes       3         Clear/No       3         Edit       3         Menu       3         Set Main Clock       3         Count Up/Down       3         Auto Horn       3         Manual Horn       3         Shot Clock Control       3         Shot Clock Control       3         Shot Clock Control       3         Standard Keys       3         Accessing the Multi-Purpose Timer Information       3         Standard Keys       3         Accessing the Segment Timer       3         Accessing the Segment Timer       3         3.1       Segment Timer Overview       3         3.2       Accessing Segment Timer       4         3.3       Accessing Segment Timer       4         Segment Timer Keys       4         Segment No · Time ·       4         First Segment       4         Interval Time       4                                                                                                    |            |                                                    |    |
| 2.6       Standard Keys       3         Start       3         Stop       3         Enter/Yes       3         Clear/No       3         Edit       3         Menu       3         Set Main Clock       3         Count Up/Down       3         Auto Horn       3         Manual Horn       3         2.7       Remote Start/Stop Controls       3         Main Clock Control       3         Shot Clock Control       3         Standard Keys       3         Accessing the Multi-Purpose Timer Information       3         Standard Keys       3         Accessing the Segment Timer       3         Accessing the Segment Timer       3         3.1       Segment Timer Overview       3         3.2       Accessing Segment Timer       4         3.3       Accessing 2-Digit or 6-Digit Display Segment Timer       4         3.4       Segment No *Time *       4         First Segment       4         First Segment       4         Interval Time       4                                                                                                    |            |                                                    |    |
| Start                                                                                                    | 2.6        | • • • • • • • • • • • • • • • • • • • •            |    |
| Stop       3         Enter/Yes       3         Clear/No       3         Edit.       3         Menu       3         Set Main Clock       3         Count Up/Down       3         Auto Horn       3         Manual Horn       3         Main Clock Control       3         Shot Clock Control       3         Shot Clock Control       3         Standard Keys       3         Accessing the Multi-Purpose Timer Information       3         Standard Keys       3         Accessing the Segment Timer       3         3.1       Segment Timer Overview       3         3.2       Accessing Segment Timer       4         3.3       Accessing 2-Digit or 6-Digit Display Segment Timer       4         3.4       Segment No · Time ·       4         First Segment       4         Last Segment       4         Interval Time       4                                                                                                    |            | ,                                                  |    |
| Enter/Yes                                                                                                    |            |                                                    |    |
| Clear/No       3         Edit       3         Menu       3         Set Main Clock       3         Count Up/Down       3         Auto Horn       3         Manual Horn       3         2.7 Remote Start/Stop Controls       3         Main Clock Control       3         Shot Clock Control       3         Shot Clock Control       3         Accessing the Multi-Purpose Timer Information       3         Accessing the Multi-Purpose Timer       3         Accessing the Segment Timer       3         Section 3:       Segment Timer       3         3.1 Segment Timer Overview       3         3.2 Accessing Segment Timer       4         3.3 Accessing 2-Digit or 6-Digit Display Segment Timer       4         3.4 Segment Timer Keys       4         Segment No • Time •       4         First Segment       4         Interval Time       4         Interval Time       4                                                                                                    |            | •                                                  |    |
| Edit                                                                                                    |            |                                                    |    |
| Menu       3         Set Main Clock       3         Count Up/Down       3         Auto Horn       3         Manual Horn       3         2.7 Remote Start/Stop Controls       3         Main Clock Control       3         Shot Clock Control       3         Standard Keys       3         Accessing the Multi-Purpose Timer Information       3         Standard Keys       3         Accessing the Segment Timer       3         Section 3:       Segment Timer         3.1 Segment Timer Overview       3         3.2 Accessing Segment Timer       4         3.3 Accessing 2-Digit or 6-Digit Display Segment Timer       4         3.4 Segment Timer Keys       4         Segment No * Time *       4         First Segment       4         Interval Time       4                                                                                                    |            |                                                    |    |
| Set Main Clock       3         Count Up/Down       3         Auto Horn       3         Manual Horn       3         2.7 Remote Start/Stop Controls       3         Main Clock Control       3         Shot Clock Control       3         Standard Keys       3         Accessing the Multi-Purpose Timer Information       3         Accessing the Segment Timer       3         Accessing the Segment Timer       3         3.1 Segment Timer Overview       3         3.2 Accessing Segment Timer       4         3.3 Accessing 2-Digit or 6-Digit Display Segment Timer       4         3.4 Segment Timer Keys       4         Segment No • Time •       4         First Segment       4         Last Segment       4         Interval Time       4                                                                                                    |            |                                                    |    |
| Count Up/Down       3         Auto Horn       3         Manual Horn       3         2.7 Remote Start/Stop Controls       3         Main Clock Control       3         Shot Clock Control       3         Standard Keys       3         Accessing the Multi-Purpose Timer Information       3         Accessing the Segment Timer       3         Section 3:       Segment Timer       3         3.1 Segment Timer Overview       3         3.2 Accessing Segment Timer       4         3.3 Accessing 2-Digit or 6-Digit Display Segment Timer       4         3.4 Segment Timer Keys       4         Segment No • Time •       4         First Segment       4         Last Segment       4         Interval Time       4                                                                                                    |            |                                                    |    |
| Auto Horn       3         Manual Horn       3         2.7       Remote Start/Stop Controls       3         Main Clock Control       3         Shot Clock Control       3         Standard Keys       3         Accessing the Multi-Purpose Timer Information       3         Accessing the Segment Timer       3         Section 3:       Segment Timer         3.1       Segment Timer Overview         3.2       Accessing Segment Timer         3.3       Accessing 2-Digit or 6-Digit Display Segment Timer         4       Segment No • Time •         4       First Segment         4       Last Segment         4       Interval Time                                                                                                    |            |                                                    |    |
| Manual Horn       3         2.7       Remote Start/Stop Controls       3         Main Clock Control       3         Shot Clock Control       3         2.8       General Multi-Purpose Timer Information       3         Standard Keys       3         Accessing the Multi-Purpose Timer       3         Accessing the Segment Timer       3         Section 3:       Segment Timer       3         3.1       Segment Timer Overview       3         3.2       Accessing Segment Timer       4         3.3       Accessing 2-Digit or 6-Digit Display Segment Timer       4         3.4       Segment Timer Keys       4         Segment No • Time •       4         First Segment       4         Last Segment       4         Interval Time       4                                                                                                    |            | 1                                                  |    |
| 2.7       Remote Start/Stop Controls       3         Main Clock Control       3         Shot Clock Control       3         2.8       General Multi-Purpose Timer Information       3         Standard Keys       3         Accessing the Multi-Purpose Timer       3         Accessing the Segment Timer       3         Section 3:       Segment Timer Overview         3.1       Segment Timer Overview       3         3.2       Accessing Segment Timer       4         3.3       Accessing 2-Digit or 6-Digit Display Segment Timer       4         3.4       Segment Timer Keys       4         Segment No • Time •       4         First Segment       4         Last Segment       4         Interval Time       4                                                                                                    |            |                                                    |    |
| Main Clock Control       3         Shot Clock Control       3         2.8 General Multi-Purpose Timer Information       3         Standard Keys       3         Accessing the Multi-Purpose Timer       3         Accessing the Segment Timer       3         Section 3:       Segment Timer         3.1       Segment Timer Overview         3.2       Accessing Segment Timer         4       3.3         3.4 Segment Timer Keys       4         Segment No • Time •       4         First Segment       4         Last Segment       4         Interval Time       4                                                                                                    | 2.7        |                                                    |    |
| Shot Clock Control       3         Qeneral Multi-Purpose Timer Information       3         Standard Keys       3         Accessing the Multi-Purpose Timer       3         Accessing the Segment Timer       3         Section 3:       Segment Timer         3.1       Segment Timer Overview         3.2       Accessing Segment Timer         4       3.3         3.4       Segment Timer Keys         4       Segment Timer Keys         4       Segment No • Time •         4       First Segment         4       Last Segment         4       Interval Time                                                                                                    | 2.,        | , ±                                                |    |
| 2.8       General Multi-Purpose Timer Information       3         Standard Keys       3         Accessing the Multi-Purpose Timer       3         Accessing the Segment Timer       3         Section 3:       Segment Timer       3         3.1       Segment Timer Overview       3         3.2       Accessing Segment Timer       4         3.3       Accessing 2-Digit or 6-Digit Display Segment Timer       4         3.4       Segment Timer Keys       4         Segment No • Time •       4         First Segment       4         Last Segment       4         Interval Time       4                                                                                                    |            |                                                    |    |
| Standard Keys       3         Accessing the Multi-Purpose Timer       3         Accessing the Segment Timer       3         Section 3:       Segment Timer         3.1       Segment Timer Overview         3.2       Accessing Segment Timer         4       3.3         3.4       Accessing 2-Digit or 6-Digit Display Segment Timer         4       Segment Timer Keys         4       Segment No • Time •         4       First Segment         4       Last Segment         4       Interval Time                                                                                                    | 2.8        |                                                    |    |
| Accessing the Multi-Purpose Timer       3         Accessing the Segment Timer       3         Section 3:       Segment Timer       3         3.1       Segment Timer Overview       3         3.2       Accessing Segment Timer       4         3.3       Accessing 2-Digit or 6-Digit Display Segment Timer       4         3.4       Segment Timer Keys       4         Segment No • Time •       4         First Segment       4         Last Segment       4         Interval Time       4                                                                                                    | 2.0        | •                                                  |    |
| Accessing the Segment Timer       3         Section 3:       Segment Timer       3         3.1       Segment Timer Overview       3         3.2       Accessing Segment Timer       4         3.3       Accessing 2-Digit or 6-Digit Display Segment Timer       4         3.4       Segment Timer Keys       4         Segment No • Time •       4         First Segment       4         Last Segment       4         Interval Time       4                                                                                                    |            | •                                                  |    |
| Section 3:         Segment Timer         3           3.1         Segment Timer Overview         3           3.2         Accessing Segment Timer         4           3.3         Accessing 2-Digit or 6-Digit Display Segment Timer         4           3.4         Segment Timer Keys         4           Segment No • Time •         4           First Segment         4           Last Segment         4           Interval Time         4                                                                                                    |            |                                                    |    |
| 3.1       Segment Timer Overview       3         3.2       Accessing Segment Timer       4         3.3       Accessing 2-Digit or 6-Digit Display Segment Timer       4         3.4       Segment Timer Keys       4         Segment No • Time •       4         First Segment       4         Last Segment       4         Interval Time       4                                                                                                    |            | Accessing the Segment Time                         |    |
| 3.2       Accessing Segment Timer       4         3.3       Accessing 2-Digit or 6-Digit Display Segment Timer       4         3.4       Segment Timer Keys       4         Segment No • Time •       4         First Segment       4         Last Segment       4         Interval Time       4                                                                                                    | Section 3: | Segment Timer                                      | 39 |
| 3.3       Accessing 2-Digit or 6-Digit Display Segment Timer       4         3.4       Segment Timer Keys       4         Segment No • Time •       4         First Segment       4         Last Segment       4         Interval Time       4                                                                                                    | 3.1        | Segment Timer Overview                             | 39 |
| 3.4       Segment Timer Keys       4         Segment No • Time •       4         First Segment       4         Last Segment       4         Interval Time       4                                                                                                    | 3.2        | Accessing Segment Timer                            | 40 |
| Segment No • Time •       4         First Segment       4         Last Segment       4         Interval Time       4                                                                                                    | 3.3        | Accessing 2-Digit or 6-Digit Display Segment Timer | 40 |
| First Segment                                                                                                    | 3.4        | Segment Timer Keys                                 | 41 |
| Last Segment                                                                                                    |            | Segment No • Time •                                | 41 |
| Interval Time4                                                                                                    |            | First Segment                                      | 41 |
| Interval Time4                                                                                                    |            | Last Segment                                       | 42 |
|                                                                                                    |            | _                                                  |    |
| Display Interval4                                                                                                    |            |                                                    |    |
| Copy Range4                                                                                                    |            | • •                                                |    |
| Auto Stop4                                                                                                    |            | ••                                                 |    |

|            | Reset to First                        | 43 |
|------------|---------------------------------------|----|
|            | Reset Current Segment                 | 43 |
|            | Current Segment                       | 44 |
|            | Default Settings                      | 44 |
| 3.5        | Edit                                  | 44 |
|            | Current Segment                       | 44 |
| 3.6        | Menu                                  | 44 |
|            | New Code                              | 45 |
|            | Warning Time                          | 45 |
|            | Dim/Bright                            | 45 |
| Section 4: | Baseball Operations                   | 47 |
|            | Write the correct code number here    | 47 |
| 4.1        | Baseball Keys                         | 47 |
|            | Inning +1                             | 47 |
|            | Out +1                                | 48 |
|            | Batter, Average, Clear Batter/Average | 48 |
|            | Ball Count, Strike Count, Clear Count | 49 |
|            | Hit, Error, Clear Hit/Error           | 49 |
|            | At Bat                                | 50 |
|            | Runs                                  | 50 |
|            | Hits, Errors, Left on Base            | 51 |
|            | Pitch Count, Foul Balls, In Play      | 51 |
| 4.2        | Edit                                  | 51 |
|            | Inning +1                             | 51 |
|            | Runs                                  | 52 |
|            | Hits, Errors, Left on Base            | 52 |
| 4.3        | Menu                                  | 53 |
|            | New Game                              | 53 |
|            | New Code                              | 53 |
|            | Home Roster, Guest Roster             | 54 |
|            | Display Menu                          | 55 |
|            | Edit Settings                         | 57 |
|            | Time of Day                           | 57 |
| 4.4        | Settings                              | 58 |
|            | Main Clock                            | 58 |
|            | Error Position                        | 59 |
|            | Auto Increment Pitches                | 59 |
|            | Auto Increment Inning                 |    |
|            | Score by Inning                       | 60 |
|            | Inning Sequence                       |    |
|            | Display Innings                       | 61 |
|            | Display Time                          |    |
|            | Select Captions                       |    |
|            | Switch Output                         |    |
|            | Default Settings                      |    |
| Section 5: | Pitch and Speed                       | 65 |
| 5.1        | General Pitch and Speed Information   | 65 |

| 5.2        | Pitch and Speed Keys               | 65 |
|------------|------------------------------------|----|
|            | Pitch Keys                         | 65 |
|            | Display Speed                      | 65 |
|            | Blank Time                         | 66 |
|            | Speed                              | 66 |
|            | Show MPH and Show KPH              | 66 |
|            | Cycle MPH/KPH and Cycle KPH/MPH    | 66 |
|            | Cycle Time                         | 66 |
|            | Pitch Count Keys (Home and Guest)  | 67 |
|            | Clear Pitch Count                  | 67 |
|            | Display Home/Guest Count           | 67 |
| 5.3        | Menu                               | 67 |
|            | New Game                           | 67 |
|            | New Code                           | 68 |
|            | Dimming Menu                       | 68 |
|            | Radar Gun Type                     |    |
|            | Speed Adjust Coefficient           |    |
|            | Select Speed                       |    |
|            | Speed Indicator                    |    |
|            | Display Mode                       |    |
|            | Default Settings                   |    |
|            | RTD Item Numbers                   |    |
|            | Frame Number and Pitch Types       |    |
| Section 6: | Clock Console Operation            | 73 |
| 6.1        | Clock Console Codes                | 73 |
| 6.2        | Clock Console Keys                 |    |
| 0.2        | Timer Start                        |    |
|            | Timer Stop                         |    |
|            | Set Timer Time                     |    |
|            | Set Reset Time 1                   |    |
|            | Set Reset Time 2                   |    |
|            | Timer Reset 1                      |    |
|            | Timer Reset 2                      |    |
| 6.3        | Menu                               |    |
| 6.4        | Settings                           |    |
| 0.4        | Settings                           | 70 |
| Section 7: | Basketball Operations              | 77 |
|            | Write the correct code number here |    |
| 7.1        | Basketball Keys                    | 78 |
|            | Set Shot Time                      | 78 |
|            | Recall Shot Time                   | 79 |
|            | Time Out On/Off                    | 79 |
|            | Blank Player Foul                  | 80 |
|            | Period +1                          | 80 |
|            | Time Out                           | 81 |
|            | Score +1, +2, +3, -1               | 82 |
|            | Team Fouls +1                      | 83 |
|            | Bonus                              | 84 |
|            |                                    |    |

|             | Possession                | 84  |
|-------------|---------------------------|-----|
|             | In Game/Out of Game       | 84  |
|             | Delete Player             | 84  |
|             | Player                    | 85  |
|             | Individual Substitution   | 87  |
|             | Mass Substitution         | 88  |
| 7.1         | Edit                      | 89  |
|             | Time Out                  | 89  |
|             | Score +1, +2, +3, -1      |     |
|             | Team Fouls +1             |     |
|             | Period +1                 |     |
|             | Time Out On/Off           |     |
| 7.2         | Menu                      |     |
|             | New Game                  |     |
|             | New Code                  |     |
|             | Home Roster, Guest Roster |     |
|             | Display Menu              |     |
|             | Edit Settings             |     |
|             | Time of Day               |     |
| 7.3         | Settings                  |     |
| 7.5         | Number of Periods         |     |
|             |                           |     |
|             | Main Clock                |     |
|             | Shot Clock                |     |
|             | Time Outs                 |     |
|             | Team Score                |     |
|             | Team Fouls                |     |
|             | Select Captions           |     |
|             | Select Team Foul Display  |     |
|             | Score by Quarter          |     |
|             | Switch Output             |     |
|             | Default Settings          | 104 |
| Section 8:  | Football Operations       | 105 |
| 8.1         | Football Keys             | 105 |
|             | Time Out On/Off           | 105 |
|             | Set Play Clock            | 106 |
|             | Recall Last Down          | 108 |
|             | Quarter +1                | 109 |
|             | Yards To Go               | 109 |
|             | Down +1                   | 109 |
|             | Ball On                   | 110 |
|             | First & 10                |     |
|             | Time Out                  | 110 |
|             | Score +1, +2, +3, +6, -1  |     |
|             | Possession                |     |
|             | Yards Rushing             |     |
|             | Yards Passing             |     |
|             | First Downs +1            |     |
| 8.2         | Edit                      |     |
| J. <u>_</u> | Time Out                  |     |
|             | 1 HHC Out                 | 110 |

|            | Score +1, +2, +3, +6, -1        | 116 |
|------------|---------------------------------|-----|
|            | Quarter +1                      | 117 |
|            | Time Out On/Off                 | 117 |
| 8.3        | Menu                            | 118 |
|            | New Game                        | 118 |
|            | New Code                        | 118 |
|            | Home Roster, Guest Roster       | 119 |
|            | Display Menu                    | 121 |
|            | Edit Settings                   | 122 |
|            | Time of Day                     | 123 |
| 8.4        | Settings                        | 124 |
|            | Main Clock                      | 124 |
|            | Play Clock                      | 125 |
|            | Time Outs                       | 126 |
|            | Center of Field Yard Line       | 127 |
|            | Auto Calculate                  | 127 |
|            | Select Captions                 | 128 |
|            | Score by Quarter                | 128 |
|            | Switch Output                   | 128 |
|            | Default Settings                | 130 |
| 0          | Haalaa Onantiana                | 404 |
| Section 9: | Hockey Operations               | 131 |
| 9.1        | Shots on Goal Console Operation | 131 |
| 9.2        | Hockey Keys                     | 131 |
|            | Time Out On/Off                 | 131 |
|            | Enable Penalty Clocks           | 132 |
|            | Disable Penalty Clocks          | 132 |
|            | Minor/Major Penalty             | 132 |
|            | Period +1                       | 133 |
|            | Penalty                         | 133 |
|            | Time Out                        | 133 |
|            | Player Penalty                  | 135 |
|            | Set Main Clock                  | 136 |
|            | Score, Shots on Goal and Saves  | 136 |
|            | Clear All Penalties             | 137 |
|            | Delete Penalty                  | 137 |
| 9.3        | Edit                            | 137 |
|            | Time Out                        | 137 |
|            | Score, Shots on Goal and Saves  | 138 |
|            | Period +1                       | 138 |
|            | Time Out On/Off                 | 139 |
| 9.4        | Menu                            | 139 |
|            | New Game                        | 139 |
|            | New Code                        | 140 |
|            | Home Roster, Guest Roster       | 140 |
|            | Display Menu                    | 141 |
|            | Edit Settings                   | 143 |
|            | Time of Day                     |     |
| 9.5        | Settings                        | 144 |
|            | Main Clock                      | 144 |

|             | Penalty Times                      | 145 |
|-------------|------------------------------------|-----|
|             | Time Outs                          | 146 |
|             | Select Captions                    | 147 |
|             | Switch Output                      | 147 |
|             | Default Settings                   | 148 |
| Section 10: | Soccer Operations                  | 149 |
| 10.1        | Soccer Keys                        | 150 |
|             | Time Out On/Off                    | 150 |
|             | Half +1                            | 151 |
|             | Time Out                           | 152 |
|             | Score +1, -1                       |     |
|             | Other Increment and Decrement Keys |     |
| 10.2        | Edit                               |     |
|             | Half +1                            | 153 |
|             | Time Out On/Off                    | 154 |
|             | Time Out                           |     |
|             | Score +1, -1                       | 155 |
|             | Other Increment and Decrement Keys |     |
| 10.3        | Menu                               |     |
|             | New Game                           |     |
|             | New Code                           |     |
|             | Home Roster, Guest Roster          |     |
|             | Display Menu                       |     |
|             | Settings                           |     |
|             | Time of Day                        |     |
| 10.4        | Settings                           |     |
|             | Main Clock                         |     |
|             | Corner Kicks, Saves, or Fouls      |     |
|             | Time Outs                          |     |
|             | Display Penalty/TOL                |     |
|             | Switch Output                      |     |
|             | Default Settings                   |     |
| Section 11: | Tennis Operations                  | 165 |
| 11.1        | Tennis Keys                        | 165 |
|             | Serve                              | 165 |
|             | Matches Won +1                     | 166 |
|             | Games Won                          | 166 |
|             | Point                              | 166 |
|             | Advantage                          | 166 |
|             | Deuce                              | 166 |
|             | Tie Break                          | 166 |
|             | Reset Match                        | 167 |
|             | Reset Game Score                   | 167 |
|             | Match Number +1                    | 167 |
|             | Set +1                             |     |
| 11.2        | Edit                               | 167 |
|             | Games Won                          | 168 |
|             |                                    |     |

vi

|             | Points                                 | 168 |
|-------------|----------------------------------------|-----|
|             | Set +1                                 | 168 |
|             | Match Number +1                        | 168 |
|             | Matches Won                            | 169 |
| 11.3        | Menu                                   | 169 |
|             | New Game                               | 169 |
|             | New Code                               | 169 |
|             | Home Roster, Guest Roster              | 170 |
|             | Display Menu                           | 171 |
|             | Edit Settings                          | 172 |
|             | Time of Day                            | 173 |
| 11.4        | Settings                               | 174 |
|             | Main Clock                             | 174 |
|             | Switch Output                          | 174 |
|             | Default Settings                       | 175 |
| Section 12: | Track Operations                       | 177 |
| 12.1        | Track Keys                             | 178 |
|             | Reset                                  |     |
|             | Lane                                   |     |
|             | Place                                  |     |
|             | Home and Guest 1 Score                 |     |
|             | Guest 2 and Guest 3 Score (Event/Heat) |     |
|             | Score +1                               |     |
| 12.2        | Edit                                   |     |
|             | Score +1                               |     |
| 12.3        | Menu                                   |     |
|             | New Game                               |     |
|             | New Code                               |     |
|             | Home Roster, Guest Roster              |     |
|             | Display Menu                           |     |
|             | Edit Settings                          |     |
|             | Time of Day                            |     |
| 12.4        | Settings                               |     |
|             | Guest 2 and Guest 3 key function       |     |
|             | Switch Output                          |     |
|             | Default Settings                       |     |
| Section 13: | Volleyball Operations                  | 189 |
| 13.1        | Volleyball Keys                        | 190 |
|             | Time Out On/Off                        |     |
|             | Time Out                               |     |
|             | Match Number +1, Games +1              |     |
|             | Score +1, -1                           |     |
|             | Games Won +1                           |     |
|             | Aces, Kills, Blocks, and Digs          |     |
|             | Serve                                  |     |
|             | In Game/Out of Game                    |     |
|             | Delete Player                          |     |
|             |                                        |     |

|             | Player                                                | 194 |
|-------------|-------------------------------------------------------|-----|
|             | Individual Substitution                               | 196 |
|             | Mass Substitution                                     | 197 |
| 13.2        | Edit                                                  | 198 |
|             | Match Number +1, Games +1                             | 198 |
|             | Time Out                                              | 198 |
|             | Score +1, -1                                          | 199 |
|             | Games Won +1                                          | 199 |
|             | Aces, Kills, Blocks, and Digs                         | 199 |
|             | Time Out On/Off                                       |     |
| 13.3        | Menu                                                  |     |
|             | New Game                                              | 200 |
|             | New Code                                              |     |
|             | Home Roster, Guest Roster                             |     |
|             | Display Menu                                          |     |
|             | Edit Settings                                         |     |
|             | Time of Day                                           |     |
| 13.4        | Settings                                              |     |
| 10.1        | Main Clock                                            |     |
|             | Time Outs                                             |     |
|             | Team Stats                                            |     |
|             | UPDATE PLAYER?                                        |     |
|             | User Def 1 and User Def 2                             |     |
|             | Select Captions.                                      |     |
|             | Switch Output                                         |     |
|             | Default Settings                                      |     |
|             | Default Settings                                      | 212 |
| Section 14: | Wrestling Operations                                  | 213 |
| 14.1        | Wrestling Keys                                        | 214 |
|             | Match Number +1                                       | 214 |
|             | Period +1                                             | 214 |
|             | Set Main Clock (Period Times)                         | 215 |
|             | Home Advantage, Guest Advantage, Stop Advantage Clock | 216 |
|             | Team Score +1, -1                                     |     |
|             | Match Score +1, +2, +3, -1                            | 217 |
|             | Start/Stop Injury Time                                | 218 |
|             | Reset Match                                           |     |
|             | Start/Stop Blood Time                                 | 219 |
|             | Start/Stop Recovery Time                              |     |
| 14.2        | Edit                                                  |     |
|             | Home Advantage, Guest Advantage                       |     |
|             | Guest Advantage                                       |     |
|             | Blood Time                                            |     |
|             | Injury Time                                           |     |
|             | Match Number, Period, Team Score and Match Score      |     |
| 14.3        | Menu                                                  |     |
|             | New Game                                              |     |
|             | New Code                                              |     |
|             | Home Roster, Guest Roster                             |     |
|             | Display Menu                                          |     |
|             | 219pmj 1110110                                        |     |

|             | Weight Class                      | 226 |
|-------------|-----------------------------------|-----|
|             | Edit Settings                     | 227 |
|             | Time of Day                       | 227 |
| 14.4        | Settings                          | 228 |
|             | Main Clock                        | 228 |
|             | Blood/Injury Time                 | 229 |
|             | Weight Class                      | 229 |
|             | Select Captions                   | 230 |
|             | Display Lines for Weight Class    | 230 |
|             | Display Team Score                | 230 |
|             | Switch Output                     | 231 |
| Section 15: | Event Counter                     | 233 |
| 15.1        | General Event Counter Information | 233 |
| 15.2        | Day and Time Event Countdown      | 233 |
|             | Value/Days                        | 234 |
| 15.3        | Time Base Counter                 | 234 |
|             | Value/Days                        | 234 |
|             | Increment Value                   | 235 |
|             | Decrement Value                   | 235 |
|             | Time Interval                     | 235 |
| 15.4        | External Input Counter            | 236 |
|             | Value/Days                        | 236 |
|             | Increment Value                   | 236 |
|             | Decrement Value                   | 236 |
| 15.5        | Menu                              | 237 |
|             | New Game                          | 237 |
|             | New Code                          | 237 |
|             | Dim/ Bright                       | 238 |
|             | Stop at Zero                      | 238 |
| Section 16: | Karate Operations                 | 239 |
| 16.1        | Karate Keys                       | 239 |
|             | W (Wazaari)                       | 239 |
|             | H (Hansoku)                       | 239 |
|             | M (Mubobi)                        | 240 |
|             | J (Jogai)                         | 240 |
|             | Win                               | 240 |
| 16.2        | Edit                              | 240 |
|             | W,H,M,J                           | 240 |
| 16.3        | Menu                              | 241 |
|             | New Game                          | 241 |
|             | New Code                          | 241 |
|             | Display Menu                      | 242 |
|             | Edit Settings                     | 243 |
|             | Time of Day                       | 244 |
| 16.4        | Settings                          | 245 |
|             | Main Clock                        | 245 |
|             | Switch Output                     | 245 |
|             |                                   |     |

|             | Default Settings        | 246 |
|-------------|-------------------------|-----|
| Section 17: | Tae Kwon Do Operations  | 247 |
| 17.1        | Tae kwon do Keys        | 247 |
|             | D                       | 247 |
|             | Gamjeom (G)             | 247 |
|             | Kyong-go (K)            | 248 |
|             | Win                     | 248 |
|             | √                       | 248 |
|             | Total On/Off            | 248 |
|             | Weight Class            | 248 |
|             | Round Length            | 249 |
|             | Rest Length             | 249 |
|             | Round Number            | 249 |
| 17.2        | Menu                    | 249 |
|             | New Game                | 250 |
|             | New Code                | 250 |
|             | Reset Round             | 250 |
|             | Reset Rest              | 251 |
|             | Display Menu            | 251 |
|             | Edit Settings           | 253 |
|             | Time of Day             | 253 |
| 17.3        | Edit                    | 254 |
|             | D,G,K                   | 254 |
| 17.4        | Settings                | 254 |
|             | Auto/Manual Timing      | 254 |
|             | Switch Output           | 254 |
|             | Default Settings        | 255 |
| Section 18: | Judo Operations         | 257 |
| 18.1        | Judo Competitor Status  | 257 |
| 18.2        | Judo Keys               | 258 |
|             | White and Blue Osaekomi | 258 |
|             | Set Osaekomi            | 258 |
|             | Sono-Mama               | 259 |
|             | Yoshi                   | 259 |
|             | Toketa                  | 259 |
|             | Clear                   | 260 |
|             | Win                     | 260 |
|             | Ippon                   | 260 |
|             | Medical Exam            | 261 |
|             | Keikoku                 | 261 |
|             | Wazaari                 | 262 |
|             | Chui                    | 262 |
|             | Yuko                    |     |
|             | Shido                   |     |
|             | Koka                    |     |
| 18.3        | Edit                    |     |
|             | Yuko/Koka               |     |
|             |                         |     |

| 18.4        | Menu                         | 264             |
|-------------|------------------------------|-----------------|
|             | New Game                     | 26              |
|             | New Code                     | 26              |
|             | Display Menu                 | 26              |
|             | Edit Settings                | 26              |
|             | Time of Day                  | 26              |
| 18.5        | Settings                     | 268             |
|             | Main Clock                   | 268             |
|             | Wazaari Time                 | 268             |
|             | Ippon Time                   | 268             |
|             | Medical Time                 | 269             |
|             | Switch Output                | 269             |
|             | Default Settings             | 270             |
| Section 19: | Boxing Operations            | 27 <sup>-</sup> |
| 19.1        | Boxing Keys                  | 27              |
|             | Set Round Time/Set Rest Time | 27              |
|             | Round Number                 | 27              |
|             | Maximum Round Number         | 272             |
|             | Round Number +1              | 272             |
| 19.2        | Menu                         | 272             |
|             | New Game                     | 272             |
|             | New Code                     | 273             |
|             | Dimming                      | 273             |
|             | Home Roster, Guest Roster    | 274             |
|             | Display Menu                 | 27:             |
|             | Auto Time                    | 270             |
|             | Time of Day                  | 270             |
| 19.3        | Edit                         | 27              |
| Section 20: | Strikeout Count              | 279             |
| 20.1        | Strikeout Keys               | 279             |
|             | Season Strikeouts            | 279             |
|             | Game Strikeouts              | 279             |
|             | Strikeouts +1, -1            | 280             |
|             | Display Control Keys         |                 |
| 20.2        | Menu                         | 283             |
|             | New Game                     |                 |
|             | New Code                     |                 |
|             | Dimming                      | 282             |
| 20.3        | Edit                         |                 |
|             | Strikeouts +1, -1            | 282             |
| Section 21: | Cricket Operations           | 28              |
| 21.1        | Cricket Keys                 |                 |
|             | Batsman Left, Batsman Right  | 284             |
|             | Runs +1, +4, +6              |                 |
|             | Runs -1                      | 284             |

|             | Extras +1                 | 285 |
|-------------|---------------------------|-----|
|             | Extras -1                 | 285 |
|             | Wickets +1                | 285 |
|             | Wickets -1                | 285 |
|             | Overs +1                  | 286 |
|             | Overs -1                  | 286 |
|             | Inning #1, Inning #2      | 287 |
| 21.2        | Edit                      | 287 |
|             | Runs +1, +2, +3, -1       | 287 |
|             | Extras +1, -1             | 287 |
|             | Wickets +1, -1            | 288 |
|             | Overs +1, -1              | 288 |
| 21.3        | Menu                      | 288 |
|             | New Game                  | 288 |
|             | New Code                  | 289 |
|             | Dimming                   | 289 |
|             | Home Roster, Guest Roster | 290 |
|             | Inning Settings Menu      | 290 |
|             | Time of Day               | 291 |
| Section 22: | Water Polo Operations     | 293 |
|             | •                         |     |
| 22.1        | Water Polo Keys           |     |
|             | Time Out On/Off           |     |
|             | Enable Penalty Clocks     |     |
|             | Disable Penalty Clocks    |     |
|             | Period +1                 |     |
|             | Time Out                  |     |
|             | Player Penalty Start      |     |
|             | Set Main Clock            |     |
|             | Score                     |     |
|             | Clear All Penalties       |     |
| 22.2        | Delete Penalty            |     |
| 22.2        | Edit                      |     |
|             | Time Out                  |     |
|             | Score                     |     |
|             | Period +1                 |     |
| 22.2        | Time Out On/Off           |     |
| 22.3        | Menu                      |     |
|             | New Game                  |     |
|             | New Code                  |     |
|             | Home Roster, Guest Roster |     |
|             | Display Menu              |     |
|             | Edit Settings             |     |
| 22.4        | Time of Day               |     |
| 22.4        | Settings                  |     |
|             | Main Clock                |     |
|             | Shot Clock                |     |
|             | Penalty Time              |     |
|             | Time Outs                 |     |
|             | Switch Output             | 310 |

|             | Default Settings                          | 311 |
|-------------|-------------------------------------------|-----|
| Appendix A: | Reference Drawings                        | 313 |
| Appendix B: | Sport Inserts                             | 315 |
| Appendix C: | Sports Code Numbers                       | 317 |
| C.1         | Indoor Model Numbers                      | 317 |
| C.2         | Outdoor Model Numbers                     | 321 |
| C.3         | Miscellaneous Model Numbers               | 324 |
| C.4         | Custom Indoor Facility                    | 326 |
| C.5         | Custom Outdoor Facility                   |     |
| Appendix D: | Quick Reference                           | 327 |
|             | All Sport 5000® Standard Keys             | 327 |
|             | All Sport 5000 <sup>®</sup> Segment Timer |     |
|             | All Sport 5000 <sup>®</sup> Baseball      |     |
|             | All Sport 5000 <sup>®</sup> Basketball    |     |
|             | All Sport 5000 <sup>®</sup> Football      |     |
|             | All Sport 5000 <sup>®</sup> Hockey        | 335 |
|             | All Sport 5000 <sup>®</sup> Soccer        |     |
|             | All Sport 5000 <sup>®</sup> Track         |     |
|             | All Sport 5000 <sup>®</sup> Volleyball    | 341 |
|             | All Sport 5000 <sup>®</sup> Wrestling     |     |

## **Section 1: Introduction**

This manual is designed to explain the operation of the All Sport<sup>®</sup> 5000 Series console. For questions regarding the safety, installation, operation or service of this system, please refer to the telephone numbers listed on the cover page of this manual. To fully understand this manual and the operation of the All Sport 5000 Series console; Daktronics recommends that all general sections be read in conjunction with specific sport(s).

#### **Important Safeguards**

- 1. Read and understand all instructions.
- 2. Do not drop the control console or allow it to get wet.
- **3.** Do not let any power cord touch hot surfaces or hang over the edge of a table that would damage or cut the cord.
- **4.** If an extension cord is necessary, a three-pronged, polarized cord should be used. Arrange the cord with care so that it will not be tripped over or pulled out.
- 5. Always turn off and/or unplug the control equipment when it is not in use. Never yank the power cord to pull the plug from the outlet. Grasp the plug and pull to disconnect.
- **6.** To avoid electrical shock, do not disassemble the control equipment or the driver modules. Incorrect reassembly can cause electric shock and faulty operation or permanent damage to the circuits.

The box below is an illustration of Daktronics drawing numbering system. The drawing number "7087-P08A-69945" is how Daktronics identifies individual drawings. This number is located in the bottom right corner of the drawing. The manual will refer to drawings by the last five digits and the letter preceding them. In the example, the drawing would be referred to as **Drawing A-69945**. The drawings are located at the end of each section and in **Appendix A**.

| DAKTRONICS, INC. BROOKINGS, SD 57006 |                |                               |  |  |  |
|--------------------------------------|----------------|-------------------------------|--|--|--|
| PROJ: BASKETBALL                     |                |                               |  |  |  |
| TITLE: SEGMENTATION, 7 SEG BAR DIGIT |                |                               |  |  |  |
| DES. BY:                             | BPETERSON DRAW | WN BY: TNELSON DATE: 8 JUL 02 |  |  |  |
|                                      | APPR. BY: AVB  | 7087-P08A-69945               |  |  |  |
|                                      | SCALE: 1 = 4   |                               |  |  |  |

Figure1: Drawing number location

#### 1.1 Console Overview

The All Sport® 5000 Series console is a state-of-the-art scoring and timing system. The console's liquid crystal display (LCD) will guide you through the operation of the system.

As a safety feature, this product has a 3-wire ground type plug equipped with a third (grounding) pin. This plug only fits into a grounding-type power outlet.

**Note:** If you are unable to insert the plug into the outlet, contact a qualified electrician to replace the obsolete outlet.

When opening the packages, inspect for shipping damage such as rattles and dents. See that all equipment is included as shown on the packing slip. Immediately report any deficiencies to Daktronics. Save all packing materials for shipping if warranty repair or exchange is needed.

### 1.2 Revision History

Version 1.0 Release Date: 3 January 2000

• Initial software release

#### Version 1.0.1 Release Date: 11 January 2000

- Fixed the clock =0 indicator (period end) so it will update when count up/down is changed
- Made the shot clock not blank when the clock is set to count up
- The time-of-day (TOD) clock only works with 60Hz, made so it will work with 50Hz power also. This includes having it count this in the tenths/hundredths field so the TOD will be in sync with the driver time
- The timeout ON/OFF key does not allow for a cold key exit once it is in edit of the time
- Increase the refresh rate of the drivers
- When set to TOD display, the TOD was not being sent out on RTD
- Modified the soccer and baseball settings function to check if it is called while in the game or before the game for certain settings that change what is displayed on the scoreboards
- Add code 0000 to do keyboard test and LCD test

- Add indication of console running from battery backup. Add message at console power up to indicate that AC power was not connected. Add message to LCD and sound beeper when AC power lost
- Make shot/play clock horn turn off with reset operation
- Make TOD in 24-hour format so it does not shift to mm:ss when hrs are zero
- Make the set TOD packet so it will still send when the same TOD is set in

#### Version 1.0.2 Release Date: 12 January 2000

• Added output tables for BB-2031\_PLF and BB-2031\_FPL, these tables were added to codes 1101 and 1102 and replaced the BB-3000 output on address 13

#### Version 1.0.3 Release Date: 21 January 2000

- Made change to RAM test in production test
- Added output tables for a BB-2031, these tables were added to codes 2101 and 2111 in volleyball and codes 3101 & 3102 in wrestling and replaced the BB-3000 output on address 13

#### Version 1.0.4 Release Date: 7 February 2000

- Revised wrestling advantage time to not start with clock start if the advantage clock was previously stopped
- Added flashing of player stats in basketball and volleyball
- Removed the delete players option in home and guest roster for basketball and volleyball
- Removed the edit settings question at power up
- Removed the new game question when the code entered is the same as the previous code that was used
- Changed menu so that arrow keys will wrap around back to the start of the menu items
- Moved the switch output selection to the end of the settings function
- Revised the player edit function in basketball and volleyball to exit the routine when <ENTER> is pressed

#### Version 1.0.5 Release Date: 7 March 2000

- Track sport added
- Test code 0001 added
- Set TOD to 12:00 when start up so operators will set new time
- Added caption control to basketball, volleyball, football, wrestling, and hockey
- Added codes for the 2500 series basketball boards
- Added previous game scores to volleyball for display on the 2500 series basketball board
- Added player-fouls-points (PLY FL PTS) captions for the 3000 and 2500 series basketball boards. The captions will be added to basketball, hockey, volleyball, wrestling, and football (arena)
- Changed player rosters to not allow duplicate numbers to be entered
- Changed individual substitution and mass substitution to allow add of player number to roster if not found
- Changed the LCD in basketball to display the shot time
- Added team fouls -1 function in basketball
- Removed the no AC power warning message at power up
- Added flashing of player number in basketball and volleyball

#### Version 1.0.6 Release Date: 17 March 2000

- Added segment timer program
- Added lacrosse code
- Changed menu in each sport to include "display menu" subroutine

#### Version 1.1.0 Release Date: 2 May 2000

- Added pitch and speed code 5500 for Jugs and Stalker guns
- Added tennis code 220 for standard tennis board
- Added a scoreboard blank feature to the display menu
- Added blank capability to the remainder of scoreboard digits in the TOD menu for outdoor applications

- The time out timer is blanked and the RTD sent when the timer is stopped
- Formatted the specific TOD RTD item numbers as hh:mm:ss
- Add PLR F PTS captions team name message center (TNMC) for the BB-3000 series scoreboard
- Made the captions 1 and 2 control work on the sports of basketball, hockey, volleyball, wrestling, and football on column 3 of address 220
- Added auto increment to period when the period time set is used and the clock value was at 0:00
- Added auto increment of inning to baseball and the ability to turn the auto increment on/off
- When the inning is incremented it also sets the current team score to 0 if blank and changes the at bat indicator

#### Version 1.1.1 Release Date: 10 May 2000

- Corrected error in BB-2041 driver 2 driver table in basketball player-foul-points, points x10 column 7. This error will only be found in release 1.1.0
- Added scoreboard test program, code 0002

#### Version 1.2.0 Release Date: 01 August 2000

- Added event counter codes 371-376
- Added judo codes 281 and 284
- Added karate codes 282 and 285
- Added tae kwon do codes 283 and 286
- Added multi-purpose timer code 100
- Added dedicated segment timer code 99
- Added auto racing codes 301, 333, 336, 401, 433, 995
- Added a configurable warning time to segment timer program
- Added clock console codes in basketball (1000) and football (6000)
- Added shots-on-goal console code in hockey (4000)

- Fixed "ball on" function to exit when a key was pressed after an illegal key value
- Fixed problem with hockey shots-on-goal and home player 1 penalty number
- Fixed dimming problem causing scoreboard to blank when dim level was changed
- Added momentary relay closure setting for analog clock operation in soccer codes
- Added a RTD heartbeat clock packet, changed routine to update clock RTD once per second when counting down
- Modified routines to accept a clear key press and blank scoreboard data
- Modified blank shot setting routine to update shot clock when setting was changed
- Fixed basketball initialize routine to copy shot clock default on a new game and not on a resume
- Added a second configurable timer reset switch in basketball and football
- Modified set play clock and set shot clock functions to start over at the first step when a new key was pressed
- Added H-413 shots-on-goal scoreboard to all hockey codes
- Modified roster functions to send only changed RTD item fields
- Added codes 1401 and 1402 to basketball program and codes 2401, 2402 to volleyball
- Modified initialize routine to leave the TOD clock at its preset value when a new game is selected

#### Version 1.2.1 Release Date: 30 August 2000

- Corrected team name centering problem with odd length team names being off by one column
- Changed the multi purpose timer default dimming level to 0 (full brightness)
- Shifted characters r and y were reduced to 3 columns for TNMCs
- Added a manual horn button function to test code 0001

#### Version 1.3.0 Release Date: 24 October 2000

- Modified multi-purpose timer to have TOD display on a 6 digit clock output
- Changed initialize in basketball so heartbeat packet will be sent

- Modified pitch and speed routines to accept a faster pitch speed within 2 seconds of first reading
- Modified auto racing code to use driver name from ChronX for RTD display purposes
- Made several changes to RTD output table
- Modified sport menus to have the display dim selection in the main menu after New Code

#### Version 1.3.1 Release Date: 10 January 2001

- Changed auto racing to ignore any commas in alpha fields (field separators)
- Add power-on caption control to address 23,24,25 in football to column 16 of each for code 6611
- Change auto racing to default to show current lap in manual codes
- Change auto racing to display lap in race mode and display lap time in qualify mode
- Change test code to fix the problem of manual horn key causing the rotating column and row to stop
- Add output for TI-218 in basketball at address 2
- Fix wrestling adv time problem of switching adv indicator when adv time reaches the main clock period time setting
- Modify wrestling scoreboard test to display red and green on LCD instead of home and guest
- Fix wrestling new game problem of not turning off the adv time clock so when the main clock is started, the adv time starts counting down
- Correct the problem of the period end time not being saved on a loss of power and then resume game

#### Version 1.4.0 Release Date: 2 February 2001

- Fixed the scoreboard test program for auto racing boards to not blank the clock section
- Added a scoreboard test function for MS-2001 when code 02 is entered without a previous sport code

- Added a new code 6402 for football on hockey 2024 boards
- Changed auto racing pylon scoreboard outputs for pos 41-45 to use the correct RTD item numbers and display the correct information

#### Version 1.4.1 Release Date: 1 March 2001

- Add outputs for a new MS-2009 to soccer and to football
- Add basketball and hockey codes for use at the American Airlines Center in Dallas codes 9101 (basketball) and 9401 (hockey)
- Add outputs for SO-2008 to soccer (Code 7601) and football (code 6601) and hockey/lacrosse (code 4601)
- Add x100 team score segments to hockey boards with address 71 to basketball codes 1401 and 1402 and to hockey codes 4401 and 4402 for testing purpose

#### Version 1.4.2 Release Date: 12 April 2001

- Added a menu option to baseball to allow a 2 digit time or at bat to be displayed in the at bat section of the output. This is done for a new model of scoreboard BA-2005
- Added a minimum speed selection for radar gun on pitch and speed
- Corrected problem with speed of pitch not working with Stalker® radar gun when gun is set for whole digit and no tenths
- Added a medical timer so it will count beyond the end of a period
- Fixed judo osaekomi timer so it will count beyond the end of a period
- Added address 22 for 6 digit time on the TI-2006 to the multi-purpose timer
- Added an output for SO-1830, 1930 to code 4601 hockey/lacrosse for use in lacrosse that will show period on the home penalty digit

#### Version 1.4.3 Release Date: 8 June 2001

- Added a new address 17 for Tuff Sport<sup>™</sup> basketball boards to codes for basketball, volleyball, wrestling, hockey, and football
- Added 16 column caption on address 223 for Kemper Arena to codes 1103, 2103, 3103, 4103 and 6103
- Fixed the judo medical timer so if set to time of 0:00 would disable the medical timer when the medical exam key is pressed

- Added to judo to show the score, penalty, and medical status on the second line of the LCD
- Added pitch count keys to pitch and speed code

#### Version 1.4.4 Release Date: 26 July 2001

- Added alternative driver tables for reverse of white-blue to judo, karate, tae kwon do, at driver address 109,110,111
- Change radio channel limit to 75 channels
- Added address 15,16 to football code 6611
- Added the select frame # response to DSTI (to indicate sport) for hockey, soccer, baseball, and wrestling

#### Version 1.5.0 Release Date: 26 October 2001

- Made hockey penalty times to shift up to the top position on the scoreboard
- Changed to allow adjustment of penalty times after setting the main clock
- Added SO-1624 address 13,14 to hockey code 4601
- Add team name address 221 to code 8604 for track
- Moved the at bat for baseball on FB-1630/SO-1830 from 5,6 to 3,4
- Changed segment timer so it can count up
- Changed the displays for American Airlines to show full timeouts on the main scoreboard and full-partial timeouts on the auxiliary displays
- Changed the main hockey console so it would keep the SOG keys active after data is received from the SOG console
- Added a second H-segment for colons on penalty time to the sec 1 digit, in hockey for FP-25 displays
- Changed the DSTI interface so it would not send back data it received but only update the scoreboards
- Added boxing code 291 for BB-3000 scoreboards
- Added the driver data for a BA-2010 to the BA-5 driver at address 61
- Added the driver data for FB-2005 to FB-8 driver at address 11

- Added 32 column captions for BB-3000 boards for TMFLS/TOL at address 225
- Changed delete of penalty time in hockey so it will scroll penalty time 2 up instead of bringing in time from penalty time 3

#### Version 1.5.1 Release Date: 27 December 2001

- Fixed the timeout indicators so they will clear when the main clock is started
- Changed the timeout function so it will turn on the indicator but not the timeout time when the configured time is set to zero
- Fixed the track code running time output address 22 so the colon will light when the colon is on in the RTD data
- Added address 2 to all auto racing codes for LC230 and LC218 displays (except lane timer 303)
- Default segment timer for 5 minutes

#### Version 1.5.2 Release Date: 6 March 2002

- Added shot clock timing to hockey/lacrosse
- Added pen/fouls display selection in addition to SOG and saves in soccer
- Added code 4499 for paint ball that uses hockey insert but has 3 penalty times that count
- In basketball, added team fouls display on line 6 of player fouls stats and made its display configurable
- Added a fixed width font conversion for auto racing in a new code (334)
- Added code 5099 for the strikeout count controller

#### Version 1.5.3 Release Date: 10 April 2002

- Made rodeo timer able to edit now up time in timed events mode without adjusting each of the individual timers
- Corrected ½ point scoring setting in rodeo at power up, setting was opposite of what it said
- Change the scoreboard ON/OFF key function in rodeo so the scoreboard automatically turns back on at the start of the next competitor or at reset
- Added arena football code 9601 to American Airlines

- Added full and partial timeouts to BB-2046
- Switched SOG and SAVES position on the BB-2046 as requested (by scoreboard design)
- Resume game does not restore TOD clock correctly in hockey. Made all sports go to game clock on a new game or resume
- Added code 555 for Compulink interface for drag racing displays

#### Version 1.5.4 Release Date: 2 May 2002

- Made the player number entry for fouls and points (in basketball) skip past the timer delay if a key is pressed before it expires
- Adjust the dimming levels to add dim levels of 1-9
- Added codes for Resch Center
- Add new promo keys for the strikeout console used at Shea Stadium
- Added code 5599 for the sport of cricket
- Added sending of code number, model, and version number for TrueTime support.
   It was added to the multidrop and RTD outputs
- Made boxing not count a time of 0 in the interval time. An interval time of 0 is treated as if there were no automatic timing and stops at the next round
- Added codes for SUNY at Cortland 9403, 9603, 9703
- Added hustle board stats to basketball codes 1103, 1104, 1105. This is on address 35 and includes rebounds, blocks, assists, steals
- Added code 7611 to soccer for 4 column/digit clocks

#### Version 1.5.5 Release Date: 23 October 2002

- Made football code 6103 blank the total yards if rushing and passing yards are blank
- Added a segment for power-on/sponsor panel in basketball on address 35 segment 11-H and to address 17 segment 15-H
- Fixed the lock-up problem in receive of stats in basketball and hockey
- Made baseball so it could shift inning scores by 9
- Made wrestling show team score and match score based on the last score accessed

- Added general stats to football for address 28 in code 6611 for the Fargodome
- Changed the default mode to race mode in auto racing
- Made codes 6000 and 1000 update the time on the display after doing a set time
- Added code 4701 and made it identical to code 4601. Made code 4601 to work for football boards
- Added code 4602 and 4702 to have 3 penalty timers counting for lacrosse
- Fixed the problem with mass-sub in volleyball
- Added down labels 1st, 2nd, 3rd, 4th to football
- Fixed the problem of team fouls that are displayed on the 6th line of a stats panel being blanked by player stats functions
- Changed the SO-2031 soccer output to show fouls instead of penalties
- Modified scoreboards output so the driver packets are made before sending to lighten the load on interrupt overhead. Also made it so it only sends the data up to the point where the driver data has not changed

#### Version 1.5.8 Release Date: 03 December 2002

- Corrected a problem that caused the broadcast blank data not to be sent on power up
- Corrected a problem with the team name message centers being sent the wrong amount of data on a refresh packet
- Corrected the problem with test code 0001, blank display, and scoreboard address test so they are all now working correctly

#### Version 2.0.0 Release Date: 15 January 2003

- Added Water Polo code 4498
- Added address 17 to hockey codes 4401,4402 and to basketball codes 1401,1402
- Added scores by quarter for basketball
- Added scores by quarter for football
- Made rushing and passing yards work with negative numbers
- Fixed the receive of MDP from clock console in football and hockey
- Removed period key from boxing
- Made colon for adv time in wrestling test code blank

- Added shot clock test to water polo and hockey
- Made increment of period in set time so it would blank the quarter score if scoring by quarter
- Added time-outs-left (TOL) to column 15 of the rushing/passing stats boards in football
- Added segment E (col 8) to the colon of address 22 for the multi-purpose timer
- Added broadcast group and channel selection for the Gen IV radios

#### Version 2.0.1 Release Date: 12 May 2003

- Added checks in the verify configuration that checks to see that all clock precision settings are valid
- Added address 17 to 6402 for arena football
- Added address 17 to code 220 for tennis
- Added a wrestling code to the custom codes for the Resch Center
- Added 2 digit time to address 61 (columns 12,13) in code 5501 for baseball for the model BA-2012
- Fixed the radio channel select to work for Gen IV radios after exit from the production test
- Changed receive of DakStats<sup>®</sup> information so there is not a scoreboard update done unless the information has changed from previous data
- Added address 223 for ply/fl/pts to 4401 and 4402 and also to volleyball
- Fixed the shot clock when not set for blanking so it will count down when shot time is less than the game time
- Added code 221 for tennis models TN-2010 and TN-2011

#### Version 2.0.2 Release Date: 29 May 2003

- Added period/quarter/game caption to custom codes 9102, 9202, 9302, 9402, 9602
- Added an option to rodeo code 8000 in scored events to have the horn still sound after the horn time period after the timer has been stopped
- Added a football mode to the MS-2009 and MS-2118 on address 71,72,73

#### Version 2.0.5 Release Date: 25 August 2003

• Added code 556 for C33 interface

- Added code 399 for rowing controller
- Added weight class with H/G points for win on player foul stat panels to wrestling
- Added code 8610 for 8-lane track timing
- Added configuration to soccer for display of TOL or penalty
- Changed hockey so penalty does not turn off opposite penalty
- Added a second segment for colon on penalty time to address 29, 30, 31, 32 in code
   4104
- Added address 11 to codes 9105, 9405, 9205
- Changed auto racing to fix lockup problem when odd numbered start position is set in variable position pylon

#### Version 2.0.6 Release Date: 20 November 2003

- Changed segment timer so it sends the segment number out on RTD output
- Fixed wrestling code 3304 so the segment number will show on match score
- Added captions for PERIOD/QUARTER/GAME to codes 9105,9405,9205, & 9605
- Added advantage time to foul/points on address 14 for code 3102
- Added the ability to show at bat/time on the AT BAT digits on a BA-3718
- Added address 71 to code 7711 for soccer
- Set football default to auto horn off
- Fixed auto racing codes so the scoreboard does not stop updating

#### Version 2.0.7 Release Date: 30 March 2004

- Added a mode for baseball on the SO-2008
- Added team name captions for MS-2009
- Fixed the test code for soccer so it will test the penalty/TOL section
- Added flashing of a player fouls and points when they are received from the DSTI
- Added generic stats for basketball so DSTI can display three points shots
- If the weight classes are turned off in wrestling, made the stat panels go blank

- Fixed team fouls on stats panels for line 6, guest side did not show on power up or resume game
- Added a key to basketball to clear team fouls
- Added the period text messages and period descriptions
- Added team name captions for FB-2002 for football, soccer, and lacrosse
- Added speed-of-pitch indicators for mild, medium, and hot levels
- Added circle K indicators to speed-of-pitch and also to promo display codes
- Added match elapsed time to wrestling, and show it and time of day on reset of a match
- Added a code to basketball (code 1301) to run the WR-2024 board
- Added a code to volleyball (code 2301) to run the WR-2024 board
- Added a code to gymnastics (code 0015) to run on the WR-2024 board
- Added a segment timer for home/guest partial team fouls on relay driver at address
   220
- Added a code (4102) for handball/lacrosse for counting three penalty times on basketball boards
- Fixed RTD text field for Guest Penalty from Possess to Penalty

#### Version 2.0.8 Release Date: 16 August 2004

- Added address 14 to hockey codes for hockey boards and basketball codes for hockey boards
- Added a two second delay after stop of the blood/injury time before it goes back to match time
- Added a new code(6612) for four col/digit on football
- Added a new address for football (Address 18) for the FB-2007
- Made a new code (code 7702) for soccer to count over 99 minutes for European market
- Fixed basketball receive of generic stats from DSTI
- Added partial time-outs display segments on address 23 and 25 in basketball
- Fixed code 300 so the lap time shows on the old CH14-xx displays

- Added custom code 9606 for the San Francisco 49ers football board
- Added code 9100 for BB-2139 basketball board with 12 electronic player name captions
- Added period digit to soccer for a new SO-2013 board to address 14 (uses addresses 13 and 14) and also to hockey/lacrosse address 14
- Added power-on caption segments to the BB stats addresses 36 and 37
- Added save of baseball/basketball RTD to GIP when exit of stats mode is done. This
  allows for recovery of current game data if stats feed is lost

#### Version 2.0.9 Release Date: 25 October 2004

- Added captions for H/G WEIGHT to wrestling and set correct captions for codes 3101 to 3105
- Fixed the clear stats function in volleyball so it updates after the clear and does not take players out of the game
- Changed the score of +1, +3, +6 in football so that it will blank ball on, down, to go
- Added team name abbreviations (address 222) for the main sports
- Fixed electronic team name captions for USD by adding a code for basketball, football, and volleyball that supported an outdoor controller that shifts left to right
- Fixed the tennis team name captions top and bottom so the length can be set
- Added custom code (9108) for Brigham Young University for a retrofit of their old board

#### Version 2.1.0 Release Date: 02 February 2005

- Added a code for running wrestling on a hockey and basketball board combo, (H-2104, BB-2124) with the codes 3401 and 3402
- Added a code for field hockey that would do 3 penalty timers for H-2104, on code 4603,4703
- Corrected the message in baseball menu from error position on-off, to position
- Added a period text description code for two console operation in basketball and football
- Added two new driver addresses with three penalty timers in water polo
- Fixed problem in wrestling with Reset Match key, any cold key would lock it up for several key strokes
- Changed to add the weight class scores to get the total team score for the meet, if using weight classes

- Added player names to volleyball and penalty times to hockey/handball for the European board codes 9200 and 9400. Added code 9409 for handball with three penalty times
- Added display codes D7 and D8 to the compulink interface (code 555) for left and right KPH

#### Version 2.1.1 Release Date: 10 March 2005

- Added a code for running wrestling on a hockey and basketball board combo, (H-2104, BB-2124) with the codes 3401 and 3402
- Added error x10 digits for home and guest to baseball on address 68 and 69
- Changed water polo so the horn command bit will be sent with the shot clock horn
- Added address 23,24,25,26 to codes 1401, 4401, 3401, 2401 and 6402
- Added extra addresses to volleyball, football, and soccer for All Sport CG

#### Version 2.1.2 Release Date: 15 May 2005

- Added PLY/FL/PTS captions (addr 223) to the codes 9100,9200 of basketball and volleyball
- Added quarter score outputs for football to address 29 of code 6611
- Fixed 8-lane track output to show lane # on address 12, it had the wrong rtd item #
- Added a time into period for hockey to be shown when the stop key is pressed and when arrow keys are pressed

#### Version 2.1.7 Release Date: 24 March 2006

- Added a warning time horn for a partial timeout using the full timeout warning time
- Made a menu option to select if the team score is shown on team score/adv time section of the matside board
- Added new address to baseball for a 2 driver inning board, model BA-2022
- Changed the Mass Sub function in basketball so that it will not exit if you answer NO to the question of add player
- Fixed the Wrestling advantage time edit so if the advantage time is set to 0:00 for one team and then started for the other team it will count correctly
- Added custom code 0091 to replace an existing 2400 time of day console
- Added support for receive of DSTI data in Hockey code

- Changed baseball code to clear ball, strike, outs at top and bottom of inning, and clear of batter and average
- Added a key to clear the batter number and batter average
- Changed entering of average in baseball, so the value is padded with leading 0's
- Added recovery time keys to wrestling
- Changed wrestling so the blood/injury times remain on the display until a key is pressed

#### Version 2.1.8 Release Date 26 May 2006

- Added address for FB-2007 to soccer, football and baseball
- Fixed speed pitch so the stalker sport gun will work
- Added a team name caption for PERIOD/HALF to soccer codes, for Atlanta.
- Fixed problem with team name edit in tennis for the second name
- Made baseball auto increment of innings update the period text as well
- Made the outs +1 key clear ball, strike, batter and average when it switches sides

#### Version 2.1.9 Release Date 09 August 2006

- Fixed a problem with some consoles that will not run test code 0000 in production
- 2. Added address 24 and 25 to code 6604 and 7604
- 3. Added possession indicators (full col) to address 16 in football codes

#### Version 2.2.0 Release Date 08 January 2007

- Changed code 9101 to make the dash on full and partial timeouts to always be on
- Also added team abbrev to the code, address 222
- Added a code 9111 for Georgia Dome
- Added a QUARTER caption for football in code 6601, to match the HALF caption in soccer
- Added a countdown timer code 370 that has an output with days and time (with tenths of sec)

- Added captions for baseball codes 5601 and 5602 to match the captions in football and soccer on address 226
- Added a separate warning time for the partial time outs in basketball
- Fixed the advantage time in wrestling to update the home and guest advantage areas after an edit. Also fixed the adv time when it was edited to blank or zero so it would count right, it was counting almost 2 sec before it went to 1

#### Version 2.2.1 Release Date: 23 May 2007

- Changed the way speed pitch data is read. There was a problem if radar guns were switched that the next speed would be missed
- Fixed the half TNMC caption in soccer codes, it was not correctly positioned
- Added address 19 for the new FB-2018 and SO-2018 boards to football, soccer, hockey, baseball, and track
- Added pitch count output to address 3 and to H/E digits on address 64, 65, 67

#### Version 2.2.2 Release Date: 21 June 2007

- Fixed the scoreboard test for baseball HE digits after pitch count was added to these digits in the last version
- Added custom codes for Madison Square Garden 9112, 9412, 9901
- Added a selection for showing laps-to-go in the autorace code 333
- Added an output (addr 10) for 6 digit time displays in autoracing
- Added an alt\_seg\_rtd to football, basketball, and hockey, for the segment # to show on shot/play clock digits
- Changed the autorace function getDatCarNum to set the car # blank if it gets a space or something other than a number

#### Version 2.2.3 Release Date: 23 Aug 2007

- Fixed so the code, model, and version number are sent when a new code or resume code is done.
- Fixed wrestling weight classes in position 1 and 2 to display correctly when set for a 5 line display and when selected for showing lines 13 and 14.
- Added code for Australian football and cricket. Code 6699-FB and 5699-CR.

- Fixed a bug in edit of quarter scores in football and basketball. Locks up if a cold key is pressed when waiting for quarter # entry.
- Changed baseball to show time/atbat/pitch on time digits and show HE/atbat/pitch on the HE digits.

• Added TSI interface code 558 to drag race timing codes.

20 Introduction

# **Section 2: Basic Operation**

### 2.1 Console Operation

The console face consists of a 2-line x 16-character liquid crystal display (LED), sport specific insert, numeric keypad, operation keys, main clock keys, and LEDs for status. In most cases, the top line of the LCD shows the main clock time, direction the clock is counting, and when the main horn is sounding. Generally, the bottom line of the LCD shows the HOME and GUEST team scores.

Throughout the manual the names or letters of *keys* on the keyboard are enclosed in arrows (such as **<ENTER>**). The standard fixed keys and functions on the right side of the console are explained in **Section 2.6**. All of the keys that pertain to a specific sport code insert are explained in detail in the section of the manual for that specific sport.

In addition, Quick References and Menu Flowcharts for the Standard Keys and many of the individual sports are provided in **Appendix D**.

### 2.2 Sport Inserts

Sports inserts are used to allow a single console to control multiple sports. Select the proper insert from the chart below and slide it into the insert opening on the left side of the console until it stops. To remove a sport insert, pull on the tab that extends from the left side of the console. The insert will easily slide out.

If an insert is lost or damaged, a copy of the insert drawing, located at the end of each section, can be used until a replacement can be ordered.

Use the labels provided in **Appendix B** to attach the correct code number to each sport insert. Write the code number in the following table and in the space provided in the section of this manual for that sport.

If you do not know the code number for your scoreboard, refer to **Appendix B** in this manual. If you do not know the model number of your scoreboard, refer to the **Installation and Maintenance** manual provided with the scoreboard.

| Sport         | Insert Number | Number Code |
|---------------|---------------|-------------|
| Baseball      | LL-2438       |             |
| Basketball    | LL-2433       |             |
| Boxing        | 0G-96892      |             |
| Cricket       | 0G-164973     |             |
| Event Counter | 0G-58047      |             |
| Football      | LL-2437       |             |
| Hockey        | LL-2436       | _           |

(Continued on next page)

(Continued form previous page)

| Sport            | Insert Number      | Number Code    |
|------------------|--------------------|----------------|
| Judo             | 0G-96891, 0G-98376 |                |
| Karate           | 0G-96890, 0G-98374 |                |
| Pitch and Speed  | LL-2482            |                |
| Segment Timer    | LL-2475            | Not applicable |
| Soccer           | LL-2440            |                |
| Strikeout        | 0G-163409          |                |
| Tae kwon do      | 0G-96889, 0G-98375 |                |
| Tennis           | LL-2483            |                |
| Track            | LL-2439            |                |
| Team Name (TNMC) | LL-2441            |                |
| Volleyball       | LL-2434            |                |
| Water Polo       | 0G-178439          |                |
| Wrestling        | LL-2435            |                |

## 2.3 Sport Insert Operation Concepts

A sport insert identifies the actions keys required in the normal course of operation for that specific sport. In most cases, pressing a key immediately changes the scoreboard. Sometimes a sequence of keys must be pressed before a change is noticed on the scoreboard. Keys that require entry of additional information are marked by a dot. This additional information usually is a number followed by the **<ENTER>** key.

Keys with arrows activate an indicator (possession, bonus, etc.) on the scoreboard. The direction of the arrow selects the appropriate team (home or guest).

Some keys have a **+1**, **+2** or **+3**. By pressing one of these keys once, the corresponding field on the scoreboard (such as team score or period) increments (increases) by the amount printed on the key. A key with a **-1** decrements (decreases) by one and a key with a **+1** increments (increases) by one.

On most inserts, certain keys have been grouped together under the heading **Home** or **Guest**. These keys are **team** keys and work the same for both teams. They affect the statistics for that one team. Keys not under one of these headings are **game** keys. They are general keys for the progress of the game (such as period or quarter). Other keys have been blocked together to emphasize that these keys work together.

# 2.4 Start Up

When the LCD Display is as shown, the following actions may be selected.

| LCD Display                                             | Action                                                                                                    |
|---------------------------------------------------------|----------------------------------------------------------------------------------------------------|
| AS-5000 V1.0.0<br>ED-XXXXX                              | The console performs a self-test when it is powered on. During the self-test, a message displays the version of the standard software loaded in the console.  V = version number and revision number ED = standard software number                                                                                                    |
| PREV CODE NINNI RESUME GAME?  NINN = last code selected | When the self-test completes, a prompt displays the code number for the last game played. This is useful when power to the console is lost during a game.  Press <yes> to resume the last game stored in memory. The console is now ready for game operation.  Press <no> to start a new game or change to a different sport. The console will prompt for a new code number as shown below.</no></yes> |
| SELECT CODE CODE NNNN NNNN = last code selected         | The SELECT CODE prompt allows you to accept the last code selected (displayed on the second line) or enter a new code.  To accept the code shown press <b><enter></enter></b> .  To select a new sport code:  1. Get the code number from the sport insert or the section of the manual for that sport.  2. Use the number keys to enter the new four-digit code. Press <b><enter></enter></b> .       |

(Continued on next page)

(Continued from previous page)

| LCD Display                                                | Action                                                                                                    |
|------------------------------------------------------------|----------------------------------------------------------------------------------------------------|
| RADIO CHAN NN ENTER OR CHANGE NN = last radio channel used | If a new code is selected, and the radio option is installed, the console prompts for a channel.  When Resume Game is used the last channel selected is used. |
|                                                            | Press <b><enter></enter></b> to accept the channel number or enter a new channel number.                                                                      |
|                                                            | Refer to <b>Section 2.5</b> for more information.                                                                                                    |

### 2.5 Setting Radio Channels

#### **Reference Drawings:**

| Drawing A-180566 | Channel Selection; Single Control Console, Gen IV   |
|------------------|-----------------------------------------------------|
| Drawing A-180922 | Channel Selection; Single Broadcast Group; Gen IV   |
| Drawing A-180923 | Channel Selection; Multiple Broadcast Group, Gen IV |

The radio receiver units used in the scoreboards have a channel-setting switch that can be set from 1 through 8 (channels 0, and 9-15 are not used). A radio receiver will accept data from a console transmitter with the same channel (and broadcast group) setting. The drawings, listed above show how to install the All Sport 1600 in order to operate one scoreboard or multiple scoreboards at a time.

The receivers also have a jumper that can be used to select broadcast group 1, 2, 3 or 4. A "Broadcast Group" defines a group of radio receivers that in addition to "listening" to the channel selected on the channel switch will also "listen" for data broadcast on their broadcast channel. There are four broadcast groups available.

In this type of system, the receiver unit at the scoreboard must have the channel switch set to a specific channel. The operator must know which channel the board is set on. The operator must then enter the specific channel during console startup when prompted to do so.

Each radio receiver will accept data sent from the broadcast channel of its respective broadcast group. This is selected by setting the transmitter radio (from the console) to the respective broadcast group (either 1, 2, 3 or 4). Every radio receiver will also accept data sent from the "Master Broadcast" channel. This is selected when a transmitter (console) radio is set to Broadcast Group 0 (BCAST 0) and Channel 0.

The channel number and broadcast group set on the radio installed in each scoreboard can be verified by cycling power to the scoreboard. Approximately seven seconds after power up, the scoreboard will show the current channel in the scoreboard clock digits. A CXX will first be shown where XX is the current radio channel number. This will be followed by BXCY where X is the current broadcast group and Y is the current channel number within this broadcast group.

There are three different radio scenarios that can be accommodated.

#### 1. Single Controller System:

In a single controller system, all radio receivers and all scoreboards receive signal from the same All Sport console at all times. The default channel and broadcast group settings on the receiver are not typically modified. An example of this type of system is a typical high school football installation.

#### 2. Multiple Controller System w/Single Broadcast Group:

In a multiple controller system with a single broadcast group, there are additional All Sport Controllers for controlling multiple scoreboards. There is never a scenario where groups of scoreboards that were run by individual controllers need to be run by a single controller. An example of this type of system is a softball complex with multiple fields and a scoreboard on each field.

#### 3. Multiple Controller w/Multiple Broadcast Groups:

In a Multiple controller with Multiple Broadcast (Split Court Operation) system, there are additional All Sport Controllers that can control multiple scoreboards. The broadcast group jumper is used to select broadcast group 1, 2, 3, or 4. By changing All Sport settings to a Broadcast address, a single All Sport Controller can control all scoreboards or specific groups of scoreboards (defined by the broadcast group). One example of this scenario is split court operation in basketball installations, where scoreboards are used to score multiple games at once, but can be grouped together to show one game if necessary. Refer to the drawings listed on the previous page for more information.

The All Sport Console will automatically detect when a radio transmitter is installed and will prompt the user for transmitter settings.

The All Sport Console will show the current transmitter radio status on the LCD when a code is entered. The following table describes broadcast group and channel settings.

| LCD Display                       | Action                                                                                                    |
|-----------------------------------|----------------------------------------------------------------------------------------------------|
| RADIO SETTINGS<br>BCAST Y CHAN XX | The LCD shows the current radio settings along with a prompt to accept or modify these values.                                                    |
| The LCD will toggle these screens | If the radio settings are correct press <b><enter></enter></b>                                                                                    |
|                                   | If these values are incorrect press <clear></clear>                                                                                               |
|                                   | If <clear> is pressed to modify the radio settings the LCD at the left is shown, allowing edit of the Channel or Broadcast group setting.</clear> |

(Continued on next page)

(Continued from previous page)

### LCD Display

#### Action

# ENTER TO ACCEPT CLEAR TO MODIFY

The bottom line shows the current setting

# BCAST GROUP 1 RADIO CHAN 01

The default setting is Broadcast 1 Channel 1 Edit the Broadcast Setting. Use the number keys to enter the desired broadcast group and press <ENTER> to accept.

The asterisk will move to the channel setting. Use the number keys to edit this value and press <**ENTER**> to accept. Edit the channel number to the desired value and press <**ENTER**> to accept.

| Broadcast | Channel | Control       |  |
|-----------|---------|---------------|--|
| Group     | Setting | Scoreboards   |  |
| 0         | 0       | All           |  |
|           |         | Scoreboards   |  |
|           | 0       | All in BCAST  |  |
|           |         | Group 1       |  |
| 1         |         | Set to        |  |
|           | 1-8     | corresponding |  |
|           | 1-0     | BCAST 1       |  |
|           |         | Channel       |  |
|           | 0       | All in BCAST  |  |
|           |         | Group 2       |  |
| 2         |         | Set to        |  |
| _         | 1-4     | Corresponding |  |
|           |         | BCAST 2       |  |
|           |         | Channel       |  |
|           | 0       | All in BCAST  |  |
|           | -       | Group 3       |  |
| 3         |         | Set to        |  |
|           | 1-8     | corresponding |  |
|           | 1-0     | BCAST 3       |  |
|           |         | Channel       |  |
|           | 0       | All in BCAST  |  |
|           | U       | Group 4       |  |
| 4         | 1-4     | Set to        |  |
| <b>,</b>  |         | corresponding |  |
|           |         | BCAST 4       |  |
|           |         | Channel       |  |

#### Single Controller Systems Channel Setting

Typically all single controller systems will use the default setting BCAST = 1, CHAN = 1. All radio receivers must be set with a switch setting of 1 with the Broadcast 1 (BCAST 1) jumper set.

If you suspect interference from a nearby Daktronics system, press **<CLEAR>** at the "**RADIO SETTINGS**" prompt to change the channel number.

Typically all multiple controller systems will use channel 1 for the first controller. All other controllers will use sequential channel settings (2-8). The following table describes broadcast channel and channel settings.

| LCD Display                                                              | Action                                                                                                    |
|--------------------------------------------------------------------------|----------------------------------------------------------------------------------------------------|
| RADIO SETTINGS<br>BCAST Y CHAN XX                                        | The LCD shows the current radio settings along with a prompt to accept or modify these values.                                                                                                    |
| The LCD will toggle these screens.                                       | If the radio settings are correct press <enter>  If these values are incorrect press <clear></clear></enter>                                                                                                    |
| BCRST GROUP 1<br>RRDIO CHRN 01                                           | If <clear> is pressed to modify the radio settings the LCD at the left is shown, allowing edit of the channel or broadcast group setting.  Edit the broadcast setting. Use the number keys to enter the desired broadcast group and press <enter> to accept.</enter></clear> |
| ENTER TO RCCEPT CLEAR TO MODIFY  The bottom line shows default settings. | Broadcast Group Setting  1                                                                                                    |

#### Multiple Controller w/Single Broadcast Group Channel Setting

Typically all single controller systems will use Broadcast 1 and Channel 1 for the first controller and Channels 2-8 for all remaining controllers. All radio receivers must be set with a switch setting corresponding to the console controlling the scoreboard and a Broadcast 1 (BCAST 1) jumper set.

If you suspect interference from a nearby Daktronics system, press <CLEAR> at the "RADIO SETTINGS" prompt to change the channel number.

Typically all multiple controller systems will use channel 1 for the first controller. All other controllers will use sequential channel settings (2-8). The following table describes broadcast group and channel settings.

| LCD Display                                                                      | Action                                                                                                    |
|----------------------------------------------------------------------------------|----------------------------------------------------------------------------------------------------|
| RADIO SETTINGS<br>BCRST Y CHAN XX                                                | The LCD shows the current radio settings along with a prompt to accept or modify these values.  If the radio settings are correct press <b>ENTER</b> >.                                                                                                    |
| ENTER TO ACCEPT CLEAR TO MODIFY The LCD will toggle these screens  BERST GROUP 1 | If these values are incorrect press <clear>  If <clear> is pressed to modify the radio settings the LCD at the left is shown, allowing edit of the channel or broadcast group setting.  To edit the broadcast setting, use the number keys to extend the desired broadcast group and press.</clear></clear>                                                                                                    |
| RADIO CHAN 01                                                                    | to enter the desired broadcast group and press <enter> to accept.</enter>                                                                                                    |
| The bottom line shows default settings.                                          | Broadcast Group Setting  1- Use this setting for all multiple controller with single broadcast group setups. The asterisk will move to the channel setting. Use the number keys to edit this value and press <enter> to accept. Edit the channel number to the desired value and press <enter> to accept.  Channel Setting  1-8 Channels that may be used with broadcast channel 1. The channel switch on the receiver must match this value and only the Broadcast 1 (BCAST1) jumper must be installed.</enter></enter> |

### Multiple Controller w/Multiple Broadcast Systems Channel Setting

Typically all multiple controller systems will use Broadcast Group 1 Channel 1 for the first controller in Broadcast Group 1 and Broadcast Group 2 Channel 1 for the first controller in Broadcast Group 2. All other consoles in each group are added sequentially, using channels 2-4.

| LCD Display                                                      | Action                                                                                                    |
|------------------------------------------------------------------|----------------------------------------------------------------------------------------------------|
| RADIO SETTINGS BCRST Y CHRN XX The LCD will toggle these screens | The LCD shows the current radio settings along with a prompt to accept or modify these values.  If the radio settings are correct press <enter>.</enter>                                                     |
|                                                                  | If these values are incorrect press <clear>.</clear>                                                                                                    |
| ENTER TO ACCEPT<br>CLEAR TO MODIFY                               | If <clear> is pressed to modify the radio settings the LCD at the left is shown, allowing edit of the channel or broadcast group setting.</clear>                                                            |
| BCRST GROUP 1<br>RADIO CHAN 01                                   | Edit the broadcast setting. Use the number keys to enter the desired broadcast group and press <enter> to accept.</enter>                                                                                    |
| The bottom line shows default settings.                          | The asterisk will move to the channel setting. Use the number keys to edit this value and press <enter> to accept. Edit the channel number to the desired value and press <enter> to accept.</enter></enter> |

(Continued on next page)

(Continued from previous page)

| LCD Display           | Action   |         |                 |
|-----------------------|----------|---------|-----------------|
|                       |          |         |                 |
| BCRST GROUP 1         | Broadcas | Channel | Control         |
| RADIO CHAN 01         | t Group  | Setting | Scoreboards     |
| The bottom line shows | 0        | 0       | All Scoreboards |
| default settings.     |          | 0       | All in BCAST    |
| deladit settings.     |          | U       | Group 1         |
|                       | 1        |         | Set to          |
|                       |          | 1-8     | corresponding   |
|                       |          |         | BCAST 1 Channel |
|                       |          | 0       | All in BCAST    |
|                       |          | U       | Group 2         |
|                       | 2        | 1-4     | Set to          |
|                       |          |         | Corresponding   |
|                       |          |         | BCAST 2 Channel |
|                       | 3        | 0       | All in BCAST    |
|                       |          |         | Group 3         |
|                       |          | 1-8     | Set to          |
|                       |          |         | corresponding   |
|                       |          |         | BCAST 3 Channel |
|                       |          | 0       | All in BCAST    |
|                       | 4        |         | Group 4         |
|                       |          | 1-4     | Set to          |
|                       |          |         | corresponding   |
|                       |          |         | BCAST 4 Channel |
|                       |          |         |                 |

# 2.6 Standard Keys

The **Quick Reference** is located in **Appendix C**.

### Start

<START> is used to start the main clock. The green LED on the <START> key is on while the main clock is running.

#### Stop

<STOP> is used to stop the main clock. The green LED on the <START> key is off while the main clock is stopped.

#### Enter/Yes

The **<ENTER/YES\*>** key has two functions:

- Completes an action. The asterisk is a reminder that this key is to be pressed when an asterisk appears on the LCD.
- Serves as <YES> for input prompts.

#### Clear/No

The **<CLEAR/NO>** key has two functions:

- Clears the LCD of numerical information.
- Serves as <**NO**> for input prompts.

#### Edit

The **<EDIT>** key allows the user to select which field on the scoreboard to be edited (such as team score). After pressing the **<EDIT>** key, press one of the increment or decrement keys for the desired field on the scoreboard. Then simply enter the value you wish to display and press **<ENTER>** to accept.

#### Menu

The <MENU> key allows the user to select from a list of options specific for each sport. The up and down arrow keys allow the user to scroll through the menu list. The left and right arrow keys allow the user to enter and exit submenu lists for a specific menu item. Pressing a key other than <YES>, <NO>, the arrow keys, or other allowed keys, exists the Menu function.

### **Set Main Clock**

| LCD Display                                                                    | Action                                                                                                    |
|--------------------------------------------------------------------------------|----------------------------------------------------------------------------------------------------|
| ### CLOCK -SET CURR ###:55.T*  ###:55.T = minutes, seconds, tenths of a second | After the main clock has been stopped press <set clock="" main=""> to display the current time of the main clock.  To change the time enter the desired time on the number pad and press <enter>.  Press <clear> twice to clear changes and return to the game.</clear></enter></set>                                                                                                    |
| MRIN CLOCK -EDIT PERIOD MM:55*  MM:55 = minutes, seconds                       | Press <set clock="" main=""> a second time or the down arrow key to display the configured time for the main clock period length.  To accept the displayed period length press <yes>.  To decline the selection of the period length press <no>.  To change the period length and set the main clock enter the new time in minutes and seconds on the number pad and press <enter>.  Note: Pressing <enter> to select the period time as the main clock setting will increment the current period number if the clock value was previously zero.  Press <clear> twice to clear changes and return to the game.</clear></enter></enter></no></yes></set> |

(Continued on next page)

(Continued from previous page)

| LCD Display                                             | Action                                                                                                    |
|---------------------------------------------------------|----------------------------------------------------------------------------------------------------|
| MRIN CLOCK -EDIT BREAK MM:55 *  M:55 = minutes, seconds | Press <b><set clock="" main=""></set></b> a third time or the down arrow key to display the configured time for break length.  To accept the break length press <b><yes></yes></b> . |
|                                                         | To decline the selection of the break length press < <b>NO</b> >.                                                                                                    |
|                                                         | To change the break length and set the main clock enter the new time in minutes and seconds on the number pad and press <b><enter></enter></b> .                                     |
|                                                         | Press <clear> twice to clear changes and return to the game.</clear>                                                                                                    |
| MAIN CLOCK -EDIT OT MM:55 *  M:55 = minutes, seconds    | Press <b>SET MAIN CLOCK</b> > a fourth time or the down arrow key to display the configured time for overtime length.                                                                |
|                                                         | To accept the overtime length press <yes>.</yes>                                                                                                    |
|                                                         | To decline the selection of the overtime length press < <b>NO</b> >.                                                                                                    |
|                                                         | To change the overtime length and set the main clock enter the new time in minutes and seconds on the number pad and press <b><enter></enter></b> .                                  |
|                                                         | Press <b><clear></clear></b> twice to clear changes and return to the game.                                                                                                    |

(Continued on next page)

 $(Continued \, from \, previous \, page)$ 

| LCD Display                                             | Action                                                                                                    |
|---------------------------------------------------------|----------------------------------------------------------------------------------------------------|
| PRE MM:55 *  MM:55 = minutes, seconds                   | Press <set clock="" main=""> a fifth time or the down arrow key to display the configured time for pregame length.  To accept the pre-game length press <yes>.  To decline the selection of the pre-game length press <no>.  To change the overtime length and set the main clock enter the new time in minutes and seconds on the number pad and press <enter>.  Press <clear> twice to clear changes and return to the game.</clear></enter></no></yes></set>      |
| MAIN CLOCK -EDIT POST MM:55 *  MM:55 = minutes, seconds | Press <set clock="" main=""> a sixth time or the down arrow key to display the configured time for post-game length.  To accept the post-game length press <yes>.  To decline the selection of the post-game length press <no>.  To change the overtime length and set the main clock, enter the new time in minutes and seconds on the number pad and press <enter>.  Press <clear> twice to clear changes and return to the game.</clear></enter></no></yes></set> |

### Count Up/Down

| LCD Display                                              | Action                                                                                                    |
|----------------------------------------------------------|----------------------------------------------------------------------------------------------------|
| PAIN CLOCK-DOWN 1-UP, 2-DOWN UP/DOWN = current direction | After the main clock has been stopped, the direction of the clock can be set.  Press <1> or <2> to select UP or DOWN (default).  Notes: The current direction of the main clock is shown on the top line of the LCD.  The <count down="" up=""> function is disabled while the clock is running.</count> |

### **Auto Horn**

| LCD Display                                       | Action                                                                                                    |
|---------------------------------------------------|----------------------------------------------------------------------------------------------------|
| AUTO HORN-ON 1-ON, 2-OFF ON/OFF = current setting | Press <1> or <2> to select ON (default) or OFF. The amber LED on the <horn> key is on when the Auto Horn feature is enabled. The LED is off when the Auto Horn feature is disabled and the horn is in Manual mode.</horn> |

#### Manual Horn

Press **<HORN>** to sound the main horn. The horn sounds as long as the key is pressed. The horn stops sounding when the key is released.

# 2.7 Remote Start/Stop Controls

#### **Main Clock Control**

The remote Start/Stop control box plugs into J4 on the back of the All Sport 5000 console. This unit has a rocker switch for Start/Stop and a momentary button for horn. The Start/Stop switch starts and stops the main timer. The horn button sounds the horn as long as the button is pressed.

#### **Shot Clock Control**

The remote shot clock control box plugs into J7 on the back of the All Sport 5000 console. This unit has a rocker switch for Start/Stop and a momentary button for reset. When the reset button is pressed, the shot clock timer is changed to the reset value and stops the timer from decrementing. The shot clock timer restarts when the reset button is released. In independent mode, the Start/Stop switch starts and stops the shot clock timer when pushed, but does not stop when the main clock is stopped. When in synchronized mode, the shot clock timer will stop and start with the main clock switches only if it is running in the beginning.

### 2.8 General Multi-Purpose Timer Information

There is no insert for the Multi-Purpose Timer codes. Code 99 is used to operate the multi-purpose timer.

**Note:** The Multi-Purpose Timer is a general timer used for 2, 4 and 6 digit time displays. The timer will count up or down through hours, minutes, and seconds. The information will shift on the 2 and 4 digit displays to show the most significant time values as the time changes. The Multi-Purpose Timer code is also used as a Time-of-Day code by accessing the Time of Day Menu through the Menu Key. The segment Timer may also be accessed through the Menu Key.

#### Standard Keys

The keys that are used by the multi-purpose timer are <START>, <STOP>, <SET MAIN CLOCK>, <COUNT UP/DOWN>, <AUTO HORN>, <MANUAL HORN> and <MENU>. The key functions are explained in more detail in **Section 2.6**.

### Accessing the Multi-Purpose Timer

Turn on the console, enter multi-purpose timer code and press **<ENTER>**.

Press the **<MENU>** key and press the down or up arrows until the following message is displayed:

| LCD Display              | Action                                      |
|--------------------------|---------------------------------------------|
| MENU-MAIN<br>SELECT TOD? | Press < YES> to enter the Time of Day Menu. |

### **Accessing the Segment Timer**

Refer to **Section 3** for details on running this function of the All Sport 5000 console.

Turn on the console. Enter the multi-purpose sport code used for the scoreboard in use and press **<ENTER>**. A list of sport codes can be found in **Appendix B**.

Press the **<MENU>** key and press the down or up arrows until the following message is displayed:

**Note:** The segment timer function is disabled while the clock is running.

| LCD Display                      | Action                                                                                                    |
|----------------------------------|----------------------------------------------------------------------------------------------------|
| MENU-MAIN ENTER<br>DISPLAY MENU? | Press <yes> to enter the display menu.</yes>                                                                                                    |
| MENU- DISPLAY RUN                | Press <yes> to exit the sport code and run the segment timer program.</yes>                                                                        |
| SEG TIMER Y/N                    | The console will prompt the user to press < <b>YES</b> > a second time to enter the segment timer to avoid accidental exit from the sport program. |
| EXIT GAME<br>ARE YOU SURE Y/N    | Refer to <b>Section 3</b> for more information on the segment timer.                                                                               |

# **Section 3: Segment Timer**

#### Sport Insert: LL-2475 (Code 100 is for the dedicated Segment Timer)

The Sport Insert drawing is located at the end of this section. The **Quick Reference** is located in **Appendix D**.

#### **Reference Drawings:**

Refer to the information in **Section 2** to start up the console and use the sport insert. Read **Section 2** carefully to fully understand the following operation instructions.

If an insert is lost or damaged, a copy of the insert drawing located at the end of this section can be used until a replacement can be ordered.

If you do not know the code number to enter for your scoreboard, refer to **Appendix B** in this manual. If you do not know the model number of your scoreboard, refer to the scoreboard **Installation and Maintenance** manual provided with the scoreboard.

### 3.1 Segment Timer Overview

The segment timer is a multi-function timing system and has multiple purposes. The operation of the segment timer is determined by ninety-nine segments of pre-programmed length. The segment timer will count down starting at the segment number that is set as **First Segment**. When the first segment is completed, the Segment Timer will count the preset **Interval Time** and proceed with the next segment. The timer will continue counting segments until the segment number that is set as **Last Segment** is complete. It then will reset to the segment saved as the **First Segment** and will either begin counting down or wait for the **<START>** key to be pressed depending on the **<AUTO STOP>** setting. Refer to **Subsection Auto Stop** in this section to set the segment-stopping feature.

The first and last segment values can be used to set up specific practice sessions. For example, the practice session for one sport could be programmed for five minute segments on segments 1-10 while another might use 10 minute segments on 11-20. Set the first segment and last segment values to the desired segment numbers for the session and the console will count down each of the segments in order. It may also be set to either stop on the last segment or loop back to the first segment segments again based on the **<AUTO STOP>** setting.

The segments values will be saved when the console is turned off and will be the same values regardless of the sport that was used to access the segment timer.

Segment Timer 39

# 3.2 Accessing Segment Timer

Turn on the console. Enter the multi-purpose sport code used for the scoreboard in use and press **<ENTER>**. A list of sport codes can be found in **Appendix B**.

The segment timer program is accessed through the main menu of each individual sport. The **DISPLAY MENU** allows the user to start the segment timer. Press the **<MENU>** key and press the down or up arrows until the following message is displayed:

**Note:** The segment timer function is disabled while the clock is running.

| LCD Display                        | Action                                                                                                    |
|------------------------------------|----------------------------------------------------------------------------------------------------|
| MENU-MAIN ENTER<br>DISPLAY MENU?   | Press <yes> to enter the display menu.  Press <yes> to exit the sport code and run the segment timer program.</yes></yes>                          |
| MENU- DISPLAY RUN<br>SEG TIMER Y/N | The console will prompt the user to press < <b>YES</b> > a second time to enter the segment timer to avoid accidental exit from the sport program. |
| EXIT GAME<br>ARE YOU SURE Y/N      | Refer to <b>Section 3.1</b> for general segment timer operation instructions.                                                                      |

# 3.3 Accessing 2-Digit or 6-Digit Display Segment Timer

This code is only used for the two-digit or six-digit displays designed exclusively for segment timing. Enter code **100** after turning on the All Sport console to access the exclusive segment timer program. For all other scoreboards, enter the correct scoreboard code and use **<MENU>** to access the segment timer. Refer to **Section 3.2**.

# 3.4 Segment Timer Keys

### Segment No • Time •

The **SEGMENT NO • TIME •>** key is used to edit each segment's time. Select the segment to be edited, and enter the time desired. Follow the directions below to accomplish this.

| LCD Display                                                             | Action                                                                                                    |
|-------------------------------------------------------------------------|----------------------------------------------------------------------------------------------------|
| SEGMENT: XX<br>TIME EDIT                                                | Press <b><segment no="" time="" •=""></segment></b> to set individual segment times.                                                |
| XX = segment number                                                     | Enter the segment to be edited with the keypad and press <b><enter></enter></b> .                                                   |
| SEGMENT: XX  TIME EDIT NN:NN  XX = segment number  NN:NN = segment time | Enter the time for the segment with the keypad.  Press <b><enter></enter></b> to accept the time and move to the next segment time. |
|                                                                         | Press <b><enter></enter></b> again to exit the function.                                                                            |
|                                                                         | Press the up or down arrow keys to move to the previous or next segment.                                                            |

### **First Segment**

This key sets the first segment in a range of segments to run when **<START>** is pressed.

| LCD Display                                 | Action                                                                                                    |
|---------------------------------------------|----------------------------------------------------------------------------------------------------|
| FIRST SEGMENT NN NN = current first segment | Press <first segment=""> and enter the segment to be set as the last segment. Press <enter> to accept the time and exit the function.  The console will be reset to the segment selected here when the <reset first="" to=""> key is pressed.</reset></enter></first> |

Segment Timer 41

### **Last Segment**

This key sets the last segment in a range of segments to run when **<START>** is pressed.

| LCD Display                               | Action                                                                                                    |
|-------------------------------------------|----------------------------------------------------------------------------------------------------|
| LAST SEGMENT NN mn = current last segment | Press <last segment=""> and enter the segment to be set as the first segment. Press <enter> to accept the time and exit the function.</enter></last> |
|                                           | After the segment set as the last segment is completed, the console will automatically reset to the segment saved as the first segment.              |

### **Interval Time**

The interval time is the time between each segment. The interval time can be displayed on the Guest Scoreboard digits using the **<DISPLAY INTERVAL>** key.

| LCD Display                               | Action                                                                                                    |
|-------------------------------------------|----------------------------------------------------------------------------------------------------|
| INTERVAL TIME: NN:NN MM = current setting | Press <b><interval time=""></interval></b> to display the current value of interval time on the bottom line of the LCD. Edit the value of the interval time and press <b><enter></enter></b> . |

### **Display Interval**

This setting determines whether the interval count will be displayed on the scoreboard.

| LCD Display                                        | Action                                                                                                    |
|----------------------------------------------------|----------------------------------------------------------------------------------------------------|
| UISPLAY INTERVAL  YES OR *NO?  * = current setting | Press <yes> to display the interval time on the scoreboard. Press <no> to disable interval time display. The interval time will be displayed only on the console if NO is selected.</no></yes> |
|                                                    | <b>Notes:</b> Regardless of this setting, the value saved in interval time will be counted down between segments. Set the interval time to zero if no interval between segments is desired.    |
|                                                    | When the interval time is being displayed, the segment number on the scoreboard flashes to indicate that the time displayed is interval time.                                                  |

#### Copy Range

This key sets a range of segments to a specific value.

| LCD Display                                                                                                    | Action                                                                                                    |
|----------------------------------------------------------------------------------------------------|----------------------------------------------------------------------------------------------------|
| COPY: NN:NN*  SEG XX TO YY  NN:NN = segment value to be copied  xx = starting segment value yy = ending segment value | Press <b><copy range=""></copy></b> and enter the time desired. Press <b><enter></enter></b> to move to the next field. The asterisk denotes which field is currently being edited. When the last segment in the copy range is set the menu will be exited.  Once completed, all segments from xx to yy (inclusive) will be set to the value specified by nn:nn. |

### **Auto Stop**

This key is the auto stop function of the console.

**Note:** To set the console to stop after the last segment in the series is completed, the auto stop at each segment setting must be set to NO.

| LCD Display                                     | Action                                                                                                    |
|-------------------------------------------------|----------------------------------------------------------------------------------------------------|
| RUTO STOP RT ERCH SEG Y/N* *= current setting   | Press <auto stop="">to enter this menu. Press <yes> to set the console to stop after each segment is completed. Press <start> to proceed with the next segment.</start></yes></auto>                          |
|                                                 | Press <b><no></no></b> to set the console to automatically begin the next segment when each segment is completed. The console will prompt for the auto stop at last segment setting.                          |
| RUTO STOP RT LRST SEG *Y/N  * = current setting | Press <b><yes></yes></b> to set the console to stop when the last segment has been completed. Press <b><no></no></b> to set the console to start over at the first segment when the last segment is completed |

#### **Reset to First**

Press **<RESET TO FIRST>** to reset the segment number to the segment set as the first segment. Refer to **Subsection First Segment**.

**Note:** The reset to first function is disabled while the clock is running.

#### **Reset Current Segment**

Press **<RESET CURRENT SEGMENT>** to reset the segment time to the value specified by the current segment. The segment number will remain at the current value.

Segment Timer 43

### **Current Segment**

Press **<CURRENT SEGMENT +1>** to increment the segment number.

### **Default Settings**

Write the settings for this installation in the space (Custom) provided.

| Setting                      | Default | Custom<br>1 | Custom 2 | Custom 3 | Custo<br>m 4 |
|------------------------------|---------|-------------|----------|----------|--------------|
| First Segment                | 1       |             |          |          |              |
| Last Segment                 | 99      |             |          |          |              |
| Warning Timer                | 00:00   |             |          |          |              |
| Display Interval             | No      |             |          |          |              |
| Auto Stop on Each<br>Segment | No      |             |          |          |              |
| Auto Stop At Last<br>Segment | Yes     |             |          |          |              |

### 3.5 **Edit**

### **Current Segment**

| LCD Display                                   | Action                                                                                                    |
|-----------------------------------------------|----------------------------------------------------------------------------------------------------|
| CURRENT SEGMENT: EDIT NN NN = current setting | Press <b><edit><current +="" 1="" segment=""></current></edit></b> to display the current segment for editing.  Enter the new value for the current segment number and press <b><enter></enter></b> . |

### 3.6 Menu

The **<MENU>** key allows the user to select from a list of options specific for each sport. The up and down arrow keys allow the user to scroll through the menu list. Pressing a key other than **<YES>**, **<NO>**, the arrow keys, and other allowed keys, exit the Menu function.

### New Code

| LCD Display            | Action                                                                                          |
|------------------------|-------------------------------------------------------------------------------------------------|
| MENU-MAIN<br>NEW CODE? | Press <b><yes></yes></b> to begin selection of a new code from the <b>ENTER CODE</b> prompt.    |
|                        | Press <b><no></no></b> to resume the game in progress using the current data and exit the Menu. |
|                        | Press the down arrow key to scroll to the next selection.                                       |

# **Warning Time**

| LCD Display           | Action                                                                                          |
|-----------------------|-------------------------------------------------------------------------------------------------|
| UARNING TIME<br>00:00 | Enter the warning time in minutes and seconds and press <enter>.</enter>                        |
| 00:00 = default       | Enter 00:00 for no warning time.                                                                |
|                       | When the warning time is reached, the segment number flashes until the main clock reaches zero. |

# Dim/Bright

| LCD Dis                                | play              | Action                                                                                                    |
|----------------------------------------|-------------------|----------------------------------------------------------------------------------------------------|
| MENU- DIMMI<br>LEVEL (0-9)             | : NN%             | Press <0> through <9> or use the arrow keys <←> <→> to select the intensity for the digits on the scoreboard.                           |
| <i>NONE</i> = bright<br>90% =<br>80% = | <0><br><1><br><2> | Press < <b>NO</b> > to resume the game in progress using the current data and exit the Menu.                                            |
| 70% =<br>60% =<br>50% =                | <3><br><4><br><5> | Press the down arrow key < <b>Ψ</b> > to scroll to the next selection.                                                                  |
| 40% =<br>30% =<br>20% =<br>10% =       | <6><7><8><8><9>   | <b>Note:</b> Dim levels pertain to outdoor LED products. Indoor LED and incandescent products only support one level of dimming at 50%. |
|                                        |                   |                                                                                                    |

Segment Timer 45

# **Section 4: Baseball Operations**

Sport Insert: LL-2438

The Sport Insert drawing is located at the end of this section. The Team Name insert and Block Diagram drawings are located in **Appendix A**. The **Quick Reference** is located in **Appendix D**.

#### Reference Drawings:

| Insert, Baseball                             | Drawing A-125061 |
|----------------------------------------------|------------------|
| Insert, Team Name                            | Drawing A-125290 |
| Block Diagrams, A/S5000/3000, Outdoor Sports | Drawing A-124690 |

Refer to the information in **Section 2** to start up the console and how to use the sport insert. Read **Section 2** carefully to fully understand the following operation instructions.

If an insert is lost or damaged, a copy of the insert drawings are located at the end of this Appendix B, which can be used until a replacement can be ordered.

Use the labels provided in **Appendix B** to attach the correct code number label to the sport insert in the appropriate location. Write the code number in the space provided below.

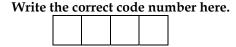

If you do not know the code number to enter for your scoreboard, refer to **Appendix B** in this manual. If you do not know the model number of your scoreboard, refer to the **Installation and Maintenance** manual provided with the scoreboard.

# 4.1 Baseball Keys

#### Inning +1

**Note:** If game stats are being received from DSTI the keys on the console will be disabled. The LCD will display the messages shown below when these keys are pressed.

| LCD Display                                               | Action                                                                                                    |
|-----------------------------------------------------------|----------------------------------------------------------------------------------------------------|
| STATS RECEIVED<br>KEY DISABLED<br>EXIT STATS MODE<br>Y/N? | The key disabled message will display for one second and then the <b><exit b="" stats<="">&gt; message will display and wait for a <b><yes< b="">&gt; or <b><no< b="">&gt; key. If the <b><yes< b="">&gt; key is pressed the stats data will be saved in the console and the console will <b><exit b="" stats<="">&gt; mode until another stats packet is received. This will allow the operator to enter player stats from the console if the DSTI feed is lost.</exit></b></yes<></b></no<></b></yes<></b></exit></b> |

Baseball Operations 47

| LCD Display                   | Action                                                                                              |
|-------------------------------|----------------------------------------------------------------------------------------------------|
| INNING-+1 N = current setting | Press <inning +1=""> to increment the current inning number.  The LCD shows the new value.</inning> |

#### Out +1

The current out number is displayed on the main LCD screen.

Press **<OUT +1>** to increment the current out number.

Press **<OUT +1>** to set the out value to 0 when the current value is 3.

### Notes: Refer to Subsection Auto Increment Inning.

The **<OUT +1>** key automatically increments the inning and resets the out number to zero when:

- The Auto Inning Increment setting is on.
- The home AT BAT indicator is on.
- The current out number is 3.

The **<OUT +1>** key turns on the **home** AT BAT indicator when:

- The Auto Inning Increment setting is on.
- The guest AT BAT indicator is on.
- The current out number is 3.

#### Batter, Average, Clear Batter/Average

The **<BATTER>** and **<AVERAGE>** keys are used to display the uniform number and batting average of the player currently at bat. Pressing the **<CLEAR BATTER/ AVERAGE>** key sets both batter and average to blank.

| LCD Display                        | Action                                                                                                    |
|------------------------------------|----------------------------------------------------------------------------------------------------|
| AT BAT NN* NN = current setting    | When the <b><batter></batter></b> key is pressed enter the number of the player and press <b><enter></enter></b> .                                                                            |
| AVERAGE NNN* NNN = current setting | When the <b><average></average></b> key is pressed enter the batting average of the player and press <b><enter></enter></b> . The value will be filled with leading zeros when it is entered. |

#### Ball Count, Strike Count, Clear Count

The **SALL COUNT +1>** and **STRIKE COUNT +1>** keys increment the Ball and Strike digits. Pressing the **CLEAR COUNT>** key sets the both counts to zero.

When the Auto Pitch Increment setting is on, the **SALL COUNT +1>** and **STRIKE COUNT +1>** keys automatically increment the ball and strike **pitch** count data of the team that is not at bat (AT BAT indicator off).

If the Ball Count value is 4 when **<BALL COUNT +1>** is pressed the value is blanked out. Press **<BALL COUNT +1>** a second time to set the value to zero.

If the Strike Count value is 3 when **STRIKE COUNT +1>** is pressed the value is blanked out. Press **STRIKE COUNT +1>** a second time to set the value to zero.

Ball and strike pitch count data is not incremented when the **<BALL COUNT +1>** and **<STRIKE COUNT +1>** values are incremented to blank or zero.

#### Hit, Error, Clear Hit/Error

The <HIT> and <ERROR> keys are used to turn on the Hit or Error indicator or digits. On some scoreboards the <ERROR> key can also display the player's position when the Error Position setting is on. Pressing the <CLEAR HIT/ERROR> key turns off the Hit and Error indicators and clears the digits. <ERROR> is used for an example.

| LCD Display            | Action                                                                                                    |
|------------------------|----------------------------------------------------------------------------------------------------|
| ERROR: ON              | Press the <hit> or <error> key to turn on the Hit or Error indicator or digits.  This display appears briefly.</error></hit>                                                         |
| ERROR:<br>POSITION N   | When the <error> key is pressed enter the position number of the player and press <enter>.  This prompt only appears when the Error Position in Edit Settings is on.</enter></error> |
| HIT: OFF<br>ERROR: OFF | Press the <clear error="" hit=""> key to turn off the Hit and Error indicators and clear the digits.  This display appears briefly.</clear>                                          |

Baseball Operations 49

#### At Bat

The **AT BAT** keys turn the home and guest at bat indicators on and off. It also clears the ball, strike, and out count and sets batter and average to blank when the **At Bat** is turned on.

| LCD Display        | Action                                                                                                    |
|--------------------|----------------------------------------------------------------------------------------------------|
| HOME AT BAT<br>ON  | Press the home or guest < <b>AT BAT</b> > key to turn on the at bat indicator for that team.  This display appears briefly.                                                                                                |
| HOME AT BAT<br>OFF | To turn off the possession indicator, press the same <at bar=""> key a second time or press the opposite <at bar=""> key.  This display appears briefly.  The current status of the At Bat indicator is shown by</at></at> |
|                    | the location of the > on the main LCD screen.                                                                                                    |

#### Runs

The function of the <RUNS +1> key is determined by the Score By Inning setting. If Score By Inning is disabled, only the team total is incremented. If Score By Inning is enabled, both the team total and the total inning scores are incremented.

| LCD Display                                                        | Action                                                                                                    |
|--------------------------------------------------------------------|----------------------------------------------------------------------------------------------------|
| TEAM RUNS: +1 HOME NN NN = current setting                         | When the Score By Inning setting is <b>disabled</b> :  Press the appropriate < <b>RUNS +1</b> > key to increment the total number of runs for the home or guest team.  The LCD shows which key was pressed and the new value for the corresponding team.                                                                               |
| RUNS HOME +1 INNING NN= XX  NN = current inning  XX = inning score | When the Score By Inning setting is <b>enabled</b> :  Press the appropriate <b><runs +1=""></runs></b> key to increment the number of runs by inning and the game total for the home or guest team. The game total is the sum of all inning scores.  The LCD shows which key was pressed and the new value for the corresponding team. |

### Hits, Errors, Left on Base

The home and guest <HITS +1>, <ERRORS +1> and <LEFT ON BASE +1> keys are all used to increment their respective totals. <HITS +1> is used as an example.

| LCD Display                             | Action                                                                                                    |
|-----------------------------------------|----------------------------------------------------------------------------------------------------|
| HITS: +1 HOME NIN  NN = current setting | Press the appropriate key to increment statistics for the home or guest team.  The LCD shows which key was pressed and the new value for the corresponding team. |

#### Pitch Count, Foul Balls, In Play

The home and guest <PITCH COUNT BALLS +1>, <PITCH COUNT STRIKES +1>, <FOUL BALLS +1>, and <IN PLAY +1> keys are all used to increment the pitch count data of the team that is not at bat. <FOUL BALLS +1> is used as an example.

| LCD Display                                         | Action                                                                                                    |
|-----------------------------------------------------|----------------------------------------------------------------------------------------------------|
| FOUL BRLL5: +1 H. PITCHER NNN NNN = current setting | Press the appropriate key to increment statistics for the pitcher's team (home or guest).  The LCD shows which key was pressed and the new value for the corresponding team. |

### **4.2** Edit

The **<EDIT>** key allows the user to select and edit the following scoreboard fields. Press **<EDIT>** and the key for the home or guest field to be edited.

### Inning +1

Note: Do not use <EDIT> <INNING +1> to edit the Score By Inning. Use <EDIT> <RUNS +1>.

| LCD Display                           | Action                                                                                                    |
|---------------------------------------|----------------------------------------------------------------------------------------------------|
| INNING EDIT  NN  RM = current setting | Press <edit> <inning +1=""> to display the current setting.  Enter the correct inning number on the number pad and press <enter>.</enter></inning></edit> |

Baseball Operations 51

#### Runs

The way that **Runs** are edited is determined by the Score By Inning setting. If Score By Inning is disabled, only the team total can be edited. If Score By Inning is enabled the total by inning can be edited and the team total is automatically updated.

| LCD Display                                        | Action                                                                                                    |
|----------------------------------------------------|----------------------------------------------------------------------------------------------------|
| TEAM RUNS: EDIT NN  NN = current setting           | When the Score By Inning setting is <b>disabled</b> :  Press < <b>EDIT</b> > and the appropriate < <b>RUNS +1</b> > key to display the current setting for the home or guest team.  Enter the correct number on the number pad and press < <b>ENTER</b> >.                                                                                                    |
| EDIT HOME RUNS INNING 01 = NN NY = current setting | When Inning is enabled:  Press the appropriate <runs +1=""> key to display the number of runs by inning for the home or guest team.  Use the up and down arrow keys to scroll to the inning to be edited and press <enter>.  Enter the correct number of runs on the number pad and press <enter>.  The game total is automatically updated.  The LCD shows which key was pressed and the new value for the corresponding team.</enter></enter></runs> |

#### Hits, Errors, Left on Base

The home and guest <HITS +1>, <ERRORS +1> and <LEFT ON BASE +1>keys are all edited in the same way. <HITS +1> is used as an example.

| LCD Display                                  | Action                                                                                                    |
|----------------------------------------------|----------------------------------------------------------------------------------------------------|
| TERM HITS: EDIT HOME NN NN = current setting | Press <b><edit></edit></b> and the appropriate statistic key to display the current setting.  Enter the correct number on the number pad and press <b><enter></enter></b> . |

## 4.3 Menu

The <MENU> key allows the user to select from a list of options specific for each sport. The up and down arrow keys allow the user to scroll through the menu list. Pressing a key other than <YES>, <NO>, the arrow keys, and other allowed keys exit the Menu function.

The **MENU** function should be used at the beginning of each new game to edit the Home and Guest Rosters.

#### **New Game**

| LCD Display            | Action                                                                                                    |
|------------------------|----------------------------------------------------------------------------------------------------|
| MENU-MAIN<br>NEW GAME? | Press <yes> to clear all of the program data for the last game played or the game in progress and begin running the selected sport.  Press <no> to resume the game in progress using the current data and exit the Menu.  Press the down arrow key to scroll to the next selection.</no></yes> |
|                        |                                                                                                    |

#### **New Code**

| LCD Display            | Action                                                                                       |
|------------------------|----------------------------------------------------------------------------------------------|
| MENU-MRIN<br>NEW CODE? | Press < <b>YES</b> > to begin selection of a new code from the ENTER CODE prompt.            |
|                        | Press < <b>NO</b> > to resume the game in progress using the current data and exit the Menu. |
|                        | Press the down arrow key to scroll to the next selection.                                    |

Baseball Operations 53

## Home Roster, Guest Roster

**Home Roster** and **Guest Roster** are entered in the same way. Home Roster is used as an example.

| LCD Display                     | Action                                                                                                    |
|---------------------------------|----------------------------------------------------------------------------------------------------|
| MENU-ROSTER<br>SELECT HOME      | Press < <b>YES</b> > or the right or left arrow key to select the Home or Guest Roster submenu and show the first prompt on the LCD.                                                       |
|                                 | Press < <b>NO</b> > to resume the game in progress using the current data and exit the Menu                                                                                                |
|                                 | Press the down arrow key to scroll to the next selection.                                                                                                    |
| HOME-TEAM NAME<br>ARARARARARARA | The TEAM NAME (LL-2441) insert must be inserted to enter the Team Name Message Center (TNMC) settings.                                                                                     |
|                                 | The TNMC is updated after each selection is completed.                                                                                                    |
|                                 | Use the <b>COLUMNS</b> , <b>ROWS</b> and <b>STROKE</b> keys to select the <b>WIDTH</b> , <b>HEIGHT</b> and <b>FONT</b> of the TNMC. The defaults are 48 columns, 8 rows and single stroke. |
|                                 | Enter up to fifteen (15) characters for the team name and press <b><enter></enter></b> .                                                                                                   |
|                                 | Reinsert the BASEBALL (LL-2438) insert to continue.                                                                                                    |
| HOME-TEAM ABBR<br>ARRARARARA    | The TEAM NAME (LL-2441) insert must be inserted to enter the Team Name Message Center (TNMC) settings.                                                                                     |
|                                 | The TNMC is updated after each selection is completed.                                                                                                    |
|                                 | Use the <b>COLUMNS</b> , <b>ROWS</b> and <b>STROKE</b> keys to select the <b>WIDTH</b> , <b>HEIGHT</b> and <b>FONT</b> of the TNMC. The defaults are 48 columns, 8 rows and single stroke. |
|                                 | Enter up to ten (10) characters for the team abbreviation and press <b><enter></enter></b> .                                                                                               |
|                                 | Reinsert the BASEBALL (LL-2438) insert to continue.                                                                                                    |

| PITCHER NUMBER HOME NN  NN = current setting | Enter the jersey number of the new pitcher and press <enter>.  Press the down arrow key to scroll to the next selection.</enter>                                                                                                    |
|----------------------------------------------|----------------------------------------------------------------------------------------------------|
| CLERR HOME<br>PITCHES Y/N?                   | This function clears pitch count statistics and should only be used before the start of a game or when a new pitcher enters the game.  Press <yes> to clear the in-game status, fouls and points for all players in the home roster. Press <no> to decline the selection. Press the down arrow key to scroll to the next selection.</no></yes> |

Display Menu
The Display Menu allows the user to start and edit the segment timer or to change the brightness of the scoreboard.

| LCD Display                      | Action                                                                                                    |
|----------------------------------|----------------------------------------------------------------------------------------------------|
| MENU-MAIN ENTER<br>DISPLAY MENU? | Press < <b>YES</b> > to select the Display submenu and show the first prompt on the LCD.  Press the down arrow key to scroll to the next |
|                                  | selection.                                                                                                    |

55 **Baseball Operations** 

| LCD Display                       | Action                                                                                                |
|-----------------------------------|----------------------------------------------------------------------------------------------------|
| MENU-DISPLAY RUN<br>SEG TIMER Y/N | <b>Note:</b> The segment timer function is disabled while the clock is running.                       |
|                                   | Press < <b>YES</b> > to exit the sport code and run the segment timer program.                        |
|                                   | Press < <b>NO</b> > or the down arrow key to scroll to the next selection.                            |
| EXIT GAME<br>ARE YOU SURE Y/N     | This prompt confirms that the user wants to exit the sport code and enter the segment timer           |
|                                   | <b>Note:</b> The SEGMENT TIMER (LL-2475) insert must be inserted to enter the Segment Timer settings. |
|                                   | Refer to <b>Section 3</b> for more information on the segment timer.                                  |
|                                   | Press < <b>YES</b> > to exit the sport code and run the segment timer program.                        |
|                                   | Press < <b>NO</b> > or the down arrow key to scroll to the next selection.                            |

(Continued on next page)

| (Continued from previous page)         |                          |                                                                                                    |  |
|----------------------------------------|--------------------------|----------------------------------------------------------------------------------------------------|--|
| MENU- DIM<br>LEVEL (0-9                | 3): NN%                  | Press <0> through <9> or use the arrow keys <€> <→> to select the intensity for the digits on the scoreboard.                           |  |
| <i>NONE</i> = bright<br>90% =<br>80% = | <0><br><1><br><2>        | Press < <b>NO</b> > to resume the game in progress using the current data and exit the Menu.                                            |  |
| 70% =<br>60% =<br>50% =                | <3><br><4><br><5>        | Press the down arrow key < <b>♥</b> > to scroll to the next selection.                                                                  |  |
| 40% =<br>30% =<br>20% =<br>10% =       | <6><br><7><br><8><br><9> | <b>Note:</b> Dim levels pertain to outdoor LED products. Indoor LED and incandescent products only support one level of dimming at 50%. |  |

## **Edit Settings**

| LCD Display                 | Action                                                                                                    |  |
|-----------------------------|----------------------------------------------------------------------------------------------------|--|
| MENU-MAIN<br>EDIT SETTINGS? | Press < <b>YES</b> > or the right or left arrow key to select the Settings submenu and show the first prompt on the LCD.  Refer to <b>Section 4.4</b> . |  |
|                             | Press < <b>NO</b> > to resume the game in progress using the current data and exit the Menu.                                                            |  |
|                             | Press the down arrow key to scroll to the next selection.                                                                                               |  |

## Time of Day

| LCD Display              | Action                                                                                                    |  |
|--------------------------|----------------------------------------------------------------------------------------------------|--|
| MENU-MAIN<br>SELECT TOD? | Press < <b>YES</b> > or the right arrow key to select the Time of Day submenu and show the first prompt on the LCD.  Press < <b>NO</b> > to resume the game in progress using the current data and exit the Menu. |  |

(Continued on next page)

Baseball Operations 57

(Continued from previous page)

| LCD Display                                               | Action                                                                                                    |  |
|-----------------------------------------------------------|----------------------------------------------------------------------------------------------------|--|
| MENU-TIME OF DRY<br>1*12, 2-24 HOUR                       | Press <1> or <2> to display the time of day in 12 hour (default) or 24 hour format.  Press <enter> or the down arrow key to scroll to the next selection.</enter>                                        |  |
| MENU-TIME OF DAY TOD HH:MM:SS* HH:MM:SS = current setting | Enter the time of day in hours, minutes and seconds using the selected format on the number pad and press <enter>.  Press <enter> or the down arrow key to scroll to the next selection.</enter></enter> |  |
| MENU-TIME OF DAY  1*GAME 2-TOD  *= current setting        | Press <1> or <2> to display the game clock (default) or the time of day clock on the scoreboard.  Press the down arrow key to exit the Menu and return to the game.                                      |  |
| MENU-TIME OF DAY<br>BLANK GAME DATA?                      | If 2-tod is selected, this message will be displayed.  Press <enter> to blank all game data on the scoreboard except for the Time of Day digits.</enter>                                                 |  |

## 4.4 Settings

The user can edit the following settings when **Edit Settings** has been selected from the Main Menu.

#### Main Clock

**Note 1:** The settings entered for **Main Clock** are used with the **SET MAIN CLOCK>** key.

**Note 2:** The period, break, and overtime lengths are used differently depending on the direction of the main clock. For count down, the main clock is set to the selected length, decrements towards zero, and stops at zero. For count up, the main clock is set to zero, increments towards the selected length, and stops when the selected length is reached.

| LCD Display                                                | Action                                                                                                    |  |
|------------------------------------------------------------|----------------------------------------------------------------------------------------------------|--|
| MAIN CLOCK-TIME PERIOD HH:MM:55 HH:MM:55 = current setting | Enter the correct amount of time per period in minutes and seconds on the number pad and press <b><enter></enter></b> .  For example, 02:00:00 per game. |  |

#### **Error Position**

On some scoreboards the **<ERROR>** key can also display the player's position when the **Error Position** setting is on.

| LCD Display                                     | Action                                                                                                    |
|-------------------------------------------------|----------------------------------------------------------------------------------------------------|
| ERROR POSITION  *ON ← → OFF  *= current setting | Press the <b>left</b> arrow key if the scoreboard <b>can</b> display the player position, then press <b><enter></enter></b> .  Press the <b>right</b> arrow key if the scoreboard <b>cannot</b> display the player position, then press <b><enter></enter></b> . |

#### **Auto Increment Pitches**

When the **Auto Pitch Increment** setting is on and the AT BAT indicator for the batting team is on, the **STRIKE COUNT +1>** and **STRIKE COUNT +1>** keys automatically increment the Ball and Strike pitch count data of the team that is not at bat (AT BAT indicator off).

| LCD Display                                         | Action                                                                                                    |  |
|-----------------------------------------------------|----------------------------------------------------------------------------------------------------|--|
| AUTO INCREMENT PITCHES Y/N? N*  N = current setting | Press <yes> to use the <ball +1="" count=""> and <strike +1="" count=""> keys to automatically increment the Ball and Strike pitch count data.  Press <no> to use the <pitch +1="" balls="" count=""> and <pitch +1="" count="" strikes=""> keys to manually</pitch></pitch></no></strike></ball></yes> |  |
|                                                     | increment the Ball and Strike pitch count data.                                                                                                    |  |

Baseball Operations 59

#### **Auto Increment Inning**

The **<OUT +1>** key automatically increments the inning and resets the out number to zero when:

- The Auto Inning Increment setting is on.
- The **Home** AT BAT indicator is on.
- The current out number is 3.

The **<OUT +1>** key turns on the **Home** AT BAT indicator when:

- The Auto Inning Increment setting is on.
- The **Guest** AT BAT indicator is on.
- The current out number is 3.

| LCD Display                                        | Action                                                                                                    |
|----------------------------------------------------|----------------------------------------------------------------------------------------------------|
| RUTO INCREMENT INNING Y/NP N*  N = current setting | Press < <b>YES</b> > to automatically increment the inning.  Press < <b>NO</b> > to disable this function. |

#### Score by Inning

Some scoreboards display both the total score and the score by inning.

**Note:** If the Score By Inning setting is not enabled, the **Display Innings** and **Inning Sequence** settings are not displayed.

| LCD Display                                   | Action                                                                                                    |
|-----------------------------------------------|----------------------------------------------------------------------------------------------------|
| SCORE BY INNING  Y/N? N*  N = current setting | Press < <b>YES</b> > if the scoreboard displays the score by inning.  Press < <b>NO</b> > if the scoreboard only displays the total score. |

#### **Inning Sequence**

**Note:** The Inning Sequence setting is not displayed if the Score By Inning setting is not enabled.

Use Inning Sequence when the number of innings played exceeds the number of innings that can be displayed on the scoreboard.

Select **SHIFT** when real time data (RTD) is used to display the inning numbers. **SHIFT** moves all of the inning numbers and scores left one digit. The innings and scores automatically shift when **<INNING +1>** is incremented and the inning number exceeds the number of displayed innings.

#### For example:

| Inning | 12345678910 | becomes | 234567891011 |
|--------|-------------|---------|--------------|
| Score  | 0010200000  |         | 010200000 _  |

Select **BLANK** when the inning numbers are in a fixed position using decals. **BLANK** starts a new set of inning numbers.

#### For example:

| Inning | 1 2 3 4 5 6 7 8 9 10 | becomes | 11 12 13 14 15 16 17 18 19 20 |
|--------|----------------------|---------|-------------------------------|
| Score  | 0010200000           |         |                               |

| LCD Display                                        | Action                                                                                                    |
|----------------------------------------------------|----------------------------------------------------------------------------------------------------|
| INNING SEQUENCE  *SHIFT←→BLANK  *= current setting | Press the <b>left</b> arrow key to <b>shift</b> all of the inning numbers and scores left one digit then press <b><enter></enter></b> . |
|                                                    | Press the <b>right</b> arrow key to blank all of the inning numbers and start a new set then press <b><enter></enter></b> .             |

### **Display Innings**

Select the number of innings that the scoreboard can display.

**Note:** The **Display Innings** setting is not displayed if the **Score By Inning** setting is not enabled.

| LCD Display                                  | Action                                                                                   |
|----------------------------------------------|------------------------------------------------------------------------------------------|
| DISPLRY INNINGS SIZE NN NN = number up to 12 | Enter the number of innings to be shown up to 12 and then press <b><enter></enter></b> . |

Baseball Operations 61

#### **Display Time**

Select if **Time** or **At Bat** will be displayed on the scoreboard.

**Note:** This applies only to BA-2001 and BA-2005 scoreboards.

| LCD Display                                           | Action                                                                                                    |
|-------------------------------------------------------|----------------------------------------------------------------------------------------------------|
| DISPLRY TIME Y/N  *TIME ←→ RT BRT  *= current setting | Pressing < <b>YES</b> > will select "Time".  Pressing < <b>NO</b> > will select "At Bat".  An asterisk will indicate which is selected. |

#### **Select Captions**

| LCD Display                       | Action                                                                                                    |
|-----------------------------------|----------------------------------------------------------------------------------------------------|
| SELECT CAPTIONS<br>ON 1 ← → 2 OFF | This menu option allows for the controlled backlit captions to be turned ON/OFF.  Press the <1> key to select ON and OFF for |
|                                   | captions controlled by control #1.  Press the <2> key to select ON and OFF for captions controlled by control #2.            |

#### **Switch Output**

The All Sport 5000 series console has a switch that can be used to drive a number of different devices. The switch can be configured to operate under different settings. The default setting is 1-CLOCK= 0.

To display the switch setting that you want to select:

Press the number (0,1,2,3) key as a shortcut or use the left and right arrow keys to scroll to the desired setting.

Press **YES**> to select the new setting.

Press <NO> or the down arrow key to leave the switch setting and display the next prompt.

The possible settings for the switch output are displayed on the following page:

| Setting                                                              | Result                                                                                                    |
|----------------------------------------------------------------------|----------------------------------------------------------------------------------------------------|
| 0-DISABLED  SWITCH OUTPUT=N  O-DISABLED?  N = current setting        | The switch remains open at all times and any external devices are disabled.                                                                                                    |
| 1-CLOCK = 0 <b>SWITCH OUTPUT=N</b> 1-CLOCK =0.7  N = current setting | In count down mode, the switch closes when the main clock reaches zero and remains closed until a nonzero value is entered.  In count up mode, the switch closes when the main clock reaches the proper period, break, or overtime length and opens when any other value is entered. |
| 2-CLOCK STOP  SWITCH OUTPUT=N  2-CLOCK STOP?  N = current setting    | The switch closes when the main clock is stopped and opens when the main clock is running. External devices are disabled when the main clock is running.                                                                                                    |
| 3-MAIN HORN  SUITCH OUTPUT=N  3-MAIN HORN?  N = current setting      | The switch closes when the main horn sounds. This could be when Auto Horn is enabled and the main clock reaches zero or when <b><horn></horn></b> is pressed.                                                                                                    |

## **Default Settings**

Write the settings for this installation in the space (Custom) provided.

| Setting                   | Default     | Custom 1 | Custom 2 | Custom 3 |
|---------------------------|-------------|----------|----------|----------|
| Period Length             | 00:00       |          |          |          |
| Error Position            | On          |          |          |          |
| Auto Increment<br>Pitches | No          |          |          |          |
| Auto Increment Inning     | No          |          |          |          |
| Score by Inning           | No          |          |          |          |
| Inning Sequence           | Blank       |          |          |          |
| Display Inning            | 10          |          |          |          |
| Switch Output             | 1-Clock = 0 |          |          |          |

Baseball Operations 63

## Section 5: Pitch and Speed

#### Sport Insert: LL-2482

The Sport Insert drawing is located at the end of this section. The Quick Reference is located in **Appendix D**.

#### Reference Drawings:

Refer to the information in **Section 2** to start up the console and use the sport insert. Read **Section 2** carefully to fully understand the following operation instructions.

If an insert is lost or damaged, a copy of the insert drawing located at the end of this section can be used until a replacement can be ordered.

Use the labels provided to attach the correct code number label to the sport insert in the appropriate location. Write the code number in the space provided below.

If you do not know the code number to enter for your scoreboard, refer to **Appendix B** in this manual. If you do not know the model number of your scoreboard, refer to the scoreboard **Installation and Maintenance** manual provided with the scoreboard.

## 5.1 General Pitch and Speed Information

**Note:** The pitch and speed program interfaces with the JUGS or STALKER radar gun to provide pitch and speed information. The pitch type and speed can be displayed on a matrix display, or the speed only may be displayed on a fixed digit display.

## 5.2 Pitch and Speed Keys

#### **Pitch Keys**

**Note:** In Auto mode, the pitch keys are not used.

The keys on the left side of the keypad are used to select the type of pitch for manual display mode. In manual display mode the console waits to send the received pitch speed until a pitch type key is pressed. Once a pitch type is selected, the pitch data is updated on the display and sent as Real Time Data (RTD.)

#### Display Speed

<DISPLAY SPEED> is used in manual mode to send the speed to the display as speed only (blank frame.)

#### **Blank Time**

| LCD Display                                  | Action                                                                                                    |
|----------------------------------------------|----------------------------------------------------------------------------------------------------|
| BLANK TIME MM:55  Mn:55 = current blank time | This setting determines the length of time before speed and pitch data is blanked on the display. Set Blank Time to 00:00 to display speed and pitch data continuously. |

#### Speed

| LCD Display                            | Action                                                                                                    |
|----------------------------------------|----------------------------------------------------------------------------------------------------|
| EDIT SPEED NNN MPH NNN = current speed | The <b><speed></speed></b> key edits the value of speed that is displayed on the scoreboard. The value is edited as miles per hour or kilometers per hour depending on the current display setting. |

#### Show MPH and Show KPH

The **SHOW MPH**> key displays the current pitch speed in miles per hour. The **SHOW KPH**> key displays the current pitch speed in kilometers per hour.

#### Cycle MPH/KPH and Cycle KPH/MPH

Sets the order of cycle on a fixed digit speed display.

The **CYCLE MPH/KPH>** key sets the console to display miles per hour 1<sup>st</sup> followed by kilometers per hour when a new pitch speed is received.

The **CYCLE KPH/MPH>** key displays kilometers per hour followed by miles per hour.

#### Cycle Time

| LCD Display                                 | Action                                                                                                    |
|---------------------------------------------|----------------------------------------------------------------------------------------------------|
| CYCLE TIME MM:55  M:55 = current cycle time | This setting determines the length of time each speed reading is displayed (MPH and KPH) before displaying the opposite reading.                                                                   |
|                                             | Note: If the console is set to cycle, a "Y" will be displayed next to "CYCLE" on the LCD menu.  Press <cycle kph="" mph=""> or <cycle kph="" mph=""> to set console to cycle mode.</cycle></cycle> |

#### Pitch Count Keys (Home and Guest)

Pressing one of the pitch count keys will increment the value by one. To edit one of the values, use **<EDIT>** as described below.

| LCD Display                                        | Action                                                                                                    |
|----------------------------------------------------|----------------------------------------------------------------------------------------------------|
| H. PITCHER EDIT  STRIKE: NINN  MMM = current value | To edit one of the pitch count values, press < <b>EDIT</b> > and then press the key of the item to be modified. The current value will be shown on the LCD. Enter the new value on the number pad and press < <b>ENTER</b> >. |

#### **Clear Pitch Count**

| LCD Display                  | Action                                                                                                    |
|------------------------------|----------------------------------------------------------------------------------------------------|
| G. PITCHER<br>CLEAR ALL Y/N? | Press < CLEAR PITCH COUNT> and the console will display the question "Clear All Y/N?" Press < ENTER> to clear the pitch counts or < CLEAR> to abort the operation. |

#### Display Home/Guest Count

Pressing **<DISPLAY HOME COUNT>** or **<DISPLAY GUEST COUNT>** will send the RTD information with a specific frame number for Home or Guest. This frame number can be used to select the pitch count frame on a matrix display. The frame number is 19 for Home and 20 for Guest.

### 5.3 Menu

The <MENU> key allows the user to select from a list of options specific for each sport. The up and down arrow keys allow the user to scroll through the menu list. Pressing a key other than <YES>, <NO>, the arrow keys, and other allowed keys, exits the Menu function.

#### **New Game**

| LCD Display            | Action                                                                                                    |
|------------------------|----------------------------------------------------------------------------------------------------|
| MENU-MRIN<br>NEW GRME? | Press < <b>YES</b> > to clear all of the program data for the last game played or the game in progress and begin running the selected sport. |
|                        | Press < <b>NO</b> > to resume the game in progress using the current data and exit the Menu.                                                 |
|                        | Press the down arrow key to scroll to the next selection.                                                                                    |

### New Code

| LCD Display            | Action                                                                                       |
|------------------------|----------------------------------------------------------------------------------------------|
| MENU-MAIN<br>NEW CODE? | Press <yes> to begin selection of a new code from the ENTER CODE prompt.</yes>               |
|                        | Press < <b>NO</b> > to resume the game in progress using the current data and exit the Menu. |
|                        | Press the down arrow key to scroll to the next selection.                                    |

## Dimming Menu

The Dimming Menu allows the user to change the brightness of the scoreboard.

| LCD Display                                                                                                    | Action                                                                                                    |
|----------------------------------------------------------------------------------------------------|----------------------------------------------------------------------------------------------------|
| ### Indepty of the image of the image of the | Press <0> through <9> or use the arrow keys <←> <→> to select the intensity for the digits on the scoreboard.  Press <no> to resume the game in progress using the current data, and exit the Menu.  Press the down arrow key &lt;Ψ&gt; to scroll to the next selection.  Note: Dim levels pertain to outdoor LED products.</no> |
| 30% = <7><br>20% = <8><br>10% = <9>                                                                                                    | Indoor LED and incandescent products only support one level of dimming at 50%.                                                                                                    |

## Radar Gun Type

| LCD Display                                        | Action                                                                                                    |
|----------------------------------------------------|----------------------------------------------------------------------------------------------------|
| RRDAR GUN TYPE  *JUGS←→STALKER  *= current setting | Press the left or right arrow keys to select the type of radar gun to interface with and press <enter>.</enter> |

| LCD Display                                       | Action                                                                                                    |
|---------------------------------------------------|----------------------------------------------------------------------------------------------------|
| STRLKER GUN TYPE  *SPORT←→PRO  *= current setting | If the gun is a stalker type, the next prompt will be to select which type of stalker gun is used. Press the left or right arrow keys to select and press <enter>.</enter> |

## **Speed Adjust Coefficient**

| LCD Display                               | Action                                                                                                    |
|-------------------------------------------|----------------------------------------------------------------------------------------------------|
| SPEED ADJUST .NNNN MNNN = current setting | In some locations, the radar gun is mounted at an angle offset from the direct line of the pitch, resulting in a lower speed than actual. If this is the case for your application, enter the cosine of the angle between the pitcher-catcher line and the radar gun. The console will adjust the speed received accordingly.  Set the speed adjust coefficient to 0 if no speed adjustment is necessary. |

| Angle Offset | Coefficient | Approximately every one hundredth from the      |
|--------------|-------------|-------------------------------------------------|
| 10°          | 0.9848      | coefficient will increase the speed by one mph. |
| 15°          | 0.9659      |                                                 |
| 20°          | 0.9397      | <b>Example:</b> 0.9848 = 95mph                  |
| 25°          | 0.9063      | 0.9748 = 96mph                                  |
| 30°          | 0.866       |                                                 |
|              |             | For more exact calculations refer to            |
|              |             | Drawing A-243741                                |

## Select Speed

| LCD Display                                        | Action                                                                                                    |
|----------------------------------------------------|----------------------------------------------------------------------------------------------------|
| SELECT RANGE  SPEED: > NN MPH  MM= current setting | This setting allows the user to select a minimum speed that will be accepted from the radar gun. The default speed setting is zero mph and will allow all speeds. |

## **Speed Indicator**

| LCD Display                                      | Action                                                                                                    |
|--------------------------------------------------|----------------------------------------------------------------------------------------------------|
| SELECT INDICATOR 15T NN* MPH NN= current setting | This setting allows the user to select the speed at which the three speed indicators should light.  Speeds below the 1st setting will light the 1st indicator.                                                    |
| SELECT INDICATOR 2ND NN* MPH NN= current setting | Speeds equal to or greater than the 1st and less than the 2nd setting will light the second indicator. Speeds greater than this will logout the 3rd indicator. Enter the desired value and press <enter>.</enter> |

## Display Mode

| LCD Display                                     | Action                                                                                                    |
|-------------------------------------------------|----------------------------------------------------------------------------------------------------|
| DISPLRY MODE  *RUTO←→MANUAL  *= current setting | This setting determines when the pitch information received will be updated to fixed digit scoreboards and RTD. In Auto mode scoreboards and RTD is updated as soon as speed information is received from the radar gun. |
|                                                 | In Manual mode the console waits for one of the pitch keys to be pressed before updating with the new pitch speed.                                                                                                    |
|                                                 | Note: In Auto mode the pitch keys are not used.                                                                                                    |

## **Default Settings**

Write the settings for this installation in the space (Custom) provided.

| Setting                  | Default | Custom 1 | Custom 2 | Custom 3 |
|--------------------------|---------|----------|----------|----------|
| Radar Gun Type           | JUGS    |          |          |          |
| Speed Adjust Coefficient | 0       |          |          |          |
| Cycle Time               | 00:05   |          |          |          |
| Blank Time               | 00:20   |          |          |          |
| Display Mode             | AUTO    |          |          |          |

#### **RTD Item Numbers**

The Pitch and speed program uses unique RTD item numbers to display speed and pitch information. Items 23-25 display either MPH or KPH depending on cycle and display settings.

| Item # | Data                            |
|--------|---------------------------------|
| 1      | MPH x100                        |
| 2      | MPH x10                         |
| 3      | MPH x1                          |
| 4-19   | Pitch type text – 16 characters |
| 20     | KPH x100                        |
| 21     | KPH x10                         |
| 22     | KPH x1                          |
| 23     | MPH/KPH x100                    |
| 24     | MPH/KPH x10                     |
| 25     | MPH/KPH x1                      |
| 26     | MPH indicator                   |
| 27     | KPH indicator                   |
| 28     | Home Ball count x100            |
| 29     | Home Ball count x10             |
| 30     | Home Ball count x1              |
| 31     | Home Strike count x100          |
| 32     | Home Strike count x10           |
| 33     | Home Strike count x1            |
| 34     | Home Total Pitch count x100     |
| 35     | Home Total Pitch count x10      |
| 36     | Home Total Pitch count x1       |
| 37     | Home Strike Out count x100      |
| 38     | Home Strike Out count x10       |
| 39     | Home Strike Out count x1        |
| 40     | Guest Ball count x100           |
| 41     | Guest Ball count x10            |
| 42     | Guest Ball count x1             |
| 43     | Guest Strike count x100         |
| 44     | Guest Strike count x10          |
| 45     | Guest Strike count x1           |
| 46     | Guest Total Pitch count x100    |
| 47     | Guest Total Pitch count x10     |
| 48     | Guest Total Pitch count x1      |
| 49     | Guest Strike Out count x100     |
| 50     | Guest Strike Out count x10      |
| 51     | Guest Strike Out count x1       |

#### Frame Number and Pitch Types

The frame number sent with each RTD frame also represents the pitch type (for manual mode). The pitch types for each frame number are shown below. Standard RTD Port configuration: 1,200 Baud Rate, 8 Data Bits, and No Parity for the Jugs or Stalker Sport gun type. Use a Baud Rate of 9600 for the Stalker Pro gun.

| Frame # | Pitch Type        |
|---------|-------------------|
| 1       | Curve Ball        |
| 2       | Slider            |
| 3       | Sinker            |
| 4       | Change Up         |
| 5       | Knuckle Ball      |
| 6       | Fast Ball         |
| 7       | Split Finger      |
| 8       | Screw Ball        |
| 9       | Breaking Ball     |
| 10      | (Blank)           |
| 11      | Other             |
| 12      | User 1            |
| 13      | Off Speed         |
| 14      | User 2            |
| 15      | User 3            |
| 16      | Fork Ball         |
| 17      | User 4            |
| 18      | Palm Ball         |
| 19      | Home Pitch Count  |
| 20      | Guest Pitch Count |

## **Section 6: Clock Console Operation**

#### Sport Insert 0G-136301

The Sport Insert drawing is located at the end of this section. The **Quick Reference** is located in **Appendix D**.

#### **Reference Drawings:**

Insert, Clock Console......Drawing A-136301

Refer to the information in **Section 2** to start up the console and use the sport insert. Read **Section 2** carefully to fully understand the following operation instructions.

If an insert is lost or damaged, a copy of the insert drawing located at the end of this section can be used until a replacement can be ordered.

#### 6.1 Clock Console Codes

The clock console is used to keep clock and timer information for basketball and football codes. The code numbers are listed below.

#### CODE:

1000 - Basketball Main Clock and Shot Clock6000 - Football Main Clock and Shot Clock

## 6.2 Clock Console Keys

#### Timer Start

**<TIMER START>** starts the Shot Clock or Play Clock timer.

**Note:** This function may also be implemented with a remote start/stop switch connected to J7.

#### Timer Stop

<TIMER STOP> stops the Shot Clock or Play Clock timer

**Note:** This function may also be implemented with a remote start/stop switch connected to J7.

#### **Set Timer Time**

| LCD Display                                     | Action                                                                                              |
|-------------------------------------------------|----------------------------------------------------------------------------------------------------|
| PLAY CLOCK CURR - MM:55  M:55 = current setting | <set time="" timer=""> sets the current time displayed on the shot clock or play clock timer.</set> |

#### Set Reset Time 1

| LCD Display                                        | Action                                                                                                   |
|----------------------------------------------------|----------------------------------------------------------------------------------------------------|
| PLAY CLOCK RESET 1 - MM:55  M:55 = current setting | <set 1="" reset="" time=""> sets the current Reset 1 value for the shot clock or play clock timer.</set> |

#### **Set Reset Time 2**

| LCD Display                                          | Action                                                                                                   |
|------------------------------------------------------|----------------------------------------------------------------------------------------------------|
| PLAY CLOCK  RESET 2 - MM:55  MM:55 = current setting | <set 2="" reset="" time=""> sets the current Reset 2 value for the shot clock or play clock timer.</set> |

#### **Timer Reset 1**

**<TIMER RESET 1>** Resets the play clock or shot clock to the Reset 1 value.

**Note:** This function may also be implemented with a remote start/stop reset switch connected to J7.

#### **Timer Reset 2**

**<TIMER RESET 2>** Resets the play clock or shot clock to the Reset 2 value.

**Note:** This function may also be implemented with a remote start/stop reset switch connected to J7.

#### 6.3 Menu

The <MENU> key allows the user to select from a list of options specific for each sport. The up and down arrow keys allow the user to scroll through the menu list. Pressing a key other than <YES>, <NO>, the arrow keys and other allowed keys, exits the Menu function.

Refer to **Section 7** for the Basketball Menu Key functions. Refer to **Section 8** for the Football Menu Key functions.

## 6.4 Settings

Refer to **Section 7** for Basketball Settings. Refer to **Section 8** for Football Settings.

**Note:** Only settings that apply to the operation of the main clock or shot/play clocks will affect the operation of the clock console.

# **Section 7: Basketball Operations**

Sport Insert: LL-2433

The Sport Insert drawing is located at the end of this section.

The Team Name insert and Block Diagram drawings are located in **Appendix A**.

The **Quick Reference** is located in **Appendix D**.

#### **Reference Drawings:**

| Insert, Basketball                           | Drawing A-120121 |
|----------------------------------------------|------------------|
| Block Diagrams, A/S5000/3000, BB, VB & WR #1 |                  |
| Block Diagrams, A/S5000/3000, BB, VB & WR #3 |                  |
| Insert, Team Name                            | •                |
| Block Diagrams, A/S5000/3000, BB, VB & WR #2 |                  |

Refer to the information in **Section 2** to start up the console and use the sport insert. Read **Section 2** carefully to fully understand the following operation instructions.

If an insert is lost or damaged, a copy of the insert drawing located at the end of this section can be used until a replacement can be ordered.

Use the labels provided in **Appendix B** to attach the correct code number label to the sport insert in the appropriate location. Write the code number in the space provided below.

| Write t | he co | orrect | t cod | e nuı | nber here |
|---------|-------|--------|-------|-------|-----------|
|         |       |        |       |       |           |

If you do not know the code number to enter for your scoreboard, refer to **Appendix B** in this manual. If you do not know the model number of your scoreboard, refer to the **Installation and Maintenance** manual provided with the scoreboard.

# 1.1 Basketball Keys

**Set Shot Time** 

| LCD Display                                                   | Action                                                                                                    |
|---------------------------------------------------------------|----------------------------------------------------------------------------------------------------|
| SHOT CLOCK-EDIT<br>CURRENT MM:55*<br>MM:55 = minutes, seconds | Press <set shot="" time=""> to display the configured shot clock time length.  To accept the shot clock time length press <yes>.  To decline the selection of the shot clock time length press <no>.  To change the shot clock time length and set the shot clock enter the new time in minutes and seconds on the number pad and press <enter>.  Press <clear> twice to clear changes and return to the game.</clear></enter></no></yes></set>                                                                                                    |
| SHOT CLOCK-EDIT<br>RESET 1 MM:55*<br>MM:55 = minutes, seconds | Press <set shot="" time=""> a second time to display the configured time for shot clock Reset 1 length.  To accept the shot clock Reset 1 length press <yes>.  To decline the selection of the shot clock Reset 1 length, press <no>.  To change the shot clock Reset 1 length and set the shot clock enter the new time in minutes and seconds on the number pad and press <enter>.  Press <clear> twice to clear changes and return to the game.  Note: The configured time of shot clock is set using the EDIT SETTINGS function when a new code is selected.</clear></enter></no></yes></set> |

(Continued on next page)

(Continued on previous page)

| Press <set shot="" time=""> a second time to display the configured time for shot clock Reset 2 length.  To accept the shot clock Reset 2 length press <yes>.  To decline the selection of the shot clock Reset 2 length press <no>.  To change the shot clock Reset 2 length and set the shot clock enter the new time in minutes and seconds on the number pad and press <enter>.  Press <clear> twice to clear changes and return to the game.  Note: The configured time of shot clock is set using the EDIT SETTINGS function when a new code is calculated.</clear></enter></no></yes></set> | LCD Display    | Action                                                                                                    |
|----------------------------------------------------------------------------------------------------|----------------|----------------------------------------------------------------------------------------------------|
| Selected.                                                                                                    | RESET 2 MM:SS* | the configured time for shot clock Reset 2 length.  To accept the shot clock Reset 2 length press <yes>.  To decline the selection of the shot clock Reset 2 length press <no>.  To change the shot clock Reset 2 length and set the shot clock enter the new time in minutes and seconds on the number pad and press <enter>.  Press <clear> twice to clear changes and return to the game.  Note: The configured time of shot clock is set using</clear></enter></no></yes> |

#### **Recall Shot Time**

| LCD Display                    | Action                                                                                                    |
|--------------------------------|----------------------------------------------------------------------------------------------------|
| SHOT CLOCK -MODE<br>RECALL Y/N | Press <recall shot="" time=""> to recall the shot time that was remaining before the last shot clock reset was pressed.</recall> |
|                                | To accept the recall press <yes>.</yes>                                                                                          |
|                                | To decline the recall press < <b>NO</b> >.                                                                                       |

#### Time Out On/Off

<TIME OUT ON/OFF> stops and starts the time out clock. The length of both the full and partial time outs can also be changed when the time out clock is stopped.

**Note 1:** Only the time outs configured in the **EDIT SETTINGS** function are displayed on the LCD and available for selection (please refer to the table on the following page).

**Note 2:** The up and down arrow keys can also be used to select the full and partial time outs.

| LCD Display                                             | Action                                                                                                    |
|---------------------------------------------------------|----------------------------------------------------------------------------------------------------|
| TIME OUTS-SELECT FULL MM:55  M:55 = minutes, seconds    | Press <time off="" on="" out=""> to display the configured time for full time out length.  To accept the full time out length press <yes>.  To decline the selection of the full time out length press <no>.  To change the full time out length enter the new length in minutes and seconds on the number pad and press <enter>.  Press <clear> twice to clear changes and return to the game.</clear></enter></no></yes></time>                           |
| TIME OUT-SELECT PARTIAL MM:S5  MM:S5 = minutes, seconds | Press <time off="" on="" out=""> a second time to display the configured time for partial time out length.  To accept the partial time out length press <yes>.  To decline the selection of the partial time out length press <no>.  To change the partial time out length enter the new length in minutes and seconds on the number pad and press <enter>.  Press <clear> twice to clear changes and return to the game.</clear></enter></no></yes></time> |

**Blank Player Foul**Blanks the digits of the Player-Foul field of the scoreboard.

Period +1

| LCD Display                   | Action                                                                                                    |
|-------------------------------|----------------------------------------------------------------------------------------------------|
| PERIOD-+1 N = current setting | Press < <b>PERIOD +1</b> > to increment the period number.  The full and partial time outs and team fouls are automatically reset at halftime. |

#### **Time Out**

The home and guest <TIME OUT> keys are used to decrement the number of time outs remaining and start the time out clock. The scoreboard indicator is turned on when the type of time out is selected (full or partial). The scoreboard indicator is turned off when the time out clock expires or is stopped.

**Note 1:** Only the types (full or partial) of time outs that were configured in the **EDIT SETTINGS** function are displayed on the LCD and available for selection.

**Note 2:** The up and down arrow keys can also be used to select the full and partial time outs.

| LCD Display                                 | Action                                                                                                    |
|---------------------------------------------|----------------------------------------------------------------------------------------------------|
| TIME OUT-HOME FULL N  N = current setting   | Press <time out=""> to display the number of full time outs remaining.  To accept the full time out and start the time out clock press <yes>. Full time out decrements.  To decline the selection of a full time out press <no>. Full time out does not decrement.  Note: The up and down arrow keys can also be used to select the full and partial time outs.</no></yes></time>                              |
| TIME OUT-HOME PARTIAL N N = current setting | Press <time out=""> a second time to display the number of partial time outs remaining.  To accept the partial time out and start the time out clock press <yes>. Partial time out decrements.  To decline the selection of a partial time out press <no>. Partial time out does not decrement.  Note: The up and down arrow keys can also be used to select the full and partial time outs.</no></yes></time> |
| TIME OUT-HOME<br>NO TIME OUTS               | This message appears when there are no time outs left.                                                                                                    |

### Score +1, +2, +3, -1

The home and guest <SCORE +1>, <SCORE +2> and <SCORE +3> keys are used to increment the team score and the <SCORE -1> key is used to decrement the team score.

| LCD Display                                          | Action                                                                                                    |
|------------------------------------------------------|----------------------------------------------------------------------------------------------------|
| TERM SCORE-+1 HOME NNN NNN = current setting         | Press the appropriate score key to increment or decrement the score for the home or guest team.  The LCD shows which key was pressed and the new value for the team score of the corresponding team.                                            |
| TEAM SCORE-+1 HOME PLAYER NM*  NM = current setting  | If the program is configured to update the player points, this prompt displays asking for a player number.  Enter the jersey number of the player who scored the points and press <b><enter></enter></b> .                                      |
| HOME PLAYER NN NOT FOUND, ADD?  MM = current setting | If the player is not in the roster, this prompt asks if the player should be added.  Press < <b>YES</b> > to add the player to the roster and credit the points to that player.  Press < <b>NO</b> > to decline the entry of the player number. |
| HOME PLAYER NN ROSTER FULL NN = current setting      | This message displays when the answer to the previous prompt is <b>YES</b> and the roster is full.                                                                                                    |
| HOME PLAYER NN POINTS NN NN = current setting        | The player's number and number of points display if the player was found in the game or correctly added to the roster.                                                                                                    |

#### Team Fouls +1

| LCD Display                                         | Action                                                                                                    |
|-----------------------------------------------------|----------------------------------------------------------------------------------------------------|
| TERM FOULS-+1 HOME NN  NN = current setting         | Press the home or guest < <b>TEAM FOULS +1</b> > key to increment the number of team fouls for the corresponding team. The number of team fouls stop incrementing at the number of fouls configured for the 1-on-1 or 2-shot bonus.    |
| TEAM FOULS-+1 HOME PLAYER NN*  NN = current setting | If the program is configured to update the player fouls, this prompt displays asking for a player number.  Enter the jersey number of the player who made the foul and press < ENTER >.                                                |
| HOME PLAYER NN NOT FOUND, RDD? NN = current setting | If the player is not in the roster, this prompt asks if the player should be added.  Press <yes> to add the player to the roster and credit the foul to that player.  Press <no> to decline the entry of the player number.</no></yes> |
| HOME PLAYER NN ROSTER FULL NN = current setting     | This message displays when the answer to the previous prompt is <b>YES</b> and the roster is full.                                                                                                    |
| HOME PLAYER NN FOULS N NN, N = current setting      | The player's number and the number of fouls display if the player was found in the game or correctly added to the roster.  Note: If a player number is not entered the fouls will not be displayed.                                    |

#### **Bonus**

**Note:** Only the types of bonuses that were configured in the **EDIT SETTINGS** function are displayed on the LCD and available for selection.

| LCD Display          | Action                                                                                                    |
|----------------------|----------------------------------------------------------------------------------------------------|
| HOME BONUS<br>1-0N-1 | Press the home or guest < <b>BONUS</b> > key to turn on the 1-on-1 bonus indicator for that team.              |
| HOME BONUS<br>2-SHOT | Press the home or guest <bonus> key a second time to turn on the 2 shot bonus indicator for that team.</bonus> |
| HOME BONUS<br>OFF    | Press the <b><bonus></bonus></b> key a third time to turn off both indicators.                                 |

#### Possession

| LCD Display            | Action                                                                                                    |
|------------------------|----------------------------------------------------------------------------------------------------|
| HOME POSSESSION<br>ON  | Press the home or guest < <b>POSS</b> > key to turn on the possession indicator for that team.                               |
| HOME POSSESSION<br>OFF | To turn off the possession indicator press the same <poss> key a second time or press the opposite <poss> key.</poss></poss> |

#### In Game/Out of Game

The **IN GAME** and **OUT OF GAME** keys are only functional when the Home or Guest **PLAYER** key has been pressed. Refer to **Subsection Player**.

#### **Delete Player**

The **<DELETE PLAYER>** key is only functional when the Home or Guest **<PLAYER>** key has been pressed. Refer to **Subsection Player**.

## Player

**Note:** If player stats are being received from DSTI the keys PLAYER, IND SUB and MASS SUB will be disabled. The LCD will display the messages shown below when these keys are pressed.

| LCD Display                    | Action                                                                                                    |
|--------------------------------|----------------------------------------------------------------------------------------------------|
| STATS RECEIVED<br>KEY DISABLED | The key disabled message will display for one second and then the <b><exit b="" stats<="">&gt; message will display and wait for a <b><yes< b="">&gt; or <b><no< b="">&gt; key. If the</no<></b></yes<></b></exit></b> |
| EXIT STRTS MODE                | <yes> key is pressed then stats data will be saved in the console and the console will <exit stats=""> mode until another stats packet is received. This</exit></yes>                                                  |
|                                | will allow the operator to enter player stats from the console if the DSTI feed is lost.                                                                                                    |

| LCD Display                                              | Action                                                                                                    |
|----------------------------------------------------------|----------------------------------------------------------------------------------------------------|
| HOME PLAYER NN*  NN = current setting                    | When the home or guest <player> key is pressed, this prompt asks the jersey number of the player to be edited.  Enter the jersey number on the number pad and press <enter>.</enter></player>       |
| HOME PLAYER NN NOT FOUND, ADD? NN, DD = current settings | If the player is not in the roster, this prompt asks if the player should be added.  Press <yes> to add the player to the roster.  Press <no> to decline the entry of the player number.</no></yes> |
| HOME PLAYER NN ROSTER FULL NN = current setting          | This message displays when the answer to the previous prompt is <b>YES</b> and the roster is full.                                                                                                  |

(Continued on next page)

(Continued from previous page)

| LCD Display                                                                          | Action                                                                                                    |
|--------------------------------------------------------------------------------------|----------------------------------------------------------------------------------------------------|
| HOME PLAYER NN<br>S-I F-N* P-NN                                                      | If the player is found, the player's game status and statistics can be changed.                                                                                |
| NN = player number<br>5-I = in game                                                  | To change a player's statistics:                                                                                                    |
| 5-D = <b>out</b> of game F-N = number of <b>fouls</b> P-NN = number of <b>points</b> | Use the up and down arrow keys to select the player from the list.                                                                                             |
|                                                                                      | <ol><li>Use the left and right arrow keys to select<br/>the statistic to be changed.</li></ol>                                                                 |
|                                                                                      | <ol> <li>Enter the correct number for the selected<br/>statistic on the number pad and press<br/><enter>.</enter></li> </ol>                                   |
|                                                                                      | To change a player's game status:                                                                                                    |
|                                                                                      | Use the up and down arrow keys to select the player from the list.                                                                                             |
|                                                                                      | 2. Press <in game=""> or <out game="" of="">.</out></in>                                                                                                    |
|                                                                                      | 3. The S field on the display changes to show the player's current status.                                                                                     |
|                                                                                      | Press <clear> to exit the menu and return to the game.</clear>                                                                                                 |
| HOME PLAYER NN<br>DELETE PLAYER?                                                     | To delete an incorrect player from the roster use the up and down arrow keys to select the player from the list and press <b><delete player=""></delete></b> . |
|                                                                                      | Press <yes> to remove the player from the roster.</yes>                                                                                                    |
|                                                                                      | Press <no> or <clear> to decline the deletion process and return to the game.</clear></no>                                                                     |

#### **Individual Substitution**

| LCD Display                                        | Action                                                                                                    |
|----------------------------------------------------|----------------------------------------------------------------------------------------------------|
| IND SUB-HOME  NN* IN FOR NN*  NN = current setting | When the home or guest <indiv. sub.=""> key is pressed, this prompt asks the jersey number of the player entering and leaving the game.  Enter the jersey number of the player entering the game on the number pad and press <enter>.  Enter the jersey number of the player leaving the game on the number pad and press <enter>.</enter></enter></indiv.> |
| IND SUB-HOME<br>SUB OK                             | This message is displayed if no errors are found.                                                                                                    |
| IND SUB-HOME<br>SUB NOT MADE                       | This message is displayed for the following reasons:  The player going into the game is already marked as in the game.  The player coming out of the game is not marked as in the game.                                                                                                    |
| IND SUB-HOME NOT FOUND NN NN = current setting     | This message is displayed if the player going in or the player coming out of the game is not found in the roster.  Press <yes> to correct the jersey number.  Enter the correct jersey number and press <enter>.</enter></yes>                                                                                                    |

#### **Mass Substitution**

| LCD Display                                      | Action                                                                                                    |
|--------------------------------------------------|----------------------------------------------------------------------------------------------------|
| MRSS SUB-HOME PLRYER 1 NN*  NN = current setting | After the home or guest <mass sub.=""> key is pressed the LCD will display a message on the LCD asking for the first of five player numbers that are going into the game. Enter the jersey number on the number pad and press <enter> for each of the five players. Press <clear> at any time to exit the Mass Substitution function.  When the home or guest <mass sub=""> key is pressed, this prompt asks the jersey number of the first player entering the game.</mass></clear></enter></mass> |
|                                                  | Enter the jersey number of the each of the five players entering the game on the number pad and press <enter>.</enter>                                                                                                    |
| MASS SUB-HOME<br>SUB OK                          | This message is displayed if no errors are found.                                                                                                    |
| MRSS SUB-HOME DUPLICATE NN NN = current setting  | This message displays for each duplicate jersey number found for the five players going into the game.  Press <yes> to correct the jersey number.  Enter the correct jersey number and press <enter>.</enter></yes>                                                                                                    |
| NOT FOUND, RDD? PLAYER 1 NN NN = current setting | This message displays for each player not found in the roster.  Press <yes> to add the jersey number.  Press <no> to ignore and select another jersey number.  Enter the correct jersey number and press <enter>.</enter></no></yes>                                                                                                    |

## 7.1 Edit

The **<EDIT>** key allows the user to select and edit the following scoreboard fields. Press **<EDIT>** and the key for the home or guest field to be edited.

#### **Time Out**

**Note 1:** Only the time outs configured in the **EDIT SETTINGS** function are displayed on the LCD and available for selection.

**Note 2:** The up and down arrow keys can also be used to select the full and partial time outs.

| LCD Display                                  | Action                                                                                                    |
|----------------------------------------------|----------------------------------------------------------------------------------------------------|
| TIME OUT-HOME FULL N* N = current setting    | Press < <b>EDIT</b> > < <b>TIME OUT</b> > for the home or guest team to display the current setting of full time outs remaining.  Enter the correct number of full time outs on the number pad and press < <b>ENTER</b> >.                                      |
| TIME OUT-HOME PARTIAL N* N = current setting | Press <edit> <time out=""> for the home or guest team a second time or the down arrow key to display the current setting of full time outs remaining.  Enter the correct number of partial time outs on the number pad and press <enter>.</enter></time></edit> |

Score +1, +2, +3, -1

| LCD Display                                      | Action                                                                                                    |
|--------------------------------------------------|----------------------------------------------------------------------------------------------------|
| TEAM SCORE-EDIT HOME NINN*  MM = current setting | Press <b><edit></edit></b> and any of the <b>SCORE</b> keys for the home or guest team to display the current team score setting. |
|                                                  | Enter the correct team score on the number pad and press <b><enter></enter></b> .                                                 |

#### Team Fouls +1

| LCD Display                                    | Action                                                                                                    |
|------------------------------------------------|----------------------------------------------------------------------------------------------------|
| TERM FOULS-EDIT HOME NN*  NN = current setting | Press <edit> <team fouls=""> for the home or guest team to display the current team foul setting.  Enter the correct number of team fouls on the number pad and press <enter>.</enter></team></edit> |

#### Period +1

| LCD Display                          | Action                                                                                                    |
|--------------------------------------|----------------------------------------------------------------------------------------------------|
| PERIOD-EDIT  N*  N = current setting | Press <edit> <period+1> for the home or guest team to display the period setting.  Enter the correct period number on the number pad and press <enter>.</enter></period+1></edit> |

## Time Out On/Off

| LCD Display                                            | Action                                                                                                    |
|--------------------------------------------------------|----------------------------------------------------------------------------------------------------|
| TIME OUTS-EDIT FULL MM:55  MM:55 = minutes, seconds    | Press < <b>EDIT</b> > < <b>TIME OUT ON/OFF</b> > to display the current time setting for full time outs.  Enter the correct time on the number pad and press < <b>ENTER</b> >.                               |
| TIME OUT- EDIT PARTIAL MM:55  MM:55 = minutes, seconds | Press <time off="" on="" out=""> a second time or the down arrow key to display the configured time for partial time out length.  Enter the correct time on the number pad and press <enter>.</enter></time> |

## 7.2 Menu

The **<MENU>** key allows the user to select from a list of options specific for each sport. The up and down arrow keys allow the user to scroll through the menu list. Pressing a key other than **<YES>**, **<NO>**, the arrow keys, and other allowed keys, exit the Menu function.

The **MENU** function should be used at the beginning of each new game to edit the Home and Guest Rosters.

#### **New Game**

| LCD Display            | Action                                                                                                    |
|------------------------|----------------------------------------------------------------------------------------------------|
| MENU-MAIN<br>NEW GAME? | Press <yes> to clear all of the program data for the last game played or the game in progress and begin running the selected sport.  Press <no> to resume the game in progress using the current data and exit the Menu.  Press the down arrow key to scroll to the next selection.</no></yes> |

#### **New Code**

| LCD Display            | Action                                                                                       |
|------------------------|----------------------------------------------------------------------------------------------|
| MENU-MAIN<br>NEW CODE? | Press < <b>YES</b> > to begin selection of a new code from the ENTER CODE prompt.            |
|                        | Press < <b>NO</b> > to resume the game in progress using the current data and exit the Menu. |
|                        | Press the down arrow key to scroll to the next selection.                                    |

## Home Roster, Guest Roster

**Home Roster** and **Guest Roster** are entered in the same way. **Home Roster** is used as an example.

| LCD Display                    | Action                                                                                                    |
|--------------------------------|----------------------------------------------------------------------------------------------------|
| MENU-ROSTER<br>SELECT HOME     | Press <yes> or the right or left arrow key to select the Home or Guest Roster submenu and show the first prompt on the LCD.</yes>                                                          |
|                                | Press < <b>NO</b> > to resume the game in progress using the current data and exit the Menu.                                                                                               |
|                                | Press the down arrow key to scroll to the next selection.                                                                                                    |
| HOME-TERM NAME<br>ARAAAAAAAAAA | The TEAM NAME (LL-2441) insert must be inserted to enter the Team Name Message Center (TNMC) settings.                                                                                     |
|                                | The TNMC is updated after each selection is completed.                                                                                                    |
|                                | Use the <b>COLUMNS</b> , <b>ROWS</b> and <b>STROKE</b> keys to select the <b>WIDTH</b> , <b>HEIGHT</b> and <b>FONT</b> of the TNMC. The defaults are 48 columns, 8 rows and single stroke. |
|                                | Enter up to fifteen (15) characters for the team name and press <b><enter></enter></b> .                                                                                                   |
|                                | Insert the BASKETBALL (LL-2433) insert to continue.                                                                                                    |
| HOME-TERM ABBR<br>ARARARARAR*  | The TEAM NAME (LL-2441) insert must be inserted to enter the Team Name Message Center (TNMC) settings.                                                                                     |
|                                | The TNMC is updated after each selection is completed.                                                                                                    |
|                                | Use the COLUMNS, ROWS and STROKE keys to select the WIDTH, HEIGHT and FONT of the TNMC. The defaults are 48 columns, 8 rows and single stroke.                                             |
|                                | Enter up to ten (10) characters for the team abbreviation and press <b><enter></enter></b> .                                                                                               |
|                                | Insert the BASKETBALL (LL-2433) insert to continue.                                                                                                    |

| LCD Display                                   | Action                                                                                                    |
|-----------------------------------------------|----------------------------------------------------------------------------------------------------|
| MENU-HOME<br>EDIT PLAYERS?                    | Press < YES> to assign the jersey numbers for all the players in the roster.  Press < NO> or the left arrow key to exit the submenu and return to the Main menu.                                                                                                    |
| MENU-HOME PLAYER 01 NN*  NN = current setting | Enter the jersey number for that player from the official roster and press < <b>ENTER</b> >. The next player is shown on the LCD. Continue entering the jersey numbers for up to 15 players.  Press the < <b>CLEAR</b> > key to advance to the next option.                                             |
| MENU-HOME<br>CLEAR STATS?                     | This function clears all game statistics and should only be used before the start of a game.  Press <yes> to clear the in-game status fouls, and points for all players in the home roster.  Press <no> to decline the selection.  Press the down arrow key to scroll to the next selection.</no></yes> |

### Display Menu

The **DISPLAY MENU** allows the user to start and edit the segment timer or to change the brightness of the scoreboard.

| LCD Display                      | Action                                                                                                    |
|----------------------------------|----------------------------------------------------------------------------------------------------|
| MENU-MAIN ENTER<br>DISPLAY MENU? | Press < <b>YES</b> > to select the Display submenu and show the first prompt on the LCD.  Press the down arrow key to scroll to the next selection. |

(Continued on next page)

(Continued from previous page)

| e segment timer function is disabled while is running.                                                  |
|----------------------------------------------------------------------------------------------------|
| ES> to exit the sport code and run the timer program.                                                   |
| <b>O</b> > or the down arrow key to scroll to the ction.                                                |
| npt confirms that the user wants to exit code and enter the segment timer                               |
| MENT TIMER (LL-2475) insert must be to enter the Segment Timer settings.                                |
| Section 3 for more information on the Timer.                                                            |
| ES> to exit the sport code and run the timer program.                                                   |
| <b>O</b> > or the down arrow key to scroll to the ction.                                                |
| > through < <b>9</b> > or use the arrow keys < <b>←</b> > elect the intensity for the digits on the rd. |
| <b>O</b> > to resume the game in progress using nt data, and exit the Menu.                             |
| down arrow key < <b>Ψ</b> > to scroll to the next                                                       |
| n levels pertain to outdoor LED products.  D and incandescent products only ne level of dimming at 50%. |
| r                                                                                                    |

## **Edit Settings**

| LCD Display                 | Action                                                                                                    |
|-----------------------------|----------------------------------------------------------------------------------------------------|
| MENU-MAIN<br>EDIT SETTINGS? | Press < YES> or the right or left arrow key to select the Settings submenu and show the first prompt on the LCD.  Press < NO> to resume the game in progress using the current data and exit the Menu.  Press the down arrow key to scroll to the next selection. |

## Time of Day

| LCD Display                                               | Action                                                                                                    |
|-----------------------------------------------------------|----------------------------------------------------------------------------------------------------|
| MENU-MAIN<br>SELECT TOD?                                  | Press <yes> or the right arrow key to select the Time of Day submenu and show the first prompt on the LCD.  Press <no> to resume the game in progress using the current data and exit the menu.</no></yes> |
| MENU-TIME OF DAY<br>1*12, 2-24 HOUR                       | Press <1> or <2> to display the time of day in 12 hour (default) or 24 hour format.  Press <enter> or the down arrow key to scroll to the next selection.</enter>                                          |
| MENU-TIME OF DAY TOD HH:MM:55* HH:MM:55 = current setting | Enter the time of day in hours, minutes and seconds using the selected format on the number pad and press <enter>.  Press <enter> or the down arrow key to scroll to the next selection.</enter></enter>   |

 $(Continued\ on\ next\ page)$ 

(Continued from previous page)

| LCD Display                                       | Action                                                                                                    |
|---------------------------------------------------|----------------------------------------------------------------------------------------------------|
| MENU-TIME OF DRY 1*GRME 2-TOD  *= current setting | Press <1> or <2> to display the game clock (default) or the time of day clock on the scoreboard.  Press the down arrow key to exit the Menu and return to the game. |
| MENU-TIME OF DAY<br>BLANK GAME DATA?              | If 2-TOD is selected this message will be displayed.  Press <enter> to blank all game data on the scoreboard except for the Time of Day digits.</enter>             |

# 7.3 Settings

The user can edit the following settings when **EDIT SETTINGS** has been selected from the Main Menu.

#### **Number of Periods**

| LCD Display                                  | Action                                                                                                    |
|----------------------------------------------|----------------------------------------------------------------------------------------------------|
| NO. OF PERIODS=N 2 OR 4? N = current setting | The No. of Periods indicates whether the game consists of two halves or four quarters  Press <2> or <4> on the number pad to choose the desired number of periods. |

#### Main Clock

**Note 1:** The settings entered for **Main Clock** are used with the **SET MAIN CLOCK>** key.

**Note 2:** The period, break and overtime lengths are used differently depending on the direction of the main clock. For count down, the main clock is set to the selected length, decrements towards zero, and stops at zero. For count up, the main clock is set to zero, increments towards the selected length, and stops when the selected length is reached.

| LCD Display                                            | Action                                                                                                    |
|--------------------------------------------------------|----------------------------------------------------------------------------------------------------|
| MRIN CLOCK-MODE TENTH SECOND? N  N = current setting   | When the main clock is set to count down and tenths of a second is selected, the main clock displays in tenths of a second remaining when the time is below one minute.  Press <yes> to set the main clock to display tenths of a second.  Press <no> to display whole seconds.</no></yes>                                            |
| MAIN CLOCK-TIME PERIOD MM:55  MM:55 = current setting  | Enter the correct amount of time per period in minutes and seconds on the number pad and press <enter>.  For example, 20:00 per half or 8:00 per quarter  Note: Pressing <enter> to select the period time as the main clock setting will increment the current period number if the clock value was previously zero.</enter></enter> |
| MAIN CLOCK-TIME BREAK MM:55  M:55 = current setting    | Set the amount of time between periods.  Enter the correct amount of time for break length in minutes and seconds on the number pad and press <enter>. For example, 1:00</enter>                                                                                                    |
| MRIN CLOCK-TIME OVERTIME MM:SS  M:SS = current setting | Set the amount of time for the overtime periods.  Enter the correct amount of time for overtime periods in minutes and seconds on the number pad and press <enter>.  For example, 5:00</enter>                                                                                                    |

### **Shot Clock**

| LCD Display                                           | Action                                                                                                    |
|-------------------------------------------------------|----------------------------------------------------------------------------------------------------|
| MRIN CLOCK-TIME RESET MM:55*  MM:55 = current setting | This setting is used for the <reset> button on the remote shot clock control console.  Note: The current setting for the <reset> time displays on the LCD until the first number key is pressed.  Enter the correct amount of reset time in minutes and seconds on the number pad and press <enter>.  For example, 00:45</enter></reset></reset>                                                                                                   |
| SHOT CLOCK-MODE<br>SYNC W/ MAIN?                      | Press <yes> to synchronize the shot clock with the main clock.  If <stop> for the main clock is pressed while the main and shot clocks are running, the shot clock stops. The shot clock restarts when <start> is pressed for the main clock.  Press <no> to allow the shot clock to run independently of the main clock. The shot clock starts and stops only with the switch on the remote shot clock control console.</no></start></stop></yes> |
| SHOT CLOCK-MODE<br>AUTO BLANK?                        | Press <b><yes< b="">&gt; to blank the shot clock time when the shot clock time is greater than or equal to the main clock time. The shot clock is reset and stopped when the display is blanked to eliminate inadvertent sounding of shot clock horn.  Press <b><no< b="">&gt; to display the shot clock time at all times.</no<></b></yes<></b>                                                                                                   |

#### **Time Outs**

**Note 1:** If a full or partial time out is not needed for the HOME or GUEST <TIME OUT> keys, enter zero for the number of time outs.

**Note 2:** If a full or partial time out is not needed for **<TIME OUT ON/OFF>**, enter zero for the time.

**Note 3:** The number for each type of time out must be manually entered for an overtime period using the **<EDIT> <TIME OUT>** key sequence for each team.

| LCD Display                                            | Action                                                                                                    |
|--------------------------------------------------------|----------------------------------------------------------------------------------------------------|
| TIME OUTS-MODE FULL N* N = current setting             | Enter the number of full time outs on the number pad and press <b><enter></enter></b> .                                                                                                    |
| TIME OUTS-TIME FULL MM:55*  M:55 = current setting     | Enter the amount of time for a full time out in minutes and seconds on the number pad and press <enter>.  For example, 1:00</enter>                                                                                                    |
| TIME OUTS-MODE  URRNING MM:SS*  M:SS = current setting | A warning horn can be configured to signal the end of a full/partial time out. While the time out clock is counting down, the horn will sound for one second when the warning time is reached. Enter a zero for the time to disable the warning horn.  Enter the time in minutes and seconds on the number pad and press <enter>.</enter> |

(Continued on next page)

(Continued from previous page)

| LCD Display                                           | Action                                                                                                    |
|-------------------------------------------------------|----------------------------------------------------------------------------------------------------|
| TIME OUTS-MODE PRRTIRL N*  N = current setting        | Enter the number of partial time outs on the number pad and press <b><enter></enter></b> .                                                                                                    |
| TIME OUTS-TIME PARTIAL MM:SS*  M:SS = current setting | Enter the amount of time for a partial time out in minutes and seconds on the number pad and press <enter>.  For example, 00:20</enter>                                                                         |
| TIME OUTS-MODE SHOW ON MAIN? N N = current setting    | Press < <b>YES</b> > to display the time out time on the LCD and the main clock digits of the scoreboard while the time out clock is active.  Press < <b>NO</b> > to display the time out time on the LCD only. |

### **Team Score**

| LCD Display                       | Action                                                                                                    |
|-----------------------------------|----------------------------------------------------------------------------------------------------|
| TEAM SCORE-MODE<br>UPDATE PLAYER? | This feature must be enabled for all player-foul-points panels.                                                           |
|                                   | Press < <b>YES</b> > to allow entry of a player number after the home or guest team score are incremented or decremented. |
|                                   | Press < <b>NO</b> > to prevent entry of a player number.                                                                  |

### **Team Fouls**

| LCD Display                                            | Action                                                                                                    |
|--------------------------------------------------------|----------------------------------------------------------------------------------------------------|
| TEAM FOULS-MODE<br>UPDATE PLAYER?                      | This feature must be enabled for all player-foul-points panels.  Press <yes> to allow entry of a player number after the home or guest team fouls are incremented or decremented.  Press <no> to prevent entry of a player number.</no></yes>                  |
| TEAM FOULS-MODE 1-ON-1 BONUS NN* NN = current setting  | Enter the number of team fouls permitted before the 1-on-1 bonus applies on the number pad and press <enter>.  The home and guest team fouls stop incrementing at this number unless the 2-shot bonus is enabled.  Enter zero to disable this feature.</enter> |
| TERM FOULS-MODE 2-SHOT BONUS NN*  NN = current setting | Enter the number of team fouls permitted before the 2-shot bonus applies on the number pad and press < <b>ENTER</b> >.  Enter zero to disable this feature.                                                                                                    |

## **Select Captions**

| LCD Display                       | Action                                                                           |
|-----------------------------------|----------------------------------------------------------------------------------|
| SELECT CAPTIONS<br>ON 1 ← → 2 OFF | This menu option allows for the controlled backlit captions to be turned ON/OFF. |
|                                   | Press the <1> key to select ON and OFF for captions controlled by control #1.    |
|                                   | Press the <2> key to select ON and OFF for captions controlled by control #2.    |

#### **Select Team Foul Display**

| LCD Display                    | Action                                                                                                    |
|--------------------------------|----------------------------------------------------------------------------------------------------|
| TEAM FOULS<br>SHOW ON STATS? Y | This menu option allows the selection of showing team fouls on line 6 of the player stats panel.  To accept display of team fouls, press < <b>YES</b> >.  To decline display of team fouls, press < <b>NO</b> >. |

#### Score by Quarter

| LCD Display                                   | Action                                                                                                    |
|-----------------------------------------------|----------------------------------------------------------------------------------------------------|
| SCORE BY QUARTER  9/N- X  X = current setting | This feature allows for scores to be recorded by quarter. This data is available on the RTD output.  Press <yes> to score by quarter or press <no> to not score by quarter.</no></yes> |
|                                               | <b>Note:</b> If this feature is enabled, all scores are edited by quarter. Use this function only when needed.                                                                         |

#### **Switch Output**

The All Sport 5000 series console has a switch that can be used to drive a number of different devices. The switch can be configured to operate under different settings. The default setting is 1-CLOCK= 0.

To display the switch setting that you want to select:

- Press the number (0,1,2,3) key as a shortcut or use the left and right arrow keys to scroll to the desired setting.
- Press **YES**> to select the new setting.
- Press **<NO>** or the down arrow key to leave the switch setting and display the next prompt.

The possible settings for the switch output are as follows:

| Setting                                                              | Result                                                                                                    |
|----------------------------------------------------------------------|----------------------------------------------------------------------------------------------------|
| 0-DISABLED  SWITCH OUTPUT=N  O-DISABLED?  N = current setting        | The switch remains open at all times and any external devices are disabled.                                                                                                    |
| 1-CLOCK = 0 <b>SWITCH OUTPUT=N 1-CLOCK = 0.7</b> N = current setting | In count down mode, the switch closes when the main clock reaches zero and remains closed until a nonzero value is entered.  In count up mode, the switch closes when the main clock reaches the proper period, break, or overtime length and opens when any other value is entered. |
| 2-CLOCK STOP  SWITCH OUTPUT=N  2-CLOCK STOP?  N = current setting    | The switch closes when the main clock is stopped and opens when the main clock is running. External devices are disabled when the main clock is running.                                                                                                    |
| 3-MAIN HORN  SWITCH OUTPUT=N  3-MAIN HORN?  N = current setting      | The switch closes when the main horn sounds. This could be when Auto Horn is enabled and the main clock reaches zero or when < <b>HORN</b> > is pressed.                                                                                                    |

## **Default Settings**

Write the settings for this installation in the space (Custom) provided.

| Setting               | Default     | Custom 1 | Custom 2 | Custom 3 |
|-----------------------|-------------|----------|----------|----------|
| Number of Periods     | 4           |          |          |          |
| Tenth of a Second     | Yes         |          |          |          |
| Period Length         | 8:00        |          |          |          |
| Break Length          | 10:00       |          |          |          |
| Overtime Length       | 5:00        |          |          |          |
| Shot Clock Reset      | 0:45        |          |          |          |
| Shot Clock Sync with  | Yes         |          |          |          |
| Shot Clock Auto Blank | Yes         |          |          |          |
| Full Time Outs        | 3           |          |          |          |
| Full Time Out         | 1:00        |          |          |          |
| Partial Time Outs     | 2           |          |          |          |
| Partial Time Out      | 00:20       |          |          |          |
| Update Player Score   | No          |          |          |          |
| Update Player Fouls   | Yes         |          |          |          |
| 1-on-1 Bonus          | 5           |          |          |          |
| 2-Shot Bonus          | 0           |          |          |          |
| Switch Output         | 1-Clock = 0 |          |          |          |

# **Section 8: Football Operations**

Sport Insert: LL-2437

The Sport Insert drawing is located at the end of this section. The Team Name insert and Block Diagram drawings are located in **Appendix A**. The **Quick Reference** is located in **Appendix D**.

#### Reference Drawings:

| Insert, Football                             | Drawing A-122652 |
|----------------------------------------------|------------------|
| Block Diagrams, A/S5000/3000, Outdoor Sports | Drawing A-124690 |
| Insert, Team Name                            | Drawing A-125290 |

Refer to the information in **Section 2** to start up the console and use the sport insert. Read **Section 2** carefully to fully understand the following operation instructions.

If an insert is lost or damaged, a copy of the insert drawing located at the end of this section can be used until a replacement can be ordered.

Use the labels provided in **Appendix B** to attach the correct code number label to the sport insert in the appropriate location. Write the code number in the space provided below.

| Write the | corr | ect c | ode | num | ber here |
|-----------|------|-------|-----|-----|----------|
|           |      |       |     |     |          |
|           |      |       |     |     |          |

If you do not know the code number to enter for your scoreboard, refer to **Appendix B** in this manual. If you do not know the model number of your scoreboard, refer to the **Installation and Maintenance** manual provided with the scoreboard.

## 8.1 Football Keys

Time Out On/Off

**<TIME OUT ON/OFF>** stops and starts the time out clock. The length of both the full and partial time outs can also be changed when the time out clock is stopped.

**Note 1:** Only the time outs configured in the **EDIT SETTINGS** function are displayed on the LCD and available for selection (please refer to the table on the following page).

Note 2: The up and down arrow keys can also be used to select the full and partial time outs.

| LCD Display                                             | Action                                                                                                    |
|---------------------------------------------------------|----------------------------------------------------------------------------------------------------|
| TIME OUT-SELECT FULL MM:55  M:55 = minutes, seconds     | Press <time off="" on="" out=""> to display the configured time for full time out length.  To accept the full time out length, press <yes>.  To decline the selection of the full time out length, press <no>.  To change the full time out length, enter the new length in minutes and seconds on the number pad and press <enter>.  Press <clear> twice to clear changes and return to the game.</clear></enter></no></yes></time>                           |
| TIME OUT-SELECT PARTIAL MM:SS  MM:SS = minutes, seconds | Press <time off="" on="" out=""> a second time to display the configured time for partial time out length.  To accept the partial time out length, press <yes>.  To decline the selection of the partial time out length, press <no>.  To change the partial time out length, enter the new length in minutes and seconds on the number pad and press <enter>.  Press <clear> twice to clear changes and return to the game.</clear></enter></no></yes></time> |

#### **Set Play Clock**

The **PLAY CLOCK** setting is used by the remote play clock console. The configured play clock times are set using the **EDIT SETTINGS** function when a new code is selected.

**Note 1:** When **RESET ON STOP** is set to yes (Y) the **STOP** switch automatically resets the play clock using the **RESET 1** time and the **RESET** button uses the **RESET 2** time.

**Note 2:** When **RESET ON STOP** is set to no (N) the **STOP** switch does not reset the play clock and the **RESET** button uses the **RESET 1** time (please refer to the table on the following page).

| LCD Display                                            | Action                                                                                                    |
|--------------------------------------------------------|----------------------------------------------------------------------------------------------------|
| PLRY CLOCK-EDIT CURR MM:55  M:55 = minutes, seconds    | Press <b><set clock="" play=""></set></b> to display the configured time for overtime length.  To accept the play clock time length, press <b><yes></yes></b> .  To decline the selection of the play clock time length, press <b><no></no></b> .  To change the play clock time length and set the play clock, enter the new time in minutes and seconds on the number pad and press <b><enter></enter></b> .  Press <b><clear></clear></b> twice to clear changes and return        |
| PLAY CLOCK-EDIT RESET 1 MM:SS Mn:SS = minutes, seconds | Press <b>SET PLAY CLOCK&gt;</b> a second time to display the configured time for overtime length.  To accept the play clock reset 1 length, press <b>YES&gt;</b> .  To decline the selection of the play clock, reset 1 length press <b>NO&gt;</b> .  To change the play clock reset 1 length and set the play clock, enter the new time in minutes and seconds on the number pad and press <b>ENTER&gt;</b> .  Press <b>CLEAR&gt;</b> twice to clear changes and return to the game. |

(Continued on next page)

 $(Continued\ from\ previous\ page)$ 

| LCD Display                                            | Action                                                                                                    |
|--------------------------------------------------------|----------------------------------------------------------------------------------------------------|
| PLRY CLOCK-EDIT RESET 2 MM:55 MM:55 = minutes, seconds | Press <b>SET PLAY CLOCK&gt;</b> a second time to display the configured time for overtime length.  To accept the play clock reset 2 length, press <b>YES&gt;</b> .  To decline the selection of the play clock reset 2 length, press <b>NO&gt;</b> .  To change the play clock reset 2 length and set the play clock, enter the new time in minutes and seconds on the number pad and press <b>SENTER&gt;</b> .  Press <b>CLEAR&gt;</b> twice to clear changes and return to the game. |

#### **Recall Last Down**

The **<RECALL LAST DOWN>** key is used to re-display the Ball On, Down, To Go, and Possession values of the previous play if a new value has been incorrectly entered. If Auto Calculate is off, this function is disabled.

When the LCD Display is as shown, the following actions may be selected.

| LCD Display             | Action                                                                                                    |
|-------------------------|----------------------------------------------------------------------------------------------------|
| LAST DOWN<br>RECALL Y/N | Press <recall down="" last=""> to redisplay the Ball On, Down, To Go, and Possession values of the previous play.  If Auto Calculate is off, this function is disabled.  Press <yes> to use the previous values.  Press <no> to use the values that were just entered.</no></yes></recall> |

## Quarter +1

| LCD Display                      | Action                                                                                                    |
|----------------------------------|----------------------------------------------------------------------------------------------------|
| QUARTER-+1 N N = current setting | Press <b><quarter +1=""></quarter></b> to increment the quarter number. The full time outs are automatically reset at halftime. |
| QUARTER-SUAP →<br>N Y/N          | When the quarter number increments to 2 or 4 the <b>PLAY DIRECTION</b> can be changed.                                          |
| MM = current setting             | Press <b><yes></yes></b> to change <b>PLAY DIRECTION</b> .                                                                      |
|                                  | Press <no> to leave PLAY DIRECTION the same.</no>                                                                               |

### Yards To Go

The **<BALL ON>** key is used to manually enter the field position (yard line) of the ball.

| LCD Display          | Action                                                                              |
|----------------------|-------------------------------------------------------------------------------------|
| TO GO EDIT           | Enter the number of yards to go for a first down and press <b><enter></enter></b> . |
| NM = current setting | Press <b><clear></clear></b> twice to clear changes and return to the game.         |

### Down +1

| LCD Display                 | Action                                                                                                  |
|-----------------------------|----------------------------------------------------------------------------------------------------|
| DOWN +1 N = current setting | Press < DOWN +1> to manually increment the down number.  A prompt showing down number displays briefly. |

#### Ball On

The **<BALL ON>** key is used to manually enter the field position (yard line) of the ball. If Auto Calculate is on, **SIDE OF FIELD** must be selected first.

| LCD Display                | Action                                                                                                    |
|----------------------------|----------------------------------------------------------------------------------------------------|
| BALL ON NN*                | If Auto Calculate is on, <b>SIDE OF FIELD</b> must be selected first.                                                                                                    |
| ทา = current setting       | Enter the field position (yard line) of the ball and press <enter>. If Auto Calculate is off, DOWN and TO GO must also be manually updated.</enter>                       |
|                            | Press <b><clear></clear></b> twice to clear changes and return to the game.                                                                                               |
|                            | Press <b><clear></clear></b> and <b><enter></enter></b> to blank the Ball On, Down, and To Go sections of the scoreboard.                                                 |
| SIDE OF FIELD<br>?= ← 3= → | Selects the current side of field for ball placement.  Press 1 or the left arrow to set side of field to left.  Press 2 or the right arrow to set side of field to right. |
| BALL ON NN*                | Enter the field position (yard line) of the ball and press <b><enter></enter></b> .                                                                                       |
| NN = current setting       | Press <b><clear></clear></b> twice to clear changes and return to the game.                                                                                               |
|                            | Press <b><clear></clear></b> and <b><enter></enter></b> to blank the Ball On, Down, and To Go sections of the scoreboard.                                                 |

### First & 10

The **<FIRST & 10>** key is used to set the down to 1 and yards to go to 10. If Auto Calculate is on, this key is used with the **<BALL ON>** key.

#### Time Out

The home and guest **<TIME OUT>** keys are used to decrement the number of time outs remaining and start the time out clock. The scoreboard indicator is turned on when the type of time out is selected (full or partial). The scoreboard indicator is turned off when the time out clock expires or is stopped.

**Note 1:** Only the types (full or partial) of time outs that were configured in the **EDIT SETTINGS** function are displayed on the LCD and available for selection.

Note 2: The up and down arrow keys can also be used to select the full and partial time outs.

| LCD Display                                 | Action                                                                                                    |
|---------------------------------------------|----------------------------------------------------------------------------------------------------|
| TIME OUT-HOME FULL N N = current setting    | Press <time out=""> to display the number of full time outs remaining.  To accept the full time out and start the time out clock, press <yes>. Full time out decrements.  To decline the selection of a full time out, press <no>. Full time out does not decrement.  Note: The up and down arrow keys can also be used to select the full and partial time outs.</no></yes></time>                     |
| TIME OUT-HOME PARTIAL N N = current setting | Press <time out=""> a second time to display the number of partial time outs remaining.  To accept the partial time out and start the time out clock, press <yes>. Partial time out decrements.  To decline the selection of a partial time out, press <no>. Partial time out decrement.  Note: The up and down arrow keys can also be used to select the full and partial time outs.</no></yes></time> |
| TIME OUT-HOME<br>NO TIME OUTS               | This message appears when there are no time outs left.                                                                                                    |

#### Score +1, +2, +3, +6, -1

The home and guest <SCORE +1>, <SCORE +2>, <SCORE +3> and <SCORE +6> keys are used to increment the team score and the <SCORE -1> key is used to decrement the team score. These keys will also blank the BALL ON, DOWN, and TO GO values when pressed.

| LCD Display                                  | Action                                                                                                    |
|----------------------------------------------|----------------------------------------------------------------------------------------------------|
| TERM SCORE-+1 HOME NNN NNN = current setting | Press the appropriate score key to increment or decrement the score for the home or guest team.  The LCD shows which key was pressed and the new value for the team score of the corresponding team. |

#### Possession

The **POSS**> keys turn the home and guest possession indicators on and off. If Auto Calculate is on, **PLAY DIRECTION** and **SIDE OF FIELD** must also be selected.

| LCD Display              | Action                                                                                                    |
|--------------------------|----------------------------------------------------------------------------------------------------|
| HOME POSSESSION<br>ON    | If Auto Calculate is on, PLAY DIRECTION, SIDE OF FIELD and BALL ON must also be selected.  Press the home or guest <poss> key to turn on the possession indicator for that team.</poss>                  |
| HOME POSSESSION<br>OFF   | To turn off the possession indicator, press the same <poss> key a second time or press the opposite <poss> key.</poss></poss>                                                                            |
| PLAY DIRECTION 1= ← 3= → | Select the direction of play for the current series of downs.  Press 1 or the left arrow to set play direction from right to left.  Press 3 or the right arrow to set play direction from left to right. |

(Continued on next page)

| LCD Display                                         | Action                                                                                                    |
|-----------------------------------------------------|----------------------------------------------------------------------------------------------------|
| 5IDE OF FIELD<br>1= ← 3= →                          | Selects the current side of field for ball placement.  Press 1 or the left arrow to set side of field to left.  Press 3 or the right arrow to set side of field to right.                                                                                                    |
| BALL ON NN*  NN = current setting                   | Enter the field position (yard line) of the ball and press <enter>. If Auto Calculate is off, DOWN and TO GO must also be manually updated.  Press <clear> twice to clear changes and return to the game.  Press <clear> and <enter> to blank the Ball On, Down, and To Go sections of the scoreboard.</enter></clear></clear></enter>                                                                                                    |
| BALL ON NN   → DOWN N TO GO NN NN = current setting | If Auto Calculate is on, the current settings for BALL ON, DOWN and TO GO are displayed.  To accept the current settings, press <yes>.  To decline the selection of the current settings, press <no>.  To change the current settings, use the right and left arrow keys to scroll to BALL ON, DOWN or TO GO. Enter the correct value on the number pad and press <enter>.  Press <clear> twice to clear changes and return to the game.</clear></enter></no></yes> |
| TO GO IS O<br>EDIT OR 1ST & 10                      | This prompt displays briefly if the <b>TO GO</b> value is zero.  If the number of yards to go is actually zero, press the < <b>FIRST &amp; 10</b> > key.  If a short distance remains, enter the correct <b>TO GO</b> value and press < <b>ENTER</b> >.                                                                                                    |

(Continued on next page)

(Continued from previous page)

| LCD Display                                   | Action                                                                                                    |
|-----------------------------------------------|----------------------------------------------------------------------------------------------------|
| BALL ON NN ILLEGAL VALUE NN = current setting | ILLEGAL VALUE displays when the BALL ON value is greater than the CENTER FIELD value entered in the settings menu.                                                           |
|                                               | Enter the correct field position (yard line) of the ball and press <b><enter></enter></b> . The down is automatically set to <b>1</b> and the To Go yards set to <b>10</b> . |

### Yards Rushing

Press **YARDS RUSHING>** to manually enter the number of rushing yards gained or lost on a play.

| LCD Display                                         | Action                                                                                                    |
|-----------------------------------------------------|----------------------------------------------------------------------------------------------------|
| RUSHING -HOME  YARDS NN*  NN = current setting      | Enter the number of rushing yards gained or lost on a play and press <b><enter></enter></b> .  Press <b><clear></clear></b> twice to clear changes and return to the game. |
| RUSHING -HOME<br>1=GRIN 3=LOSS                      | Select gain or loss to add or subtract from total rushing yards.  Press 1 for a gain.  Press 3 for a loss.                                                                 |
| RUSHING -HOME  905 TOTAL NNN  NNN = current setting | A prompt showing total rushing yards displays briefly.                                                                                                    |

## **Yards Passing**

Press **YARDS PASSING>** to manually enter the number of passing yards gained or lost on a play.

| LCD Display                                              | Action                                                                                                    |
|----------------------------------------------------------|----------------------------------------------------------------------------------------------------|
| PRSSING -HOME  YRRDS NN  NN = current setting            | Enter the number of passing yards gained or lost on a play and press <b><enter></enter></b> .  Press <b><clear></clear></b> twice to clear changes and return to the game. |
| PRSSING -HOME<br>1=GRIN 3=LOSS                           | Select gain or loss to add or subtract from total passing yards.  Press 1 for a gain.  Press 3 for a loss.                                                                 |
| PRSSING -HOME <u>YDS TOTAL NNN</u> NNN = current setting | A prompt showing total passing yards displays briefly.                                                                                                    |

### First Downs +1

| LCD Display                                 | Action                                                                                                    |
|---------------------------------------------|----------------------------------------------------------------------------------------------------|
| HOME +1 FIRST DOWNS NN NN = current setting | Press <first +1="" down=""> to manually increment the number of first downs.  A prompt showing total first downs displays briefly.</first> |

### **8.2** Edit

The **<EDIT>** key allows the user to select and edit the following scoreboard fields. Press **<EDIT>** and the key for the home or guest field to be edited.

#### Time Out

**Note 1:** Only the time outs configured in the **EDIT SETTINGS** function are displayed on the LCD and available for selection.

**Note 2:** The up and down arrow keys can also be used to select the full and partial time outs.

| LCD Display                                   | Action                                                                                                    |
|-----------------------------------------------|----------------------------------------------------------------------------------------------------|
| TIME OUT-HOME FULL N*  N = current setting    | Press <b><edit> <time out=""></time></edit></b> for the home or guest team to display the current setting of full time outs remaining.  Enter the correct number of full time outs on the number pad and press <b><enter></enter></b> .                                        |
| TIME OUT-HOME PRRTIAL N*  N = current setting | Press <b><edit> <time out=""></time></edit></b> for the home or guest team a second time or the down arrow key to display the current setting of full time outs remaining.  Enter the correct number of partial time outs on the number pad and press <b><enter></enter></b> . |

Score +1, +2, +3, +6, -1

| LCD Display                                      | Action                                                                                                    |
|--------------------------------------------------|----------------------------------------------------------------------------------------------------|
| TEAM SCORE-EDIT HOME NYM*  MMM = current setting | Press <b><edit></edit></b> and any of the <b><score></score></b> keys for the home or guest team to display the current team score setting. |
|                                                  | Enter the correct team score on the number pad and press <b><enter></enter></b> .                                                           |

## Quarter +1

| LCD Display                           | Action                                                                                                    |
|---------------------------------------|----------------------------------------------------------------------------------------------------|
| QUARTER-EDIT  N*  N = current setting | Press <b><edit> <quarter +1=""></quarter></edit></b> to display the current quarter setting.  Enter the correct quarter number on the number pad and press <b><enter></enter></b> . The full time outs may be reset. |

## Time Out On/Off

| LCD Display                                            | Action                                                                                                    |
|--------------------------------------------------------|----------------------------------------------------------------------------------------------------|
| TIME OUTS-EDIT FULL MM:55 MM:55 = minutes, seconds     | Press <b><edit> <time off="" on="" out=""></time></edit></b> to display the current time setting for full time outs.  Enter the correct time on the number pad and press <b><enter></enter></b> .            |
| TIME OUT- EDIT PARTIAL MM:55  MM:55 = minutes, seconds | Press <time off="" on="" out=""> a second time or the down arrow key to display the configured time for partial time out length.  Enter the correct time on the number pad and press <enter>.</enter></time> |

## 8.3 Menu

The **<MENU>** key allows the user to select from a list of options specific for each sport. The up and down arrow keys allow the user to scroll through the menu list. Pressing a key other than **<YES>**, **<NO>**, the arrow keys, and other allowed keys exits the Menu function.

The **MENU** function should be used at the beginning of each new game to edit the Home and Guest Rosters.

#### **New Game**

| LCD Display            | Action                                                                                                    |
|------------------------|----------------------------------------------------------------------------------------------------|
| MENU-MAIN<br>NEW GAME? | Press <yes> to clear all of the program data for the last game played or the game in progress and begin running the selected sport.  Press <no> to resume the game in progress using the current data and exit the Menu.  Press the down arrow key to scroll to the next selection.</no></yes> |

#### New Code

| LCD Display            | Action                                                                                          |
|------------------------|-------------------------------------------------------------------------------------------------|
| MENU-MAIN<br>NEW CODE? | Press <b><yes></yes></b> to begin selection of a new code from the ENTER CODE prompt.           |
|                        | Press <b><no></no></b> to resume the game in progress using the current data and exit the Menu. |
|                        | Press the down arrow key to scroll to the next selection.                                       |

### Home Roster, Guest Roster

**Home Roster** and **Guest Roster** are entered in the same way. **Home Roster** is used as an example.

| LCD Display                     | Action                                                                                                    |
|---------------------------------|----------------------------------------------------------------------------------------------------|
| MENU-ROSTER<br>SELECT HOME      | Press <b><yes></yes></b> or the right or left arrow key to select the Home or Guest Roster submenu and show the first prompt on the LCD. |
|                                 | Press <b><no></no></b> to resume the game in progress using the current data and exit the Menu.                                          |
|                                 | Press the down arrow key to scroll to the next selection.                                                                                |
| HOME-TERM NAME<br>ARARARARARARA | The TEAM NAME (LL-2441) insert must be installed to enter the Team Name Message Center (TNMC) settings.                                  |
|                                 | The TNMC is updated after each selection is completed.                                                                                   |
|                                 | Use the COLUMNS, ROWS and STROKE keys to select the WIDTH, HEIGHT and FONT of the TNMC. The defaults are                                 |
|                                 | 48 columns, 8 rows and single stroke.  Enter up to fifteen (15) characters for the team name and press <b><enter></enter></b> .          |
|                                 | Reinsert the FOOTBALL (LL-2437) insert to continue.                                                                                      |

| LCD Display                  | Action                                                                                                    |
|------------------------------|----------------------------------------------------------------------------------------------------|
| HOME-TERM RBBR<br>RRRRRRRRRR | The TEAM NAME (LL-2441) insert must be installed to enter the Team Name Message Center (TNMC) settings.                                        |
|                              | The TNMC is updated after each selection is completed.                                                                                         |
|                              | Use the COLUMNS, ROWS and STROKE keys to select the WIDTH, HEIGHT and FONT of the TNMC. The defaults are 48 columns, 8 rows and single stroke. |
|                              | Enter up to ten (10) characters for the team abbreviation and press <b><enter></enter></b> .                                                   |
|                              | Reinsert the FOOTBALL (LL-2437) insert to continue.                                                                                            |

## Display Menu

The **DISPLAY MENU** allows the user to start and edit the segment timer or to change the brightness of the scoreboard.

| LCD Display                       | Action                                                                                                    |
|-----------------------------------|----------------------------------------------------------------------------------------------------|
| MENU-MAIN ENTER<br>DISPLAY MENU?  | Press <b><yes></yes></b> to select the Display submenu and show the first prompt on the LCD.  Press the down arrow key to scroll to the next selection. |
| MENU-DISPLAY RUN<br>SEG TIMER Y/N | <b>Note:</b> The segment timer function is disabled while the clock is running.                                                                         |
|                                   | Press <b><yes></yes></b> to exit the sport code and run the segment timer program.                                                                      |
| EXIT GAME                         | Press <b><no></no></b> or the down arrow key to scroll to the next selection.                                                                           |
| ARE YOU SURE Y/N                  | This prompt confirms that the user wants to exit the sport code and enter the segment timer                                                             |
|                                   | The SEGMENT TIMER (LL-2475) insert must be installed to enter the Segment Timer settings.                                                               |
|                                   | Refer to <b>Section 3</b> for more information on the Segment Timer.                                                                                    |
|                                   | Press <b><yes></yes></b> to exit the sport code and run the segment timer program.                                                                      |
|                                   | Press <b><no></no></b> or the down arrow key to scroll to the next selection.                                                                           |

(Continued on next page)

(Continued from previous page)

| LCD Display                                                                           |                     | Action                                                                                                    |
|---------------------------------------------------------------------------------------|---------------------|----------------------------------------------------------------------------------------------------|
| MENU- DIMO  LEVEL (O-9)  NN = current leve  NONE = bright  90% =  80% =  10% =  50% = | ): NN%              | Press <0> through <9> or use the arrow keys <←> <→>, to select the intensity for the digits on the scoreboard.  Press <no> to resume the game in progress using the current data, and exit the Menu.  Press the down arrow key &lt;Ψ&gt; to scroll to the next selection.</no> |
| 50% <b>=</b><br>40% =<br>30% =<br>20% =<br>10% =                                      | <5> <6> <7> <8> <9> | Note: Dim levels pertain to outdoor LED products. Indoor LED and incandescent products only support one level of dimming at 50%.                                                                                                    |

## **Edit Settings**

| LCD Display                 | Action                                                                                                    |
|-----------------------------|----------------------------------------------------------------------------------------------------|
| MENU-MRIN<br>EDIT SETTINGS? | Press <b><yes></yes></b> or the right or left arrow key to select the Settings submenu and show the first prompt on the LCD. |
|                             | Refer to Section 8.4.                                                                                                    |
|                             | Press <b><no></no></b> to resume the game in progress using the current data and exit the Menu.                              |
|                             | Press the down arrow key to scroll to the next selection.                                                                    |

## Time of Day

| LCD Display                                              | Action                                                                                                    |
|----------------------------------------------------------|----------------------------------------------------------------------------------------------------|
| MENU-MAIN<br>SELECT TOD?                                 | Press <b><yes></yes></b> or the right arrow key to select the Time of Day submenu and show the first prompt on the LCD.  Press <b><no></no></b> to resume the game in progress using the current data and exit the Menu. |
| MENU-TIME OF DAY<br>1*12, 2-24 HOUR                      | Press <1> or <2> to display the time of day in 12 hour (default) or 24 hour format.  Press <enter> or the down arrow key to scroll to the next selection.</enter>                                                        |
| MENU-TIME OF DAY TOD HH:MM:55 HH:MM:55 = current setting | Enter the time of day in hours, minutes, and seconds using the selected format on the number pad and press <b><enter></enter></b> .  Press <b><enter></enter></b> or the down arrow key to scroll to the next selection. |
| ### TENU-TIME OF DRY  1*GRME 2-TOD  *= current setting   | Press <1> or <2> to display the game clock (default) or the time of day clock on the scoreboard.  Press the down arrow key to exit the Menu and return to the game.                                                      |
| MENU-TIME OF DAY<br>BLANK GAME DATA?                     | If 2-tod is selected, this message will be displayed.  Press <b><enter></enter></b> to blank all game data on the scoreboard except for the Time of Day digits.                                                          |

## 8.4 Settings

The user can edit the following settings when **EDIT SETTINGS** has been selected from the Main Menu.

#### Main Clock

**Note 1:** The settings entered for Main Clock are used with the **<SET MAIN CLOCK>** key.

**Note 2:** The period, break, and overtime lengths are used differently depending on the direction of the main clock. For count down, the main clock is set to the selected length, decrements towards zero, and stops at zero. For count up, the main clock is set to zero, increments towards the selected length, and stops when the selected length is reached.

| LCD Display                                           | Action                                                                                                    |
|-------------------------------------------------------|----------------------------------------------------------------------------------------------------|
| MRIN CLOCK-MODE TENTH SECOND? N  N = current setting  | When the main clock is set to count down and tenths of a second is selected, the main clock displays in tenths of a second remaining when the time is below one minute.  Press <yes> to set the main clock to display tenths of a second.  Press <no> to display whole seconds.</no></yes>                            |
| MRIN CLOCK-TIME PERIOD MM:55  MM:55 = current setting | Enter the correct amount of time per period in minutes and seconds on the number pad and press <enter>.  For example, 15:00 per quarter.  Note: Pressing <enter> to select the period time as the main clock setting will increment the current period number if the clock value was previously zero.</enter></enter> |
| MRIN CLOCK-TIME BREAK MM:55  MM:55 = current setting  | Set the amount of time between periods.  Enter the correct amount of time for break length in minutes and seconds on the number pad and press <b><enter></enter></b> .  For example, 1:00.                                                                                                    |

(Continued on next page)

| LCD Display                                              | Action                                                                                                    |
|----------------------------------------------------------|----------------------------------------------------------------------------------------------------|
| MRIN CLOCK-TIME  OVERTIME MM:55  MM:55 = current setting | Set the amount of time for the overtime periods.  Enter the correct amount of time for overtime periods in minutes and seconds on the number pad and press <b><enter></enter></b> .  For example, 5:00. |

### Play Clock

The **PLAY CLOCK** setting is used by the remote play clock console.

**Note 1:** When **RESET ON STOP** is set to yes (Y) the **STOP** switch automatically resets the play clock using the **RESET 1** time and the **RESET** button uses the **RESET 2** time.

**Note 2:** When **RESET ON STOP** is set to no (N) the **STOP** switch does not reset the play clock and the **RESET** button uses the **RESET 1** time.

| LCD Display                                           | Action                                                                                                    |
|-------------------------------------------------------|----------------------------------------------------------------------------------------------------|
| PLRY CLOCK-TIME RESET 1 MM:SS  M:SS = current setting | Enter the correct amount of reset time in minutes and seconds on the number pad and press <enter>.  For example, 00:25.</enter>                                                                           |
| PLAY CLOCK-TIME RESET 2 MM:SS  M:SS = current setting | Enter the correct amount of reset time in minutes and seconds on the number pad and press <enter>.  For example, 00:40.</enter>                                                                           |
| PLRY CLOCK<br>RESET ON STOP?                          | Press <b><yes></yes></b> to automatically reset the play clock when the <b><stop></stop></b> button on the remote play clock control console is pressed.  Press <b><no></no></b> to disable this feature. |

#### **Time Outs**

**Note 1:** If a full or partial time out is not needed for the HOME or GUEST **<TIME OUT>** keys, enter zero for the number of time outs.

**Note 2:** If a full or partial time out is not needed for **<TIME OUT ON/OFF>**, enter zero for the time.

**Note 3:** The number for each type of time out must be manually entered for an overtime period using the **<EDIT> <TIME OUT>** key sequence for each team.

| LCD Display                                           | Action                                                                                                    |
|-------------------------------------------------------|----------------------------------------------------------------------------------------------------|
| TIME OUTS-MODE FULL N N = current setting             | Enter the number of full time outs per half on the number pad and press <b><enter></enter></b> . The number of full time outs is automatically reset to this value at halftime.                                                                                                    |
| TIME OUTS-TIME FULL MM:55 MM:55 = current setting     | Enter the amount of time for a full time out in minutes and seconds on the number pad and press <enter>.  For example, 1:00.</enter>                                                                                                    |
| TIME OUTS-MODE  WARNING MM:SS  **Contract Setting**   | A warning horn can be configured to signal the end of a full/partial time out. While the time out clock is counting down, the horn will sound for one second when the warning time is reached. Enter a zero for the time to disable the warning horn.  Enter the time in minutes and seconds on the number pad and press <b><enter></enter></b> . |
| TIME OUTS-MODE PRRTIRL N N = current setting          | Enter the number of partial time outs on the number pad and press <b><enter></enter></b> .                                                                                                    |
| TIME OUTS-TIME PRRTIAL MM:55  MM:55 = current setting | Enter the amount of time for a partial time out in minutes and seconds on the number pad and press <b><enter></enter></b> .  For example, 00:20                                                                                                    |

(Continued on next page)

#### (Continued from previous page)

| LCD Display                                                                                                    | Action                                                                                                    |
|----------------------------------------------------------------------------------------------------|----------------------------------------------------------------------------------------------------|
| TIME OUTS-MODE SHOW ON MAIN? N  **Security of the content of the content of the c | Press <yes> to display the time out time on the LCD and the main clock digits of the scoreboard while the time out clock is active.  Press <no> to display the time out time on the LCD only.</no></yes> |

### **Center of Field Yard Line**

| LCD Display                                      | Action                                                                                                    |
|--------------------------------------------------|----------------------------------------------------------------------------------------------------|
| CENTER FIELD-SET  YARDS NN  NN = current setting | Enter the value of the correct center field yard line on the number pad and press <b><enter></enter></b> . <b>Note:</b> This value is used with the Auto Calculate function to calculate Ball On and To Go values the center of the field is crossed. |

### **Auto Calculate**

| LCD Display                     | Action                                                                                                    |
|---------------------------------|----------------------------------------------------------------------------------------------------|
| BRLL ON-MODE<br>RUTO CALCULATE? | Press <b><yes></yes></b> to enable the Auto Ball On - To Go calculation. The number of yards to go and the correct down are automatically calculated and displayed. |
|                                 | Press <b><no></no></b> to disable this feature and manually enter the down and the number of yards to go.                                                           |

## **Select Captions**

| LCD Display                       | Action                                                                                                    |
|-----------------------------------|----------------------------------------------------------------------------------------------------|
| SELECT CRPTIONS<br>ON 1 ← → 2 OFF | This menu option allows for the controlled backlit captions to be turned ON/OFF.  Press the <1> key to select ON and OFF for captions controlled by control #1.  Press the <2> key to select ON and OFF for captions controlled by control #2 |
|                                   | captions controlled by control #2.                                                                                                    |

## Score by Quarter

| LCD Display                                   | Action                                                                                                    |
|-----------------------------------------------|----------------------------------------------------------------------------------------------------|
| SCORE BY QUARTER  Y/N? X  X = current setting | This feature allows for scores to be recorded by quarter. This data is available on the RTD output.  Press <yes> to score by quarter or press <no> to not score by quarter.  Note: If this feature is enabled, all scores are edited by quarter. Use this function only when needed.</no></yes> |

#### **Switch Output**

The All Sport 5000 series console has a switch that can be used to drive a number of different devices. The switch can be configured to operate under different settings. The default setting is 1-CLOCK= 0.

To display the switch setting that you want to select:

Press the number (0,1,2,3) key as a shortcut or use the left and right arrow keys to scroll to the desired setting.

Press **YES>** to select the new setting.

Press **NO>** or the down arrow key to leave the switch setting and display the next prompt (refer to the menu on the following page).

128 Football Options

The possible settings for the switch output are as follows:

| Setting                                                           | Result                                                                                                    |
|-------------------------------------------------------------------|----------------------------------------------------------------------------------------------------|
| 0-DISABLED  SWITCH OUTPUT=N  O-DISABLED:  N = current setting     | The switch remains open at all times and any external devices are disabled.                                                                                                    |
| 1-CLOCK = 0  SWITCH OUTPUT=N  1-CLOCK = 0.7  N = current setting  | In count down mode, the switch closes when the main clock reaches zero and remains closed until a nonzero value is entered.  In count up mode, the switch closes when the main clock reaches the proper period, break, or overtime length and opens when any other value is entered. |
| 2-CLOCK STOP  SWITCH OUTPUT=N  2-CLOCK STOP?  N = current setting | The switch closes when the main clock is stopped and opens when the main clock is running. External devices are disabled when the main clock is running.                                                                                                    |
| 3-MAIN HORN  SUITCH OUTPUT=N  3-MAIN HORN?  N = current setting   | The switch closes when the main horn sounds. This could be when Auto Horn is enabled and the main clock reaches zero or when <b><horn></horn></b> is pressed.                                                                                                    |

Football Options 129

# **Default Settings**

Write the settings for this installation in the space (Custom) provided.

| Setting            | Default     | Custom 1 | Custom 2 | Custom 3 |
|--------------------|-------------|----------|----------|----------|
| Tenth of a Second  | No          |          |          |          |
| Period Length      | 8:00        |          |          |          |
| Break Length       | 10:00       |          |          |          |
| Overtime Length    | 5:00        |          |          |          |
| Play Clock Reset 1 | 0:25        |          |          |          |
| Play Clock Reset 2 | 0:25        |          |          |          |
| Play Clock Reset   | No          |          |          |          |
| On Stop            |             |          |          |          |
| Full Time Outs     | 3           |          |          |          |
| Full Time Out      | 1:00        |          |          |          |
| Partial Time Outs  | 0           |          |          |          |
| Partial Time Out   | 0:00        |          |          |          |
| Center of Field    | 50          |          |          |          |
| Auto Calculate     | Yes         |          |          |          |
| Switch Output      | 1-Clock = 0 |          |          |          |

130 Football Options

# **Section 9: Hockey Operations**

Sport Insert: LL-2436

The Sport Insert drawing is located at the end of this section. The Team Name insert and Block Diagram drawings are located in **Appendix A**. The **Quick Reference** is located in **Appendix D**.

### Reference Drawings:

| Insert, Hockey                      | Drawing A-124218 |
|-------------------------------------|------------------|
| Block Diagrams, A/S5000/3000 Hockey | Drawing A-124689 |
| Insert, Team Name                   | Drawing A-125290 |

Refer to the information in **Section 2** to start up the console and use the sport insert. Read **Section 2** carefully to fully understand the following operation instructions.

If an insert is lost or damaged, a copy of the insert drawing located at the end of this section can be used until a replacement can be ordered.

Use the labels provided in **Appendix B** to attach the correct code number label to the sport insert in the appropriate location. Write the code number in the space provided below.

| Write the | e cor | rect | code | nun | nber | here. |
|-----------|-------|------|------|-----|------|-------|
|           |       |      |      |     |      |       |
|           |       |      |      |     |      |       |
|           |       |      |      |     |      |       |

If you do not know the code number to enter for your scoreboard, refer to **Appendix B** in this manual. If you do not know the model number of your scoreboard, refer to the **Installation and Maintenance** manual provided with the scoreboard.

# 9.1 Shots on Goal Console Operation

Enter code 4000 to use the All Sport 5000 console as a shots-on-goal console. All keys other than **Home and Guest Shots on Goal +1 Goal -1** will be disabled.

# 9.2 Hockey Keys

Time Out On/Off

**<TIME OUT ON/OFF>** stops and starts the time out clock. The length of both the full and partial time outs can also be changed when the time out clock is stopped.

**Note 1:** Only the time outs configured in the **EDIT SETTINGS** function are displayed on the LCD and available for selection (please refer to the table on the following page).

**Note 2:** The up and down arrow keys can also be used to select the full and partial time outs.

| LCD Display                                             | Action                                                                                                    |
|---------------------------------------------------------|----------------------------------------------------------------------------------------------------|
| TIME OUT-SELECT FULL MM:55  MM:55 = minutes, seconds    | Press <time off="" on="" out=""> to display the configured time for full time out length.  To accept the full time out length, press <yes>.  To decline the selection of the full time out length, press <no>.  To change the full time out length, enter the new length in minutes and seconds on the number pad and press <enter>.  Press <clear> twice to clear changes and return to the game.</clear></enter></no></yes></time>                           |
| TIME OUT-SELECT PRRTIAL MM:SS  MM:SS = minutes, seconds | Press <time off="" on="" out=""> a second time to display the configured time for partial time out length.  To accept the partial time out length, press <yes>.  To decline the selection of the partial time out length, press <no>.  To change the partial time out length, enter the new length in minutes and seconds on the number pad and press <enter>.  Press <clear> twice to clear changes and return to the game.</clear></enter></no></yes></time> |

# **Enable Penalty Clocks**

Press **<ENABLE PENALTY CLOCKS>** to allow the penalty clocks to count when the main clock is on.

# **Disable Penalty Clocks**

Press **<DISABLE PENALTY CLOCKS>** to disable the penalty clocks from counting when the main clock is on.

# Minor/Major Penalty

The **<MINOR PENALTY>** and **<MAJOR PENALTY>** are used to enter the penalty time when **<PLAYER PENALTY>** is selected. Refer to **Subsection Player Penalty**.

#### Period +1

| LCD Display                   | Action                                                                                                    |
|-------------------------------|----------------------------------------------------------------------------------------------------|
| PERIOD +1 N = current setting | Press <b><period +1=""></period></b> to increment the period number.  A prompt showing period number displays briefly. |

#### **Penalty**

| LCD Display         | Action                                                                                                  |
|---------------------|----------------------------------------------------------------------------------------------------|
| HOME PENALTY<br>ON  | Press the home or guest <b><penalty></penalty></b> key, to turn on the penalty indicator for that team. |
| HOME PENALTY<br>OFF | To turn off the penalty indicator, press the same <penalty> key a second time.</penalty>                |

### **Time Out**

The home and guest **<TIME OUT>** keys are used to decrement the number of time outs remaining and start the time out clock. The scoreboard indicator is turned on when the type of time out is selected (full or partial). The scoreboard indicator is turned off when the time out clock expires or is stopped.

**Note 1:** Only the types (full or partial) of time outs that were configured in the **EDIT SETTINGS** function are displayed on the LCD and available for selection (please refer to the table on the following page).

Note 2:The up and down arrow keys can also be used to select the full and partial time outs.

| LCD Display                                  | Action                                                                                                    |  |
|----------------------------------------------|----------------------------------------------------------------------------------------------------|--|
| TIME OUT-HOME FULL? N  N = current setting   | Press <b><time out=""></time></b> to display the number of full time outs remaining.  To accept the full time out and start the time out clock, press <b><yes></yes></b> . Full time out decrements.  To decline the selection of a full time out, press <b><no></no></b> . Full time out does not decrement. <b>Note:</b> The up and down arrow keys can also be used to select the full and partial time outs. |  |
| TIME OUT-HOME PARTIAL? N N = current setting | Press <time out=""> a second time to display the number of partial time outs remaining.  To accept the partial time out and start the time out clock, press <yes>. Partial time out decrements.  To decline the selection of a partial time out, press <no>. Partial time out does not decrement.  Note: The up and down arrow keys can also be used to select the full and partial time outs.</no></yes></time> |  |
| TIME OUT-HOME<br>NO TIME OUTS                | This message appears when there are no time outs left.                                                                                                    |  |

# **Player Penalty**

| LCD Display                                                           | Action                                                                                                    |  |
|-----------------------------------------------------------------------|----------------------------------------------------------------------------------------------------|--|
| HOME PLYR/PEN 1 PNN PN NN:NN  NN = current setting                    | Press <player penalty=""> to add a new penalty or edit an existing penalty for the home or guest team.  To edit an existing penalty, use the up and down arrow keys to scroll to the desired penalty and press <enter>.  Enter the jersey number of the player with the penalty on the number pad and press <enter>.  Press <clear> twice to clear changes and return to the game.</clear></enter></enter></player>                                                                                                    |  |
| HOME PLYR/PEN 1 PNN PN MM:SS  NN = player number MM:SS = penalty time | The default penalty time initially displayed is the minor penalty value that was entered in <b>Settings</b> .  Enter the penalty time by pressing the <b><minor< b=""> <b>PENALY&gt;</b> or <b><major penalty=""></major></b> key or use the number pad to enter the correct penalty time and then press <b><enter></enter></b>. Pressing <b><minor penalty=""></minor></b> or <b><major penalty=""></major></b> additional times will add the configured time for that penalty with each press. Press the <b><clear></clear></b> to clear the penalty time if <b><minor< b=""> <b>PENALTY&gt;</b> or <b><major penalty=""></major></b> are pressed too many times.</minor<></b></minor<></b> |  |

## **Set Main Clock**

| LCD Display                                                                   | Action                                                                                                    |
|-------------------------------------------------------------------------------|----------------------------------------------------------------------------------------------------|
| MAIN CLOCK -SET CURR MM:SS.T*  MM:SS.T = minutes, seconds, tenths of a second | After the main clock has been stopped, press < SET MAIN CLOCK> to display the current time of the main clock.  To change the time, enter the desired time on the number pad and press <enter>.  Press <clear> twice to clear changes and return to the game.</clear></enter>                                                                            |
| ADJUST PENALTY<br>TIMERS Y/N*                                                 | If there are penalty times and the <start> has been pressed at least once after setting the period time, the Adjust Penalty timers question will be displayed. A <yes> response will adjust all penalty timers to the correct time based on the time entered for the main clock. A<no> response, will not change the penalty timers.</no></yes></start> |

# Score, Shots on Goal and Saves

The home and guest <SCORE +1, -1>, <SHOTS ON GOAL +1, -1> and <SAVES +1, -1> keys are all used to increment and decrement their respective totals. Score is used as an example.

| LCD Display                                    | Action                                                                                                    |
|------------------------------------------------|----------------------------------------------------------------------------------------------------|
| TERM SCORE-EDIT HOME NNN NNN = current setting | Press the appropriate key to increment or decrement the total for the home or guest team. For example, <score +1,="" -1="">.</score> |
|                                                | Enter the correct number on the number pad and press <b><enter></enter></b> .                                                        |
|                                                | The LCD shows which key was pressed and the new value for the team score of the corresponding team.                                  |

#### **Clear All Penalties**

Press **<CLEAR ALL PENALTIES>** to delete all of the penalties for the home or guest team.

| LCD Display                     | Action                                                                         |
|---------------------------------|--------------------------------------------------------------------------------|
| HOME PLYR/PEN<br>CLEAR ALL Y/N? | Press <b><yes></yes></b> to clear the penalties for all players in the roster. |
|                                 | Press <b><no></no></b> to decline the selection and return to the game.        |

#### **Delete Penalty**

Press **<DELETE PENALTY>** to delete a single penalty for the home or guest team.

| LCD Display                                        | Action                                                                                                    |
|----------------------------------------------------|----------------------------------------------------------------------------------------------------|
| HOME DEL PEN? 1 PNN PN NN:NN  NN = current setting | Use the up and down arrow keys to scroll to the correct penalty and press <b><enter></enter></b> .  Press <b><clear></clear></b> to decline the selection and return to the game. |

# 9.3 Edit

The **<EDIT>** key allows the user to select and edit the following scoreboard fields. Press **<EDIT>** and the key for the home or guest field to be edited.

#### Time Out

**Note 1:** Only the time outs configured in the **EDIT SETTINGS** function are displayed on the LCD and available for selection (please refer to the table on the following page).

Note 2: The up and down arrow keys can also be used to select the full and partial time outs.

| LCD Display                                   | Action                                                                                                    |
|-----------------------------------------------|----------------------------------------------------------------------------------------------------|
| TIME OUT-HOME FULL N*  N = current setting    | Press <b><edit> <time out=""></time></edit></b> for the home or guest team to display the current setting of partial time outs remaining.  Enter the correct number of full time outs on the number pad and press <b><enter></enter></b> .                                     |
| TIME OUT-HOME PARTIAL N*  N = current setting | Press <b><edit> <time out=""></time></edit></b> for the home or guest team a second time or the down arrow key to display the current setting of full time outs remaining.  Enter the correct number of partial time outs on the number pad and press <b><enter></enter></b> . |

# Score, Shots on Goal and Saves

The home and guest <SCORE +1, -1>, <SHOTS ON GOAL +1, -1> and <SAVES +1, -1> keys are all edited in the same way. Score is used as an example.

| LCD Display                                     | Action                                                                                                    |
|-------------------------------------------------|----------------------------------------------------------------------------------------------------|
| TEAM SCORE-EDIT HOME NINN NNN = current setting | Press <b><edit></edit></b> and the appropriate statistic key to display the current setting. For example, <b><score +1<="" b="">, -1&gt;.</score></b> |
|                                                 | Enter the correct number on the number pad and press <b><enter></enter></b> .                                                                         |

# Period +1

| LCD Display                         | Action                                                                                                    |
|-------------------------------------|----------------------------------------------------------------------------------------------------|
| PERIOD-EDIT N*  N = current setting | Press <edit> <period +1=""> to display the current period setting.  Enter the correct quarter number on the number pad and press <enter>. The full time outs are reset.</enter></period></edit> |

# Time Out On/Off

| LCD Display                                           | Action                                                                                                    |
|-------------------------------------------------------|----------------------------------------------------------------------------------------------------|
| TIME OUTS-EDIT FULL MM:55 MM:55 = minutes, seconds    | Press <b><edit> <time off="" on="" out=""></time></edit></b> to display the current time setting for full time outs.  Enter the correct time on the number pad and press <b><enter></enter></b> .            |
| TIME OUT- EDIT PRRTIAL MM:55 MM:55 = minutes, seconds | Press <time off="" on="" out=""> a second time or the down arrow key to display the configured time for partial time out length.  Enter the correct time on the number pad and press <enter>.</enter></time> |

# 9.4 Menu

The **<MENU>** key allows the user to select from a list of options specific for each sport. The up and down arrow keys allow the user to scroll through the menu list. Pressing a key other than **<YES>**, **<NO>**, the arrow keys, and other allowed keys exits the Menu function.

The **Menu** function should be used at the beginning of each new game to edit the Home and Guest Rosters.

#### New Game

| LCD Display            | Action                                                                                                    |
|------------------------|----------------------------------------------------------------------------------------------------|
| MENU-MAIN<br>NEW GRME? | Press <yes> to clear all of the program data for the last game played or the game in progress and begin running the selected sport.  Press <no> to resume the game in progress using the current data and exit the Menu.  Press the down arrow key to scroll to the next selection.</no></yes> |

# New Code

| LCD Display            | Action                                                                                          |
|------------------------|-------------------------------------------------------------------------------------------------|
| MENU-MAIN<br>NEW CODE? | Press <b><yes></yes></b> to begin selection of a new code from the ENTER CODE prompt.           |
|                        | Press <b><no></no></b> to resume the game in progress using the current data and exit the Menu. |
|                        | Press the down arrow key to scroll to the next selection.                                       |

# **Home Roster, Guest Roster**

**Home Roster** and **Guest Roster** are entered in the same way. **Home Roster** is used as an example.

| LCD Display                      | Action                                                                                                    |
|----------------------------------|----------------------------------------------------------------------------------------------------|
| MENU-ROSTER<br>SELECT HOME       | Press <b><yes></yes></b> or the right or left arrow key to select the Home or Guest Roster submenu and show the first prompt on the LCD.  Press <b><no></no></b> to resume the game in progress using |
|                                  | the current data and exit the Menu.                                                                                                    |
|                                  | Press the down arrow key to scroll to the next selection.                                                                                                    |
| HOME-TERM NAME<br>RARRARARARARA* | The TEAM NAME (LL-2441) insert must be inserted to enter the Team Name Message Center (TNMC) settings.                                                                                                |
|                                  | The TNMC is updated after each selection is completed.                                                                                                    |
|                                  | Use the <b>COLUMNS</b> , <b>ROWS</b> and <b>STROKE</b> keys to select the <b>WIDTH</b> , <b>HEIGHT</b> and <b>FONT</b> of the TNMC. The defaults are 48 columns, 8 rows and single stroke.            |
|                                  | Enter up to fifteen (15) characters for the team name and press <b><enter></enter></b> .                                                                                                    |
|                                  | Reinsert the HOCKEY (LL-2436) insert to continue.                                                                                                    |

(Continued on next page)

| LCD Display                  | Action                                                                                                    |
|------------------------------|----------------------------------------------------------------------------------------------------|
| HOME-TERM ABBR<br>ARRARARARA | The TEAM NAME (LL-2441) insert must be inserted to enter the Team Name Message Center (TNMC) settings.                                                                                     |
|                              | The TNMC is updated after each selection is completed.                                                                                                    |
|                              | Use the <b>COLUMNS</b> , <b>ROWS</b> and <b>STROKE</b> keys to select the <b>WIDTH</b> , <b>HEIGHT</b> and <b>FONT</b> of the TNMC. The defaults are 48 columns, 8 rows and single stroke. |
|                              | Enter up to ten (10) characters for the team abbreviation and press <b><enter></enter></b> .                                                                                               |
|                              | Reinsert the HOCKEY (LL-2436) insert to continue.                                                                                                    |

# Display Menu

The **DISPLAY MENU** allows the user to start and edit the segment timer or to change the brightness of the scoreboard.

| LCD Display                      | Action                                                                                                    |
|----------------------------------|----------------------------------------------------------------------------------------------------|
| MENU-MAIN ENTER<br>DISPLAY MENU? | Press <b><yes></yes></b> to select the Display submenu and show the first prompt on the LCD.  Press the down arrow key to scroll to the next |
|                                  | selection.                                                                                                    |

| LCD Display                                                                             | Action                                                                                                    |  |  |
|-----------------------------------------------------------------------------------------|----------------------------------------------------------------------------------------------------|--|--|
| MENU-DISPLAY RUN<br>SEG TIMER Y/N                                                       | Note: The segment timer function is disabled while the clock is running.  Press <yes> to exit the sport code and run the segment timer program.</yes> |  |  |
|                                                                                         | Press <b><no></no></b> or the down arrow key to scroll to the next selection.                                                                         |  |  |
| EXIT GAME<br>ARE YOU SURE Y/N                                                           | This prompt confirms that the user wants to exit the sport code and enter the segment timer                                                           |  |  |
|                                                                                         | The SEGMENT TIMER (LL-2475) insert must be inserted to enter the Segment Timer settings.                                                              |  |  |
|                                                                                         | Refer to <b>Section 3</b> for more information on the Segment Timer.                                                                                  |  |  |
|                                                                                         | Press <b><yes></yes></b> to exit the sport code and run the segment timer program.                                                                    |  |  |
|                                                                                         | Press <b><no></no></b> or the down arrow key to scroll to the next selection.                                                                         |  |  |
| MENU- DIMMING LEVEL (O-9): NN%  NN = current level  NONE = bright <0>                   | Press <0> through <9> or use the arrow keys <←> <→>, to select the intensity for the digits on the scoreboard.                                        |  |  |
| NONE = bright       <0>         90% =       <1>         80% =       <2>                 | Press < <b>NO</b> > to resume the game in progress using the current data, and exit the Menu.                                                         |  |  |
| 70% = <3><br>50% = <4><br>50% = <5>                                                     | Press the down arrow key < <b>Ψ</b> > to scroll to the next selection.                                                                                |  |  |
| 40% =       <6>         30% =       <7>         20% =       <8>         10% =       <9> | <b>Note:</b> Dim levels pertain to outdoor LED products. Indoor LED and incandescent products only support one level of dimming at 50%.               |  |  |

# **Edit Settings**

| LCD Display                 | Action                                                                                                    |  |  |  |
|-----------------------------|----------------------------------------------------------------------------------------------------|--|--|--|
| MENU-MAIN<br>EDIT SETTINGS? | Press <yes> or the right or left arrow key to select the Settings submenu and show the first prompt on the LCD.  Refer to Section 9.5 Settings.  Press <no> to resume the game in progress using the current data and exit the Menu.</no></yes> |  |  |  |
|                             | Press the down arrow key to scroll to the next selection.                                                                                                    |  |  |  |

# Time of Day

| LCD Display                                        | Action                                                                                                    |  |  |  |
|----------------------------------------------------|----------------------------------------------------------------------------------------------------|--|--|--|
| MENU-MAIN<br>SELECT TOD?                           | Press <b><yes></yes></b> or the right arrow key to select the Time of Day submenu and show the first prompt on the LCD.                                             |  |  |  |
|                                                    | Press <b><no></no></b> to resume the game in progress using the current data and exit the Menu.                                                                     |  |  |  |
| MENU-TIME OF DAY<br>1*12, 2-24 HOUR                | Press <1> or <2> to display the time of day in 12 hour (default) or 24 hour format.                                                                                 |  |  |  |
|                                                    | Press <b><enter></enter></b> or the down arrow key to scroll to the next selection.                                                                                 |  |  |  |
| TOD HH:MM:55*  HH:M:55 = current setting           | Enter the time of day in hours, minutes, and seconds using the selected format on the number pad and press <b><enter></enter></b> .                                 |  |  |  |
|                                                    | Press <b><enter></enter></b> or the down arrow key to scroll to the next selection.                                                                                 |  |  |  |
| MENU-TIME OF DAY  1*GAME 2-TOD  *= current setting | Press <1> or <2> to display the game clock (default) or the time of day clock on the scoreboard.  Press the down arrow key to exit the Menu and return to the game. |  |  |  |

| LCD Display                          | Action                                                                                                    |  |
|--------------------------------------|----------------------------------------------------------------------------------------------------|--|
| MENU-TIME OF DAY<br>BLANK GAME DATA? | If 2-tod is selected, this message will be displayed.  Press <b><enter></enter></b> to blank all game data on the scoreboard except for the Time of Day digits. |  |

# 9.5 Settings

The following settings can be edited by the user when **EDIT SETTINGS** has been selected from the Main Menu.

#### Main Clock

**Note 1:** The settings entered for Main Clock are used with the **SET MAIN CLOCK>** key.

**Note 2:** The period, break, and overtime lengths are used differently depending on the direction of the main clock. For count down, the main clock is set to the selected length, decrements towards zero, and stops at zero. For count up, the main clock is set to zero, increments towards the selected length, and stops when the selected length is reached.

| LCD Display                                          | Action                                                                                                    |  |  |  |
|------------------------------------------------------|----------------------------------------------------------------------------------------------------|--|--|--|
| MAIN CLOCK-MODE TENTH SECOND? N  N = current setting | When the main clock is set to count down and tenths of a second is selected, the main clock displays in tenths of a second remaining when the time is below one minute.           |  |  |  |
|                                                      | Press <b><yes></yes></b> to set the main clock to display tenths of a second.                                                                                                    |  |  |  |
|                                                      | Press <b><no></no></b> to display whole seconds.                                                                                                    |  |  |  |
| MAIN CLOCK-TIME<br>PERIOD MM:55                      | Enter the correct amount of time per period in minutes and seconds on the number pad and press <enter>.</enter>                                                                   |  |  |  |
| กก:55 = current setting                              | For example, 20:00 per period.                                                                                                    |  |  |  |
|                                                      | <b>Note:</b> Pressing <b><enter></enter></b> to select the period time as the main clock setting will increment the current period number if the clock value was previously zero. |  |  |  |

 $(Continued\ on\ next\ page)$ 

(Continued from previous page)

| LCD Display                                            | Action                                                                                                    |  |  |
|--------------------------------------------------------|----------------------------------------------------------------------------------------------------|--|--|
| MRIN CLOCK-TIME BREAK MM:55  MM:55 = current setting   | Set the amount of time between periods.  Enter the correct amount of time for break length in minutes and seconds on the number pad and press <b><enter></enter></b> .  For example, 1:00.              |  |  |
| MRIN CLOCK-TIME OVERTIME MM:SS MM:SS = current setting | Set the amount of time for the overtime periods.  Enter the correct amount of time for overtime periods in minutes and seconds on the number pad and press <b><enter></enter></b> .  For example, 5:00. |  |  |

# **Penalty Times**

Default times can be set for the minor and major penalty keys. The minor penalty time is used as the default when first entering the player penalty function.

| LCD Display                                       | Action                                                                                                    |  |  |  |
|---------------------------------------------------|----------------------------------------------------------------------------------------------------|--|--|--|
| PENRLTY TIME MINOR MM:55  MM:55 = current setting | Enter the correct default time for a minor penalty in minutes and seconds on the number pad and press <enter>.  For example, 02:00.  The minor penalty time is used as the default when first entering the player penalty function.</enter> |  |  |  |
| PENALTY TIME MAJOR MM:55  M:55 = current setting  | Enter the correct default time for a major penalty in minutes and seconds on the number pad and press < <b>ENTER</b> >.  For example, 02:00.                                                                                                |  |  |  |

#### **Time Outs**

**Note 1:** If a full or partial time out is not needed for the HOME or GUEST **<TIME OUT>** keys, enter zero for the number of time outs.

**Note 2:** If a full or partial time out is not needed for **<TIME OUT ON/OFF>**, enter zero for the time.

**Note 3:** The number for each type of time out must be manually entered for an overtime period using the **<EDIT> <TIME OUT>** key sequence for each team (please refer to the menu on the following page).

| LCD Display                                             | Action                                                                                                    |  |  |  |
|---------------------------------------------------------|----------------------------------------------------------------------------------------------------|--|--|--|
| TIME OUTS-MODE FULL N* N = current setting              | Enter the number of full time outs on the number pad and press <b><enter></enter></b> .                                                                                                    |  |  |  |
| TIME OUTS-TIME FULL MM:55*  M:55 = current setting      | Enter the amount of time for a full time out in minutes and seconds on the number pad and press <enter>.  For example, 1:00.</enter>                                                                                                    |  |  |  |
| TIME OUTS-MODE  URRNING MM:55*  MM:55 = current setting | A warning horn can be configured to signal the end of a full/partial time out. While the time out clock is counting down, the horn will sound for one second when the warning time is reached. Enter a zero for the time to disable the warning horn.  Enter the time in minutes and seconds on the number pad and press <b><enter></enter></b> . |  |  |  |
| TIME OUTS-MODE PARTIAL N* N = current setting           | Enter the number of partial time outs on the number pad and press <b><enter></enter></b> .                                                                                                    |  |  |  |
| TIME OUTS-TIME PARTIAL MM:55*  MM:55 = current setting  | Enter the amount of time for a partial time out in minutes and seconds on the number pad and press <b><enter></enter></b> .  For example, 00:20                                                                                                    |  |  |  |

(Continued on next page)

(Continued from previous page)

| LCD Display                          | Action                                                                                                    |
|--------------------------------------|----------------------------------------------------------------------------------------------------|
| SHOW ON MRIN? N  N = current setting | Press <yes> to display the time out time on the LCD and the main clock digits of the scoreboard while the time out clock is active.  Press <no> to display the time out time on the LCD only.</no></yes> |

# **Select Captions**

| LCD Display                       | Action                                                                           |
|-----------------------------------|----------------------------------------------------------------------------------|
| SELECT CAPTIONS<br>ON 1 ← → 2 OFF | This menu option allows for the controlled backlit captions to be turned ON/OFF. |
|                                   | Press the <1> key to select ON and OFF for captions controlled by control #1.    |
|                                   | Press the <2> key to select ON and OFF for captions controlled by control #2.    |

#### **Switch Output**

The All Sport 5000 series console has a switch that can be used to drive a number of different devices. The switch can be configured to operate under different settings.

The default setting is 1-CLOCK= 0.

To display the switch setting that you want to select:

Press the number (0,1,2,3) key as a shortcut or use the left and right arrow keys to scroll to the desired setting.

Press **YES>** to select the new setting.

Press **<NO>** or the down arrow key to leave the switch setting and display the next prompt.

The possible settings for the switch output are on the following page:

| Setting                                                          | Result                                                                                                    |  |  |  |
|------------------------------------------------------------------|----------------------------------------------------------------------------------------------------|--|--|--|
| 0-DISABLED  SWITCH OUTPUT=N  O-DISABLED?  N = current setting    | The switch remains open at all times and any external devices are disabled.                                                                                                    |  |  |  |
| 1-CLOCK = 0  SWITCH OUTPUT=N  1-CLOCK = 0.7  N = current setting | In count down mode, the switch closes when the main clock reaches zero and remains closed until a nonzero value is entered.  In count up mode, the switch closes when the main clock reaches the proper period, break, or overtime length and opens when any other value is entered. |  |  |  |
| 2-CLOCK STOP  SWITCH OUTPUT=N 2-CLOCK STOP?  N = current setting | The switch closes when the main clock is stopped and opens when the main clock is running. External devices are disabled when the main clock is running.                                                                                                    |  |  |  |
| 3-MAIN HORN  SWITCH DUTPUT=N  3-MAIN HORN?  N = current setting  | The switch closes when the main horn sounds. This could be when Auto Horn is enabled and the main clock reaches zero or when <b><horn></horn></b> is pressed.                                                                                                    |  |  |  |

# **Default Settings**

Write the settings for this installation in the space (Custom) provided.

| Setting           | Default     | Custom 1 | Custom 2 | Custom 3 |
|-------------------|-------------|----------|----------|----------|
| Tenth of a Second | Yes         |          |          |          |
| Period Length     | 20:00       |          |          |          |
| Break Length      | 15:00       |          |          |          |
| Overtime Length   | 5:00        |          |          |          |
| Minor Penalty     | 2:00        |          |          |          |
| Major Penalty     | 5:00        |          |          |          |
| Full Time Outs    | 1           |          |          |          |
| Full Time Out     | 1:00        |          |          |          |
| Partial Time Outs | 0           |          |          |          |
| Partial Time Out  | 0:00        |          |          |          |
| Switch Output     | 1-Clock = 0 |          |          |          |

# **Section 10: Soccer Operations**

#### Sport Insert: LL-2440

The Sport Insert drawing is located at the end of this section. The Team Name insert and Block Diagram drawings are located in **Appendix A**. The **Quick Reference** is located in **Appendix D**.

### **Reference Drawings:**

| Block Diagrams, A/S5000/3000, Outdoor Sports | Drawing A-124690 |
|----------------------------------------------|------------------|
| Insert, Soccer                               | Drawing A-125215 |
| Insert, Team Name                            | Drawing A-125290 |

Refer to the information in **Section 2** to start up the console and use the sport insert. Read **Section 2** carefully to fully understand the following operation instructions.

If an insert is lost or damaged, a copy of the insert drawing located at the end of this section can be used until a replacement can be ordered.

Use the labels provided in **Appendix B** to attach the correct code number label to the sport insert in the appropriate location. Write the code number in the space provided below.

| Write the | e cor | rect | code | nun | nber | here. |
|-----------|-------|------|------|-----|------|-------|
|           |       |      |      |     |      |       |
|           |       |      |      |     |      |       |

If you do not know the code number to enter for your scoreboard, refer to **Appendix B** in this manual. If you do not know the model number of your scoreboard, refer to the **Installation and Maintenance** manual provided with the scoreboard.

# 10.1 Soccer Keys

# Time Out On/Off

**<TIME OUT ON/OFF>** stops and starts the time out clock. The length of both the full and partial time outs can also be changed when the time out clock is stopped.

| LCD Display                   | Action                                                                                                    |
|-------------------------------|----------------------------------------------------------------------------------------------------|
| TIME OUT-SELECT<br>FULL MM:SS | Press <b><time off="" on="" out=""></time></b> to display the configured time for full time out length.                              |
| ጠብ:55 = minutes, seconds      | To accept the full time out length and press <b><yes></yes></b> .                                                                    |
|                               | To decline the selection of the full time out length, press <no>.</no>                                                               |
|                               | To change the full time out length, enter the new length in minutes and seconds on the number pad and press <b><enter></enter></b> . |
|                               | Press <b><clear></clear></b> twice to clear changes and return to the game.                                                          |
|                               | Notes: Only the time outs configured in the EDIT SETTINGS function are displayed on the LCD and available for selection.             |
|                               | The up and down arrow keys can also be used to select the full and partial time outs.                                                |

(Continued on next page)

| LCD Display                                             | Action                                                                                                    |
|---------------------------------------------------------|----------------------------------------------------------------------------------------------------|
| TIME OUT-SELECT PRRTIAL MM:55  MM:55 = minutes, seconds | Press <time off="" on="" out=""> a second time to display the configured time for partial time out length.  To accept the partial time out length and press <yes>.  To decline the selection of the partial time out length, press <no>.  To change the partial time out length, enter the new length in minutes and seconds on the number pad and press <enter>.  Press <clear> twice to clear changes and return to the game.  Notes: Only the time outs configured in the EDIT SETTINGS function are displayed on the LCD and</clear></enter></no></yes></time> |
|                                                         | available for selection.  The up and down arrow keys can also be used to select the full and partial time outs.                                                                                                    |

# Half +1

| LCD Display                    | Action                                                                                                    |
|--------------------------------|----------------------------------------------------------------------------------------------------|
| HRLF; +1 N ≈ = current setting | Press <b><half< b=""> <b>+1&gt;</b> to increment the half number.  A prompt showing period number will display briefly.</half<></b> |

#### Time Out

The home and guest **<TIME OUT>** keys are used to decrement the number of time outs remaining and start the time out clock. The scoreboard indicator is turned on when the type of time out is selected (full or partial). The scoreboard indicator is turned off when the time out clock expires or is stopped.

**Note 1:** Only the types (full or partial) of time outs that were configured in the **EDIT SETTINGS** function are displayed on the LCD and available for selection.

**Note 2:** The up and down arrow keys can also be used to select the full and partial time outs.

| LCD Display                                  | Action                                                                                                    |
|----------------------------------------------|----------------------------------------------------------------------------------------------------|
| TIME OUTS-HOME FULL N  M = current setting   | Press <b><time out=""></time></b> to display the number of full time outs remaining.  To accept the full time out and start the time out clock, press <b><yes></yes></b> . Full time out decrements.  To decline the selection of a full time out, press <b><no></no></b> . Full time out does not decrement. <b>Note:</b> The up and down arrow keys can also be used to select the full and partial time outs. |
| TIME OUTS-HOME PARTIAL N N = current setting | Press <time out=""> a second time to display the number of partial time outs remaining.  To accept the partial time out and start the time out clock, press <yes>. Partial time out decrements.  To decline the selection of a partial time out, press <no>. Partial time out does not decrement.  Note: The up and down arrow keys can also be used to select the full and partial time outs.</no></yes></time> |
| TIME OUTS-HOME<br>NO TIME OUTS               | This message appears when there are no time outs left.                                                                                                    |

## Score +1, -1

The home and guest **<SCORE +1>** and **<SCORE -1>** keys are used to increment and decrement the team score.

| LCD Display                                   | Action                                                                                                    |
|-----------------------------------------------|----------------------------------------------------------------------------------------------------|
| TERM SCORE: +1 HOME NNN NNN = current setting | Press the appropriate score key to increment or decrement the score for the home or guest team.  The LCD shows which key was pressed and the new value for the team score of the corresponding team. |

#### Other Increment and Decrement Keys

The home and guest <SHOTS ON GOAL +1, -1>, <SAVES +1, -1>, <CORNER KICKS +1, -1>, <FOULS +1, -1> and <PENALTY KICKS +1, -1> keys are all edited in the same way. Saves is used as an example.

| LCD Display                             | Action                                                                                                    |
|-----------------------------------------|----------------------------------------------------------------------------------------------------|
| SRVES: +1 HOME NN NNN = current setting | Press the appropriate key to increment or decrement the statistics for the home or guest team. For example, <saves +1,="" -1="">.</saves> |
|                                         | The LCD shows which key was pressed and the new value for the corresponding team.                                                         |

# 10.2 Edit

The **<EDIT>** key allows the user to select and edit the following scoreboard fields. Press **<EDIT>** and the key for the home or guest field to be edited.

Half +1

| LCD Display                         | Action                                                                                                    |
|-------------------------------------|----------------------------------------------------------------------------------------------------|
| HRLF: EDIT  N*  N = current setting | Press <b><edit> <half +1=""></half></edit></b> to display the current quarter setting.  Enter the correct half number on the number pad and press <b><enter></enter></b> . The full time outs are reset. |

# Time Out On/Off

| LCD Display                                           | Action                                                                                                    |
|-------------------------------------------------------|----------------------------------------------------------------------------------------------------|
| TIME OUTS-EDIT FULL MM:55 MM:55 = minutes, seconds    | Press <b><edit> <time off="" on="" out=""></time></edit></b> to display the current time setting for full time outs.  Enter the correct time on the number pad and press <b><enter></enter></b> .            |
| TIME OUTS-EDIT PRRTIRL MM:55 MM:55 = minutes, seconds | Press <time off="" on="" out=""> a second time or the down arrow key to display the configured time for partial time out length.  Enter the correct time on the number pad and press <enter>.</enter></time> |

# Time Out

**Note 1:** Only the time outs configured in the **EDIT SETTINGS** function are displayed on the LCD and available for selection.

Note 2: The up and down arrow keys can also be used to select the full and partial time outs.

| LCD Display                                   | Action                                                                                                    |
|-----------------------------------------------|----------------------------------------------------------------------------------------------------|
| TIME OUT-HOME FULL N*  N = current setting    | Press <b><edit> <time out=""></time></edit></b> for the home or guest team to display the current setting of full time outs remaining.  Enter the correct number of full time outs on the number pad and press <b><enter></enter></b> .                                        |
| TIME OUT-HOME PARTIAL N*  N = current setting | Press <b><edit> <time out=""></time></edit></b> for the home or guest team a second time or the down arrow key to display the current setting of full time outs remaining.  Enter the correct number of partial time outs on the number pad and press <b><enter></enter></b> . |

## Score +1, -1

| LCD Display                                       | Action                                                                                                    |
|---------------------------------------------------|----------------------------------------------------------------------------------------------------|
| TERM SCORE: EDIT HOME NNM*  NNN = current setting | Press <b><edit></edit></b> and either of the <b>SCORE</b> keys for the home or guest team to display the current team score setting.  Enter the correct team score on the number pad and press <b><enter></enter></b> . |

## Other Increment and Decrement Keys

The home and guest <SHOTS ON GOAL +1, -1>, <SAVES +1, -1>, <CORNER KICKS +1, -1>, <FOULS +1, -1> and <PENALTY KICKS +1, -1> keys are all edited in the same way. Saves is used as an example.

| LCD Display                               | Action                                                                                                    |
|-------------------------------------------|----------------------------------------------------------------------------------------------------|
| SRVES: EDIT HOME NN NNN = current setting | Press <b><edit></edit></b> and the appropriate statistic key to display the current setting. For example, <b><saves +1<="" b="">, - <b>1&gt;</b>.</saves></b> |
|                                           | Enter the correct number on the number pad and press <b><enter></enter></b> .                                                                                 |

# 10.3 Menu

The **<MENU>** key allows the user to select from a list of options specific for each sport. The up and down arrow keys allow the user to scroll through the menu list. Pressing a key other than **<YES>**, **<NO>**, the arrow keys, and other allowed keys exits the **Menu** function.

The **Menu** function should be used at the beginning of each new game to edit the Home and Guest Rosters.

## New Game

| LCD Display            | Action                                                                                                    |
|------------------------|----------------------------------------------------------------------------------------------------|
| MENU-MAIN<br>NEW GAME? | Press <b><yes></yes></b> to clear all of the program data for the last game played or the game in progress and begin running the selected sport.  Press <b><no></no></b> to resume the game in progress using the current data and exit the Menu.  Press the down arrow key to scroll to the next selection. |
|                        | the current data and exit the Menu.  Press the down arrow key to scroll to the next                                                                                                    |

# New Code

When the LCD Display is as shown, the following actions may be selected.

| LCD Display            | Action                                                                                          |
|------------------------|-------------------------------------------------------------------------------------------------|
| MENU-MAIN<br>NEW CODE? | Press <b><yes></yes></b> to begin selection of a new code from the <b>ENTER CODE</b> prompt.    |
|                        | Press <b><no></no></b> to resume the game in progress using the current data and exit the Menu. |
|                        | Press the down arrow key to scroll to the next selection.                                       |

# **Home Roster, Guest Roster**

**Home Roster** and **Guest Roster** are entered in the same way. **Home Roster** is used as an example.

| LCD Display                | Action                                                                                                    |
|----------------------------|----------------------------------------------------------------------------------------------------|
| MENU-ROSTER<br>SELECT HOME | Press <b><yes></yes></b> or the right or left arrow key to select the Home or Guest Roster submenu and show the first prompt on the LCD.  Press <b><no></no></b> to resume the game in progress using the current data and exit the Menu.  Press the down arrow key to scroll to the next selection. |

(Continued on next page)

| LCD Display                      | Action                                                                                                    |
|----------------------------------|----------------------------------------------------------------------------------------------------|
| HOME-TERM NAME<br>ARARARARARARA* | The TEAM NAME (LL-2441) insert must be inserted to enter the Team Name Message Center (TNMC) settings.                                                                                     |
|                                  | The TNMC is updated after each selection is completed.                                                                                                    |
|                                  | Use the <b>COLUMNS</b> , <b>ROWS</b> and <b>STROKE</b> keys to select the <b>WIDTH</b> , <b>HEIGHT</b> and <b>FONT</b> of the TNMC. The defaults are 48 columns, 8 rows and single stroke. |
|                                  | Enter up to fifteen (15) characters for the team name and press <b><enter></enter></b> .                                                                                                   |
|                                  | Reinsert the SOCCER (LL-2440) insert to continue.                                                                                                    |
| HOME-TERM RBBR<br>RARARARARA     | The TEAM NAME (LL-2441) insert must be inserted to enter the Team Name Message Center (TNMC) settings.                                                                                     |
|                                  | The TNMC is updated after each selection is completed.                                                                                                    |
|                                  | Use the <b>COLUMNS</b> , <b>ROWS</b> and <b>STROKE</b> keys to select the <b>WIDTH</b> , <b>HEIGHT</b> and <b>FONT</b> of the TNMC. The defaults are 48 columns, 8 rows and single stroke. |
|                                  | Enter up to ten (10) characters for the team abbreviation and press <b><enter></enter></b> .                                                                                               |
|                                  | Reinsert the SOCCER (LL-2440) insert to continue.                                                                                                    |

# Display Menu

The **DISPLAY MENU** allows the user to start and edit the segment timer or to change the brightness of the scoreboard.

| LCD Display                      | Action                                                                                       |
|----------------------------------|----------------------------------------------------------------------------------------------|
| MENU-MAIN ENTER<br>DISPLAY MENU? | Press <b><yes></yes></b> to select the Display submenu and show the first prompt on the LCD. |
|                                  | Press the down arrow key to scroll to the next selection.                                    |

| LCD Display                                                                             | Action                                                                                                    |
|-----------------------------------------------------------------------------------------|----------------------------------------------------------------------------------------------------|
| MENU-DISPLAY RUN<br>SEG TIMER Y/N                                                       | Note: The segment timer function is disabled while the clock is running.                                                                                     |
|                                                                                         | Press <b><yes></yes></b> to exit the sport code and run the segment timer program.                                                                           |
|                                                                                         | Press <b><no></no></b> or the down arrow key to scroll to the next selection.                                                                                |
| EXIT GAME<br>ARE YOU SURE Y/N                                                           | This prompt confirms that the user wants to exit the sport code and enter the segment timer.                                                                 |
|                                                                                         | The SEGMENT TIMER (LL-2475) insert must be inserted to enter the Segment Timer settings.                                                                     |
|                                                                                         | Refer to <b>Section 3</b> for more information on the segment timer.                                                                                         |
|                                                                                         | Press <b><yes></yes></b> to exit the sport code and run the segment timer program.                                                                           |
|                                                                                         | Press <b><no></no></b> or the down arrow key to scroll to the next selection.                                                                                |
| MENU- DIMMING LEVEL (O-9): NN%  NN = current level                                      | Press <b>&lt;0&gt;</b> through <b>&lt;9&gt;</b> or use the arrow keys <b>&lt;←&gt; &lt;→&gt;</b> , to select the intensity for the digits on the scoreboard. |
| NONE = bright       <0>         90% =       <1>         80% =       <2>                 | Press < <b>NO</b> > to resume the game in progress using the current data, and exit the Menu.                                                                |
| 70% = <3><br>50% = <4><br>50% = <5>                                                     | Press the down arrow key < <b>Ψ</b> > to scroll to the next selection.                                                                                       |
| 40% =       <6>         30% =       <7>         20% =       <8>         10% =       <9> | <b>Note:</b> Dim levels pertain to outdoor LED products. Indoor LED and incandescent products only support one level of dimming at 50%.                      |
|                                                                                         |                                                                                                    |

# Settings

| LCD Display                 | Action                                                                                                    |
|-----------------------------|----------------------------------------------------------------------------------------------------|
| MENU-MAIN<br>EDIT SETTINGS? | Press <b><yes></yes></b> or the right or left arrow key to select the Edit Settings submenu and show the first prompt on the LCD.  Refer to <b>Section 10.4</b> . |
|                             | Press <b><no></no></b> to resume the game in progress using the current data and exit the Menu.                                                                   |
|                             | Press the down arrow key to scroll to the next selection.                                                                                                    |

# Time of Day

| LCD Display                                                | Action                                                                                                    |
|------------------------------------------------------------|----------------------------------------------------------------------------------------------------|
| MENU-MAIN<br>SELECT TOD?                                   | Press <yes> or the right arrow key to select the Time of Day submenu and show the first prompt on the LCD.  Press <no> to resume the game in progress using the current data and exit the Menu.</no></yes>               |
| MENU-TIME OF DAY<br>1*12, 2-24 HOUR                        | Press <1> or <2> to display the time of day in 12 hour (default) or 24 hour format.  Press <enter> or the down arrow key to scroll to the next selection.</enter>                                                        |
| TENU-TIME OF DAY TOD HH:MM:55*  HH:MM:55 = current setting | Enter the time of day in hours, minutes, and seconds using the selected format on the number pad and press <b><enter></enter></b> .  Press <b><enter></enter></b> or the down arrow key to scroll to the next selection. |

(Continued on next page)

(Continued from previous page)

| LCD Display                                             | Action                                                                                                    |
|---------------------------------------------------------|----------------------------------------------------------------------------------------------------|
| ### TENU-TIME OF DRY  1*GRME 2-TOD  * = current setting | Press <1> or <2> to display the game clock (default) or the time of day clock on the scoreboard.  Press the down arrow key to exit the Menu and return to the game. |
| MENU-TIME OF DAY<br>BLANK GAME DATA?                    | If 2-tod is selected, this message will be displayed.  Press <b><enter></enter></b> to blank all game data on the scoreboard except for the Time of Day digits.     |

# 10.4 Settings

The following settings can be edited by the user when **EDIT SETTINGS** has been selected from the Main Menu.

#### Main Clock

**Note 1:** The settings entered for Main Clock are used with the **SET MAIN CLOCK>** key.

**Note 2:** The period, break, and overtime lengths are used differently depending on the direction of the main clock. For count down, the main clock is set to the selected length, decrements towards zero, and stops at zero. For count up, the main clock is set to zero, increments towards the selected length, and stops when the selected length is reached.

| LCD Display                                           | Action                                                                                                    |
|-------------------------------------------------------|----------------------------------------------------------------------------------------------------|
| MRIN CLOCK-TIME PERIOD MM:55  MM:55 = current setting | Enter the correct amount of time per period in minutes and seconds on the number pad and press <enter>.  For example, 20:00 per period.  Note: Pressing <enter> to select the period time as the main clock setting will increment the current period number if the clock value was previously zero.</enter></enter> |

(Continued on next page)

(Continued from previous page)

| LCD Display                                           | Action                                                                                                    |
|-------------------------------------------------------|----------------------------------------------------------------------------------------------------|
| MAIN CLOCK-TIME  BREAK MM:55  MM:55 = current setting | Set the amount of time between periods.  Enter the correct amount of time for break length in minutes and seconds on the number pad and press <b><enter></enter></b> .  For example, 1:00. |

#### Corner Kicks, Saves, or Fouls

Select whether to display corner kicks, saves, or fouls on the scoreboard.

| LCD Display                                        | Action                                                                                       |
|----------------------------------------------------|----------------------------------------------------------------------------------------------|
| CORNER, SAVE, FOUL 1 - * 2 - 3 - = current setting | Press <1>, <2>, or <3> to display Corner Kicks (default), Saves, or Fouls on the scoreboard. |

### **Time Outs**

**Note 1:** If a full or partial time out is not needed for the HOME or GUEST **<TIME OUT>** keys, enter zero for the number of time outs.

**Note 2:** If a full or partial time out is not needed for **<TIME OUT ON/OFF>**, enter zero for the time.

**Note 3:** The number for each type of time out must be manually entered for an overtime period using the **<EDIT> <TIME OUT>** key sequence for each team (please refer to the table on the following page).

| LCD Display                                            | Action                                                                                                    |
|--------------------------------------------------------|----------------------------------------------------------------------------------------------------|
| TIME OUTS-MODE FULL N N = current setting              | Enter the number of full time outs on the number pad and press <b><enter></enter></b> .                                                                                                    |
| TIME OUTS-TIME FULL MM:55  MM:55 = current setting     | Enter the amount of time for a full time out in minutes and seconds on the number pad and press <b><enter></enter></b> .  For example, 1:00.                                                                                                    |
| TIME OUTS-MODE  WARNING MM:SS  MM:SS = current setting | A warning horn can be configured to signal the end of a full/partial time out. While the time out clock is counting down, the horn will sound for one second when the warning time is reached. Enter a zero for the time to disable the warning horn.  Enter the time in minutes and seconds on the number pad and press <b><enter></enter></b> . |
| TIME OUTS-MODE PARTIAL N N = current setting           | Enter the number of partial time outs on the number pad and press <b><enter></enter></b> .                                                                                                    |
| TIME OUTS-TIME PARTIAL MM:55  MM:55 = current setting  | Enter the amount of time for a partial time out in minutes and seconds on the number pad and press <b><enter></enter></b> .  For example, 00:20                                                                                                    |
| TIME OUTS-MODE SHOW ON MRIN? N N = current setting     | Press <b><yes></yes></b> to display the time out time on the LCD and the main clock digits of the scoreboard while the time out clock is active.  Press <b><no></no></b> to display the time out time on the LCD only.                                                                                                    |

## Display Penalty/TOL

| LCD Display                  | Action                                                                                                    |
|------------------------------|----------------------------------------------------------------------------------------------------|
| DISPLRY MODE<br>PENALTY* TOL | This selection allows the operator to decide whether or not to display the penalty or TOL on the penalty digits. The asterisk sign $(\cdot)$ indicates current selection Use the right or left arrow keys $(\rightarrow / \leftarrow)$ or any number key to change the selection, and then press <b><enter></enter></b> . |

#### **Switch Output**

The All Sport 5000 series console has a switch that can be used to drive a number of different devices. The switch can be configured to operate under different settings. The default setting is 1-CLOCK= 0.

## To display the switch setting that you want to select:

Press the number (0,1,2,3) key as a shortcut or use the left and right arrow keys to scroll to the desired setting.

Press **YES>** to select the new setting.

Press **<NO>** or the down arrow key to leave the switch setting and display the next prompt (please refer to table on the following page).

The possible settings for the switch output are as follows:

| Setting                                                          | Result                                                                                                    |
|------------------------------------------------------------------|----------------------------------------------------------------------------------------------------|
| 0-DISABLED  SWITCH OUTPUT=N  O-DISABLED?  N = current setting    | The switch remains open at all times and any external devices are disabled.                                                                                                    |
| 1-CLOCK = 0  SWITCH OUTPUT=N  1-CLOCK =0.7  N = current setting  | In count down mode, the switch closes when the main clock reaches zero and remains closed until a nonzero value is entered.  In count up mode, the switch closes when the main clock reaches the proper period, break, or overtime length and opens when any other value is entered. |
| 2-CLOCK STOP  SWITCH OUTPUT=N 2-CLOCK STOP?  N = current setting | The switch closes when the main clock is stopped and opens when the main clock is running. External devices are disabled when the main clock is running.                                                                                                    |
| 3-MAIN HORN  SWITCH OUTPUT=N  3-MAIN HORN?  N = current setting  | The switch closes when the main horn sounds. This could be when Auto Horn is enabled and the main clock reaches zero or when <b><horn></horn></b> is pressed.                                                                                                    |

## **Default Settings**

Write the settings for this installation in the space (Custom) provided.

| Setting           | Default     | Custom 1 | Custom 2 | Custom 3 |
|-------------------|-------------|----------|----------|----------|
| Period Length     | 45:00       |          |          |          |
| Break Length      | 10:00       |          |          |          |
| Corner Kick/Save  | 1 CORNER    |          |          |          |
| Full Time Outs    | 2           |          |          |          |
| Full Time Out     | 1:00        |          |          |          |
| Partial Time Outs | 0           |          |          |          |
| Partial Time Out  | 00:00       |          |          |          |
| Switch Output     | 1-Clock = 0 |          |          |          |

164 Soccer Options

# **Section 11: Tennis Operations**

### Sport Insert: LL-2483

The Sport Insert drawing is located at the end of this section. The Team Name insert and Block Diagram drawings are located in **Appendix A**.

### **Reference Drawings:**

| Block Diagrams, A/S5000/3000, Outdoor Sports | Drawing A-124690 |
|----------------------------------------------|------------------|
| Insert, Team Name                            | Drawing A-125290 |
| Insert, Tennis                               | Drawing A-131274 |

Refer to the information in **Section 2** to start up the console and use the sport insert. Read **Section 2** carefully to fully understand the following operation instructions.

If an insert is lost or damaged, a copy of the insert drawing located at the end of this section can be used until a replacement can be ordered.

Use the labels provided in **Appendix B** to attach the correct code number label to the sport insert in the appropriate location. Write the code number in the space provided below.

| Write the corre | ect c | ode i | num | ber | here. |
|-----------------|-------|-------|-----|-----|-------|
|                 |       |       |     |     |       |
|                 |       |       |     |     |       |

If you do not know the code number to enter for your scoreboard, refer to **Appendix B** in this manual. If you do not know the model number of your scoreboard, refer to the **Installation and Maintenance** manual provided with the scoreboard.

## 11.1 Tennis Keys

### Serve

| LCD Display     | Action                                                                          |
|-----------------|---------------------------------------------------------------------------------|
| TOP SERVE<br>ON | <serve> turns the serve indicators on or off for the respective player.</serve> |

### Matches Won +1

| LCD Display              | Action                                                                                    |
|--------------------------|-------------------------------------------------------------------------------------------|
| MATCHES WON +1<br>TOP NN | Press <matches +1="" won=""> to increment the matches won for the current team.</matches> |
| MM = current matches won |                                                                                           |

### Games Won

| LCD Display           | Action                                                                                                    |
|-----------------------|----------------------------------------------------------------------------------------------------|
| GAMES WON +1<br>TOP N | Press <b><games +1="" won=""></games></b> to increment the number of games won in the current set for the respective player. |

### Point

The **<POINT>** key increments the point value for the respective player. If Tie Break scoring mode is selected, the points will increment by 1. Otherwise, the points will increment as 15, 30, 40 AD or GM. The current point values will be shown on the LCD.

### Advantage

The advantage key sets an advantage score for the chosen player. The score digits for this player will display **AD**. The opposite player score will display dashes (- -).

**Note:** The **ADVANTAGE>** key is disabled when Tie Break scoring mode is selected.

### Deuce

The **<DEUCE>** key sets both scores to 40.

**Note:** The **<DEUCE>** key is disabled when Tie Break scoring mode is selected.

### Tie Break

The **<TIE BREAK>** key sets the mode of scoring to Tie Break mode. In Tie Break scoring mode, points for each player are incremented by one when the **<POINTS>** key is pressed.

**Note 1:** Tie Break scoring mode may only be selected when both player point values are 0.

**Note 2:** To change scoring mode back to normal, use the reset game score key (please refer to the table on the following page).

### Reset Match

| LCD Display                                       | Action                                                                                                    |
|---------------------------------------------------|----------------------------------------------------------------------------------------------------|
| TOP=NN BOT=NN RESET MATCH?  NNN = current setting | Press <b><enter></enter></b> to reset the current match. All set scores and current game score will be cleared and the set number will be set to 1. |

### **Reset Game Score**

Press **<RESET GAME SCORE>** to reset the player points values for the current game.

### Match Number +1

| LCD Display                         | Action                                                                       |
|-------------------------------------|------------------------------------------------------------------------------|
| MATCH +1 NNNN MMM = current setting | Press <match +1="" number=""> to increment the current match number.</match> |

### Set +1

Press **<SET+1>** to increment the current set number. The new set number and new set games won values will be displayed on the LCD.

## 11.2 Edit

The **<EDIT>** key allows the user to select and edit the following scoreboard fields. Press **<EDIT>** and the key for the home or guest field to be edited.

## **Games Won**

| LCD Display                                     | Action                                                                                                    |
|-------------------------------------------------|----------------------------------------------------------------------------------------------------|
| GRMES WON EDIT SET 1 TOP N nn = current setting | Press <b><edit> <games +1="" won=""></games></edit></b> to edit the number of games won in the current set for the respective player.  Press the up or down arrow keys to move through the games won for sets other than the current set.  Press the number keys to edit any of these games won values. |

## **Points**

| LCD Display                                  | Action                                                                                                    |
|----------------------------------------------|----------------------------------------------------------------------------------------------------|
| TOP=NN BOT=NN EDIT TOP  MM = current setting | Press <b><edit> <point></point></edit></b> to set the point value for the respective player. The current editing score is shown by the bottom line on the LCD. |

## Set +1

| LCD Display                       | Action                                                                 |
|-----------------------------------|------------------------------------------------------------------------|
| SET: EDIT  N  N = current setting | Press <b><edit> <set></set></edit></b> to edit the current set number. |

## Match Number +1

| LCD Display            | Action                                                                                       |
|------------------------|----------------------------------------------------------------------------------------------|
| MATCH: EDIT            | Press <b><edit> <match +1="" number=""></match></edit></b> to edit the current match number. |
| NNNN = current setting |                                                                                              |

### Matches Won

| LCD Display                                        | Action                                                                                                    |
|----------------------------------------------------|----------------------------------------------------------------------------------------------------|
| MATCHES WON: EDIT TOP NN  NN = current matches won | Press <b><edit> <match +1="" won=""></match></edit></b> to edit the current matches won for the selected team. |

## 11.3 Menu

The **<MENU>** key allows the user to select from a list of options specific for each sport. The up and down arrow keys allow the user to scroll through the menu list. Pressing a key other than **<YES>**, **<NO>**, the arrow keys, and other allowed keys, exit the Menu function.

The **MENU** function should be used at the beginning of each new game to edit the Home and Guest Rosters.

### **New Game**

| LCD Display            | Action                                                                                                    |
|------------------------|----------------------------------------------------------------------------------------------------|
| MENU-MAIN<br>NEW GAME? | Press <yes> to clear all of the program data for the last game played or the game in progress and begin running the selected sport.  Press <no> to resume the game in progress using the current data and exit the Menu.  Press the down arrow key to scroll to the next selection.</no></yes> |

## **New Code**

| LCD Display            | Action                                                                                          |
|------------------------|-------------------------------------------------------------------------------------------------|
| MENU-MRIN<br>NEW CODE? | Press <b><yes></yes></b> to begin selection of a new code from the ENTER CODE prompt.           |
|                        | Press <b><no></no></b> to resume the game in progress using the current data and exit the Menu. |
|                        | Press the down arrow key to scroll to the next selection.                                       |

## **Home Roster, Guest Roster**

**Home Roster** and **Guest Roster** are entered in the same way. **Home Roster** is used as an example.

| LCD Display                     | Action                                                                                                    |  |  |  |
|---------------------------------|----------------------------------------------------------------------------------------------------|--|--|--|
| MENU-ROSTER<br>SELECT HOME      | Press <yes> or the right or left arrow key to select the Home or Guest Roster submenu and show the first prompt on the LCD.  Press <no> to resume the game in progress using the current data and exit the Menu  Press the down arrow key to scroll to the next selection.</no></yes>                                                                                                    |  |  |  |
| HOME-TERM NAME<br>ARARARARARAR* | The TEAM NAME (LL-2441) insert must be inserted to enter the Team Name Message Center (TNMC) settings.  The TNMC is updated after each selection is completed.  Use the COLUMNS, ROWS and STROKE keys to select the WIDTH, HEIGHT and FONT of the TNMC. The defaults are 48 columns, 8 rows and single stroke.  Enter up to fifteen (15) characters for the team name and press <enter>  Reinsert the TENNIS (LL-2483) insert to continue.</enter> |  |  |  |

## Display Menu

The **DISPLAY MENU** allows the user to start and edit the segment timer or to change the brightness of the scoreboard.

| LCD Display                       | Action                                                                                                    |  |
|-----------------------------------|----------------------------------------------------------------------------------------------------|--|
| MENU-MAIN ENTER<br>DISPLAY MENU?  | Press <b><yes></yes></b> to select the Display submenu and show the first prompt on the LCD.  Press the down arrow key to scroll to the next selection.                                                                       |  |
| MENU-DISPLAY RUN<br>SEG TIMER Y/N | Note: The segment timer function is disabled while the clock is running.  Press <yes> to exit the sport code and run the segment timer program.  Press <no> or the down arrow key to scroll to the next selection.</no></yes> |  |
| EXIT GAME<br>ARE YOU SURE Y/N     | This prompt confirms that the user wants to exit the sport code and enter the segment timer                                                                                                    |  |
|                                   | The SEGMENT TIMER (LL-2475) insert must be inserted to enter the Segment Timer settings.                                                                                                    |  |
|                                   | Refer to <b>Section 3</b> for more information on the segment timer.                                                                                                    |  |
|                                   | Press <b><yes></yes></b> to exit the sport code and run the segment timer program.                                                                                                    |  |
|                                   | Press <b><no></no></b> or the down arrow key to scroll to the next selection.                                                                                                    |  |

(Continued on next page)

(Continued from previous page)

| LCD Display                            |                          | Action                                                                                                    |  |
|----------------------------------------|--------------------------|----------------------------------------------------------------------------------------------------|--|
| MENU- DIMMING LEVEL (O-9): NN%         |                          | Press <0> through <9> or use the arrow keys <←> <→>, to select the intensity for the digits on the scoreboard.                          |  |
| <i>NONE</i> = bright<br>90% =<br>80% = | <0><br><1><br><2>        | Press < <b>NO</b> > to resume the game in progress using the current data, and exit the Menu.                                           |  |
| 70% =<br>60% =<br>50% =                | <3><br><4><br><5>        | Press the down arrow key < <b>♥</b> > to scroll to the next selection.                                                                  |  |
| 40% =<br>30% =<br>20% =<br>10% =       | <6><br><7><br><8><br><9> | <b>Note:</b> Dim levels pertain to outdoor LED products. Indoor LED and incandescent products only support one level of dimming at 50%. |  |
|                                        |                          |                                                                                                    |  |

## **Edit Settings**

| LCD Display                 | Action                                                                                                    |
|-----------------------------|----------------------------------------------------------------------------------------------------|
| MENU-MAIN<br>EDIT SETTINGS? | Press <yes> or the right or left arrow key to select the Settings submenu and show the first prompt on the LCD. Refer to Section 11.4 Settings.  Press <no> to resume the game in progress using the current data and exit the Menu.  Press the down arrow key to scroll to the next selection.</no></yes> |
|                             | -                                                                                                    |

## Time of Day

| LCD Display                                        | Action                                                                                                    |  |  |  |
|----------------------------------------------------|----------------------------------------------------------------------------------------------------|--|--|--|
| MENU-MAIN<br>SELECT TOD?                           | Press <b><yes></yes></b> or the right arrow key to select the Time of Day submenu and show the first prompt on the LCD.  Press <b><no></no></b> to resume the game in progress using the current data and exit the Menu. |  |  |  |
| MENU-TIME OF DAY<br>1*12, 2-24 HOUR                | Press <1> or <2> to display the time of day in 12 hour (default) or 24 hour format.  Press <enter> or the down arrow key to scroll to the next selection.</enter>                                                        |  |  |  |
| TOD HH:MM:55*  HH:MM:55 = current setting          | Enter the time of day in hours, minutes, and seconds using the selected format on the number pad and press <b><enter></enter></b> .  Press <b><enter></enter></b> or the down arrow key to scroll to the next selection. |  |  |  |
| TENU-TIME OF DRY  1*GRME 2-TOD  *= current setting | Press <1> or <2> to display the game clock (default) or the time of day clock on the scoreboard.  Press the down arrow key to exit the Menu and return to the game.                                                      |  |  |  |
| MENU-TIME OF DAY<br>BLANK GAME DATA?               | If 2-tod is selected, this message will be displayed.  Press <b><enter></enter></b> to blank all game data on the scoreboard except for the Time of Day digits.                                                          |  |  |  |

## 11.4 Settings

The following settings can be edited by the user when **EDIT SETTINGS** has been selected from the Main Menu.

### Main Clock

**Note 1:** The settings entered for Main Clock are used with the **<SET MAIN CLOCK>** key.

**Note 2:** The period length is used differently depending on the direction of the main clock. For count down, the main clock is set to the selected length, decrements towards zero, and stops at zero. For count up, the main clock is set to zero, increments towards the selected length, and stops when the selected length is reached.

| LCD Display                                           | Action                                                                                                    |
|-------------------------------------------------------|----------------------------------------------------------------------------------------------------|
| MRIN CLOCK-TIME PERIOD MM:55  MM:55 = current setting | Enter the correct amount of time per period in minutes and seconds on the number pad and press <b><enter></enter></b> .  For example, 20:00 per period. |

### **Switch Output**

The All Sport 5000 series console has a switch that can be used to drive a number of different devices. The switch can be configured to operate under different settings. The default setting is 1-CLOCK= 0.

To display the switch settings that you want to select:

Press the number (0,1,2,3) key as a shortcut or use the left and right arrow keys to scroll to the desired setting.

Press **YES**> to select the new setting.

Press **<NO>** or the down arrow key to leave the switch setting and display the next prompt (please refer to the table on the following page).

The possible settings for switch output are as follows:

| Setting                                                                     | Result                                                                                                    |  |  |  |
|-----------------------------------------------------------------------------|----------------------------------------------------------------------------------------------------|--|--|--|
| 0-DISABLED  SWITCH OUTPUT=N  O-DISABLED?  N = current setting               | The switch remains open at all times and any external devices are disabled.                                                                                                    |  |  |  |
| 1-CLOCK = 0  SWITCH OUTPUT=N  1-CLOCK = 0.7  N = current setting            | In count down mode, the switch closes when the main clock reaches zero and remains closed until a nonzero value is entered.  In count up mode, the switch closes when the main clock reaches the proper period, break, or overtime length and opens when any other value is entered. |  |  |  |
| 2-CLOCK STOP  SWITCH OUTPUT=N  2-CLOCK STOP?  N = current setting           | The switch closes when the main clock is stopped and opens when the main clock is running. External devices are disabled when the main clock is running.                                                                                                    |  |  |  |
| 3-MAIN HORN  SWITCH OUTPUT=N  3-MAIN HORN  3-MAIN HORN  R = current setting | The switch closes when the main horn sounds. This could be when Auto Horn is enabled and the main clock reaches zero or when <b><horn></horn></b> is pressed.                                                                                                    |  |  |  |

## **Default Settings**

Write the settings for this installation in the space (Custom) provided.

| Setting           | Default     | Custom 1 | Custom 2 | Custom 3 |
|-------------------|-------------|----------|----------|----------|
| Main Clock Period | 00:00       |          |          |          |
| Length            |             |          |          |          |
| Switch Output     | 1-Clock = 0 |          |          |          |

# **Section 12: Track Operations**

Sport Insert: LL-2439

The Sport Insert drawing is located at the end of this section. The Team Name insert and Block Diagram drawings are located in **Appendix A**. The **Quick Reference** is located in **Appendix D**.

### Reference Drawings:

| Block Diagrams, A/S5000/3000, Outdoor Sports | Drawing A-124690 |
|----------------------------------------------|------------------|
| Insert, Track                                | Drawing A-125094 |
| Insert, Team Name                            | Drawing A-125290 |

Refer to the information in **Section 2** to start up the console and use the sport insert. Read **Section 2** carefully to fully understand the following operation instructions.

If an insert is lost or damaged, a copy of the insert drawing located at the end of this section can be used until a replacement can be ordered.

Use the labels provided in **Appendix B** to attach the correct code number label to the sport insert in the appropriate location. Write the code number in the space provided below.

| Write the | corr | ect c | ode | num | ber | here |
|-----------|------|-------|-----|-----|-----|------|
|           |      |       |     |     |     |      |
|           |      |       |     |     |     |      |

**Notes:** The four-digit code displayed is the code that is currently selected. Code 8601 is the code for manual data input.

External Timer Codes 8602 - 8604

- External timers must have specific Baud rates entered into the Venus® 7000 computer when using RTD information. The different rates are noted with each external timer.
- Code 8602 is for interfacing with the PowerTime timer.
- The Scoreboard type setting in the PowerTime under initialization/scoreboard/type must be set to multi-line and 1. The baud rate must be changed to 9600 in the Venus 7000 computer.
- Code 8603 is for interfacing with the OmniSport® 1000 or OmniSport 6000.
- The "Current Loop Scoreboard Setting" under Setup / Comm. Ports on the OmniSport 6000 must be set to "SW-87/89, MS-167/169" if code 8603 is used with the OmniSport 6000 track timing program. The baud rate must be set to 12800 Baud in the Venus 7000 computer.
- Code 8604 is for interfacing with *Hawkeye* or *Finish Lynx* timers. The Baud rate for the *Hawkeye* and *Finish Lynx* timers must be set to 9600 Baud.

If you do not know the code number to enter for your scoreboard, refer to **Appendix B** in this manual. If you do not know the model number of your scoreboard, refer to the **Installation and Maintenance** manual provided with the scoreboard.

# 12.1 Track Keys

## Reset

| LCD Display                                        | Action                                                                                                    |
|----------------------------------------------------|----------------------------------------------------------------------------------------------------|
| TIME 0:05.15 ↑ ENTER TO RESET  N = current setting | When <reset> is pressed, the message "Enter to Reset" will appear on the bottom line of the LCD.  Press <enter> to reset the main clock.  Note: The <reset> function is disabled while the clock is running.  The <reset> function is also disabled when an external timer code is selected.</reset></reset></enter></reset> |

### Lane

| LCD Display                                 | Action                                                                                                    |
|---------------------------------------------|----------------------------------------------------------------------------------------------------|
| LANE N = current setting                    | Press <b><lane></lane></b> to set the value of the lane digits on the scoreboard.                              |
| LANE: N EXTERNAL TIMER  N = current setting | This message is displayed when an external timer code is selected. Use the external timer to modify the value. |

## Place

| LCD Display                                   | Action                                                                                                    |
|-----------------------------------------------|----------------------------------------------------------------------------------------------------|
| PLACE:N                                       | Press <place> to set the place of the runner in the lane specified on the scoreboard.</place>                  |
| PLACE: N  EXTERNAL TIMER  N = current setting | This message is displayed when an external timer code is selected. Use the external timer to modify the value. |

## Home and Guest 1 Score

The Home and Guest 1 Score keys are used to modify the value of home or guest team score.

When the LCD Display is as shown, the following actions may be selected.

| LCD Display                                    | Action                                                                                                    |
|------------------------------------------------|----------------------------------------------------------------------------------------------------|
| TERM SCORE-EDIT HOME NNN NNN = current setting | Enter the new value of score for the particular team and press <b><enter></enter></b> .  The LCD shows which key was pressed and the new value for the team score of the corresponding team. |

Guest 2 and Guest 3 Score (Event/Heat)
The function of the Guest 2 and Guest 3 score keys depends on the GUEST 2,3 VALUE in EDIT **SETTINGS**. Refer to **Section 12.4**.

| LCD Display                                     | Action                                                                                                    |
|-------------------------------------------------|----------------------------------------------------------------------------------------------------|
| EVENT - EDIT NNN MNN = current setting          | If the value of Guest 2 and 3 in the settings menu is set to event/heat, <b>and</b> the manual timing code is selected the LCD will display the current event or heat number.  Enter the new value and press <b><enter></enter></b> . |
|                                                 | The Event Value is modified by the Guest 2 key and the Heat Value is modified by the Guest 3 key.                                                                                                    |
| EVENT: NNN EXTERNAL TIMER NNN = current setting | This message is displayed on the LCD if an external timer code is selected <b>and</b> the value of Guest 2 and 3 in the settings menu is set to event/heat.                                                                           |
|                                                 | <b>Note:</b> The event or heat value will be automatically updated to correspond with the external timer value if an external timer code is selected. Use the external timer to modify these values.                                  |
|                                                 | To enter event heat information on the scoreboard without updates from the external timer, change the Guest 2,3 setting in the settings menu to "SCORE".                                                                              |
| TERM SCORE-EDIT<br>GUEST 2 NNN                  | If the value of Guest 2 and 3 in the settings menu, is set to score, the LCD will display the current value of score for the corresponding team.                                                                                      |
|                                                 | Enter the new value and press <b><enter></enter></b> .                                                                                                    |

Score +1
The home and guest 1 and 2 <SCORE +1> keys are used to increment the team score.

| LCD Display                                    | Action                                                                                                    |
|------------------------------------------------|----------------------------------------------------------------------------------------------------|
| TERM SCORE-+1 HOME NINN NINH = current setting | Press the appropriate score key to increment or decrement the score for the home or guest team.  The LCD shows which key was pressed and the new value for the team score of the corresponding team. |

## 12.2 Edit

The **<EDIT>** key allows the user to select and edit the following scoreboard fields. Press **<EDIT>** and the key for the home or guest field to be edited.

Score +1

| LCD Display                                     | Action                                                                                                    |
|-------------------------------------------------|----------------------------------------------------------------------------------------------------|
| TEAM SCORE-EDIT HOME NNN* NNN = current setting | Press <b><edit></edit></b> and any of the <b>SCORE</b> keys for the home or guest team to display the current team score setting. |
|                                                 | Enter the correct team score on the number pad and press <b><enter></enter></b> .                                                 |

## 12.3 Menu

The **<MENU>** key allows the user to select from a list of options specific for each sport. The up and down arrow keys allow the user to scroll through the menu list. Pressing a key other than **<YES>**, **<NO>**, the arrow keys, and other allowed keys exits the Menu function.

The **MENU** function should be used at the beginning of each new game to edit the Home and Guest Rosters.

## **New Game**

| LCD Display            | Action                                                                                                    |
|------------------------|----------------------------------------------------------------------------------------------------|
| MENU-MAIN<br>NEW GAME? | Press <yes> to clear all of the program data for the last game played or the game in progress and begin running the selected sport.  Press <no> to resume the game in progress using the current data and exit the Menu.  Press the down arrow key to scroll to the next selection.</no></yes> |

## New Code

| LCD Display            | Action                                                                                            |
|------------------------|---------------------------------------------------------------------------------------------------|
| MENU-MAIN<br>NEW CODE? | Press <b><yes></yes></b> to begin selection of a new code from the <b>ENTER CODE</b> prompt.      |
|                        | Press <b><no></no></b> to resume the game in progress, using the current data, and exit the Menu. |
|                        | Press the down arrow key to scroll to the next selection.                                         |

## Home Roster, Guest Roster

**Home Roster** and **Guest Roster** are entered in the same way. **Home Roster** is used as an example.

| LCD Display                | Action                                                                                                    |
|----------------------------|----------------------------------------------------------------------------------------------------|
| MENU-ROSTER<br>SELECT HOME | Press <b><yes></yes></b> or the right or left arrow key to select the Home or Guest Roster submenu and show the first prompt on the LCD.  Press <b><no></no></b> to resume the game in progress using the current data and exit the Menu.  Press the down arrow key to scroll to the next selection. |

(Continued on next page)

| LCD Display                     | Action                                                                                                    |  |  |  |  |
|---------------------------------|----------------------------------------------------------------------------------------------------|--|--|--|--|
| HOME-TERM NAME<br>ARRARARARARAR | The TEAM NAME (LL-2441) insert must be inserted to enter the Team Name Message Center (TNMC) settings.                                                                                     |  |  |  |  |
|                                 | The TNMC is updated after each selection is completed.                                                                                                    |  |  |  |  |
|                                 | Use the <b>COLUMNS</b> , <b>ROWS</b> and <b>STROKE</b> keys to select the <b>WIDTH</b> , <b>HEIGHT</b> and <b>FONT</b> of the TNMC. The defaults are 48 columns, 8 rows and single stroke. |  |  |  |  |
|                                 | Enter up to fifteen (15) characters for the team name and press <b><enter></enter></b> .                                                                                                   |  |  |  |  |
|                                 | Reinsert the TRACK (LL-2439) insert to continue.                                                                                                    |  |  |  |  |
| HOME-TERM RBBR<br>RRRRRRRRRR    | The TEAM NAME (LL-2441) insert must be inserted to enter the Team Name Message Center (TNMC) settings.                                                                                     |  |  |  |  |
|                                 | The TNMC is updated after each selection is completed.                                                                                                    |  |  |  |  |
|                                 | Use the <b>COLUMNS</b> , <b>ROWS</b> and <b>STROKE</b> keys to select the <b>WIDTH</b> , <b>HEIGHT</b> and <b>FONT</b> of the TNMC. The defaults are 48 columns, 8 rows and single stroke. |  |  |  |  |
|                                 | Enter up to fifteen (15) characters for the team abbreviation and press <b><enter>.</enter></b>                                                                                            |  |  |  |  |
|                                 | Reinsert the TRACK (LL-2439) insert to continue.                                                                                                    |  |  |  |  |

## Display Menu

The **DISPLAY MENU** allows the user to start and edit the segment timer or to change the brightness of the scoreboard.

| LCD Display                      | Action                                                                                                    |
|----------------------------------|----------------------------------------------------------------------------------------------------|
| MENU-MAIN ENTER<br>DISPLAY MENU? | Press <b><yes></yes></b> to select the Display submenu and show the first prompt on the LCD. Press the down arrow key to scroll to the next selection. |

 $(Continued \, from \, previous \, page)$ 

| LCD Display                                                                             | Action                                                                                                    |  |  |  |  |
|-----------------------------------------------------------------------------------------|----------------------------------------------------------------------------------------------------|--|--|--|--|
| MENU-DISPLAY RUN<br>SEG TIMER Y/N                                                       | <b>Note:</b> The segment timer function is disabled while the clock is running.                                                                              |  |  |  |  |
|                                                                                         | Press <b><yes></yes></b> to exit the sport code and run the segment timer program.                                                                           |  |  |  |  |
|                                                                                         | Press <b><no></no></b> or the down arrow key to scroll to the next selection.                                                                                |  |  |  |  |
| EXIT GAME<br>ARE YOU SURE Y/N                                                           | This prompt confirms that the user wants to exit the sport code and enter the segment timer                                                                  |  |  |  |  |
|                                                                                         | The SEGMENT TIMER (LL-2475) insert must be inserted to enter the Segment Timer settings.                                                                     |  |  |  |  |
|                                                                                         | Refer to <b>Section 3</b> for more information on the segment timer.                                                                                         |  |  |  |  |
|                                                                                         | Press <b><yes></yes></b> to exit the sport code and run the segment timer program.                                                                           |  |  |  |  |
|                                                                                         | Press <b><no></no></b> or the down arrow key to scroll to the next selection.                                                                                |  |  |  |  |
| MENU- DIMMING LEVEL (0-9): NN% NN = current level                                       | Press <b>&lt;0&gt;</b> through <b>&lt;9&gt;</b> or use the arrow keys <b>&lt;←&gt; &lt;→&gt;</b> , to select the intensity for the digits on the scoreboard. |  |  |  |  |
| NONE = bright       <0>         90% =       <1>         80% =       <2>                 | Press < <b>NO</b> > to resume the game in progress using the current data, and exit the Menu.                                                                |  |  |  |  |
| 70% = <3><br>50% = <4><br>50% = <5>                                                     | Press the down arrow key < <b>♥</b> > to scroll to the next selection.                                                                                       |  |  |  |  |
| 40% =       <6>         30% =       <7>         20% =       <8>         10% =       <9> | <b>Note:</b> Dim levels pertain to outdoor LED products. Indoor LED and incandescent products only support one level of dimming at 50%.                      |  |  |  |  |
|                                                                                         |                                                                                                    |  |  |  |  |

## **Edit Settings**

| LCD Display                 | Action                                                                                                    |  |  |  |
|-----------------------------|----------------------------------------------------------------------------------------------------|--|--|--|
| MENU-MAIN<br>EDIT SETTINGS? | Press <yes> or the right or left arrow key to select the Settings submenu and show the first prompt on the LCD.  Refer to Section 12.4.  Press <no> to resume the game in progress using the current data and exit the Menu.  Press the down arrow key to scroll to the next selection.</no></yes> |  |  |  |

# Time of Day

| LCD Display                                                | Action                                                                                                    |
|------------------------------------------------------------|----------------------------------------------------------------------------------------------------|
| MENU-MAIN<br>SELECT TOD?                                   | Press <yes> or the right arrow key to select the Time of Day submenu and show the first prompt on the LCD.  Press <no> to resume the game in progress using the current data and exit the Menu.</no></yes>               |
| MENU-TIME OF DAY<br>1*12, 2-24 HOUR                        | Press <1> or <2> to display the time of day in 12 hour (default) or 24 hour format.  Press <enter> or the down arrow key to scroll to the next selection.</enter>                                                        |
| MENU-TIME OF DAY TOD HH:MM:55*  HH:MM:55 = current setting | Enter the time of day in hours, minutes, and seconds using the selected format on the number pad and press <b><enter></enter></b> .  Press <b><enter></enter></b> or the down arrow key to scroll to the next selection. |

(Continued on next page)

| LCD Display                                            | Action                                                                                                    |  |  |  |
|--------------------------------------------------------|----------------------------------------------------------------------------------------------------|--|--|--|
| ### MENU-TIME OF DRY  1*GRME 2-TOD  *= current setting | Press <1> or <2> to display the game clock (default) or the time of day clock on the scoreboard.  Press the down arrow key to exit the Menu and return to the game. |  |  |  |
| MENU-TIME OF DAY<br>BLANK GAME DATA?                   | If 2-tod is selected, this message will be displayed.  Press <b><enter></enter></b> to blank all game data on the scoreboard except for the Time of Day digits.     |  |  |  |

# 12.4 Settings

The following settings can be edited by the user when  $\hbox{\bf EDIT SETTINGS}$  has been selected from the Main Menu.

Guest 2 and Guest 3 key function

| LCD Display                    | Action                                                                                                    |  |  |  |  |
|--------------------------------|----------------------------------------------------------------------------------------------------|--|--|--|--|
| GUEST 2,3 VALUE SCORE←→EVNT/HT | This setting determines the function of the Guest 2 and Guest 3 keys.  When the value is set to EVNT/HT, the scoreboard will display event/heat information. If an external timer code is selected, the Guest 2 and Guest 3 keys will be disabled and event/heat information will be taken from the external timer.  When the value is set to SCORE, the scoreboard will display scores for guests 2 and 3 on the scoreboard. The scores will be obtained from the Guest 2 and Guest 3 keys on the keypad. |  |  |  |  |
|                                | The current value is shown by the location of the asterisk. Press the left or right arrow key to change the value to score or event/heat respectively.                                                                                                    |  |  |  |  |

(Continued on next page)

(Continued from previous page)

| LCD Display | Action                                                                                                    |  |  |  |  |
|-------------|----------------------------------------------------------------------------------------------------|--|--|--|--|
|             | Notes: If Event/Heat is selected, the Event/Heat value will be updated automatically when an external timer code is used. |  |  |  |  |
|             | Use the <b>SCORE</b> setting if you do not want the values to be updated externally in an external timer code.            |  |  |  |  |

### **Switch Output**

The All Sport 5000 series console has a switch that can be used to drive a number of different devices. The switch can be configured to operate under different settings. The default setting is 1-CLOCK= 0.

To display the switch setting that you want to select:

- Press the number (0,1,2,3) key as a shortcut or use the left and right arrow keys to scroll to the desired setting.
- Press **YES>** to select the new setting.
- Press **<NO>** or the down arrow key to leave the switch setting and display the next prompt.

The possible settings for the switch output are as follows:

| Setting                                                          | Result                                                                                                    |
|------------------------------------------------------------------|----------------------------------------------------------------------------------------------------|
| 0-DISABLED  SWITCH OUTPUT=N  O-DISABLED:  N = current setting    | The switch remains open at all times and any external devices are disabled.                                                                                                    |
| 1-CLOCK = 0  SWITCH OUTPUT=N  1-CLOCK = 0.7  N = current setting | In count down mode, the switch closes when the main clock reaches zero and remains closed until a nonzero value is entered.  In count up mode, the switch closes when the main clock reaches the proper period, break, or overtime length and opens when any other value is entered. |

(Continued on next page)

(Continued from previous page)

| Setting                                                           | Result                                                                                                    |
|-------------------------------------------------------------------|----------------------------------------------------------------------------------------------------|
| 2-CLOCK STOP  SWITCH OUTPUT=N  2-CLOCK STOP?  N = current setting | The switch closes when the main clock is stopped and opens when the main clock is running. External devices are disabled when the main clock is running.      |
| 3-MAIN HORN  SWITCH OUTPUT=N  3-MAIN HORN?  N = current setting   | The switch closes when the main horn sounds. This could be when Auto Horn is enabled and the main clock reaches zero or when <b><horn></horn></b> is pressed. |

## **Default Settings**

Write the settings for this installation in the space (Custom) provided.

| Setting                       | Default     | Custom 1 | Custom 2 | Custom 3 |
|-------------------------------|-------------|----------|----------|----------|
| Guest 2,3 Score or Event/Heat | Event/Heat  |          |          |          |
| Switch Output                 | 1-Clock = 0 |          |          |          |

# **Section 13: Volleyball Operations**

Sport Insert: LL-2434

The Sport Insert drawing is located at the end of this section. The Team Name insert and Block Diagram drawings are located in **Appendix A**. The **Quick Reference** is located in **Appendix D**.

### **Reference Drawings:**

| Block Diagrams, A/S5000/3000, BB, VB & WR #1 | Drawing A-124686 |
|----------------------------------------------|------------------|
| Block Diagrams, A/S5000/3000, BB, VB & WR #3 | Drawing A-124688 |
| Insert, Volleyball                           | Drawing A-125055 |
| Insert, Team Name                            | _                |
| Block Diagrams, A/S5000/3000, BB, VB & WR #2 | _                |

Refer to the information in **Section 2** to start up the console and use the sport insert. Read **Section 2** carefully to fully understand the following operation instructions.

If an insert is lost or damaged, a copy of the insert drawing located at the end of this section can be used until a replacement can be ordered.

Use the labels provided in **Appendix B** to attach the correct code number label to the sport insert in the appropriate location. Write the code number in the space provided below.

| Write the | corr | ect c | ode | num | ber | here. |
|-----------|------|-------|-----|-----|-----|-------|
|           |      |       |     |     |     |       |
|           |      |       |     |     |     |       |
|           |      |       |     |     |     |       |

If you do not know the code number to enter for your scoreboard, refer to **Appendix B** in this manual. If you do not know the model number of your scoreboard, refer to the **Installation and Maintenance** manual provided with the scoreboard.

## 13.1 Volleyball Keys

### Time Out On/Off

**<TIME OUT ON/OFF>** stops and starts the time out clock. The length of both the full and partial time outs can also be changed when the time out clock is stopped.

| LCD Display                                           | Action                                                                                                    |
|-------------------------------------------------------|----------------------------------------------------------------------------------------------------|
| TIME OUTS-SELECT FULL? MM:55 MM:55 = minutes, seconds | Press <time off="" on="" out=""> to display the configured time for full time out length.  To accept the full time out length press <yes>.  To decline the selection of the full time out length press <no>.</no></yes></time> |
|                                                       | To change the full time out length, enter the new length in minutes and seconds on the number pad and press <b><enter></enter></b> .                                                                                           |
|                                                       | Press <clear> twice to clear changes and return to the game.  Notes: Only the time outs configured in the EDIT SETTINGS function are displayed on the LCD and available for selection.</clear>                                 |
|                                                       | The up and down arrow keys can also be used to select the full and partial time outs.                                                                                                    |

### **Time Out**

The home and guest **<TIME OUT>** keys are used to decrement the number of time outs remaining and start the time out clock. The scoreboard indicator is turned on when the type of time out is selected (full or partial). The scoreboard indicator is turned off when the time out clock expires or is stopped.

**Note 1:** Only the types (full or partial) of time outs that were configured in the **EDIT SETTINGS** function are displayed on the LCD and available for selection.

**Note 2:** The up and down arrow keys can also be used to select the full and partial time outs (please refer to the table on the following page).

| LCD Display                                 | Action                                                                                                    |
|---------------------------------------------|----------------------------------------------------------------------------------------------------|
| TIME OUT-HOME FULL N N = current setting    | Press <b><time out=""></time></b> to display the number of full time outs remaining.  To accept the full time out and start the time out clock, press <b><yes></yes></b> . Full time out decrements.  To decline the selection of a full time out, press <b><no></no></b> . Full time out does not decrement. <b>Note:</b> The up and down arrow keys can also be used to select the full and partial time outs.                     |
| TIME OUT-HOME PARTIAL N N = current setting | Press <b><time out=""></time></b> a second time to display the number of partial time outs remaining.  To accept the partial time out and start the time out clock, press <b><yes></yes></b> . Partial time out decrements.  To decline the selection of a partial time out, press <b><no></no></b> . Partial time out decrement. <b>Note:</b> The up and down arrow keys can also be used to select the full and partial time outs. |
| TIME OUT-HOME<br>NO TIME OUTS               | This message appears when there are no time outs left.                                                                                                    |

## Match Number +1, Games +1

The <MATCH NUMBER +1> and <GAMES +1> keys are both used to increment their respective totals. <GAME +1> is used as an example.

| LCD Display                         | Action                                                                                                    |
|-------------------------------------|----------------------------------------------------------------------------------------------------|
| GRME NO.: -+1 N N = current setting | Press the appropriate key to increment statistics for the home or guest team.  The LCD shows which key was pressed and the new value for the corresponding team. |

## Score +1, -1

The home and guest **<SCORE +1>** and **<SCORE -1>** keys are used to increment and decrement the team score.

| LCD Display                                   | Action                                                                                                    |
|-----------------------------------------------|----------------------------------------------------------------------------------------------------|
| TERM SCORE: +1 HOME NNN NNN = current setting | Press the appropriate score key to increment or decrement the score for the home or guest team.  The LCD shows which key was pressed and the new value for the team score of the corresponding team. |

## Games Won +1

The home and guest keys are used to increment their respective totals.

| LCD Display                                | Action                                                                                                    |
|--------------------------------------------|----------------------------------------------------------------------------------------------------|
| GRMES WON: +1 HOME NN NN = current setting | Press the <b><games +1="" won=""></games></b> key to increment the number of games won by the home or guest team.  The LCD shows which key was pressed and the new value for the corresponding team. |

## Aces, Kills, Blocks, and Digs

The home and guest <ACES +1>, <KILLS +1>, <BLOCKS +1> and <DIGS +1> keys are all used to increment their respective totals. <ACES +1> is used as an example.

| LCD Display                                    | Action                                                                                                    |
|------------------------------------------------|----------------------------------------------------------------------------------------------------|
| RCE5: +1 HOME NNN NNN = current setting        | Press the appropriate key to increment statistics for the home or guest team.  The LCD shows which key was pressed and the new value for the corresponding team.                                      |
| RCE5: +1 HOME PLAYER NM*  NM = current setting | If the program is configured to update the player stats, this prompt displays asking for a player number.  Enter the jersey number of the player who made the play and press <b><enter></enter></b> . |

(Continued on next page)

(Continued from previous page)

| LCD Display                                         | Action                                                                                                    |
|-----------------------------------------------------|----------------------------------------------------------------------------------------------------|
| HOME PLAYER NN NOT FOUND, RDDP NN = current setting | If the player is not in the roster, this prompt asks if the player should be added.  Press <yes> to add the player to the roster and credit the play to that player.  Press <no> to decline the entry of the player number.</no></yes> |
| HOME PLRYER NN ROSTER FULL NN = current setting     | This message displays when the answer to the previous prompt is YES and the roster is full.                                                                                                    |
| HOME PLRYER NN RCES NN NN = current setting         | The players number and number of points display if the player was found in the game or correctly added to the roster.                                                                                                    |

### Serve

| LCD Display       | Action                                                                                                    |
|-------------------|----------------------------------------------------------------------------------------------------|
| HOME SERVE<br>ON  | Press the home or guest <b><serve></serve></b> key, to turn on the possession indicator for that team.                            |
| HOME SERVE<br>OFF | To turn off the possession indicator, press the same <serve> key a second time or press the opposite <serve> key.</serve></serve> |

## In Game/Out of Game

The **<IN GAME>** and **<OUT OF GAME>** keys are only functional when the Home or Guest **<PLAYER>** key has been pressed.

## **Delete Player**

The **<DELETE PLAYER>** key is only functional when the Home or Guest **<PLAYER>** key has been pressed.

## Player

**Note:** If player stats are being received from DSTI the keys PLAYER, IND SUB, and MASS SUB will be disabled. The LCD will display the messages shown below when these keys are pressed.

| LCD Display                    | Action                                                                                                    |
|--------------------------------|----------------------------------------------------------------------------------------------------|
| STATS RECEIVED<br>KEY DISABLED | The key disabled message will display for one second and then the <b><exit b="" stats<="">&gt; message will display and wait for a <b><yes< b="">&gt; or <b><no< b="">&gt; key. If the</no<></b></yes<></b></exit></b> |
| EXIT STATS MODE                | <yes> key is pressed then stats data will be saved in the console and the console will <exit stats=""> mode until another stats packet is received. This</exit></yes>                                                  |
|                                | will allow the operator to enter player stats from the console if the DSTI feed is lost.                                                                                                    |

| LCD Display                                              | Action                                                                                                    |
|----------------------------------------------------------|----------------------------------------------------------------------------------------------------|
| HOME PLAYER NN*  NN = current setting                    | When the home or guest <b><player></player></b> key is pressed, this prompt asks the jersey number of the player to be edited.  Enter the jersey number on the number pad and press <b><enter></enter></b> .      |
| HOME PLAYER NN NOT FOUND, ADD? NN, DD = current settings | If the player is not in the roster, this prompt asks if the player should be added.  Press <b><yes></yes></b> to add the player to the roster.  Press <b><no></no></b> to decline the entry of the player number. |
| HOME PLAYER NN ROSTER FULL NN = current setting          | This message displays when the answer to the previous prompt is YES and the roster is full.                                                                                                    |

(Continued on next page)

| LCD Display                                                                                                    | Action                                                                                                    |
|----------------------------------------------------------------------------------------------------|----------------------------------------------------------------------------------------------------|
| HOME PLAYER NN  5-N A-NN* K-NN  NN = player number  5-I = in game  5-0 = out of game  R-NN = number of aces  K-NN = number of kills  B-NN = number of blocks  D-NN = number of digs | If the player is found, the player's game status and statistics can be changed.                                                                               |
|                                                                                                    | To change a player's statistics:                                                                                                    |
|                                                                                                    | Use the up and down arrow keys to select the player from the list.                                                                                            |
|                                                                                                    | 2. Use the left and right arrow keys to select the statistic to be changed. The display shifts to show all of the statistic fields.                           |
|                                                                                                    | <ol> <li>Enter the correct number for the selected<br/>statistic on the number pad and press<br/><enter>.</enter></li> </ol>                                  |
|                                                                                                    | To change a player's game status:                                                                                                    |
|                                                                                                    | Use the up and down arrow keys to select the player from the list.                                                                                            |
|                                                                                                    | 2. Press <b><in game=""></in></b> or <b><out game="" of=""></out></b> .                                                                                       |
|                                                                                                    | <ol><li>The S field on the display changes to show<br/>the player's current status.</li></ol>                                                                 |
|                                                                                                    | Press <b><clear></clear></b> to exit the menu and return to the game.                                                                                         |
| HOME PLAYER NN<br>DELETE PLAYER?                                                                                                    | To delete an incorrect player from the roster use the up and down arrow keys to select the player from the list and press <b><delete player="">.</delete></b> |
|                                                                                                    | Press <b><yes></yes></b> to remove the player from the roster.                                                                                                |
|                                                                                                    | Press <b><no></no></b> or <b><clear></clear></b> to decline the deletion process and return to the game.                                                      |

## **Individual Substitution**

| LCD Display                                        | Action                                                                                                    |
|----------------------------------------------------|----------------------------------------------------------------------------------------------------|
| IND SUB-HOME  NN* IN FOR NN*  NN = current setting | When the home or guest <b><indiv. sub.=""></indiv.></b> key is pressed, this prompt asks the jersey number of the player entering and leaving the game.  Enter the jersey number of the player entering the game on the number pad and press <b><enter></enter></b> .  Enter the jersey number of the player leaving the game on the number pad and press <b><enter></enter></b> . |
| IND SUB-HOME<br>SUB OK                             | This message is displayed if no errors are found.                                                                                                    |
| IND SUB-HOME<br>SUB NOT MADE                       | This message is displayed for the following reasons:  The player going into the game is already marked as in the game.  The player coming out of the game is not marked as in the game.                                                                                                    |
| IND SUB-HOME NOT FOUND NN NN = current setting     | This message is displayed if the player going in or the player coming out of the game is not found in the roster.  Press <b>YES</b> > to correct the jersey number.  Enter the correct jersey number and press <b>ENTER</b> >.                                                                                                    |

## **Mass Substitution**

| LCD Display                                      | Action                                                                                                    |
|--------------------------------------------------|----------------------------------------------------------------------------------------------------|
| MRSS SUB-HOME PLRYER 1 NN*  NN = current setting | After the home or guest <mass sub=""> key is pressed, the LCD will display a message on the LCD asking for the first of six player numbers that are going into the game. Enter the jersey number on the number pad and press <enter> for each of the six players. Press <clear> at any time to exit the Mass Substitution function.  When the home or guest <mass sub=""> key is pressed, this prompt asks the jersey number of the first player entering the game.  Enter the jersey number of the each of the six players</mass></clear></enter></mass> |
|                                                  | entering the game on the number pad and press <enter>.</enter>                                                                                                    |
| MASS SUB-HOME<br>SUB OK                          | This message is displayed if no errors are found.                                                                                                    |
| MRSS SUB-HOME DUPLICATE NN NN = current setting  | This message displays for each duplicate jersey number found for the six players going into the game.  Press <b>YES&gt;</b> to correct the jersey number.                                                                                                    |
|                                                  | Enter the correct jersey number and press <b><enter></enter></b> .                                                                                                    |
| MRSS SUB-HOME NOT FOUND NN NN = current setting  | This message displays for each player not found in the roster.                                                                                                    |
|                                                  | Press <b><yes></yes></b> to correct the jersey number.                                                                                                    |
|                                                  | Enter the correct jersey number and press <b><enter></enter></b> .                                                                                                    |

## 13.2 Edit

The **<EDIT>** key allows the user to select and edit the following scoreboard fields. Press **<EDIT>** and the key for the field to be edited.

### Match Number +1, Games +1

The **<MATCH NUMBER +1>** and **<GAMES +1>** keys are edited in the same ways. **<GAME +1>** is used as an example.

| LCD Display                            | Action                                                                                                    |
|----------------------------------------|----------------------------------------------------------------------------------------------------|
| GRME NO: EDIT  N*  N = current setting | Press <b><edit></edit></b> and the appropriate statistic key to display the current setting.  Enter the correct number on the number pad and press <b><enter></enter></b> . |

### **Time Out**

**Note 1:** Only the time outs configured in the **EDIT SETTINGS** function are displayed on the LCD and available for selection.

**Note 2:** The up and down arrow keys can also be used to select the full and partial time outs.

| LCD Display                                  | Action                                                                                                    |
|----------------------------------------------|----------------------------------------------------------------------------------------------------|
| TIME OUT-HOME FULL N*  N = current setting   | Press <b><edit> <time out=""></time></edit></b> for the home or guest team to display the current setting of full time outs remaining.  Enter the correct number of full time outs on the number pad and press <b><enter></enter></b> .                                        |
| TIME OUT-HOME PARTIAL N* N = current setting | Press <b><edit> <time out=""></time></edit></b> for the home or guest team a second time or the down arrow key to display the current setting of full time outs remaining.  Enter the correct number of partial time outs on the number pad and press <b><enter></enter></b> . |

## Score +1, -1

| LCD Display                                       | Action                                                                                                    |
|---------------------------------------------------|----------------------------------------------------------------------------------------------------|
| TEAM SCORE: EDIT HOME NNN*  NNN = current setting | Press <b><edit></edit></b> and either of the <b>SCORE</b> keys for the home or guest team to display the current team score setting.  Enter the correct team score on the number pad and press <b><enter></enter></b> . |

## Games Won +1

| LCD Display                                  | Action                                                                                                    |
|----------------------------------------------|----------------------------------------------------------------------------------------------------|
| GAMES WON: EDIT HOME NN* N = current setting | Press <b><edit> <games +1="" won=""></games></edit></b> for the home or guest team to display the current setting of games won. |
|                                              | Enter the correct number of games won on the number pad and press <b><enter></enter></b> .                                      |

## Aces, Kills, Blocks, and Digs

The home and guest <ACES +1>, <KILLS +1>, <BLOCKS +1>, and <DIGS +1> keys are all edited in the same way. <ACES +1> is used as an example.

| LCD Display                                      | Action                                                                                                    |
|--------------------------------------------------|----------------------------------------------------------------------------------------------------|
| RCES: EDIT HOME NNN*  NNN = current setting      | Press <b><edit></edit></b> and the appropriate statistic key to display the current setting.  Enter the correct number on the number pad and press <b><enter></enter></b> .                               |
| ACES: EDIT HOME PLAYER NN*  NN = current setting | If the program is configured to update the player stats, this prompt displays asking for a player number.  Enter the jersey number of the player who scored the points and press <b><enter></enter></b> . |

#### Time Out On/Off

| LCD Display                                           | Action                                                                                                    |
|-------------------------------------------------------|----------------------------------------------------------------------------------------------------|
| TIME OUTS-EDIT FULL MM:55 MM:55 = minutes, seconds    | Press <b><edit> <time off="" on="" out=""></time></edit></b> to display the current time setting for full time outs.  Enter the correct time on the number pad and press <b><enter></enter></b> .            |
| TIME OUT- EDIT PARTIAL MM:55 MM:55 = minutes, seconds | Press <time off="" on="" out=""> a second time or the down arrow key to display the configured time for partial time out length.  Enter the correct time on the number pad and press <enter>.</enter></time> |

### 13.3 Menu

The **<MENU>** key allows the user to select from a list of options specific for each sport. The up and down arrow keys allow the user to scroll through the menu list. Pressing a key other than **<YES>**, **<NO>**, the arrow keys, and other allowed keys exits the Menu function.

The **MENU** function should be used at the beginning of each new game to edit the Home and Guest Rosters.

#### New Game

When the LCD Display is as shown, the following actions may be selected.

| LCD Display            | Action                                                                                                    |
|------------------------|----------------------------------------------------------------------------------------------------|
| MENU-MAIN<br>NEW GAME? | Press <b><yes></yes></b> to clear all of the program data for the last game played or the game in progress and begin running the selected sport. |
|                        | Press <b><no></no></b> to resume the game in progress using the current data and exit the Menu.                                                  |
|                        | Press the down arrow key to scroll to the next selection.                                                                                        |

### New Code

| LCD Display            | Action                                                                                                    |
|------------------------|----------------------------------------------------------------------------------------------------|
| MENU-MAIN<br>NEW CODE? | Press <yes> to begin selection of a new code from the ENTER CODE prompt.  Press <no> to resume the game in progress using the current data and exit the Menu.  Press the down arrow key to scroll to the next selection.</no></yes> |

### Home Roster, Guest Roster

**Home Roster** and **Guest Roster** are entered in the same way. **Home Roster** is used as an example.

| LCD Display                      | Action                                                                                                    |
|----------------------------------|----------------------------------------------------------------------------------------------------|
| MENU-ROSTER<br>SELECT HOME       | Press <yes> or the right or left arrow key to select the Home or Guest Roster submenu and show the first prompt on the LCD.  Press <no> to resume the game in progress using the current data and exit the Menu.  Press the down arrow key to scroll to the next selection.</no></yes>                                                                                                    |
| HOME-TERM NAME<br>RARARARARARAR* | The TEAM NAME (LL-2441) insert must be inserted to enter the Team Name Message Center (TNMC) settings.  The TNMC is updated after each selection is completed.  Use the COLUMNS, ROWS and STROKE keys to select the WIDTH, HEIGHT and FONT of the TNMC. The defaults are 48 columns, 8 rows and single stroke.  Enter up to fifteen (15) characters for the team name and press <enter>  Reinsert the VOLLEYBALL (LL-2434) insert to continue.</enter> |

(Continued from previous page)

| LCD Display                                  | Action                                                                                                    |
|----------------------------------------------|----------------------------------------------------------------------------------------------------|
| HOME-TERM ABBR<br>AARARARARA                 | The TEAM NAME (LL-2441) insert must be inserted to enter the Team Name Message Center (TNMC) settings.                                                                                              |
|                                              | The TNMC is updated after each selection is completed.                                                                                                    |
|                                              | Use the <b>COLUMNS</b> , <b>ROWS</b> and <b>STROKE</b> keys to select the <b>WIDTH</b> , <b>HEIGHT</b> and <b>FONT</b> of the TNMC. The defaults are 48 columns, 8 rows and single stroke.          |
|                                              | Enter up to ten (10) characters for the team abbreviation and press <b><enter></enter></b> .                                                                                                    |
|                                              | Reinsert the VOLLEYBALL (LL-2434) insert to continue.                                                                                                    |
| MENU-HOME PLAYER 01 NN* MM = current setting | Enter the jersey number for that player from the official roster and press <b><enter></enter></b> . The next player is shown on the LCD. Continue entering the jersey numbers for up to 15 players. |
|                                              | Press the <b><clear></clear></b> key to advance to the next option.                                                                                                    |
| MENU-HOME<br>CLEAR STATS?                    | This function clears all game statistics and should only be used before the start of a game.                                                                                                    |
|                                              | Press <b><yes></yes></b> to clear the in-game status, fouls, and points for all players in the home roster.                                                                                         |
|                                              | Press <b><no></no></b> to decline the selection.                                                                                                    |
|                                              | Press the down arrow key to scroll to the next selection.                                                                                                    |

## Display Menu

The **DISPLAY MENU** allows the user to start and edit the segment timer or to change the brightness of the scoreboard.

| LCD Display                       | Action                                                                                                    |
|-----------------------------------|----------------------------------------------------------------------------------------------------|
| MENU-MAIN ENTER<br>DISPLAY MENU?  | Press <b><yes></yes></b> to select the Display submenu and show the first prompt on the LCD.  Press the down arrow key to scroll to the next selection.                                                                                                    |
| MENU-DISPLAY RUN<br>SEG TIMER Y/N | Note: The segment timer function is disabled while the clock is running.  Press <yes> to exit the sport code and run the segment timer program.  Press <no> or the down arrow key to scroll to the</no></yes>                                                                                                  |
| EXIT GAME<br>ARE YOU SURE Y/N     | This prompt confirms that the user wants to exit the sport code and enter the segment timer                                                                                                    |
|                                   | The SEGMENT TIMER (LL-2475) insert must be installed to enter the Segment Timer settings.  Refer to Section 3 for extra information on the segment timer.  Press <yes> to exit the sport code and run the segment timer program.  Press <no> or the down arrow key to scroll to the next selection.</no></yes> |

(Continued on nest page)

(Continued from previous page)

| LCD Display                                    |                          | Action                                                                                                    |
|------------------------------------------------|--------------------------|----------------------------------------------------------------------------------------------------|
| MENU- DIMM<br>LEVEL (O-9)<br>MM = current leve | ): NN%                   | Press <0> through <9> or use the arrow keys <←> <→>, to select the intensity for the digits on the scoreboard.                          |
| NONE = bright<br>90% =<br>80% =                | <0><br><1><br><2>        | Press < <b>NO</b> > to resume the game in progress using the current data, and exit the Menu.                                           |
| 70% =<br>50% =<br>50% =                        | <3><br><4><br><5>        | Press the down arrow key < <b>V</b> > to scroll to the next selection.                                                                  |
| 40% =<br>30% =<br>20% =<br>10% =               | <6><br><7><br><8><br><9> | <b>Note:</b> Dim levels pertain to outdoor LED products. Indoor LED and incandescent products only support one level of dimming at 50%. |
|                                                |                          |                                                                                                    |

## **Edit Settings**

| LCD Display                 | Action                                                                                                    |
|-----------------------------|----------------------------------------------------------------------------------------------------|
| MENU-MAIN<br>EDIT SETTINGS? | Press <yes> or the right or left arrow key to select the Settings submenu and show the first prompt on the LCD.  Refer to Section 13.4.  Press <no> to resume the game in progress using</no></yes> |
|                             | Press the down arrow key to scroll to the next selection.                                                                                                    |

## Time of Day

| LCD Display                                                | Action                                                                                                    |
|------------------------------------------------------------|----------------------------------------------------------------------------------------------------|
| MENU-MAIN<br>SELECT TOD?                                   | Press <b><yes></yes></b> or the right arrow key to select the Time of Day submenu and show the first prompt on the LCD.  Press <b><no></no></b> to resume the game in progress using the current data and exit the Menu. |
| MENU-TIME OF DAY<br>1*12, 2-24 HOUR                        | Press <1> or <2> to display the time of day in 12 hour (default) or 24 hour format.  Press <enter> or the down arrow key to scroll to the next selection.</enter>                                                        |
| MENU-TIME OF DRY TOD HH:MM:55*  HH:MM:55 = current setting | Enter the time of day in hours, minutes, and seconds using the selected format on the number pad and press <b><enter></enter></b> .  Press <b><enter></enter></b> or the down arrow key to scroll to the next selection. |
| TENU-TIME OF DRY  1*GRME 2-TOD  *= current setting         | Press <1> or <2> to display the game clock (default) or the time of day clock on the scoreboard.  Press the down arrow key to exit the Menu and return to the game.                                                      |
| MENU-TIME OF DAY<br>BLANK GAME DATA?                       | If 2-tod is selected, this message will be displayed.  Press <b><enter></enter></b> to blank all game data on the scoreboard except for the Time of Day digits.                                                          |

## 13.4 Settings

The following settings can be edited by the user when **EDIT SETTINGS** has been selected from the Main Menu.

#### Main Clock

**Note 1:** The settings entered for Main Clock are used with the **<SET MAIN CLOCK>** key.

**Note 2:** The period, break, and overtime lengths are used differently depending on the direction of the main clock. For count down, the main clock is set to the selected length, decrements towards zero, and stops at zero. For count up, the main clock is set to zero, increments towards the selected length, and stops when the selected length is reached.

| LCD Display                                          | Action                                                                                                    |
|------------------------------------------------------|----------------------------------------------------------------------------------------------------|
| MAIN CLOCK-MODE TENTH SECOND? N  N = current setting | When the main clock is set to count down and tenths of a second is selected, the main clock displays in tenths of a second remaining when the time is below one minute.       |
|                                                      | Press <b><yes></yes></b> to set the main clock to display tenths of a second.                                                                                                 |
|                                                      | Press <b><no></no></b> to display whole seconds.                                                                                                    |
| MAIN CLOCK-TIME PERIOD MM:55 MM:55 = current setting | Enter the correct amount of time per period in minutes and seconds on the number pad and press <b><enter></enter></b> .  For example, 60:00 per game.                         |
|                                                      |                                                                                                    |
| MAIN CLOCK-TIME  BREAK MM:55  M:55 = current setting | Set the amount of time for the breaks between games.  Enter the correct amount of time for breaks in minutes and seconds on the number pad and press <b><enter></enter></b> . |
|                                                      | For example, 3:00.                                                                                                    |

#### **Time Outs**

**Note 1:** If a full or partial time out is not needed for the HOME or GUEST **<TIME OUT>** keys, enter zero for the number of time outs.

Note 2 If a full or partial time out is not needed for <TIME OUT ON/OFF>, enter zero for the time.

| LCD Display                                             | Action                                                                                                    |
|---------------------------------------------------------|----------------------------------------------------------------------------------------------------|
| TIME OUTS-MODE FULL N* N = current setting              | Enter the number of full time outs on the number pad and press <b><enter></enter></b> .                                                                                                    |
| TIME OUTS-TIME FULL MM:55*  MM:55 = current setting     | Enter the amount of time for a full time out in minutes and seconds on the number pad and press <enter>.  For example, 0:30.</enter>                                                                                                    |
| TIME OUTS-MODE  URRNING MM:55*  MM:55 = current setting | A warning horn can be configured to signal the end of a full/partial time out. While the time out clock is counting down, the horn will sound for one second when the warning time is reached. Enter a zero for the time to disable the warning horn.  Enter the time in minutes and seconds on the number pad and press <b><enter></enter></b> . |
| TIME OUTS-MODE  PRRTIRL N*  N = current setting         | Enter the number of partial time outs on the number pad and press <b><enter></enter></b> .                                                                                                    |
| TIME OUTS-TIME PARTIAL MM:55*  MM:55 = current setting  | Enter the amount of time for a partial time out in minutes and seconds on the number pad and press <enter>.  For example, 00:20</enter>                                                                                                    |
| TIME OUTS-MODE  SHOW ON MAIN? N  N = current setting    | Press <b><yes></yes></b> to display the time out time on the LCD and the main clock digits of the scoreboard while the time out clock is active.  Press <b><no></no></b> to display the time out time on the LCD only.                                                                                                    |

# Team Stats UPDATE PLAYER?

**UPDATE PLAYER?** allows the entry of a player number after the home or guest team aces, kills, blocks or digs are incremented or decremented. This feature must be enabled for all player-foul-points panels.

| LCD Display                         | Action                                                                                                    |
|-------------------------------------|----------------------------------------------------------------------------------------------------|
| TERM STRTS-MODE<br>UPDRTE PLAYER? N | This feature must be enabled for all player-foul-points panels.                                                                                     |
| n = current setting                 | Press <b><yes></yes></b> to allow entry of a player number after the home or guest team aces, kills, blocks or digs are incremented or decremented. |
|                                     | Press <b><no></no></b> to prevent entry of a player number.                                                                                         |

#### User Def 1 and User Def 2

**User Def 1** and **User Def 2** are used to define which statistics (aces, kills, blocks or digs) are displayed on the scoreboard. Only two of the four statistics can be selected to display on the player-foul-points panels for the individual players in the game.

- **User Def 1** displays the statistics in the Team Score digits.
- User Def 2 displays the statistics in the Player/Foul digits.

**User Def 1** and **User Def 2** are entered in the same way. **User Def 1** is used as an example. Press the number (1,2,3,4) key as a shortcut or use the left and right arrow keys to scroll to the desired setting.

| LCD Display                                                                                            | Action                                                                  |
|----------------------------------------------------------------------------------------------------|-------------------------------------------------------------------------|
| USER DEF 1 = N<br>1 - ACES                                                                             | Press <1> or use the left and right arrow keys to scroll to ACES.       |
| <ul><li>N = current setting</li><li>USER DEF 1 = Team Score</li><li>USER DEF 1 = Player/Foul</li></ul> | Press <b><yes></yes></b> to display <b>ACES</b> on the scoreboard.      |
|                                                                                                    | Press <b><no></no></b> to decline the selection and return to the game. |
|                                                                                                    | Press the down arrow key to scroll to the next selection.               |

(Continued on next page)

 $(Continued \, from \, \textbf{previous} \ \, page)$ 

| LCD Display                                                           | Action                                                                      |
|-----------------------------------------------------------------------|-----------------------------------------------------------------------------|
| UCED DEE 3 N                                                          | Press <2> or use the left and right arrow keys to scroll                    |
| USER DEF 1 = N<br>2 - KILLS                                           | to KILLS.                                                                   |
| N = current setting USER DEF 1 = Team Score                           | Press <b><yes></yes></b> to display <b>KILLS</b> on the scoreboard.         |
| USER DEF 1 = Player/Foul                                              | Press <b><no></no></b> to decline the selection and return to the game.     |
|                                                                       | Press the down arrow key to scroll to the next selection.                   |
| USER DEF 1 = N<br>3 - BLOCKS                                          | Press <3> or use the left and right arrow keys to scroll to <b>BLOCKS</b> . |
| N = current setting  USER DEF 1 = Team Score                          | Press <b><yes></yes></b> to display <b>BLOCKS</b> on the scoreboard.        |
| USER DEF 1 = Player/Foul                                              | Press <b><no></no></b> to decline the selection and return to the game.     |
|                                                                       | Press the down arrow key to scroll to the next selection.                   |
| USER DEF 1 = N<br>4 - DIGS                                            | Press <4> or use the left and right arrow keys to scroll to <b>DIGS</b> .   |
| <ul><li>N = current setting</li><li>USER DEF 1 = Team Score</li></ul> | Press <b><yes></yes></b> to display <b>DIGS</b> on the scoreboard.          |
| USER DEF 1 = Player/Foul                                              | Press <b><no></no></b> to decline the selection and return to the game.     |
|                                                                       | Press the down arrow key to scroll to the next selection.                   |

## **Select Captions**

| LCD Display                       | Action                                                                           |
|-----------------------------------|----------------------------------------------------------------------------------|
| SELECT CAPTIONS<br>ON 1 ← → 2 OFF | This menu option allows for the controlled backlit captions to be turned ON/OFF. |
|                                   | Press the <1> key to select ON and OFF for captions controlled by control #1.    |
|                                   | Press the <2> key to select ON and OFF for captions controlled by control #2.    |

#### **Switch Output**

The All Sport 5000 series console has a switch that can be used to drive a number of different devices. The switch can be configured to operate under different settings. The default setting is 1-CLOCK= 0.

To display the switch setting that you want to select:

Press the number (0,1,2,3) key as a shortcut or use the left and right arrow keys to scroll to the desired setting.

Press **YES>** to select the new setting.

Press **<NO>** or the down arrow key to leave the switch setting and display the next prompt.

The possible settings for the switch output are as follows:

| Setting                                                          | Result                                                                                                    |
|------------------------------------------------------------------|----------------------------------------------------------------------------------------------------|
| 0-DISABLED  SWITCH OUTPUT=N  O-DISABLED?  N = current setting    | The switch remains open at all times and any external devices are disabled.                                                                                                    |
| 1-CLOCK = 0  SWITCH OUTPUT=N  1-CLOCK =0.7  N = current setting  | In count down mode, the switch closes when the main clock reaches zero and remains closed until a nonzero value is entered.  In count up mode, the switch closes when the main clock reaches the proper period, break, or overtime length and opens when any other value is entered. |
| 2-CLOCK STOP  SWITCH OUTPUT=N 2-CLOCK STOP?  N = current setting | The switch closes when the main clock is stopped and opens when the main clock is running. External devices are disabled when the main clock is running.                                                                                                    |
| 3-MAIN HORN  SWITCH OUTPUT=N  3-MAIN HORN?  N = current setting  | The switch closes when the main horn sounds. This could be when Auto Horn is enabled and the main clock reaches zero or when <b><horn></horn></b> is pressed.                                                                                                    |

## **Default Settings**

Write the settings for this installation in the space (Custom) provided.

| Setting           | Default     | Custom 1 | Custom 2 | Custom 3 |
|-------------------|-------------|----------|----------|----------|
| Period Length     | 60:00       |          |          |          |
| Break Length      | 3:00        |          |          |          |
| Update Player     | No          |          |          |          |
| User Def 1        | Aces        |          |          |          |
| User Def 2        | Kills       |          |          |          |
| Full Time Outs    | 2           |          |          |          |
| Full Time Out     | 0:30        |          |          |          |
| Partial Time Outs | 0           |          |          |          |
| Partial Time Out  | 0:00        |          |          |          |
| Main Clock Mode   | N           |          |          |          |
| Tenths            |             |          |          |          |
| Switch Output     | 1-Clock = 0 |          |          |          |

# **Section 14: Wrestling Operations**

Sport Insert: LL-2435

The Sport Insert drawing is located at the end of this section. The Team Name insert and Block Diagram drawings are located in **Appendix A**. The **Quick Reference** is located in **Appendix D**.

#### **Reference Drawings:**

| Block Diagrams, A/S5000/3000, BB, VB & WR #1 | Drawing A-124686 |
|----------------------------------------------|------------------|
| Block Diagrams, A/S5000/3000, BB, VB & WR #3 | Drawing A-124688 |
| Insert, Wrestling                            | Drawing A-124701 |
| Insert, Team Name                            | _                |
| Block Diagrams, A/S5000/3000, BB, VB & WR #2 | _                |

Refer to the information in **Section 2** to start up the console and use the sport insert. Read **Section 2** carefully to fully understand the following operation instructions.

If an insert is lost or damaged, a copy of the insert drawing located at the end of this section can be used until a replacement can be ordered.

Use the labels provided in **Appendix B** to attach the correct code number label to the sport insert in the appropriate location. Write the code number in the space provided below.

| Write the | corr | ect c | ode | num | ber | here. |
|-----------|------|-------|-----|-----|-----|-------|
|           |      |       |     |     |     |       |
|           |      |       |     |     |     |       |

If you do not know the code number to enter for your scoreboard, refer to **Appendix B** in this manual. If you do not know the model number of your scoreboard, refer to the **Installation and Maintenance** manual provided with the scoreboard.

# 14.1 Wrestling Keys

## Match Number +1

| LCD Display                           | Action                                                                                                    |
|---------------------------------------|----------------------------------------------------------------------------------------------------|
| MRTCH- +1 N N = current setting       | Press <b><match +1=""></match></b> to increment the match number.  A prompt showing match number displays briefly.                                                                                                    |
| UEIGHT CLASS 01 NNN NNN =weight class | If weight classes are selected, a prompt to select a weight class will be shown on the LCD. Use the arrow keys to select a weight class, and press <b><enter></enter></b> . The weight class displays in the Match digits. |

## Period +1

| LCD Display                     | Action                                                                                                    |
|---------------------------------|----------------------------------------------------------------------------------------------------|
| PERIOD +1 N N = current setting | Press <period +1=""> to increment the quarter number.  A prompt showing period number displays briefly.  The period time will be set to the configured period time if the current time is at zero. There are 5 configured period times and the time will be set based on the current period number. If the current time was set before the <period +1=""> key is pressed, the time will not be adjusted.</period></period> |

## **Set Main Clock (Period Times)**

| LCD Display                                                                                                    | Action                                                                                                    |
|----------------------------------------------------------------------------------------------------|----------------------------------------------------------------------------------------------------|
| MRIN CLOCK -SET CURR MM:55.T*  M:55.T = minutes, seconds, tenths of a second                                                                          | After the main clock has been stopped, press <b>SET MAIN CLOCK</b> > to display the current time of the main clock.  To change the time, enter the desired time on the number pad and press <b>SENTER</b> >.  Press <b>CLEAR</b> > twice to clear changes and return to the game.                                                                                                    |
| MAIN CLOCK -EDIT PERIOD MM:SS*  MM:SS = minutes, seconds  MAIN CLOCK -EDIT PER 2 MM:SS*  MAIN CLOCK -EDIT PER 3 MM:SS*  MAIN CLOCK -EDIT PER 4 MM:SS* | Press <set clock="" main=""> a second, third, fourth, fifth or sixth time or the down arrow key to display the configured time for each clock period length.  To accept the displayed period length press <yes>.  To decline the selection of the period length press <no>.  To change the period length and set the main clock enter the new time in minutes and seconds on the number pad and press <enter>.  Press <clear> twice to clear changes and return to the game.</clear></enter></no></yes></set> |

#### Home Advantage, Guest Advantage, Stop Advantage Clock

#### **LCD Display**

#### Action

TIME N:NN ↓ AD TM N:NN.N >G

N:NN =main clock N:NN.N =advantage timer  $S ext{ or } H =$ guest or home The main clock must be running to use the advantage timer.

Press the <hOME (GREEN) ADVANTAGE> or <GUEST (RED) ADVANTAGE> key to start the advantage timer for the competitor that has control of the match. The competitor that has the net (most) advantage time is shown on the LCD display (<H or >G). The timer (AD TM on the display) counts up or down depending on which competitor is in control (last advantage key pressed) and which competitor has the net (most) advantage time.

For example:

If the home competitor is the first to control the match, press **<HOME (GREEN) ADVANTAGE>.** The display shows **<H** and the timer (AD TM) counts up.

When the guest competitor gains control, press <GUEST (RED) ADVANTAGE>. The display continues to show <H (because home still has the net advantage) but the timer (AD TM) counts down. The timer continues to count down until the <HOME (GREEN) ADVANTAGE> is pressed again or the timer reaches zero.

If zero is reached the display shows >G (which now has the net advantage) and the timer counts up.

Press the **<STOP ADVANTAGE CLOCK>** key to stop the advantage timer when neither competitor is in control.

## Team Score +1, -1

| LCD Display                                 | Action                                                                                                    |
|---------------------------------------------|----------------------------------------------------------------------------------------------------|
| TEAM SCORE- +1 HOME = N N = current setting | Press <score +1=""> or <score -1=""> to increment or decrement the home or guest team score.  A prompt showing total score will display briefly.  Pressing a <team score=""> key will cause the team scores to show up on the LCD (TM will show on the LCD to indicate this). Pressing a <match score=""> key will cause the match scores to show on the LCD (MAT will show up on the LCD to indicate this).</match></team></score></score> |

### Match Score +1, +2, +3, -1

The home and guest <MATCH SCORE +1>, <MATCH SCORE +2>, and <MATCH SCORE +3> keys are used to increment the team score and the <MATCH SCORE -1> key is used to decrement the team score.

| LCD Display                                    | Action                                                                                                    |
|------------------------------------------------|----------------------------------------------------------------------------------------------------|
| MATCH SCORE-+1 HOME NINN NNN = current setting | Press the appropriate score key to increment or decrement the score for the home or guest team.  The LCD shows which key was pressed and the new value for the team score of the corresponding team.                                                                                                   |
|                                                | Pressing a <b><match score=""></match></b> key will cause the match scores to show on the LCD (MAT will show up on the LCD to indicate this). Pressing a <b><team< b=""> <b>SCORE&gt;</b> key will cause the team scores to show up on the LCD (TM will show on the LCD to indicate this).</team<></b> |

## Start/Stop Injury Time

| LCD Display                                                                                         | Action                                                                                                    |
|----------------------------------------------------------------------------------------------------|----------------------------------------------------------------------------------------------------|
| G INJURY N:NN AD TO N:NN.N > G  N:NN = injury timer N:NN.N = advantage timer G or H = guest or home | The maximum allowed injury time is set for each competitor at the beginning of a match and reset to this time when the Reset Match function is performed.  When enabled, the injury times are displayed in the main clock digits and the corresponding (home or guest) match score digits flash.  The main clock must be stopped to use the injury timer.  Press <b>START INJURY TIME&gt;</b> to start the injury timer for the home or guest competitor. The injury timer counts down from the maximum allowed time until <b>STOP INJURY TIME&gt;</b> is pressed or 0:00 is reached. The injury time is shown on the LCD display with H for home or G for guest.  Press the <b>STOP INJURY TIME&gt;</b> key to stop the injury timer and return the period time to the main clock digits. A key press is required before the main clock digits return to period time. This gives the coach time to see how much injury time remains. |

### **Reset Match**

| LCD Display        | Action                                                                                                    |
|--------------------|----------------------------------------------------------------------------------------------------|
| RESET MATCH?       | Press <b><yes></yes></b> to clear all of the data for the last match or the match in progress and begin a new individual match.  Press <b><no></no></b> to resume the match in progress using the current data and exit the Menu.                                                       |
| SELECT WIN<br>HOME | If weight classes are selected, it will ask for the winner. Use the arrow keys to select HOME or GUEST, and press <b><enter></enter></b> . Enter the points for the win, and press <b><enter></enter></b> . The console will advance to the next weight class and display Match digits. |

| LCD Display        | Action                                                                                                    |
|--------------------|----------------------------------------------------------------------------------------------------|
| TOD 11:36:23<br>ET | The console will display the time of day, elapsed time of match, and points scored in the match. This will display until a key is pressed. |

## Start/Stop Blood Time

| LCD Display                                                                                         | Action                                                                                                    |
|----------------------------------------------------------------------------------------------------|----------------------------------------------------------------------------------------------------|
| G BLOOD N:NN  RD TM N:NN.N >G  N:NN = blood timer  N:NN.N = advantage timer  G or H = guest or home | The maximum allowed blood time is set for each competitor at the beginning of a match and reset to this time when the Reset Match function is performed.  When enabled, the blood times are displayed in the main clock digits and the corresponding (home or guest) match score digits flash.  The main clock must be stopped to use the blood timer. |
|                                                                                                    | Press <b><start blood="" time=""></start></b> to start the blood timer for the home or guest competitor. The injury/blood timer counts down from the maximum allowed time until <b><stop blood="" time=""></stop></b> is pressed or 0:00 is reached. The blood time is shown on the LCD display with H for home or G for guest.                        |
|                                                                                                    | Press the <b><stop blood="" time=""></stop></b> key to stop the blood timer and return the period time to the main clock digits.  A key press is required before the main clock digits return to period time. This gives the coach time to see how much blood time remains.                                                                            |

## Start/Stop Recovery Time

| LCD Display                                                                   | Action                                                                                                    |
|-------------------------------------------------------------------------------|----------------------------------------------------------------------------------------------------|
| RECOVERY N:NN AD TM N:NN.N >G  N:NN = recovery timer N:NN.N = advantage timer | The recovery time is set to the configured recovery time for each competitor when the <b><start< b=""> <b>RECOVERY TIME&gt;</b> key is pressed.  When enabled, the recovery times are displayed in the main clock digits and the corresponding (home or guest) match score digits flash.  The main clock must be stopped to use the recovery timer.  Press <b><start recovery="" time=""></start></b> to start the recovery timer for the home or guest competitor. The recovery timer counts down from the maximum allowed time until <b><stop recovery="" time=""></stop></b> is pressed or 0:00 is reached.</start<></b> |
|                                                                               | Press the <b><stop recovery="" time=""></stop></b> key to stop the recovery timer and return the period time to the main clock digits.                                                                                                    |

## 14.2 Edit

The **<EDIT>** key allows the user to select and edit the following scoreboard fields. Press **<EDIT>** and the key for the home or guest field to be edited.

## Home Advantage, Guest Advantage

| LCD Display                                                         | Action                                                                                                    |
|---------------------------------------------------------------------|----------------------------------------------------------------------------------------------------|
| AD TM HOME MM:55.T*  MM:55.T = minutes, seconds, tenths of a second | Press <b><edit> <home advantage=""></home></edit></b> to display the current advantage time for the home competitor.  Enter the advantage time for the home competitor on the number pad and press <b><enter></enter></b> .  Press <b><clear></clear></b> twice to clear changes and return to the game. |

#### **Guest Advantage**

When the LCD Display is as shown, the following actions may be selected.

| LCD Display                                                             | Action                                                                                                    |
|-------------------------------------------------------------------------|----------------------------------------------------------------------------------------------------|
| AD TITI GUEST IMI:55.T*  Mi:55.T = minutes, seconds, tenths of a second | Press <b><edit></edit> <guest advantage=""></guest></b> to display the current advantage time for the guest competitor.  Enter the advantage time for the guest competitor on the number pad and press <b><enter></enter></b> .  Press <b><clear></clear></b> twice to clear changes and return to the game. |

#### **Blood Time**

| LCD Display                                          | Action                                                                                                    |
|------------------------------------------------------|----------------------------------------------------------------------------------------------------|
| BLOOD TIME-EDIT HOME MM:55*  MM:55 = current setting | Press <b><edit></edit></b> and either of the <b>BLOOD TIME</b> keys for the home or guest team to display the current blood time setting. |
|                                                      | Enter the maximum allowed blood time in minutes and seconds on the number pad and press the < ENTER > key.                                |
|                                                      | For example, 5:00.                                                                                                    |

## **Injury Time**

| LCD Display                                           | Action                                                                                                    |
|-------------------------------------------------------|----------------------------------------------------------------------------------------------------|
| INJURY TIME-EDIT HOME MM:55*  MM:55 = current setting | Press <b><edit></edit></b> and either of the <b>INJURY TIME</b> keys for the home or guest team to display the current injury time setting. |
|                                                       | Enter the maximum allowed injury time in minutes and seconds on the number pad and press the <enter> key.</enter>                           |
|                                                       | For example, 5:00.                                                                                                    |

## Match Number, Period, Team Score and Match Score

The home and guest <MATCH NUMBER +1>, <PERIOD +1>, <TEAN SCORE+1, -1> and <MATCH SCORE +1, +2, +3, -1> keys are all edited in the same way. Team Score is used as an example.

| LCD Display                                    | Action                                                                                                    |
|------------------------------------------------|----------------------------------------------------------------------------------------------------|
| TEAM SCORE-EDIT HOME NNN NNN = current setting | Press <b><edit></edit></b> and the appropriate statistic key to display the current setting. For example, <b><team< b=""> <b>SCORE +1, -1&gt;</b>.</team<></b> |
|                                                | Enter the correct number on the number pad and                                                                                                    |
|                                                | press <enter>.</enter>                                                                                                    |

## 14.3 Menu

The **<MENU>** key allows the user to select from a list of options specific for each sport. The up and down arrow keys allow the user to scroll through the menu list. Pressing a key other than **<YES>**, **<NO>**, the arrow keys, and other allowed keys, exits the Menu function.

The **MENU** function should be used at the beginning of each new game to edit the Home and Guest Rosters.

#### **New Game**

| LCD Display            | Action                                                                                                    |
|------------------------|----------------------------------------------------------------------------------------------------|
| MENU-MAIN<br>NEW GAME? | Press <b><yes></yes></b> to clear all of the program data for the last game played or the game in progress and begin running the selected sport. |
|                        | Press <b><no></no></b> to resume the game in progress using the current data and exit the Menu.                                                  |
|                        | Press the down arrow key to scroll to the next selection.                                                                                        |

#### **New Code**

| LCD Display            | Action                                                                                          |
|------------------------|-------------------------------------------------------------------------------------------------|
| MENU-MAIN<br>NEW CODE? | Press <b><yes></yes></b> to begin selection of a new code from the <b>ENTER CODE</b> prompt.    |
|                        | Press <b><no></no></b> to resume the game in progress using the current data and exit the Menu. |
|                        | Press the down arrow key to scroll to the next selection                                        |

## **Home Roster, Guest Roster**

**Home Roster** and **Guest Roster** are entered in the same way. **Home Roster** is used as an example.

| LCD Display                    | Action                                                                                                    |
|--------------------------------|----------------------------------------------------------------------------------------------------|
| MENU-ROSTER<br>SELECT HOME     | Press <b><yes></yes></b> or the right or left arrow key to select the Home or Guest Roster submenu and show the first prompt on the LCD.                                                   |
|                                | Press <b><no></no></b> to resume the game in progress using the current data and exit the Menu.                                                                                            |
|                                | Press the down arrow key to scroll to the next selection.                                                                                                    |
| HOME-TEAM NAME<br>ARARARARARAR | The TEAM NAME (LL-2441) insert must be inserted to enter the Team Name Message Center (TNMC) settings.                                                                                     |
|                                | The TNMC is updated after each selection is completed.                                                                                                    |
|                                | Use the <b>COLUMNS</b> , <b>ROWS</b> and <b>STROKE</b> keys to select the <b>WIDTH</b> , <b>HEIGHT</b> and <b>FONT</b> of the TNMC. The defaults are 48 columns, 8 rows and single stroke. |
|                                | Enter up to fifteen (15) characters for the team name and press <b><enter></enter></b> .                                                                                                   |
|                                | Reinsert the WRESTLING (LL-2435) insert to continue.                                                                                                    |
| HOME-TEAM ABBR<br>RARRARRARR   | The TEAM NAME (LL-2441) insert must be inserted to enter the Team Name Message Center (TNMC) settings.                                                                                     |
|                                | The TNMC is updated after each selection is completed.                                                                                                    |
|                                | Use the <b>COLUMNS</b> , <b>ROWS</b> and <b>STROKE</b> keys to select the <b>WIDTH</b> , <b>HEIGHT</b> and <b>FONT</b> of the TNMC. The defaults are 48 columns, 8 rows and single stroke. |
|                                | Enter up to ten (10) characters for the team abbreviation and press <b><enter></enter></b> .                                                                                               |
|                                | Reinsert the WRESTLING (LL-2435) insert to continue.                                                                                                    |

## Display Menu

The **DISPLAY MENU** allows the user to start and edit the segment timer or to change the brightness of the scoreboard.

| LCD Display                       | Action                                                                                                    |
|-----------------------------------|----------------------------------------------------------------------------------------------------|
| MENU-MAIN ENTER<br>DISPLAY MENU?  | Press <b><yes></yes></b> to select the Display submenu and show the first prompt on the LCD.  Press the down arrow key to scroll to the next selection.                                                       |
| MENU-DISPLAY RUN<br>SEG TIMER Y/N | Note: The segment timer function is disabled while the clock is running.  Press <yes> to exit the sport code and run the segment timer program.  Press <no> or the down arrow key to scroll to the</no></yes> |
| EXIT GRME                         | next selection.  This prompt confirms that the user wants to exit the                                                                                                    |
| ARE YOU SURE Y/N                  | sport code and enter the segment timer.  The SEGMENT TIMER (LL-2475) insert must be                                                                                                    |
|                                   | Refer to Section 3 for more information on the segment timer.                                                                                                    |
|                                   | Press <b><yes></yes></b> to exit the sport code and run the segment timer program.                                                                                                    |
|                                   | Press <b><no></no></b> or the down arrow key to scroll to the next selection.                                                                                                    |

(Continued on next page)

(Continued from previous page)

| LCD Display                            |                          | Action                                                                                                    |
|----------------------------------------|--------------------------|----------------------------------------------------------------------------------------------------|
| MENU- DIMM<br>LEVEL (0-9)              | ): NN%                   | Press <0> through <9>, or use the arrow keys <←> <→>, to select the intensity for the digits on the scoreboard.                         |
| <i>NONE</i> = bright<br>90% =<br>80% = | <0><br><1><br><2>        | Press < <b>NO</b> > to resume the game in progress using the current data, and exit the Menu.                                           |
| 70% =<br>60% =<br>50% =                | <3><br><4><br><5>        | Press the down arrow key < <b>Ψ</b> > to scroll to the next selection.                                                                  |
| 40% =<br>30% =<br>20% =<br>10% =       | <6><br><7><br><8><br><9> | <b>Note:</b> Dim levels pertain to outdoor LED products. Indoor LED and incandescent products only support one level of dimming at 50%. |
|                                        |                          |                                                                                                    |

Weight Class
The WEIGHT CLASS MENU allows the user to enter the weight class values.

| LCD Display                                   | Action                                                                                                    |
|-----------------------------------------------|----------------------------------------------------------------------------------------------------|
| WEIGHT CLRSS  01* NNN WIN  NNN = weight class | You may enter a total of 14 weight classes. Use the up and down (1/1) arrow keys to select the index of the weight class to edit, and press <b><enter></enter></b> .                                                  |
| WEIGHT CLASS<br>01 NNN * WIN                  | Enter a new value for the weight class and press <enter>.</enter>                                                                                                    |
| WEIGHT CLASS<br>01 NNN WIN *                  | You can set the winner of this weight class here. This would be used mainly for editing a winner that was set to the wrong side. Use the arrow keys to select H or G as the winner and press <b><enter></enter></b> . |
| WEIGHT CLASS<br>01 NNN WIN H2*                | Enter the score for the winner and press <b><enter></enter></b> .  Press <b><esc></esc></b> or <b><menu></menu></b> to exit from the weight class settings.                                                           |

## **Edit Settings**

| LCD Display                 | Action                                                                                                    |
|-----------------------------|----------------------------------------------------------------------------------------------------|
| MENU-MAIN<br>EDIT SETTINGS? | Press <b><yes></yes></b> or the right or left arrow key to select the Settings submenu and show the first prompt on the LCD. |
|                             | Refer to <b>Section 14.4</b> .                                                                                               |
|                             | Press <b><no></no></b> to resume the game in progress using the current data and exit the Menu.                              |
|                             | Press the down arrow key to scroll to the next selection.                                                                    |

## Time of Day

| LCD Display                                               | Action                                                                                                    |
|-----------------------------------------------------------|----------------------------------------------------------------------------------------------------|
| MENU-MAIN<br>SELECT TOD?                                  | Press <b><yes></yes></b> or the right arrow key to select the Time of Day submenu and show the first prompt on the LCD.  Press <b><no></no></b> to resume the game in progress using the current data and exit the Menu. |
| MENU-TIME OF DAY<br>1*12, 2-24 HOUR                       | Press <1> or <2> to display the time of day in 12 hour (default) or 24 hour format.  Press <enter> or the down arrow key to scroll to the next selection.</enter>                                                        |
| MENU-TIME OF DAY TOD HH:MM:55* HH:MM:55 = current setting | Enter the time of day in hours, minutes, and seconds using the selected format on the number pad and press <b><enter></enter></b> .  Press <b><enter></enter></b> or the down arrow key to scroll to the next selection. |

(Continued on next page)

(Continued from previous page)

| LCD Display                                            | Action                                                                                                    |
|--------------------------------------------------------|----------------------------------------------------------------------------------------------------|
| ### TENU-TIME OF DRY  1*GRME 2-TOD  *= current setting | Press <1> or <2> to display the game clock (default) or the time of day clock on the scoreboard.  Press the down arrow key to exit the Menu and return to the game. |
| MENU-TIME OF DAY<br>BLANK GAME DATA?                   | If 2-tod is selected, this message will be displayed.                                                                                                    |
|                                                        | Press <b><enter></enter></b> to blank all game data on the scoreboard except for the Time of Day digits.                                                            |

## 14.4 Settings

The user can edit the following settings when **EDIT SETTINGS** has been selected from the Main Menu.

#### Main Clock

**Note 1:** The settings entered for **Main Clock** are used with the **SET MAIN CLOCK>** key.

**Note 2:** The period, break, and overtime lengths are used differently depending on the direction of the main clock. For count down, the main clock is set to the selected length, decrements towards zero, and stops at zero. For count up, the main clock is set to zero, increments towards the selected length, and stops when the selected length is reached.

| LCD Display                                            | Action                                                                                                    |
|--------------------------------------------------------|----------------------------------------------------------------------------------------------------|
| MRIN CLOCK-TIME PERIOD MM:55*  MM:55 = current setting | Enter the correct amount of time per period in minutes and seconds on the number pad and press <b><enter></enter></b> .  For example, 3:00 per period.                            |
|                                                        | <b>Note:</b> Pressing <b><enter></enter></b> to select the period time as the main clock setting will increment the current period number if the clock value was previously zero. |

### **Blood/Injury Time**

The maximum allowed blood and injury times are set for each competitor at the beginning of a match and reset to these times when the Reset Match function is performed.

When enabled, the blood and injury times are displayed in the main clock digits and the corresponding (home or guest) match score digits flash.

| LCD Display                                        | Action                                                                                                    |
|----------------------------------------------------|----------------------------------------------------------------------------------------------------|
| BLOOD TIME RESET MM:55  M:55 = current setting     | Enter the cumulative time for blood time outs in minutes and seconds on the number pad and press <enter>.  For example, 5:00.</enter>                                                                                           |
| INJURY TIME RESET MM:55  M:55 = current setting    | Enter the cumulative time for injury time outs in minutes and seconds on the number pad and press <enter>.  For example, 2:00.</enter>                                                                                          |
| BLOOD/INJURY  SHOW ON MRIN? N  N = current setting | Press <b><yes></yes></b> to display the blood/injury times on the LCD and the main clock digits of the scoreboard while the blood/injury clock is active.  Press <b><no></no></b> to display the time out time on the LCD only. |

## **Weight Class**

| LCD Display                  | Action                                                                                                    |
|------------------------------|----------------------------------------------------------------------------------------------------|
| WEIGHT CLASS<br>ON Y/N? - ON | This setting allows you to use weight classes. Press < YES> to use weight classes, or press <no> to select not to use weight classes.</no> |

## **Select Captions**

| LCD Display                       | Action                                                                           |
|-----------------------------------|----------------------------------------------------------------------------------|
| SELECT CAPTIONS<br>ON 1 ← → 2 OFF | This menu option allows for the controlled backlit captions to be turned ON/OFF. |
|                                   | Press the <1> key to select ON and OFF for captions controlled by control #1.    |
|                                   | Press the <2> key to select ON and OFF for captions controlled by control #2.    |

## **Display Lines for Weight Class**

| LCD Display                         | Action                                                                                                    |
|-------------------------------------|----------------------------------------------------------------------------------------------------|
| # OF DISP LINES N = number of lines | This setting represents the number of lines used on the stat panel displays. It can only be set to 5 or 6.  Press the <5> or <6> key and then <enter>.</enter> |

## **Display Team Score**

| LCD Display                                     | Action                                                                                                    |
|-------------------------------------------------|----------------------------------------------------------------------------------------------------|
| DISPLRY NO TERM SCORE Y/N?  N = number of lines | This menu option allows for selection of having the Team Score display on the Matside advantage/team score module. If set to display it will show team score after the match is reset until an advantage time is started. |
|                                                 | Press <b><yes< b="">&gt; to select display ON. Press <b><no< b="">&gt; to select display OFF.</no<></b></yes<></b>                                                                                                    |

#### **Switch Output**

The All Sport 5000 series console has a switch that can be used to drive a number of different devices. The switch can be configured to operate under different settings. The default setting is 1-CLOCK= 0.

#### To display the switch setting that you want to select:

Press the number (0,1,2,3) key as a shortcut or use the left and right arrow keys to scroll to the desired setting.

Press **YES>** to select the new setting.

Press **NO>** or the down arrow key to leave the switch setting and display the next prompt (please refer to the table on the following page).

The possible settings for the switch output are as follows:

| Setting                                                               | Result                                                                                                    |
|-----------------------------------------------------------------------|----------------------------------------------------------------------------------------------------|
| 0-DISABLED  SWITCH OUTPUT=N  O-DISABLED?  N = current setting         | The switch remains open at all times and any external devices are disabled.                                                                                                    |
| 1-CLOCK = 0 <b>SWITCH OUTPUT=N 1-CLOCK = 0</b> ?  N = current setting | In count down mode, the switch closes when the main clock reaches zero and remains closed until a nonzero value is entered.  In count up mode, the switch closes when the main clock reaches the proper period, break, or overtime length and opens when any other value is entered. |
| 2-CLOCK STOP  SWITCH OUTPUT=N  2-CLOCK STOP?  N = current setting     | The switch closes when the main clock is stopped and opens when the main clock is running. External devices are disabled when the main clock is running.                                                                                                    |
| 3-MAIN HORN  5UITCH OUTPUT=N  3-MAIN HORN:  N = current setting       | The switch closes when the main horn sounds. This could be when Auto Horn is enabled and the main clock reaches zero or when <b><horn></horn></b> is pressed.                                                                                                    |

## **Section 15: Event Counter**

Sport Insert: 06-58047

The Sport Insert drawing is located at the end of this section. The **Quick Reference** is located in **Appendix D**.

#### **Reference Drawings:**

Refer to the information in **Section 2** to start up the console and use the sport insert. Read **Section 2** carefully to fully understand the following operation instructions. If an insert is lost or damaged, a copy of the insert drawing located at the end of this section can be used until a replacement can be ordered.

#### 15.1 General Event Counter Information

Note: The All Sport 5000 uses Enhanced RTD with Venus 4600 / 7000 codes

The Event Counter program is made up of six codes used to display information about external events. The codes used for event counter are shown below.

Day and Time Event Countdown Code

Venus 1500 RTD 372

Venus 4600/7000 Enhanced RTD 372

Time Base Counter Code

Venus 1500 RTD 373

Venus 4600/7000 Enhanced RTD 374

External Input Counter Code

Venus 1500 RTD 375 Venus 4600/7000 Enhanced RTD 376

RTD port settings are 19,200 Baud, 8 Data, and no parity for both Venus 1500 and Enhanced RTD types.

## 15.2 Day and Time Event Countdown

| LCD Display                          | Action                                                                                                    |
|--------------------------------------|----------------------------------------------------------------------------------------------------|
| <i>DRYS NNN</i><br><i>HH:MM:SS</i> ↓ | If set to count down, the number of days, hours, minutes, and seconds remaining until the event occurs are shown on the main LCD screen. |
| HH:MM.55 = current value             |                                                                                                    |
|                                      | If set to count up, the number of days, hours,                                                                                           |
| DAYS NNN                             | minutes, and seconds elapsed since the event                                                                                             |
| HH:MM:55 ↑                           | occurred are shown on the main LCD screen.                                                                                               |

Event Counter 233

#### Value/Days

Use the **<SET MAIN CLOCK>** key to set the Time in addition to the number of days to be counted.

Press **START>** to start the main clock. If the console is set to count down, the time value decrements to 00:00.00 and the day value decrements by one. This continues until 0 days and 00:00.00 time occurs. The console then begins counting up and counts the days and time that have elapsed since the event occurred.

**Note:** If the console is set to stop at zero, the clock will not begin counting up until the **<START>** key is pressed.

| LCD Display                        | Action                                            |
|------------------------------------|---------------------------------------------------|
| DAY5<br>NNN<br>พพา = current value | Enter the number of days for countdown (0 – 999). |

## 15.3 Time Base Counter

| LCD Display                                                | Action                                                                                                    |
|------------------------------------------------------------|----------------------------------------------------------------------------------------------------|
| VALUE = NNNNNNN NXT INC HH: MM: 55 nnnnnnn = current value | The current value is shown on the top line of the LCD. The time remaining until the next increment (or decrement.) is shown on the bottom line. |

#### Value/Days

| LCD Display                            | Action                                                                                                    |
|----------------------------------------|----------------------------------------------------------------------------------------------------|
| VRLUE NNNNNNNN nnnnnnn = current value | Press <b><value days=""></value></b> to begin counting from the entered initial value. The value can be up to eight digits. |

234 Event Counter

#### **Increment Value**

| LCD Display                               | Action                                                                                                    |
|-------------------------------------------|----------------------------------------------------------------------------------------------------|
| INCREMENT VALUE NNNN nnnn = current value | This key is used to set the increment value. The increment value will be added to the total value each time interval. |

### **Decrement Value**

| LCD Display                              | Action                                                                                                    |
|------------------------------------------|----------------------------------------------------------------------------------------------------|
| DECREMENT VALUE NNNN nnn = current value | This key is used to set the decrement value. The decrement value will be subtracted from the total value each time interval if the increment value is 0. |

#### **Time Interval**

When **START>** is pressed to start the main clock, the controller counts down the time interval to 00:00.00 and adjust the initial value by the increment or decrement value. The interval time is reset and the cycle will repeat.

| LCD Display               | Action                                                                      |
|---------------------------|-----------------------------------------------------------------------------|
| TIME INTERVAL<br>HH:MM:SS | The time interval is the interval time between each increment or decrement. |
| หห:กก.รร = current value  | <b>Note:</b> The clock must be stopped to set the time interval.            |

Event Counter 235

# 15.4 External Input Counter

The External Input Counter counts the occurrences of switch inputs starting at the initial value.

## Value/Days

| LCD Display                             | Action                                                                                                    |
|-----------------------------------------|----------------------------------------------------------------------------------------------------|
| VALUE NNNNNNNN  NNNNNNN = current value | Press <b><value days=""></value></b> to begin counting from the entered initial value. The value can be up to eight significant digits. |

#### **Increment Value**

| LCD Display                                | Action                                                                                                    |
|--------------------------------------------|----------------------------------------------------------------------------------------------------|
| INCREMENT VALUE NINN  MINN = current value | This key is used to set the increment value. The increment value is added to the total value each time an external switch input 1 is detected (J4). |

## **Decrement Value**

| LCD Display                                | Action                                                                                                    |
|--------------------------------------------|----------------------------------------------------------------------------------------------------|
| DECREMENT VALUE NNNN  MNNN = current value | This key is used to set the decrement value. The decrement value is subtracted from the total value each time an external switch input 2 is detected (J4). |

236 Event Counter

# 15.5 Menu

The **<MENU>** key allows the user to select from a list of options specific for each sport. The up and down arrow keys allow the user to scroll through the menu list. Pressing a key other than **<YES>**, **<NO>**, the arrow keys, and other allowed keys exit the Menu function.

#### **New Game**

| LCD Display            | Action                                                                                   |
|------------------------|------------------------------------------------------------------------------------------|
| MENU-MAIN<br>NEU GAME? | Press <b><yes></yes></b> to begin a new game with the default code settings.             |
|                        | Press <no> to resume the game in progress using the current data and exit the Menu.</no> |
|                        | Press the down arrow key to scroll to the next selection.                                |

#### **New Code**

| LCD Display            | Action                                                                                   |
|------------------------|------------------------------------------------------------------------------------------|
| MENU-MAIN<br>NEU CODE? | Press <yes> to begin selection of a new code from the ENTER CODE prompt.</yes>           |
|                        | Press <no> to resume the game in progress using the current data and exit the Menu.</no> |
|                        | Press the down arrow key to scroll to the next selection.                                |

Event Counter 237

# Dim/ Bright

| LCD Display                                                                                                  |                          | Action                                                                                                    |
|----------------------------------------------------------------------------------------------------|--------------------------|----------------------------------------------------------------------------------------------------|
| MENU- DIMM<br>LEVEL (0-9)<br>NN = current leve<br>NONE = bright<br>90% =<br>80% =<br>70% =<br>50% =<br>50% = | n: NN%                   | Press <0> through <9> or use the arrow keys <←> <→>, to select the intensity for the digits on the scoreboard.  Press <no> to resume the game in progress using the current data, and exit the Menu.  Press the down arrow key &lt;Ψ&gt; to scroll to the next selection.</no> |
| 40% =<br>30% =<br>20% =<br>10% =                                                                             | <6><br><7><br><8><br><9> | <b>Note:</b> Dim levels pertain to outdoor LED products. Indoor LED and incandescent products only support one level of dimming at 50%.                                                                                                    |

# Stop at Zero

The following setting is only displayed when using Day and Time codes 371 and 372.

| LCD Display                            | Action                                                                                                    |
|----------------------------------------|----------------------------------------------------------------------------------------------------|
| STOP RT ZERO *YES OR NO?  Default = NO | Press <yes> to stop the console when zero days and zero time occurs.  Press <no> to set the console to start counting time elapsed since the event occurs.</no></yes> |

238 Event Counter

# **Section 16: Karate Operations**

Sport Insert: 0G-96890 Red/White Code 282 0G-98374 White/Red Code 285

The Sport Insert drawing is located at the end of this section. The Team Name insert and Block Diagram drawings are located in **Appendix A**.

## **Reference Drawings:**

| Insert, Karate Code 282 | Drawing A-96890 |
|-------------------------|-----------------|
| Insert, Karate Code 285 | Drawing A-98374 |

Refer to the information in **Section 2** to start up the console and use the sport insert. Read **Section 2** carefully to fully understand the following operation instructions.

If an insert is lost or damaged, a copy of the insert drawing located at the end of this section can be used until a replacement can be ordered.

# 16.1 Karate Keys

#### W (Wazaari)

| LCD Display                | Action                                                                                             |
|----------------------------|----------------------------------------------------------------------------------------------------|
| WHITE H +1 N n = new value | <w+1> and <w-1> increment and decrement the Wazaari value for the selected competitor.</w-1></w+1> |

#### H (Hansoku)

| LCD Display                | Action                                                                                     |
|----------------------------|--------------------------------------------------------------------------------------------|
| WHITE H +1 N n = new value | <h+1> and <h-1> increment and decrement the Hansoku for the selected opponent.</h-1></h+1> |

# M (Mubobi)

| LCD Display                  | Action                                                                                          |
|------------------------------|-------------------------------------------------------------------------------------------------|
| WHITE (1 +1) N n = new value | <m+1> and <m-1> increment or decrement the Mubobi value for the selected competitor</m-1></m+1> |

# J (Jogai)

| LCD Display                | Action                                                                                             |
|----------------------------|----------------------------------------------------------------------------------------------------|
| WHITE J +1 N n = new value | <j+1> and <j-1> increment or decrement the<br/>Jogai value for the selected competitor</j-1></j+1> |

## Win

| LCD Display | Action                                                                 |
|-------------|------------------------------------------------------------------------|
| WHITE WIN   | <wi>WIN&gt; turns on the Win indicator for the selected opponent.</wi> |

# 16.2 Edit

# W,H,M,J

The W,H,M and J values are edited in the same way. D is shown as an example.

| LCD Display                        | Action                                                                                                    |
|------------------------------------|----------------------------------------------------------------------------------------------------|
| WHITE D EDIT N N = current setting | When <b><edit><d +="" 1=""></d></edit></b> is pressed, the current D value is displayed for editing.  The current value is shown in the N position on the LCD. |

## 16.3 Menu

The **<MENU>** key allows the user to select from a list of options specific for each sport. The up and down arrow keys allow the user to scroll through the menu list. Pressing a key other than **<YES>**, **<NO>**, the arrow keys, and other allowed keys exit the Menu function.

#### **New Game**

When the LCD Display is as shown, the following actions may be selected.

| LCD Display            | Action                                                                                                    |  |
|------------------------|----------------------------------------------------------------------------------------------------|--|
| MENU-MAIN<br>NEW GAME? | Press <yes> to clear all of the program data for the last game played or the game in progress and begin running the selected sport.  Press <no> to resume the game in progress using the current data and exit the Menu.  Press the down arrow key to scroll to the next selection.</no></yes> |  |

#### **New Code**

When the LCD Display is as shown, the following actions may be selected.

| LCD Display            | Action                                                                                          |  |  |
|------------------------|-------------------------------------------------------------------------------------------------|--|--|
| MENU-MAIN<br>NEW CODE? | Press <b><yes></yes></b> to begin selection of a new code from the ENTER CODE prompt.           |  |  |
|                        | Press <b><no></no></b> to resume the game in progress using the current data and exit the Menu. |  |  |
|                        | Press the down arrow key to scroll to the next selection.                                       |  |  |

# Display Menu

The **DISPLAY MENU** allows the user to start and edit the segment timer or to change the brightness of the scoreboard.

| LCD Display                      | Action                                                                                                    |  |  |  |
|----------------------------------|----------------------------------------------------------------------------------------------------|--|--|--|
| MENU-MAIN ENTER<br>DISPLAY MENU? | Press <b><yes></yes></b> to select the Display submenu and show the first prompt on the LCD.  Press the down arrow key to scroll to the next selection. |  |  |  |
| MENU-DISPLAY RUN                 | Note: The segment timer function is disabled while the clock is running.                                                                                |  |  |  |
| SEG TIMER Y/N                    | Press <b><yes></yes></b> to exit the sport code and run the segment timer program.                                                                      |  |  |  |
|                                  | Press <b><no></no></b> or the down arrow key to scroll to the next selection.                                                                           |  |  |  |
| EXIT GAME<br>ARE YOU SURE Y/N    | This prompt confirms that the user wants to exit the sport code and enter the segment timer                                                             |  |  |  |
|                                  | The SEGMENT TIMER (LL-2475) insert must be inserted to enter the Segment Timer settings.                                                                |  |  |  |
|                                  | Refer to <b>Section 3</b> for more information on the segment timer.                                                                                    |  |  |  |
|                                  | Press <b><yes></yes></b> to exit the sport code and run the segment timer program.                                                                      |  |  |  |
|                                  | Press <b><no></no></b> or the down arrow key to scroll to the next selection.                                                                           |  |  |  |

(Continued on next page)

 $(Continued \, from \, previous \, page)$ 

| LCD Display                      |                          | Action                                                                                                    |
|----------------------------------|--------------------------|----------------------------------------------------------------------------------------------------|
| MENU- DIMM<br>LEVEL (O-9.        | ): NN%                   | Press <0> through <9> or use the arrow keys <←> <→>, to select the intensity for the digits on the scoreboard.                  |
| NONE = bright<br>90% =<br>80% =  | <0><br><1><br><2>        | Press < <b>NO</b> > to resume the game in progress using the current data, and exit the Menu.                                   |
| 70% =<br>60% =<br>50% =          | <3><br><4><br><5>        | Press the down arrow key < <b>♦</b> > to scroll to the next selection.                                                          |
| 40% =<br>30% =<br>20% =<br>10% = | <6><br><7><br><8><br><9> | <b>Note:</b> Dim levels pertain to outdoor incandescent products. Indoor LED products only support one level of dimming at 50%. |

# **Edit Settings**

When the LCD Display is as shown, the following actions may be selected.

| LCD Display                 | Action                                                                                                    |  |  |  |
|-----------------------------|----------------------------------------------------------------------------------------------------|--|--|--|
| MENU-MRIN<br>EDIT SETTINGS? | Press <b><yes></yes></b> or the right or left arrow key to select the Settings submenu and show the first prompt on the LCD. |  |  |  |
|                             | Refer to <b>Section 16.4</b> .                                                                                               |  |  |  |
|                             | Press <b><no></no></b> to resume the game in progress using the current data and exit the Menu.                              |  |  |  |
|                             | Press the down arrow key to scroll to the next selection.                                                                    |  |  |  |

# Time of Day

| LCD Display                                                                                                    | Action                                                                                                    |  |  |  |
|----------------------------------------------------------------------------------------------------|----------------------------------------------------------------------------------------------------|--|--|--|
| MENU-MRIN<br>SELECT TOD?                                                                                                    | Press <b><yes></yes></b> or the right arrow key to select the Time of Day submenu and show the first prompt on the LCD.  Press <b><no></no></b> to resume the game in progress using the current data and exit the Menu. |  |  |  |
| MENU-TIME OF DAY<br>1*12, 2-24 HOUR                                                                                                    | Press <1> or <2> to display the time of day in 12 hour (default) or 24 hour format.  Press <enter> or the down arrow key to scroll to the next selection.</enter>                                                        |  |  |  |
| MENU-TIME OF DAY TOD HH:MM:55* HH:MM:55 = current setting                                                                                                    | Enter the time of day in hours, minutes, and seconds using the selected format on the number pad and press <b><enter></enter></b> .  Press <b><enter></enter></b> or the down arrow key to scroll to the next selection. |  |  |  |
| ### APPLICATION OF THE PROPERTY OF THE PROPERTY OF THE PROPERT | Press <1> or <2> to display the game clock (default) or the time of day clock on the scoreboard.  Press the down arrow key to exit the Menu and return to the game.                                                      |  |  |  |

# 16.4 Settings

The following settings can be edited by the user when **EDIT SETTINGS** has been selected from the Main Menu.

#### Main Clock

| LCD Display                                          | Action                                                                                                    |  |  |  |
|------------------------------------------------------|----------------------------------------------------------------------------------------------------|--|--|--|
| MAIN CLOCK-TIME PERIOD MM:55  M:55 = current setting | Enter the correct amount of time per period in minutes and seconds on the number pad and press <b><enter></enter></b> .  For example, 5:00.  Note: Pressing <b><enter></enter></b> to select the period time as the main clock setting will increment the current period number if the clock value was previously zero. |  |  |  |

#### **Switch Output**

The All Sport 5000 series console has a relay that can be used to drive a number of different devices. The relay can be configured to operate under different settings. The default setting is 1-CLOCK= 0.

To display the relay settings that you want to select:

Press the number (0,1,2,3) key as a shortcut or use the left and right arrow keys to scroll to the desired setting.

Press **YES>** to select the new setting.

Press **<NO>** or the down arrow key to leave the relay setting and display the next prompt.

The possible settings for relay output are as follows:

| Setting                                                          | Result                                                                                                    |  |
|------------------------------------------------------------------|----------------------------------------------------------------------------------------------------|--|
| 0-DISABLED  SWITCH OUTPUT=N  O-DISABLED?                         | The relay remains open at all times and any external devices are disabled.                                                                                                    |  |
| N = current setting                                              |                                                                                                    |  |
| 1-CLOCK = 0  SWITCH OUTPUT=N  1-CLOCK = 0.7  N = current setting | In count down mode, the relay closes when the main clock reaches zero and remains closed until a nonzero value is entered.  In count up mode, the relay closes when the main clock reaches the proper period, break, or overtime length and opens when any other value is entered. |  |

| Setting                                                           | Result                                                                                                    |
|-------------------------------------------------------------------|----------------------------------------------------------------------------------------------------|
| 2-CLOCK STOP  SWITCH OUTPUT=N  2-CLOCK STOP?  N = current setting | The relay closes when the main clock is stopped and opens when the main clock is running. External devices are disabled when the main clock is running.      |
| 3-MAIN HORN  SWITCH OUTPUT=N  3-MAIN HORN?  N = current setting   | The relay closes when the main horn sounds. This could be when Auto Horn is enabled and the main clock reaches zero or when <b><horn></horn></b> is pressed. |

# **Default Settings**

Write the settings for this installation in the space (Custom) provided.

| Setting                     | Default    | Custom 1 | Custom 2 | Custom 3 |
|-----------------------------|------------|----------|----------|----------|
| Switch Output               | 1-Clock =0 |          |          |          |
| Main Clock Period<br>Length | 5:00       |          |          |          |

# **Section 17: Tae Kwon Do Operations**

Sport Insert: 0G-96889 Red/White Code 283 0G-98375 White/Red Code 286

The Sport Insert drawing is located at the end of this section. The Team Name insert and Block Diagram drawings are located in **Appendix A** 

#### **Reference Drawings:**

| Insert, Tae Kwon Do, Code 283 | Drawing A-96889 |
|-------------------------------|-----------------|
| Insert, Tae Kwon Do, Code 286 | Drawing A-98375 |

Refer to the information in **Section 2** to start up the console and use the sport insert. Read **Section 2** carefully to fully understand the following operation instructions.

If an insert is lost or damaged, a copy of the insert drawing located at the end of this section can be used until a replacement can be ordered.

# 17.1 Tae kwon do Keys

D

| LCD Display                | Action                                                                                                    |
|----------------------------|----------------------------------------------------------------------------------------------------|
| WHITE D +1 N n = new value | <white d+1=""> and <white d-1=""> increment and decrement the points value for the selected competitor.</white></white> |

#### Gamjeom (G)

| LCD Display                | Action                                                                                                    |
|----------------------------|----------------------------------------------------------------------------------------------------|
| WHITE G +1 N n = new value | <white g+1=""> and <white g-1=""> increment and decrement the penalty count for the selected opponent.</white></white> |

# Kyong-go (K)

| LCD Display                | Action                                                                                                    |
|----------------------------|----------------------------------------------------------------------------------------------------|
| WHITE K +1 N n = new value | <white k+1=""> and <white k-1=""> increment or decrement the ½ point deduction warnings for the selected opponent.</white></white> |

## Win

| LCD Display | Action                                                               |
|-------------|----------------------------------------------------------------------|
| WHITE WIN   | < <b>WIN</b> > turns on the Win indicator for the selected opponent. |

√

| LCD Display | Action                                                              |
|-------------|---------------------------------------------------------------------|
| WHITE CHECK | $<\sqrt{>}$ turns on the check indicator for the selected opponent. |

## Total On/Off

<TOTAL ON/OFF> sets the total point scoring on or off. The total points for each competitor are calculated from scoring for all rounds.

The score is calculated as follows:

 $D(points) - G(penalties) - \frac{1}{2}K(warnings) = Total Score$ 

## **Weight Class**

| LCD Display                          | Action                                                   |
|--------------------------------------|----------------------------------------------------------|
| WEIGHT CLRSS NN NN = current setting | < WEIGHT CLASS > sets weight class shown on the display. |

## **Round Length**

| LCD Display                             | Action                                                  |
|-----------------------------------------|---------------------------------------------------------|
| ROUND LENGTH NN:NN NN = current setting | <round length=""> sets the length of the round.</round> |

## **Rest Length**

| LCD Display                            | Action                                                                                                    |
|----------------------------------------|----------------------------------------------------------------------------------------------------|
| REST LENGTH NN:NN MM = current setting | <rest length=""> sets the length of the rest period. The rest length is automatically counted down after the round time expires.</rest> |

#### **Round Number**

| LCD Display                       | Action                                                                                                    |
|-----------------------------------|----------------------------------------------------------------------------------------------------|
| ROUND NUMBER NN = current setting | <round no.=""> sets the current round number. The round number will be automatically incremented at the end of each rest period.</round> |

## 17.2 Menu

The <MENU> key allows the user to select from a list of options specific for each sport. The up and down arrow keys allow the user to scroll through the menu list. Pressing a key other than <YES>, <NO>, the arrow keys, and other allowed keys exits the Menu function.

## **New Game**

| LCD Display            | Action                                                                                                    |
|------------------------|----------------------------------------------------------------------------------------------------|
| MENU-MAIN<br>NEW GAME? | Press <yes> to clear all of the program data for the last game played or the game in progress and begin running the selected sport.  Press <no> to resume the game in progress using the current data and exit the Menu.  Press the down arrow key to scroll to the next selection.</no></yes> |

## New Code

| LCD Display            | Action                                                                                       |
|------------------------|----------------------------------------------------------------------------------------------|
| MENU-MRIN<br>NEW CODE? | Press <yes> to begin selection of a new code from the ENTER CODE prompt.</yes>               |
|                        | Press < <b>NO</b> > to resume the game in progress using the current data and exit the Menu. |
|                        | Press the down arrow key to scroll to the next selection.                                    |

## **Reset Round**

| LCD Display               | Action                                                                       |  |
|---------------------------|------------------------------------------------------------------------------|--|
| MENU-MAIN<br>RESET ROUND? | Press <yes> reset the main clock to the configured round length value.</yes> |  |
|                           | <b>Note:</b> This function is disabled when the clock is running.            |  |
|                           | Press the down arrow key to scroll to the next selection.                    |  |

#### **Reset Rest**

| LCD Display              | Action                                                                         |
|--------------------------|--------------------------------------------------------------------------------|
| MENU-MRIN<br>RESET REST? | Press < <b>YES</b> > reset the main clock to the configured rest length value. |
|                          | <b>Note:</b> This function is disabled when the clock is running.              |
|                          | Press the down arrow key to scroll to the next selection.                      |

## Display Menu

The **DISPLAY MENU** allows the user to start and edit the segment timer or to change the brightness of the scoreboard.

| LCD Display                      | Action                                                                           |
|----------------------------------|----------------------------------------------------------------------------------|
| MENU-MAIN ENTER<br>DISPLAY MENU? | Press < YES> to select the Display submenu and show the first prompt on the LCD. |
|                                  | Press the down arrow key to scroll to the next selection.                        |

(Continued on next page)

 $(Continued \, from \, previous \, page)$ 

|                                                                                         | ontinued from previous page)                                                                                                    |  |  |
|-----------------------------------------------------------------------------------------|----------------------------------------------------------------------------------------------------|--|--|
| LCD Display                                                                             | Action                                                                                                    |  |  |
| MENU-DISPLRY RUN<br>SEG TIMER Y/N                                                       | <b>Note:</b> The segment timer function is disabled while the clock is running.                                                  |  |  |
|                                                                                         | Press <b>YES</b> > to exit the sport code and run the segment timer program.                                                     |  |  |
|                                                                                         | Press < <b>NO</b> > or the down arrow key to scroll to the next selection.                                                       |  |  |
| EXIT GAME<br>ARE YOU SURE Y/N                                                           | This prompt confirms that the user wants to exit the sport code and enter the segment timer                                      |  |  |
|                                                                                         | The SEGMENT TIMER (LL-2475) insert must be inserted to enter the Segment Timer settings.                                         |  |  |
|                                                                                         | Refer to <b>Section 2</b> for more information on the Segment Timer.                                                             |  |  |
|                                                                                         | Press <b>YES</b> > to exit the sport code and run the segment timer program.                                                     |  |  |
|                                                                                         | Press < <b>NO</b> > or the down arrow key to scroll to the next selection.                                                       |  |  |
| MENU- DIMMING  LEVEL (0-9): NN%  NN = current level                                     | Press <0> through <9> or use the arrow keys <←> <→>, to select the intensity for the digits on the scoreboard.                   |  |  |
| NONE = bright <0> 90% = <1> 80% = <2>                                                   | Press < <b>NO</b> > to resume the game in progress using the current data, and exit the Menu.                                    |  |  |
| 70% = <3><br>50% = <4><br>50% = <5>                                                     | Press the down arrow key < <b>♥</b> > to scroll to the next selection.                                                           |  |  |
| 40% =       <6>         30% =       <7>         20% =       <8>         10% =       <9> | Note: Dim levels pertain to outdoor LED products. Indoor LED and incandescent products only support one level of dimming at 50%. |  |  |
|                                                                                         |                                                                                                    |  |  |

# **Edit Settings**

| LCD Display                 | Action                                                                                                    |
|-----------------------------|----------------------------------------------------------------------------------------------------|
| MENU-MAIN<br>EDIT SETTINGS? | Press <yes> or the right or left arrow key to select the Settings submenu and show the first prompt on the LCD.  Press <no> to resume the game in progress using the current data and exit the Menu.  Press the down arrow key to scroll to the next selection.</no></yes> |

# Time of Day

| LCD Display                                               | Action                                                                                                    |  |
|-----------------------------------------------------------|----------------------------------------------------------------------------------------------------|--|
| MENU-MAIN<br>SELECT TOD?                                  | Press < <b>YES</b> > or the right arrow key to select the Time of Day submenu and show the first prompt on the LCD.                 |  |
|                                                           | Press <b><no></no></b> to resume the game in progress using the current data and exit the Menu.                                     |  |
| MENU-TIME OF DRY<br>1*12, 2-24 HOUR                       | Press <1> or <2> to display the time of day in 12 hour (default) or 24 hour format.                                                 |  |
|                                                           | Press <b><enter></enter></b> or the down arrow key to scroll to the next selection.                                                 |  |
| MENU-TIME OF DAY TOD HH:MM:SS* HH:MM:SS = current setting | Enter the time of day in hours, minutes, and seconds using the selected format on the number pad and press <b><enter></enter></b> . |  |
|                                                           | Press <b><enter></enter></b> or the down arrow key to scroll to the next selection.                                                 |  |
| ### PRING TIME OF DRY  1*GRME 2-TOD  *= current setting   | Press <1> or <2> to display the game clock (default) or the time of day clock on the scoreboard.                                    |  |
|                                                           | Press the down arrow key to exit the Menu and return to the game.                                                                   |  |

#### 17.3 Edit

D,G,K

The D, G, and K values are edited in the same way. D is shown as an example.

| LCD Display           | Action                                                                                               |
|-----------------------|----------------------------------------------------------------------------------------------------|
| WHITE D EDIT N        | When <b><edit><d +="" 1=""></d></edit></b> is pressed, the current D value is displayed for editing. |
| ทิก = current setting | The current value is shown in the n position on the LCD.                                             |

# 17.4 Settings

The user can edit the following settings when **EDIT SETTINGS** has been selected from the Main Menu.

#### **Auto/Manual Timing**

| LCD Display                  | Action                                                                                                    |
|------------------------------|----------------------------------------------------------------------------------------------------|
| TIMING MODE<br>*AUTO←→MANUAL | Press the left or right arrow keys to select automatic or manual timing respectively.                                                       |
| *= current setting           | In automatic timing mode, the round length value will be loaded into the main clock and automatically started when the rest length expires. |
|                              | In manual mode, the console will wait for a <start> key press to start the round time.</start>                                              |

#### **Switch Output**

The All Sport 5000 series console has a relay that can be used to drive a number of different devices. The relay can be configured to operate under different settings. The default setting is 1-CLOCK= 0.

To display the relay settings that you want to select:

Press the number (0,1,2,3) key as a shortcut or use the left and right arrow keys to scroll to the desired setting.

Press **YES**> to select the new setting.

Press <**NO>** or the down arrow key to leave the relay setting and display the next prompt.

The possible settings for relay output are as follows:

| Setting                                                          | Result                                                                                                    |
|------------------------------------------------------------------|----------------------------------------------------------------------------------------------------|
| 0-DISABLED  SWITCH OUTPUT=N  0-DISABLED?  N = current setting    | The relay remains open at all times and any external devices are disabled.                                                                                                    |
| 1-CLOCK = 0  SWITCH OUTPUT=N  1-CLOCK = 0.7  N = current setting | In count down mode, the relay closes when the main clock reaches zero and remains closed until a nonzero value is entered.  In count up mode, the relay closes when the main clock reaches the proper period, break, or overtime length and opens when any other value is entered. |
| 2-CLOCK STOP  SWITCH OUTPUT=N 2-CLOCK STOP?  N = current setting | The relay closes when the main clock is stopped and opens when the main clock is running. External devices are disabled when the main clock is running.                                                                                                    |
| 3-MAIN HORN  SWITCH OUTPUT=N  3-MAIN HORN?  N = current setting  | The relay closes when the main horn sounds. This could be when Auto Horn is enabled and the main clock reaches zero or when < <b>HORN</b> > is pressed.                                                                                                    |

## **Default Settings**

Write the settings for this installation in the space (Custom) provided.

| Setting                        | Default    | Custom 1 | Custom 2 | Custom 3 |
|--------------------------------|------------|----------|----------|----------|
| Switch Output                  | 1-Clock =0 |          |          |          |
| Auto/Manual Timing             | Auto       |          |          |          |
| Round Length (accessed by key) | 3:00       |          |          |          |
| Rest Length (accessed by key)  | 1:00       |          |          |          |

# **Section 18: Judo Operations**

Sport Insert: 0G-96891 Blue/White Code 281 0G-98376 White/Blue Code 284

The Sport Insert drawing is located at the end of this section. The Team Name insert and Block Diagram drawings are located in **Appendix A**.

#### **Reference Drawings:**

| Insert, Judo code 281 | Drawing A-96891 |
|-----------------------|-----------------|
| Insert, Judo code 284 | Drawing A-98376 |

Refer to the information in **Section 2** to start up the console and use the sport insert. Read **Section 2** carefully to fully understand the following operation instructions.

If an insert is lost or damaged, a copy of the insert drawing located at the end of this section can be used until a replacement can be ordered.

# **18.1 Judo Competitor Status**

| LCD Display                                                                                                    | Action                                                                                                    |
|----------------------------------------------------------------------------------------------------|----------------------------------------------------------------------------------------------------|
| TIME 4:00 ↓  UYKP++UYKP++  W = waza ari score position  Y = yuko score position  K = koka score position  P = penalty character position  + + = medical exam positions | The bottom line of the LCD will either display the Osaekomi time, the medical time or the competitor status during the operation of the All Sport 5000 console in this mode.  When competitor status is displayed, it will show from left to right the one digit score (waza ari, yuko, koka), one character for penalties (K, C, S) and two possible medical exam indicators (+, +).  This information is repeated for the other competitor. The data will be display on the LCD according to the code entered into the All Sport 5000 console: Blue-White (Code 281) or White-Blue (Code 284). |

# 18.2 Judo Keys

## White and Blue Osaekomi

| LCD Display                   | Action                                                                                                    |
|-------------------------------|----------------------------------------------------------------------------------------------------|
| TIME 4:00 ↓<br>WHITE OSREKOMI | <white osaekomi=""> and <blue osaekomi=""> start the Osaekomi timer. The timer displays on the corresponding opponents side of the scoreboard. The Osaekomi timer counts up to the time configured as Ippon time and sounds the horn unless the selected opponent's Wazaari is non-zero. If the latter condition is true, the Osaekomi Timer stops at the configured Wazaari time and sounds the horn.</blue></white> |

## Set Osaekomi

| LCD Display                                  | Action                                                                                                    |
|----------------------------------------------|----------------------------------------------------------------------------------------------------|
| WHITE OSREKOMI NN:NN NN:NN = current setting | <set osaekomi="" white=""> and <set blue="" osaekomi=""> sets the Osaekomi time for either competitor (in seconds.)</set></set> |
|                                              | <b>Notes:</b> This key is disabled while the Osaekomi Timer is running.                                                         |
|                                              | The Osaekomi time displays on the bottom line of the LCD.                                                                       |

#### Sono-Mama

| LCD Display              | Action                                                                                                    |
|--------------------------|----------------------------------------------------------------------------------------------------|
| TIME 4:00 ↓<br>SONO-MAMA | <sono-mama> stops the Osaekomi and main clock and disables the <start> key. The values of Osaekomi and main clock are held until the <yoshi> key is pressed to resume.</yoshi></start></sono-mama> |
|                          | <b>Note:</b> An "S" appears next to the Osaekomi time on the bottom line of the LCD to show the current Sono-Mama state.                                                                           |

## Yoshi

| LCD Display          | Action                                                                                                    |
|----------------------|----------------------------------------------------------------------------------------------------|
| TIME 4:00 ↓<br>905HI | <yoshi> restarts the Osaekomi and main clock if they were previously running and stopped by the <sono-mama> key. The clocks continue counting from the values on the scoreboard when the timers were stopped. Note: This key is disabled when a Sono-Mama is not currently selected.</sono-mama></yoshi> |

## Toketa

| LCD Display           | Action                                                                                                    |
|-----------------------|----------------------------------------------------------------------------------------------------|
| TIME 4:00 ↓<br>TOKETR | <toketa> stops the Osaekomi timer. Osaekomi time starts from zero the next time the <white osaekomi=""> or <blue osaekomi=""> keys are pressed.</blue></white></toketa> |

# Clear

| LCD Display                | Action                                                                                                    |
|----------------------------|----------------------------------------------------------------------------------------------------|
| TIME 4:00 ↓<br>CLEAR OSAEK | <clear> clears the Osaekomi time from both opponents' sides of the scoreboard. Note: This key is disabled if the Osaekomi timer is running or if the Osaekomi timer is currently on.</clear> |

## Win

| LCD Display     | Action                                                         |
|-----------------|----------------------------------------------------------------|
| WHITE WIN<br>ON | < WIN> flashes the Winner indicator for the selected opponent. |

# Ippon

| LCD Display       | Action                                                                                                    |
|-------------------|----------------------------------------------------------------------------------------------------|
| WHITE IPPON<br>ON | <ippon> lights the Ippon indicator and flashes the Winner indicator for the selected opponent. The opponents Winner and Ippon indicators are cleared.</ippon> |

#### **Medical Exam**

| LCD Display                    | Action                                                                                                    |
|--------------------------------|----------------------------------------------------------------------------------------------------|
| BLUE MEDICAL 1 ON  MRX MEDICAL | There are two <medical exam=""> keys on the All Sport 5000. The first press of <medical exam=""> turns on the indicator for the selected opponent and starts the medical timer. The timer will display in the Osaekomi digits and the medical indicator will flash while the timer is running to indicate it is a medical time.  Pressing <medical exam=""> a second time will stop the timer if it is running. If the timer is not running, it will turn on the second indicator and start the timer. Once both medical indicators are turned on, pressing <medical exam=""> will not allow the medical timer to start. The LCD screen will show "Max Medical" when the key is pressed.  Pressing the other <medical exam=""> key while the timer is running will switch the indicator and the timer to the corresponding side of the display and the timer will continue to run.</medical></medical></medical></medical></medical> |

## Keikoku

| LCD Display                                | Action                                                                                                    |
|--------------------------------------------|----------------------------------------------------------------------------------------------------|
| WHITE KEIK ON BLUE WRZRRRI N N = new value | <b>KEIKOKU</b> > lights the corresponding penalty indicator and increments the opposing players Wazaari by one.                                                                       |
|                                            | Pressing <b>KEIKOKU</b> > a second time clears the penalty indicator and decrements the opposing players Wazaari by one.                                                              |
|                                            | The LCD shows the current indicator status and the new Wazaari value for the opposing player.                                                                                         |
|                                            | <b>Note:</b> Any other penalties (Chui or Shido) for the selected player are cleared when a Keikoku penalty is assessed. Corresponding Yuko and Koka opponent values are decremented. |

#### Wazaari

| LCD Display                  | Action                                                                                                    |
|------------------------------|----------------------------------------------------------------------------------------------------|
| WRZRRRI +1 N = current value | <wazaari+1> and <wazaari-1> keys increment or decrement the selected opponent's Wazaari value.  Wazaari values can be 1,2, or zero.</wazaari-1></wazaari+1> |

## Chui

| LCD Display                              | Action                                                                                                    |
|------------------------------------------|----------------------------------------------------------------------------------------------------|
| WHITE CHUI ON BLUE YUKO N  N = new value | <chui> lights the corresponding penalty indicator and increments the opposing players Yuko by one. Pressing <chui> a second time clears the penalty indicator and decrements the opposing players Yuko by one. The LCD shows the current indicator status and the new Yuko value for the opposing player.</chui></chui> |
|                                          | <b>Note:</b> Any other penalties (Keikoku or Shido) for the selected player are cleared when a Chui penalty is assessed. Corresponding Wazaari and Koka opponent values are decremented.                                                                                                    |

## Yuko

| LCD Display                       | Action                                                                                                    |
|-----------------------------------|----------------------------------------------------------------------------------------------------|
| YUKO +1<br>N<br>N = current value | < <b>YUKO+1</b> > and < <b>YUKO-1</b> > keys increment or decrement the selected opponent's Yuko value.  Yuko values can be 1-9 or zero. |

## Shido

| LCD Display                               | Action                                                                                                    |
|-------------------------------------------|----------------------------------------------------------------------------------------------------|
| WHITE SHIDO ON BLUE KOKR N  N = new value | <shido> lights the corresponding penalty indicator and increments the opposing players Koka by one. Pressing <shido> a second time clears the penalty indicator and decrements the opposing players Koka by one. The LCD shows the current indicator status and the new Koka value for the opposing player. Note: Any other penalties (Keikoku or Chui) for the selected player are cleared when a Shido penalty is assessed. Corresponding Wazaari and Yuko opponent values are decremented.</shido></shido> |

## Koka

| LCD Display               | Action                                                                                                    |
|---------------------------|----------------------------------------------------------------------------------------------------|
| KOKR +1 N = current value | <koka+1> and <koka-1> keys increment or decrement the selected opponent's Koka value.  Koka values can be 1-9 or zero.</koka-1></koka+1> |

## 18.3 Edit

#### Yuko/Koka

The Yuko and Koka values are edited in the same way. Yuko is shown as an example.

| LCD Display                               | Action                                                                                                    |
|-------------------------------------------|----------------------------------------------------------------------------------------------------|
| WHITE YUKO EDIT N N = current setting     | When <b><edit><yuko +="" 1=""></yuko></edit></b> is pressed, the current yuko value is displayed for editing.  The current value is shown in the n position on the LCD.                                                           |
| WHITE MEDICAL EDIT N  N = current setting | When <b><edit><medical></medical></edit></b> is pressed, the current medical value is displayed for editing. Enter the desired value and press <b><enter></enter></b> .  The current value is shown in the n position on the LCD. |

# 18.4 Menu

The <MENU> key allows the user to select from a list of options specific for each sport. The up and down arrow keys allow the user to scroll through the menu list. Pressing a key other than <YES>, <NO>, the arrow keys, and other allowed keys exit the Menu function.

#### New Game

| LCD Display            | Action                                                                                                    |
|------------------------|----------------------------------------------------------------------------------------------------|
| MENU-MAIN<br>NEW GAME? | Press < YES> to clear all of the program data for the last game played or the game in progress and begin running the selected sport.  Press <no> to resume the game in progress using the current data and exit the Menu.  Press the down arrow key to scroll to the next selection.</no> |

## New Code

| LCD Display            | Action                                                                                       |
|------------------------|----------------------------------------------------------------------------------------------|
| MENU-MAIN<br>NEW CODE? | Press <yes> to begin selection of a new code from the ENTER CODE prompt.</yes>               |
|                        | Press < <b>NO</b> > to resume the game in progress using the current data and exit the Menu. |
|                        | Press the down arrow key to scroll to the next selection.                                    |

## Display Menu

The **DISPLAY MENU** allows the user to start and edit the segment timer or to change the brightness of the scoreboard.

| LCD Display                      | Action                                                                                                    |
|----------------------------------|----------------------------------------------------------------------------------------------------|
| MENU-MAIN ENTER<br>DISPLAY MENU? | Press <yes> to select the Display submenu and show the first prompt on the LCD.  Press the down arrow key to scroll to the next selection.</yes> |

(Continued on next page)

(Continued from previous page)

| MENU-DISPLAY RUN                                                                        | Note: The segment timer function is disabled while                                                                                      |
|-----------------------------------------------------------------------------------------|----------------------------------------------------------------------------------------------------|
| SEG TIMER Y/N                                                                           | the clock is running.                                                                                                    |
|                                                                                         | Press <b>YES</b> > to exit the sport code and run the segment timer program.                                                            |
|                                                                                         | Press < <b>NO</b> > or the down arrow key to scroll to the next selection.                                                              |
| EXIT GAME<br>ARE YOU SURE Y/N                                                           | This prompt confirms that the user wants to exit the sport code and enter the segment timer.                                            |
|                                                                                         | The SEGMENT TIMER (LL-2475) insert must be inserted to enter the Segment Timer settings.                                                |
|                                                                                         | Refer to <b>Section 3</b> for more information on the segment timer.                                                                    |
|                                                                                         | Press < <b>YES</b> > to exit the sport code and run the segment timer program.                                                          |
|                                                                                         | Press < <b>NO</b> > or the down arrow key to scroll to the next selection.                                                              |
| MENU- DIMMING  LEVEL (0-9): NN%  MN = current level                                     | Press <0> through <9> or use the arrow keys <←> <→>, to select the intensity for the digits on the scoreboard.                          |
| NONE = bright <0> 90% = <1> 80% = <2>                                                   | Press < <b>NO</b> > to resume the game in progress using the current data, and exit the Menu.                                           |
| 70% = <3><br>50% = <4><br>50% = <5>                                                     | Press the down arrow key $<\Psi>$ to scroll to the next selection.                                                                      |
| 40% =       <6>         30% =       <7>         20% =       <8>         10% =       <9> | <b>Note:</b> Dim levels pertain to outdoor LED products. Indoor LED and incandescent products only support one level of dimming at 50%. |

# **Edit Settings**

| LCD Display                 | Action                                                                                                    |
|-----------------------------|----------------------------------------------------------------------------------------------------|
| MENU-MAIN<br>EDIT SETTINGS? | Press <yes> or the right or left arrow key to select the Settings submenu and show the first prompt on the LCD.  Press <no> to resume the game in progress using the current data and exit the Menu.  Press the down arrow key to scroll to the next selection.</no></yes> |

# Time of Day

| LCD Display                                                | Action                                                                                                    |
|------------------------------------------------------------|----------------------------------------------------------------------------------------------------|
| MENU-MAIN<br>SELECT TOD?                                   | Press < <b>YES</b> > or the right arrow key to select the Time of Day submenu and show the first prompt on the LCD.  Press < <b>NO</b> > to resume the game in progress using the current data and exit the Menu. |
| MENU-TIME OF DAY<br>1*12, 2-24 HOUR                        | Press <1> or <2> to display the time of day in 12 hour (default) or 24 hour format.  Press <enter> or the down arrow key to scroll to the next selection.</enter>                                                 |
| MENU-TIME OF DRY TOD HH:MM:55*  HH:MM:55 = current setting | Enter the time of day in hours, minutes, and seconds using the selected format on the number pad and press <enter>.  Press <enter> or the down arrow key to scroll to the next selection.</enter></enter>         |
| TENU-TIME OF DRY  1*GRME 2-TOD  *= current setting         | Press <1> or <2> to display the game clock (default) or the time of day clock on the scoreboard.  Press the down arrow key to exit the Menu and return to the game.                                               |

# 18.5 Settings

The user can edit the following settings when **EDIT SETTINGS** has been selected from the Main Menu.

## Main Clock

| LCD Display                                           | Action                                                                                                    |
|-------------------------------------------------------|----------------------------------------------------------------------------------------------------|
| MRIN CLOCK-TIME PERIOD MM:55  MM:55 = current setting | Enter the correct amount of time per period in minutes and seconds on the number pad and press <enter>.  For example, 4:00.  Note: Pressing <enter> to select the period time as the main clock setting will increment the current period number if the clock value was previously zero.</enter></enter> |

## Wazaari Time

| LCD Display                                              | Action                                                                                                    |
|----------------------------------------------------------|----------------------------------------------------------------------------------------------------|
| OSREKOMI LIMIT<br>WAZAARI TIME:NN*<br>ทห = current value | This function sets the configured Wazaari limit for the Osaekomi Timer. This is the value at which the Osaekomi Timer will stop if the selected opponents Wazaari is 1 or greater. |

# **Ippon Time**

| LCD Display                                      | Action                                                                                                    |
|--------------------------------------------------|----------------------------------------------------------------------------------------------------|
| OSREKOMI LIMIT IPPON TIME:NN* nn = current value | This function sets the configured Ippon time for the Osaekomi Timer. The Osaekomi Timer stops at this value by default. |

#### **Medical Time**

| LCD Display          | Action                                                                                                    |
|----------------------|----------------------------------------------------------------------------------------------------|
| MEDICAL TIME<br>0:80 | This function sets the configured time for a medical exam time. The time can be set up to 99 seconds. Setting the time to 0:00 will disable the timing function of the medical exam key. |

### **Switch Output**

The All Sport 5000 series console has a switch that can be used to drive a number of different devices. The switch can be configured to operate under different settings. The default setting is 1-CLOCK= 0.

To display the switch setting that you want to select:

Press the number (0,1,2,3) key as a shortcut or use the left and right arrow keys to scroll to the desired setting.

Press **YES**> to select the new setting.

Press **NO** or the down arrow key to leave the switch setting and display the next prompt (please refer to the table on the following page).

The possible settings for the switch output are as follows:

| Setting                                                           | Result                                                                                                    |
|-------------------------------------------------------------------|----------------------------------------------------------------------------------------------------|
| 0-DISABLED  SWITCH OUTPUT=N  O-DISABLED?  N = current setting     | The switch remains open at all times and any external devices are disabled.                                                                                                    |
| 1-CLOCK = 0  SWITCH OUTPUT=N  1-CLOCK = 0.7  N = current setting  | In count down mode, the switch closes when the main clock reaches zero and remains closed until a nonzero value is entered.  In count up mode, the switch closes when the main clock reaches the proper period, break, or overtime length and opens when any other value is entered. |
| 2-CLOCK STOP  SWITCH OUTPUT=N  2-CLOCK STOP?  N = current setting | The switch closes when the main clock is stopped and opens when the main clock is running. External devices are disabled when the main clock is running.                                                                                                    |
| 3-MAIN HORN  SWITCH OUTPUT=N  3-MAIN HORN?  N = CURRENT SETTING   | The switch closes when the main horn sounds. This could be when Auto Horn is enabled and the main clock reaches zero or when < <b>HORN</b> > is pressed.                                                                                                    |

## **Default Settings**

Write the settings for this installation in the space (Custom) provided.

| Custom            | Custom      | Custom 1 | Custom 2 | Custom 3 |
|-------------------|-------------|----------|----------|----------|
| Main Clock Period | 4:00        |          |          |          |
| Length            |             |          |          |          |
| Switch Output     | 1-Clock = 0 |          |          |          |
| Wazaari Time      | 20          |          |          |          |
| Ippon Time        | 25          |          |          |          |
| Medical Time      | 0:60        |          |          |          |

# **Section 19: Boxing Operations**

#### Sport Insert: 0G-96892 Boxing Code 0291

The Sport Insert drawing is located at the end of this section. The Team Name insert and Block Diagram drawings are located in **Appendix A**.

#### **Reference Drawings:**

Refer to the information in **Section 2** to start up the console and use the sport insert. Read **Section 2** carefully to fully understand the following operation instructions.

If an insert is lost or damaged, a copy of the insert drawing located at the end of this section can be used until a replacement can be ordered.

# 19.1 Boxing Keys

## Set Round Time/Set Rest Time

<SET ROUND TIME> and <SET REST TIME> have similar functions and are described by the table below. In the LCD Display window, <SET ROUND TIME> is used as an example. Both buttons will have similar operation procedures but one sets the round time and the other sets the rest time.

| LCD Display                                 | Action                                                                                                    |
|---------------------------------------------|----------------------------------------------------------------------------------------------------|
| ROUND TIME TIME NN:NN NN:NN = current value | <set round="" time=""> and <set rest="" time=""> sets the value for the time indicated in the button title. Enter the value from the keypad and press <enter>.</enter></set></set> |
|                                             | Press <b><clear></clear></b> twice to cancel the change and resume match.                                                                                                    |

#### **Round Number**

| LCD Display                         | Action                                                                                                    |
|-------------------------------------|----------------------------------------------------------------------------------------------------|
| ROUND - EDIT NN* MM = current value | <round number=""> sets the value for the current round. Enter the value from the keypad and press <enter>.</enter></round> |
|                                     | Press < CLEAR > twice to cancel the selection and resume match.                                                            |

Boxing Operations 271

#### Maximum Round Number

| LCD Display                             | Action                                                                                                    |
|-----------------------------------------|----------------------------------------------------------------------------------------------------|
| FIRX ROUND: EDIT NN* NN = current value | <max number="" round=""> sets the value for the maximum number of rounds in the match. Enter the value from the keypad and press <enter>.  Press <clear> twice to cancel the selection and resume match.</clear></enter></max> |

#### Round Number +1

| LCD Display                  | Action                                                             |
|------------------------------|--------------------------------------------------------------------|
| ROUND - +1 NN NN = new value | <round +1="" number=""> increment the round number by one.</round> |

# 19.2 Menu

The **<MENU>** key allows the user to select from a list of options specific for each sport. The up and down arrow keys allow the user to scroll through the menu list. Pressing a key other than **<YES>**, **<NO>**, the arrow keys, and other allowed keys, exits the Menu function.

### New Game

| LCD Display            | Action                                                                                                    |
|------------------------|----------------------------------------------------------------------------------------------------|
| MENU-MAIN<br>NEW GAME? | Press <b>YES</b> > to clear all of the program data for the last game played or the game in progress and begin running the selected sport.  Press <b>NO</b> > to resume the game in progress using the current data and exit the Menu.  Press the down arrow key to scroll to the next selection. |

# New Code

| LCD Display            | Action                                                                                       |  |
|------------------------|----------------------------------------------------------------------------------------------|--|
| MENU-MAIN<br>NEW CODE? | Press <yes> to begin selection of a new code from the ENTER CODE prompt.</yes>               |  |
|                        | Press < <b>NO</b> > to resume the game in progress using the current data and exit the Menu. |  |
|                        | Press the down arrow key to scroll to the next selection.                                    |  |

# Dimming

| LCD Display                                                    | Action                                                                                                    |
|----------------------------------------------------------------|----------------------------------------------------------------------------------------------------|
| MENU- DIMMING LEVEL (0-9): NN%  NN = current level  NONE = <0> | Press <0> through <9> or use the arrow keys <←> <→>, to select the intensity for the digits on the scoreboard.  Press <no> to resume the game in progress using</no> |
| 90% = <1><br>80% = <2>                                         | the current data, and exit the Menu.                                                                                                    |
| 70% = <3><br>50% = <4>                                         | Press the down arrow key < <b>♥</b> > to scroll to the next selection.                                                                                               |
| 50% = <5><br>40% = <6><br>30% = <7>                            | Note: Dim levels pertain to outdoor LED products.                                                                                                    |
| 20% = < <b>8</b> ><br>10% = < <b>9</b> >                       | Indoor LED and incandescent products only support one level of dimming at 50%.                                                                                       |

# **Home Roster, Guest Roster**

**Home Roster** and **Guest Roster** are entered in the same way. **Home Roster** is used as an example.

| LCD Display                                                | Action                                                                                                    |
|------------------------------------------------------------|----------------------------------------------------------------------------------------------------|
| MENU-ROSTER<br>SELECT HOME                                 | Press <yes> or the right or left arrow key to select the Home or Guest Roster submenu and show the first prompt on the LCD.  Press <no> to resume the game in progress using the current data and exit the Menu.  Press the down arrow key to scroll to the next selection.</no></yes>                                                                                                    |
| HOME-TEAM NAME ARRARARARARAR  RARARARARARARAR  Boxers name | The TEAM NAME (LL-2441) insert must be inserted to enter the Team Name Message Center (TNMC) settings.  The TNMC is updated after each selection is completed.  Use the COLUMNS, ROWS and STROKE keys to select the WIDTH, HEIGHT and FONT of the TNMC. The defaults are 48 columns, 8 rows and single stroke.  Enter up to fifteen (15) characters for the team name and press <enter>.</enter> |
|                                                            | Reinsert the Boxing (LL-2433) insert to continue.                                                                                                    |

# Display Menu

The **DISPLAY MENU** allows the user to start and edit the segment timer or to change the brightness of the scoreboard.

| LCD Display                          | Action                                                                                                    |  |
|--------------------------------------|----------------------------------------------------------------------------------------------------|--|
| MENU-MAIN ENTER<br>DISPLAY MENU?     | Press < <b>YES</b> > to select the Display submenu and show the first prompt on the LCD.  Press the down arrow key to scroll to the next selection.      |  |
| MENU-DISPLAY RUN<br>SEG TIMER Y/N    | <b>Note:</b> The segment timer function is disabled while the clock is running.                                                                          |  |
|                                      | Press < YES> to exit the sport code and run the segment timer program.                                                                                   |  |
|                                      | Press < <b>NO</b> > or the down arrow key to scroll to the next selection.                                                                               |  |
| EXIT GAME<br>ARE YOU SURE Y/N        | This prompt confirms that the user wants to exit the sport code and enter the segment timer                                                              |  |
|                                      | The SEGMENT TIMER (LL-2475) insert must be inserted to enter the Segment Timer settings.                                                                 |  |
|                                      | Refer to <b>Section 2</b> for more information on the Segment Timer.                                                                                     |  |
|                                      | Press < <b>YES</b> > to exit the sport code and run the segment timer program.                                                                           |  |
|                                      | Press < <b>NO</b> > or the down arrow key to scroll to the next selection.                                                                               |  |
| MENU-TIME OF DAY<br>BLANK GAME DATA? | If 2-tod is selected, this message will be displayed.  Press <enter> to blank all game data on the scoreboard except for the Time of Day digits.</enter> |  |

### **Auto Time**

The Auto Time option allows the user to choose automatic time transitions. If turned ON, the time will automatically switch between round and rest time. If OFF is selected, this change must be done manually. ON is the default and is recommended.

| LCD Display                                  | Action                                                                                                    |
|----------------------------------------------|----------------------------------------------------------------------------------------------------|
| RUTO TIME ON 1 - ON, 2 - OFF  MM = new value | Press<1> to turn <b>ON</b> the Auto Time selection.  Press<2> to turn <b>OFF</b> the Auto Time selection.  Press the down arrow to scroll to the next selection.  Press < <b>CLEAR</b> > to leave the menu. |

### Time of Day

| LCD Display                                               | Action                                                                                                    |
|-----------------------------------------------------------|----------------------------------------------------------------------------------------------------|
| MENU-MRIN<br>SELECT TOD?                                  | Press < <b>YES</b> > or the right arrow key to select the Time of Day submenu and show the first prompt on the LCD.  Press < <b>NO</b> > to resume the game in progress using the current data and exit the Menu. |
| MENU-TIME OF DAY<br>1*12, 2-24 HOUR                       | Press <1> or <2> to display the time of day in 12 hour (default) or 24 hour format.  Press <enter> or the down arrow key to scroll to the next selection.</enter>                                                 |
| MENU-TIME OF DAY TOD HH:MM:S5* HH:MM:S5 = current setting | Enter the time of day in hours, minutes, and seconds using the selected format on the number pad and press <enter>.  Press <enter> or the down arrow key to scroll to the next selection.</enter></enter>         |
| TENU-TIME OF DAY  1*GAME 2-TOD  *= current setting        | Press <1> or <2> to display the game clock (default) or the time of day clock on the scoreboard.  Press the down arrow key to exit the Menu and return to the game.                                               |

# 19.3 Edit

Though **<EDIT>** is not disabled for this sport code, the buttons available on the insert are able to edit the settings without the use of the **<EDIT>** button. Therefore, this manual lists no function for the **<EDIT>** button.

# **Section 20: Strikeout Count**

### Sport Insert: 0G-163409 Strikeout Count Code 5099

The Sport Insert drawing is located at the end of this section. The Team Name insert and Block Diagram drawings are located in **Appendix A**.

### Reference Drawings:

Refer to the information in **Section 2** to start up the console and use the sport insert. Read **Section 2** carefully to fully understand the following operation instructions.

If an insert is lost or damaged, a copy of the insert drawing located at the end of this section can be used until a replacement can be ordered.

# 20.1 Strikeout Keys

#### **Season Strikeouts**

| LCD Display                            | Action                                                                                                    |
|----------------------------------------|----------------------------------------------------------------------------------------------------|
| TOTAL: EDIT NNNN  MNNN = current value | <season strikeouts=""> sets the value for the season total strikeouts. Enter the value from the keypad and press <enter></enter></season> |

#### **Game Strikeouts**

| LCD Display                               | Action                                                                                                    |
|-------------------------------------------|----------------------------------------------------------------------------------------------------|
| CUR VALUE : EDIT NNN* MNN = current value | <game strikeouts=""> sets the value for the current game strikeouts. Enter the value from the keypad and press <enter>.</enter></game> |

#### Strikeouts +1, -1

| LCD Display                     | Action                                                                                                    |
|---------------------------------|----------------------------------------------------------------------------------------------------|
| CUR VALUE: +1 NN NN = new value | <strikeouts +1=""> and <strikeouts -1=""> increment and decrement the strikeout count for the game and season by one.  The selected frame for the game strikeout count is sent through the RTD port each time the key is pressed.</strikeouts></strikeouts> |

### **Display Control Keys**

The display control keys will send the selected frame command through the RTD port. Pressing these keys will initiate the display of that frame on the Venus® series matrix control system. The frames will be sent as Enhanced RTD Fields and have the following protocols: 19,200 baud; 8 data bits; no parity.

The frame number for each of the keys is listed below.

| <clear display=""></clear>                   |           | Frame 1       |                    |
|----------------------------------------------|-----------|---------------|--------------------|
| <run 1="" promo=""></run>                    |           | Frame 2       |                    |
| <run 2="" promo=""></run>                    |           | Frame 3       |                    |
| <run 3="" promo=""></run>                    |           | Frame 4       |                    |
| <run 4="" promo=""></run>                    |           | Frame 5       |                    |
| <run 5="" promo=""></run>                    |           | Frame 6       |                    |
| <run 6="" promo=""></run>                    |           | Frame 7       |                    |
| <run 7="" promo=""></run>                    |           | Frame 8       |                    |
| <run 8="" promo=""></run>                    |           | Frame 9       |                    |
| <run 9="" promo=""></run>                    |           | Frame 10      |                    |
| <pre><display strikeouts=""></display></pre> |           | Frame 11 + th | ne strikeout count |
|                                              | (example: | 0 strikeouts  | = Frame 11)        |
|                                              |           | 1 strikeout   | = Frame 12)        |
|                                              |           | 2 strikeouts  | = Frame 13)        |
|                                              |           |               |                    |

# 20.2 Menu

The **<MENU>** key allows the user to select from a list of options specific for each sport. The up and down arrow keys allow the user to scroll through the menu list. Pressing a key other than **<YES>**, **<NO>**, the arrow keys, and other allowed keys exits the Menu function.

### **New Game**

| LCD Display            | Action                                                                                                    |
|------------------------|----------------------------------------------------------------------------------------------------|
| MENU-MAIN<br>MEW GAME? | Press <b>YES</b> > to clear all of the program data for the last game played or the game in progress and begin running the selected sport. |
|                        | Press <no> to resume the game in progress using the current data and exit the Menu.</no>                                                   |
|                        | Press the down arrow key to scroll to the next selection.                                                                                  |

### New Code

| LCD Display            | Action                                                                                       |
|------------------------|----------------------------------------------------------------------------------------------|
| MENU-MRIN<br>NEW CODE? | Press < <b>YES</b> > to begin selection of a new code from the ENTER CODE prompt.            |
|                        | Press < <b>NO</b> > to resume the game in progress using the current data and exit the Menu. |
|                        | Press the down arrow key to scroll to the next selection.                                    |

# Dimming

| LCD Display                            |                          | Action                                                                                                    |
|----------------------------------------|--------------------------|----------------------------------------------------------------------------------------------------|
| MENU- DIMI<br>LEVEL (O-S               | 8): NN%                  | Press <b>&lt;0&gt;</b> through <b>&lt;9&gt;</b> or use the arrow keys <b>&lt;←&gt; &lt; →&gt;</b> , to select the intensity for the digits on the scoreboard. |
| <i>NONE</i> = bright<br>90% =<br>80% = | <0><br><1><br><2>        | Press < <b>NO</b> > to resume the game in progress using the current data, and exit the Menu.                                                                 |
| 70% =<br>60% =<br>50% =                | <3><br><4><br><5>        | Press the down arrow key < <b>♥</b> > to scroll to the next selection.                                                                                        |
| 40% =<br>30% =<br>20% =<br>10% =       | <6><br><7><br><8><br><9> | <b>Note:</b> Dim levels pertain to outdoor incandescent products. Indoor LED products only support one level of dimming at 50%.                               |

# 20.3 Edit

# Strikeouts +1, -1

| LCD Display                              | Action                                                                                                    |
|------------------------------------------|----------------------------------------------------------------------------------------------------|
| STRIKEOUTS EDIT NIN NN = current setting | When <edit> and <strikeouts +1=""> or <edit> and <strikeouts -1=""> is pressed, the current value of strikeouts for the game is displayed for editing. Enter the new value for strikeouts for that game and press <enter>. This changes the value of strikeouts for the current game and adjusts the season strikeout totals.  Press <clear> to cancel the selection and return to the game in progress.</clear></enter></strikeouts></edit></strikeouts></edit> |

# **Section 21: Cricket Operations**

Sport Insert: 0G-164973 Cricket Code 5599

The Sport Insert drawing is located at the end of this section. The Team Name insert and Block Diagram drawings are located in **Appendix A**.

### **Reference Drawings:**

Refer to the information in **Section 2** to start up the console and use the sport insert. Read **Section 2** carefully to fully understand the following operation instructions.

If an insert is lost or damaged, a copy of the insert drawing located at the end of this section can be used until a replacement can be ordered.

# 21.1 Cricket Keys

Once the code for a cricket match is entered, the console will power up with the Home side selected for display on the scoreboard. If the Guest side is to start first the <INNING #1> key will need to be pressed for the Guest team. The LCD on the console will show which team is up and their team score, the wicket number, the overs remaining, and the inning number as shown below.

HOME 123 INNG 1 OVER 50 WICK 2

The scores of all eleven batsman and the extras will be added together for the total team score. When a new game is started all of the scores will be set to zero. The Runs +1 will increment the score for the batsman that is currently selected for that key. When a new batsman number is selected the score on the scoreboard will change to show that batsman's score.

# Batsman Left, Batsman Right

<LEFT BATSMAN> and <RIGHT BATSMAN> set the Home and Guest Batsman numbers
for the players that are currently batting.

| LCD Display                               | Action                                                                                                    |
|-------------------------------------------|----------------------------------------------------------------------------------------------------|
| HOME BATSMAN LEFT MN*  NN = current value | Press Home or Guest <left batsman=""> to set the left batsman's number for that team. The current setting will show on the LCD. When finished, do the same for the right batsman.  Use the keypad to enter a new number and press <enter>. The number can only be set from 1 to 11. The number will default to 11 if any number above eleven is entered.</enter></left> |

# Runs +1, +4, +6

| LCD Display                                  | Action                                                                                                    |
|----------------------------------------------|----------------------------------------------------------------------------------------------------|
| LEFT RUNS: +1 HOME NN*  NN = current setting | Press the appropriate run key ( <runs +1="">, <runs +4="">, <runs +6="">) to increment the total number of runs for the left or right batsman.  The LCD shows which key was pressed and the new value for the corresponding batter.</runs></runs></runs> |

# Runs -1 <RUNS -1> is used to make corrections if an entry error has occurred.

| LCD Display                                | Action                                                                                                    |
|--------------------------------------------|----------------------------------------------------------------------------------------------------|
| LEFT RUNS: -1 HOME NN MM = current setting | Press the appropriate < <b>RUNS -1</b> > key to decrement the total number of runs for the left or right batsman. |
|                                            | The LCD shows which key was pressed and the new value for the corresponding batter.                               |

### Extras +1

| LCD Display                                 | Action                                                                                                    |
|---------------------------------------------|----------------------------------------------------------------------------------------------------|
| EXTRR RUNS: +1 HOME NN NN = current setting | Press the appropriate <b><extra +1=""></extra></b> key to increment the total number of extra runs for the Home or Guest team.  The LCD shows which key was pressed and the new value for the game. |

Extras -1 < EXTRAS -1> is used to make corrections if an entry error has occurred.

| on                                                                                                    |
|----------------------------------------------------------------------------------------------------|
| s the appropriate < <b>EXTRA -1</b> > key to ement the total number of extra runs for the e or Guest team.  LCD shows which key was pressed and the value for the game. |
|                                                                                                    |

### Wickets +1

| LCD Display                         | Action                                                                                                    |
|-------------------------------------|----------------------------------------------------------------------------------------------------|
| WICKETS: +1 NN NN = current setting | Press the appropriate <b><extra +1=""></extra></b> key to decrement the wicket number for the game.  The LCD shows which key was pressed and the new value for the game. |

### Wickets -1

**<WICKETS -1>** is used to make corrections if an entry error has occurred.

| LCD Display                         | Action                                                                                                    |
|-------------------------------------|----------------------------------------------------------------------------------------------------|
| WICKETS: -1 NN NN = current setting | Press the appropriate <b>WICKETS -1</b> > key to increment the wicket number for the game.  The LCD shows which key was pressed and the new value for the game. |

### Overs +1

| LCD Display                    | Action                                                                                                    |
|--------------------------------|----------------------------------------------------------------------------------------------------|
| OVER5: +1 NN = current setting | Press the appropriate < Overs +1> key to increment the number of overs for the game.  The LCD shows which key was pressed and the new value for the game. |

Overs -1 <OVERS -1> is used to make corrections if an entry error has occurred.

| LCD Display                         | Action                                                                                                    |
|-------------------------------------|----------------------------------------------------------------------------------------------------|
| IVER5: -1 INN  MM = current setting | Press the appropriate < Overs -1 > key to decrement the total number of overs for the game.  The LCD shows which key was pressed and the new value for the game. |

# Inning #1, Inning #2

| LCD Display                                                                        | Action                                                                                                    |
|------------------------------------------------------------------------------------|----------------------------------------------------------------------------------------------------|
| CHANGE INNING?  ARE YOU SURE Y/N  Y = <enter> key  N = <clear> key</clear></enter> | Press the appropriate <inning #1=""> or <inning #2=""> key to select an inning for the home or guest team to score and display on the scoreboard.  The console will ask if you are sure you want to change innings. Press<enter> if you want to change the inning or <clear> if you do not.</clear></enter></inning></inning> |

# 21.2 Edit

### Runs +1, +2, +3, -1

| LCD Display                                     | Action                                                                                                    |
|-------------------------------------------------|----------------------------------------------------------------------------------------------------|
| TERM RUNS-EDIT HOME NINN*  NN = current setting | Press <edit> and any of the RUNS keys for the home or guest team to display the current team runs setting.  Enter the correct number of runs on the number pad and press <enter>.</enter></edit> |

# Extras +1, -1

| LCD Display                                | Action                                                                                                    |
|--------------------------------------------|----------------------------------------------------------------------------------------------------|
| EXTRAS-EDIT HOME NM*  NM = current setting | Press <b><edit></edit></b> and one of the <b>EXTRAS</b> keys for the home or guest team to display the current extras setting. |
|                                            | Enter the correct number of extras on the number pad and press <b><enter></enter></b> .                                        |

### Wickets +1, -1

| LCD Display                                  | Action                                                                                                    |
|----------------------------------------------|----------------------------------------------------------------------------------------------------|
| <b>WICKETS-EDIT MM*</b> NM = current setting | Press < <b>EDIT</b> > and one of the <b>WICKETS</b> keys to display the wickets setting.  Enter the correct wickets number on the number pad and press < <b>ENTER</b> >. |

### Overs +1, -1

| LCD Display                         | Action                                                                                                    |
|-------------------------------------|----------------------------------------------------------------------------------------------------|
| OVER5-EDIT NN* NN = current setting | Press < <b>EDIT</b> > and one of the <b>OVERS</b> keys to display the overs setting.  Enter the correct overs on the number pad and press < <b>ENTER</b> >. |

# 21.3 Menu

288

The <MENU> key allows the user to select from a list of options specific for each sport. The up and down arrow keys allow the user to scroll through the menu list. Pressing a key other than <YES>, <NO>, the arrow keys, and other allowed keys exits the Menu function.

### **New Game**

| LCD Display            | Action                                                                                                    |
|------------------------|----------------------------------------------------------------------------------------------------|
| MENU-MAIN<br>NEW GAME? | Press <yes> to clear all of the program data for the last game played or the game in progress and begin running the selected sport.  Press <no> to resume the game in progress using the current data and exit the Menu.  Press the down arrow key to scroll to the next selection.</no></yes> |

# New Code

| LCD Display            | Action                                                                                       |
|------------------------|----------------------------------------------------------------------------------------------|
| MENU-MAIN<br>NEW CODE? | Press <yes> to begin selection of a new code from the ENTER CODE prompt.</yes>               |
|                        | Press < <b>NO</b> > to resume the game in progress using the current data and exit the Menu. |
|                        | Press the down arrow key to scroll to the next selection.                                    |

# Dimming

| LCD Display                       |                          | Action                                                                                                    |
|-----------------------------------|--------------------------|----------------------------------------------------------------------------------------------------|
| MENU- DIMMI<br>LEVEL (O-9)        | : NN%                    | Press <0> through <9> or use the arrow keys <←> <→>, to select the intensity for the digits on the scoreboard.                          |
| 11011E = bright<br>90% =<br>80% = | <0><br><1><br><2>        | Press <b>NO</b> > to resume the game in progress using the current data, and exit the Menu.                                             |
| 70% =<br>60% =<br>50% =           | <3><br><4><br><5>        | Press the down arrow key < <b>Ψ</b> > to scroll to the next selection.                                                                  |
| 40% =<br>30% =<br>20% =<br>10% =  | <6><br><7><br><8><br><9> | <b>Note:</b> Dim levels pertain to outdoor LED products. Indoor LED and incandescent products only support one level of dimming at 50%. |

### **Home Roster, Guest Roster**

**Home Roster** and **Guest Roster** are entered in the same way. **Home Roster** is used as an example.

| LCD Display                                                | Action                                                                                                    |
|------------------------------------------------------------|----------------------------------------------------------------------------------------------------|
| MENU-ROSTER<br>SELECT HOME                                 | Press <yes> or the right or left arrow key to select the Home or Guest Roster submenu and show the first prompt on the LCD.  Press <no> to resume the game in progress using the current data and exit the Menu.  Press the down arrow key to scroll to the next selection.</no></yes> |
| <i>HOME-TERM NAME ЯЯЯЯЯЯЯЯЯЯЯЯЯ ЯЯЯЯЯЯЯЯЯЯЯЯ</i> Теат name | The TEAM NAME (LL-2441) insert must be inserted to enter the Team Name Message Center (TNMC) settings.  The TNMC is updated after each selection is completed.  Use the COLUMNS, ROWS and STROKE keys to                                                                               |
|                                                            | select the <b>WIDTH</b> , <b>HEIGHT</b> and <b>FONT</b> of the TNMC. The defaults are 48 columns, 8 rows and single stroke.  Enter up to fifteen (15) characters for the team                                                                                                    |
|                                                            | name and press <enter>.  Reinsert the Cricket (OG-164973) insert to continue.</enter>                                                                                                    |

# Inning Settings Menu

The **INNING SETTINGS MENU** allows the user to set the default number of overs in an inning.

| LCD Display                                      | Action                                                                                                    |
|--------------------------------------------------|----------------------------------------------------------------------------------------------------|
| INNING SETTINGS  OVERS: NN  NN = current setting | Enter the number of <b>OVERS</b> to be set as the default for each inning.  Press <b><enter></enter></b> to accept the new value. |

# Time of Day

| LCD Display                                       | Action                                                                                                    |
|---------------------------------------------------|----------------------------------------------------------------------------------------------------|
| MENU-MAIN<br>SELECT TOD?                          | Press < <b>YES</b> > or the right arrow key to select the Time of Day submenu and show the first prompt on the LCD.  Press < <b>NO</b> > to resume the game in progress using the current data and exit the Menu.        |
| MENU-TIME OF DRY<br>1*12, 2-24 HOUR               | Press <1> or <2> to display the time of day in 12 hour (default) or 24 hour format.  Press <enter> or the down arrow key to scroll to the next selection.</enter>                                                        |
| TOD HH:MM:55*  HH:MM:55 = current setting         | Enter the time of day in hours, minutes, and seconds using the selected format on the number pad and press <b><enter></enter></b> .  Press <b><enter></enter></b> or the down arrow key to scroll to the next selection. |
| TENU-TIME OF DRY 1*GRME 2-TOD  *= current setting | Press <1> or <2> to display the game clock (default) or the time of day clock on the scoreboard.  Press the down arrow key to exit the Menu and return to the game.                                                      |

# **Section 22: Water Polo Operations**

Sport Insert: 0G-178439

The Sport Insert drawing is located at the end of this section. The Team Name insert and Block Diagram drawings are located in **Appendix A**.

### Reference Drawings:

| Block Diagrams, A/S5000/3000 Hockey | Drawing A-124689 |
|-------------------------------------|------------------|
| Insert, Team Name                   | Drawing A-125290 |
| Insert, Water Polo                  | Drawing A-178439 |

Refer to the information in **Section 2** of **ED-11976** to start up the console and use the sport insert. Read **Section 2**, **Basic Operation** of **ED-11976** carefully to fully understand the following operation instructions.

If an insert is lost or damaged, a copy of the insert drawing located at the end of this section can be used until a replacement can be ordered.

Use the labels provided in **Appendix B** to attach the correct code number label to the sport insert in the appropriate location. Write the code number in the space provided below.

| Write the | corr | ect c | ode | num | ber | here |
|-----------|------|-------|-----|-----|-----|------|
|           |      |       |     |     |     |      |
|           |      |       |     |     |     |      |

If you do not know the code number to enter for your scoreboard, refer to **Appendix B** in this manual. If you do not know the model number of your scoreboard, refer to the **Installation and Maintenance** manual provided with the scoreboard.

# 22.1 Water Polo Keys

#### Time Out On/Off

<TIME OUT ON/OFF> stops and starts the time out clock. The length of both the full and partial time outs can also be changed when the time out clock is stopped.

**Note 1:** Only the time outs configured in the **EDIT SETTINGS** function are displayed on the LCD and available for selection.

**Note 2:** The up and down arrow keys can also be used to select the full and partial time outs (please refer to the table on the following page).

| LCD Display                                             | Action                                                                                                    |
|---------------------------------------------------------|----------------------------------------------------------------------------------------------------|
| TIME OUT-SELECT FULL MM:55  MM:55 = minutes, seconds    | Press <time off="" on="" out=""> to display the configured time for full time out length.  To accept the full time out length, press <yes>.  To decline the selection of the full time out length, press <no>.  To change the full time out length, enter the new length in minutes and seconds on the number pad and press <enter>.  Press <clear> twice to clear changes and return to the game.</clear></enter></no></yes></time>                           |
| TIME OUT-SELECT PARTIAL MM:SS  MM:SS = minutes, seconds | Press <time off="" on="" out=""> a second time to display the configured time for partial time out length.  To accept the partial time out length, press <yes>.  To decline the selection of the partial time out length, press <no>.  To change the partial time out length, enter the new length in minutes and seconds on the number pad and press <enter>.  Press <clear> twice to clear changes and return to the game.</clear></enter></no></yes></time> |

# **Enable Penalty Clocks**

Press **<ENABLE PENALTY CLOCKS>** to allow the penalty clocks to count when the main clock is on.

# **Disable Penalty Clocks**

Press **<DISABLE PENALTY CLOCKS>** to disable the penalty clocks from counting when the main clock is on.

#### Period +1

| LCD Display                   | Action                                                                                                    |
|-------------------------------|----------------------------------------------------------------------------------------------------|
| PERIOD +1 N = current setting | Press <period +1=""> to increment the period number.  A prompt showing period number displays briefly.</period> |

#### **Time Out**

The home and guest <TIME OUT> keys are used to decrement the number of time outs remaining and start the time out clock. The scoreboard indicator is turned on when the type of time out is selected (full or partial). The scoreboard indicator is turned off when the time out clock expires or is stopped.

**Note 1:** Only the types (full or partial) of time outs that were configured in the **EDIT SETTINGS** function are displayed on the LCD and available for selection.

**Note 2:** The up and down arrow keys can also be used to select the full and partial time outs (please refer to the table on the following page).

| LCD Display                                  | Action                                                                                                    |
|----------------------------------------------|----------------------------------------------------------------------------------------------------|
| TIME OUT-HOME FULL? N  N = current setting   | Press <time out=""> to display the number of full time outs remaining.  To accept the full time out and start the time out clock, press <yes>. Full time out decrements.  To decline the selection of a full time out, press <no>. Full time out does not decrement.  Note: The up and down arrow keys can also be used to select the full and partial time outs.</no></yes></time>                              |
| TIME OUT-HOME PARTIAL? N N = current setting | Press <time out=""> a second time to display the number of partial time outs remaining.  To accept the partial time out and start the time out clock, press <yes>. Partial time out decrements.  To decline the selection of a partial time out, press <no>. Partial time out does not decrement.  Note: The up and down arrow keys can also be used to select the full and partial time outs.</no></yes></time> |
| TIME OUT-HOME<br>NO TIME OUTS                | This message appears when there are no time outs left.                                                                                                    |

# **Player Penalty Start**

| LCD Display                                    | Action                                                                                                    |
|------------------------------------------------|----------------------------------------------------------------------------------------------------|
| HOME PLYR/PEN PLRYER 01*  NN = current setting | Press <player penalty="" start=""> to start a new penalty time for the home or guest team.  The penalty time will start to count immediately.  On the number pad, enter the jersey number of the player with the penalty, and press <enter>.</enter></player> |
| HOME PLYR/PEN PENRLTY #N* N = penalty number   | Enter the penalty number of this penalty, and press <enter>.</enter>                                                                                                    |

# **Set Main Clock**

| LCD Display                                                                     | Action                                                                                                    |
|---------------------------------------------------------------------------------|----------------------------------------------------------------------------------------------------|
| MAIN CLOCK -SET CURR MM: SS.T*  MM: SS.T = minutes, seconds, tenths of a second | After the main clock has been stopped, press <set clock="" main=""> to display the current time of the main clock.  To change the time, enter the desired time on the number pad and press <enter>.  Press <clear> twice to clear changes and return to the game.</clear></enter></set> |

#### Score

The home and guest **<SCORE +1, -1>** keys are used to increment and decrement their respective totals.

| LCD Display                                     | Action                                                                                                    |
|-------------------------------------------------|----------------------------------------------------------------------------------------------------|
| TERM SCORE-EDIT HOME NINN NIN = current setting | Press the appropriate key to increment or decrement the total for the home or guest team. For example, <score +1,="" -1="">.</score> |
|                                                 | Enter the correct number on the number pad and press <enter>.</enter>                                                                |
|                                                 | The LCD shows which key was pressed and the new value for the team score of the corresponding team.                                  |

### **Clear All Penalties**

Press **<CLEAR ALL PENALTIES>** to delete all of the penalties for the home or guest team.

| LCD Display                     | Action                                                               |
|---------------------------------|----------------------------------------------------------------------|
| HOME PLYR/PEN<br>CLEAR ALL Y/N? | Press < YES> to clear the penalties for all players in the roster.   |
|                                 | Press < <b>NO</b> > to decline the selection and return to the game. |

### **Delete Penalty**

Press **<DELETE PENALTY>** to delete a single penalty for the home or guest team.

| LCD Display                                       | Action                                                                                                    |
|---------------------------------------------------|----------------------------------------------------------------------------------------------------|
| HOME DEL PEN? 1 PNN PN NN:NN NN = current setting | Use the up and down arrow keys to scroll to the correct penalty and press <enter>.  Press <clear> to decline the selection and return to the game.</clear></enter> |

### 22.2 Edit

The **<EDIT>** key allows the user to select and edit the following scoreboard fields. Press **<EDIT>** and the key for the home or guest field to be edited.

#### **Time Out**

**Note 1:** Only the time outs configured in the **EDIT SETTINGS** function are displayed on the LCD and available for selection.

**Note 2:** The up and down arrow keys can also be used to select the full and partial time outs.

| LCD Display                                  | Action                                                                                                    |
|----------------------------------------------|----------------------------------------------------------------------------------------------------|
| TIME OUT-HOME FULL N* N = current setting    | Press < <b>EDIT</b> > < <b>TIME OUT</b> > for the home or guest team to display the current setting of full time outs remaining.  Enter the correct number of full time outs on the number pad and press < <b>ENTER</b> >.                                                     |
| TIME OUT-HOME PARTIAL N* N = current setting | Press <b><edit></edit> <time out=""></time></b> for the home or guest team a second time or the down arrow key to display the current setting of full time outs remaining.  Enter the correct number of partial time outs on the number pad and press <b><enter></enter></b> . |

#### Score

The home and guest **SCORE +1, -1>** keys are all edited in the same way.

| LCD Display                                      | Action                                                                                                    |
|--------------------------------------------------|----------------------------------------------------------------------------------------------------|
| TERM SCORE-EDIT HOME NINN NINH = current setting | Press < <b>EDIT</b> > and the appropriate statistic key to display the current setting. For example, < <b>SCORE +1</b> , -1>. |
|                                                  | Enter the correct number on the number pad and press <b><enter></enter></b> .                                                 |

### Period +1

| LCD Display                     | Action                                                                                                    |
|---------------------------------|----------------------------------------------------------------------------------------------------|
| PERIOD EDIT  N  Current setting | Press <edit> <period +1=""> to display the current quarter setting.  Enter the correct quarter number on the number pad and press <enter>. The full time outs are reset.</enter></period></edit> |

# Time Out On/Off

| LCD Display                                            | Action                                                                                                    |
|--------------------------------------------------------|----------------------------------------------------------------------------------------------------|
| TIME OUTS-EDIT FULL MM:55 MM:55 = minutes, seconds     | Press <edit> <time off="" on="" out=""> to display the current time setting for full time outs.  Enter the correct time on the number pad and press <enter>.</enter></time></edit>                           |
| TIME OUT- EDIT PARTIAL MM:55  MM:55 = minutes, seconds | Press <time off="" on="" out=""> a second time or the down arrow key to display the configured time for partial time out length.  Enter the correct time on the number pad and press <enter>.</enter></time> |

# 22.3 Menu

The **<MENU>** key allows the user to select from a list of options specific for each sport. The up and down arrow keys allow the user to scroll through the menu list. Pressing a key other than **<YES>**, **<NO>**, the arrow keys, and other allowed keys, exits the Menu function.

The **Menu** function should be used at the beginning of each new game to edit the Home and Guest Rosters.

#### **New Game**

| LCD Display            | Action                                                                                                    |
|------------------------|----------------------------------------------------------------------------------------------------|
| MENU-MAIN<br>NEW GAME? | Press <yes> to clear all of the program data for the last game played or the game in progress and begin running the selected sport.  Press <no> to resume the game in progress using the current data and exit the Menu.  Press the down arrow key to scroll to the next selection.</no></yes> |

### **New Code**

| LCD Display            | Action                                                                                       |
|------------------------|----------------------------------------------------------------------------------------------|
| MENU-MAIN<br>NEW CODE? | Press < <b>YES</b> > to begin selection of a new code from the ENTER CODE prompt.            |
|                        | Press < <b>NO</b> > to resume the game in progress using the current data and exit the Menu. |
|                        | Press the down arrow key to scroll to the next selection.                                    |

# **Home Roster, Guest Roster**

**Home Roster** and **Guest Roster** are entered in the same way. **Home Roster** is used as an example.

| LCD Display                     | Action                                                                                                    |
|---------------------------------|----------------------------------------------------------------------------------------------------|
| MENU-ROSTER<br>SELECT HOME      | Press <yes> or the right or left arrow key to select the Home or Guest Roster submenu and show the first prompt on the LCD.  Press <no> to resume the game in progress using the current data and exit the Menu.  Press the down arrow key to scroll to the next selection.</no></yes>                                                                                                    |
| HOME-TEAM NAME<br>ARARARARARAR* | The TEAM NAME (LL-2441) insert must be inserted to enter the Team Name Message Center (TNMC) settings.  The TNMC is updated after each selection is completed.  Use the COLUMNS, ROWS and STROKE keys to select the WIDTH, HEIGHT and FONT of the TNMC. The defaults are 48 columns, 8 rows and single stroke.  Enter up to fifteen (15) characters for the team name and press <enter>.  Reinsert the HOCKEY (LL-2436) insert to continue.</enter> |

# Display Menu

The **DISPLAY MENU** allows the user to start and edit the segment timer or to change the brightness of the scoreboard.

| LCD Display                       | Action                                                                                                    |
|-----------------------------------|----------------------------------------------------------------------------------------------------|
| MENU-MAIN ENTER<br>DISPLAY MENU?  | Press <b><yes></yes></b> to select the Display submenu and show the first prompt on the LCD.  Press the down arrow key to scroll to the next selection. |
| MENU-DISPLRY RUN<br>SEG TIMER Y/N | <b>Note:</b> The segment timer function is disabled while the clock is running.                                                                         |
|                                   | Press < <b>YES</b> > to exit the sport code and run the segment timer program.                                                                          |
|                                   | Press < <b>NO</b> > or the down arrow key to scroll to the next selection.                                                                              |
| EXIT GAME<br>ARE YOU SURE Y/N     | This prompt confirms that the user wants to exit the sport code and enter the segment timer                                                             |
|                                   | The SEGMENT TIMER (LL-2475) insert must be inserted to enter the Segment Timer settings.                                                                |
|                                   | Refer to <b>Section 3</b> for more information on the segment timer.                                                                                    |
|                                   | Press <b>YES</b> > to exit the sport code and run the segment timer program.                                                                            |
|                                   | Press < <b>NO</b> > or the down arrow key to scroll to the next selection.                                                                              |

(Continued on next page)

(Continued from previous page)

| ### In the control of the control of | Press <0> through <9> or use the arrow keys <←> <→>, to select the intensity for the digits on the scoreboard.  Press <no> to resume the game in progress using the current data, and exit the Menu.  Press the down arrow key &lt;Ψ&gt; to scroll to the next selection.  Note: Dim levels pertain to outdoor LED products. Indoor LED and incandescent products only support one level of dimming at 50%.</no> |
|----------------------------------------------------------------------------------------------------|----------------------------------------------------------------------------------------------------|

# **Edit Settings**

| LCD Display                 | Action                                                                                                    |
|-----------------------------|----------------------------------------------------------------------------------------------------|
| MENU-MAIN<br>EDIT SETTINGS? | Press < <b>YES</b> > or the right or left arrow key to select the settings submenu and show the first prompt on the LCD. |
|                             | Press < <b>NO</b> > to resume the game in progress using the current data and exit the Menu.                             |
|                             | Press the down arrow key to scroll to the next selection.                                                                |

# Time of Day

| LCD Display                                                | Action                                                                                                    |
|------------------------------------------------------------|----------------------------------------------------------------------------------------------------|
| MENU-MAIN<br>SELECT TOD?                                   | Press <yes> or the right arrow key to select the Time of Day submenu and show the first prompt on the LCD.  Press <no> to resume the game in progress using the current data and exit the Menu.</no></yes> |
| MENU-TIME OF DAY<br>1*12, 2-24 HOUR                        | Press <1> or <2> to display the time of day in 12 hour (default) or 24 hour format.  Press <enter> or the down arrow key to scroll to the next selection.</enter>                                          |
| MENU-TIME OF DAY TOD HH:MM:S5*  HH:MM:S5 = current setting | Enter the time of day in hours, minutes, and seconds using the selected format on the number pad and press <enter>.  Press <enter> or the down arrow key to scroll to the next selection.</enter></enter>  |
| TENU-TIME OF DAY  1*GAME 2-TOD  *= current setting         | Press <1> or <2> to display the game clock (default) or the time of day clock on the scoreboard.  Press the down arrow key to exit the Menu and return to the game.                                        |
| MENU-TIME OF DAY<br>BLANK GAME DATA?                       | If 2-tod is selected, this message will be displayed.  Press <enter> to blank all game data on the scoreboard except for the Time of Day digits.</enter>                                                   |

# 22.4 Settings

The user can edit the following settings when **EDIT SETTINGS** has been selected from the Main Menu.

#### Main Clock

**Note 1:** The settings entered for Main Clock are used with the **SET MAIN CLOCK>** key.

**Note 2:** The period, break, and overtime lengths are used differently depending on the direction of the main clock. For count down, the main clock is set to the selected length, decrements towards zero, and stops at zero. For count up, the main clock is set to zero, increments towards the selected length, and stops when the selected length is reached.

| LCD Display                                           | Action                                                                                                    |
|-------------------------------------------------------|----------------------------------------------------------------------------------------------------|
| MRIN CLOCK-MODE TENTH SECOND? N  N = current setting  | When the main clock is set to count down and tenths of a second is selected, the main clock displays in tenths of a second remaining when the time is below one minute. |
|                                                       | Press < <b>YES</b> > to set the main clock to display tenths of a second.                                                                                               |
|                                                       | Press < <b>NO</b> > to display whole seconds.                                                                                                    |
| MRIN CLOCK-TIME PERIOD MM:55  MM:55 = current setting | Enter the correct amount of time per period in minutes and seconds on the number pad and press <enter>.</enter>                                                         |
|                                                       | For example, 20:00 per period.                                                                                                    |
|                                                       | Note: Pressing <enter> to select the period time as the main clock setting will increment the current period number if the clock value was previously zero.</enter>     |

(Continued on next page)

 $(Continued \, from \, previous \, page)$ 

| LCD Display                                             | Action                                                                                                    |
|---------------------------------------------------------|----------------------------------------------------------------------------------------------------|
| MRIN CLOCK-TIME BREAK MM:55  MM:55 = current setting    | Set the amount of time between periods.  Enter the correct amount of time for break length in minutes and seconds on the number pad and press <enter>.  For example, 1:00.</enter>              |
| MRIN CLOCK-TIME OVERTIME MM:SS  MM:SS = current setting | Set the amount of time for the overtime periods.  Enter the correct amount of time for overtime periods in minutes and seconds on the number pad and press <enter>.  For example, 5:00.</enter> |

# **Shot Clock**

| LCD Display                                           | Action                                                                                                    |
|-------------------------------------------------------|----------------------------------------------------------------------------------------------------|
| SHOT CLOCK-TIME RESET MM:SS*  MM:SS = current setting | This setting is used by the <b>RESET</b> button on the remote shot clock control console. <b>Note:</b> The current setting for the RESET time displays on the LCD until the first number key is pressed.  Enter the correct amount of reset time in minutes and seconds on the number pad and press <b><enter></enter></b> .  For example, 00:45. |

(Continued on next page)

(Continued from previous page)

| LCD Display                      | Action                                                                                                    |
|----------------------------------|----------------------------------------------------------------------------------------------------|
| SHOT CLOCK-MODE<br>SYNC W/ MRIN? | Press <yes> to synchronize the shot clock with the main clock.  If <stop> for the main clock is pressed while the main and shot clocks are running, the shot clock stops. The shot clock restarts when <start> is pressed for the main clock.  Press <no> to allow the shot clock to run</no></start></stop></yes>                               |
|                                  | independently of the main clock. The shot clock starts and stops only with the switch on the remote shot clock control console                                                                                                    |
| SHOT CLOCK-MODE<br>RUTO BLANK?   | Press <b><yes< b="">&gt; to blank the shot clock time when the shot clock time is greater than or equal to the main clock time. The shot clock is reset and stopped when the display is blanked to eliminate inadvertent sounding of shot clock horn.  Press <b><no< b="">&gt; to display the shot clock time at all times.</no<></b></yes<></b> |

## **Penalty Time**

Default times can be set for the minor and major penalty keys. The minor penalty time is used as the default when first entering the player penalty function.

| LCD Display                                      | Action                                                                                                    |
|--------------------------------------------------|----------------------------------------------------------------------------------------------------|
| PENALTY TIME  SET MM:55  Mm:55 = current setting | Enter the correct default time for a penalty in minutes and seconds on the number pad and press the <b><enter></enter></b> key. |
|                                                  | For example, 0:25.                                                                                                    |
|                                                  | The penalty time is used as the default when pressing the player penalty start function.                                        |

### **Time Outs**

**Note 1:** If a full or partial time out is not needed for the HOME or GUEST **<TIME OUT>** keys, enter zero for the number of time outs.

**Note 2:** If a full or partial time out is not needed for **<TIME OUT ON/OFF>**, enter zero for the time.

**Note3:** The number for each type of time out must be manually entered for an overtime period using the **<EDIT> <TIME OUT>** key sequence for each team.

| LCD Display                                        | Action                                                                                                    |
|----------------------------------------------------|----------------------------------------------------------------------------------------------------|
| TIME OUTS-MODE FULL N* N = current setting         | Enter the number of full time outs on the number pad and press <b><enter></enter></b> .                                                                                                    |
| TIME OUTS-TIME FULL MM:55*  M:55 = current setting | Enter the amount of time for a full time out in minutes and seconds on the number pad and press <enter>.  For example, 1:00.</enter>                                                                            |
| TIME OUTS-MODE SHOW ON MAIN? N N = current setting | Press < <b>YES</b> > to display the time out time on the LCD and the main clock digits of the scoreboard while the time out clock is active.  Press < <b>NO</b> > to display the time out time on the LCD only. |

### **Switch Output**

The All Sport 5000 series console has a switch that can be used to drive a number of different devices. The switch can be configured to operate under different settings. The default setting is 1-CLOCK= 0.

To display the switch setting that you want to select:

Press the number (0,1,2,3) key as a shortcut or use the left and right arrow keys to scroll to the desired setting.

Press **YES**> to select the new setting.

Press **NO** or the down arrow key to leave the switch setting and display the next prompt.

The possible settings for the switch output are as follows:

| Setting                                                              | Result                                                                                                    |
|----------------------------------------------------------------------|----------------------------------------------------------------------------------------------------|
| 0-DISABLED  SWITCH OUTPUT=N  O-DISABLED?  N = current setting        | The switch remains open at all times and any external devices are disabled.                                                                                                    |
| 1-CLOCK = 0 <b>SWITCH OUTPUT=N 1-CLOCK = 0.7</b> N = current setting | In count down mode, the switch closes when the main clock reaches zero and remains closed until a nonzero value is entered.  In count up mode, the switch closes when the main clock reaches the proper period, break, or overtime length and opens when any other value is entered. |
| 2-CLOCK STOP  SWITCH OUTPUT=N  2-CLOCK STOP?  N = current setting    | The switch closes when the main clock is stopped and opens when the main clock is running. External devices are disabled when the main clock is running.                                                                                                    |
| 3-MAIN HORN  5UITCH OUTPUT=N  3-MAIN HORN?  N = current setting      | The switch closes when the main horn sounds. This could be when the auto horn is enabled and the main clock reaches zero or when < <b>HORN</b> > is pressed.                                                                                                    |

## **Default Settings**

Write the settings for this installation in the space (Custo ) provided.

| Setting           | Default     | Custom 1 | Custom 2 | Custom 3 |
|-------------------|-------------|----------|----------|----------|
| Tenth of a Second | Yes         |          |          |          |
| Period Length     | 15:00       |          |          |          |
| Break Length      | 10:00       |          |          |          |
| Overtime Length   | 5:00        |          |          |          |
| Minor Penalty     | 0:25        |          |          |          |
| Full Time Outs    | 1           |          |          |          |
| Full Time Out     | 1:00        |          |          |          |
| Partial Time Outs | 0           |          |          |          |
| Partial Time Out  | 0:00        |          |          |          |
| Switch Output     | 1-Clock = 0 |          |          |          |

# **Appendix A: Reference Drawings**

In this appendix, the following drawings are filed in numerical order by drawing number.

| Track/Football SCBD w/ Finish Lynx, in Press Box (option #3) | Drawing A-095152 |
|--------------------------------------------------------------|------------------|
| Track/Football SCBD w/ Finish Lynx, in Field                 | Drawing A-095153 |
| Track/Football SCBD w/ Finish Lynx, in Press Box (option #2) | Drawing A-095154 |
| Rear View, A/S 5010 Connector Assignments                    | Drawing A-102142 |
| LAYOUT; 8 COLUMN DRIVER III                                  | Drawing A-123941 |
| Block Diagram, A/S 5000/3000 BB, VB & WR #1                  | Drawing A-124686 |
| Block Diagram, A/S 5000/3000 BB, VB & WR #3                  |                  |
| Block Diagram, A/S 5000/3000 Hockey                          | Drawing A-124689 |
| Block Diagram, A/S 5000/3000 Outdoor Sports                  | Drawing A-124690 |
| A/S 5000 Track w/ OmniSport Timer                            | Drawing A-125039 |
| Schematic, Dual ¼" Phone J-Box w/Shunt Jack                  | Drawing A-125316 |
| Block Diagram, A/S 5000 BB, VB & WR #2                       | Drawing A-125415 |
| All Sport 5000, 25 Pin PCB J-Box Wiring                      | Drawing A-125416 |
| Block Diagram; A/S 3000 or 5000 BB, VB & WR #4               | Drawing A-125417 |
| Channel Selection; Single Control Console, Gen IV            | Drawing A-18056  |
| Channel Selection; Single Broadcast Group, Gen IV            | Drawing A-18092  |
| Channel Selection; Multiple Broadcast Group, Gen IV          | Drawing A-18092  |
| Speed Adjust Calculations, Radar Gun                         | Drawing A-24374  |

Reference Drawings 313

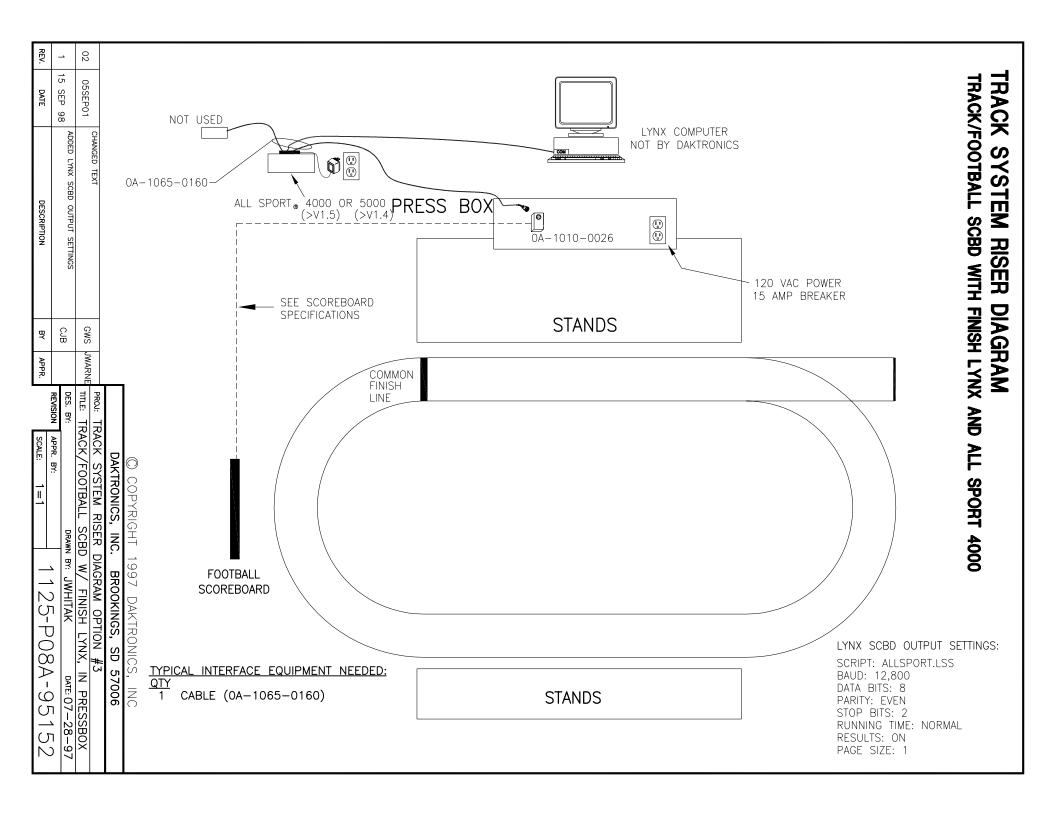

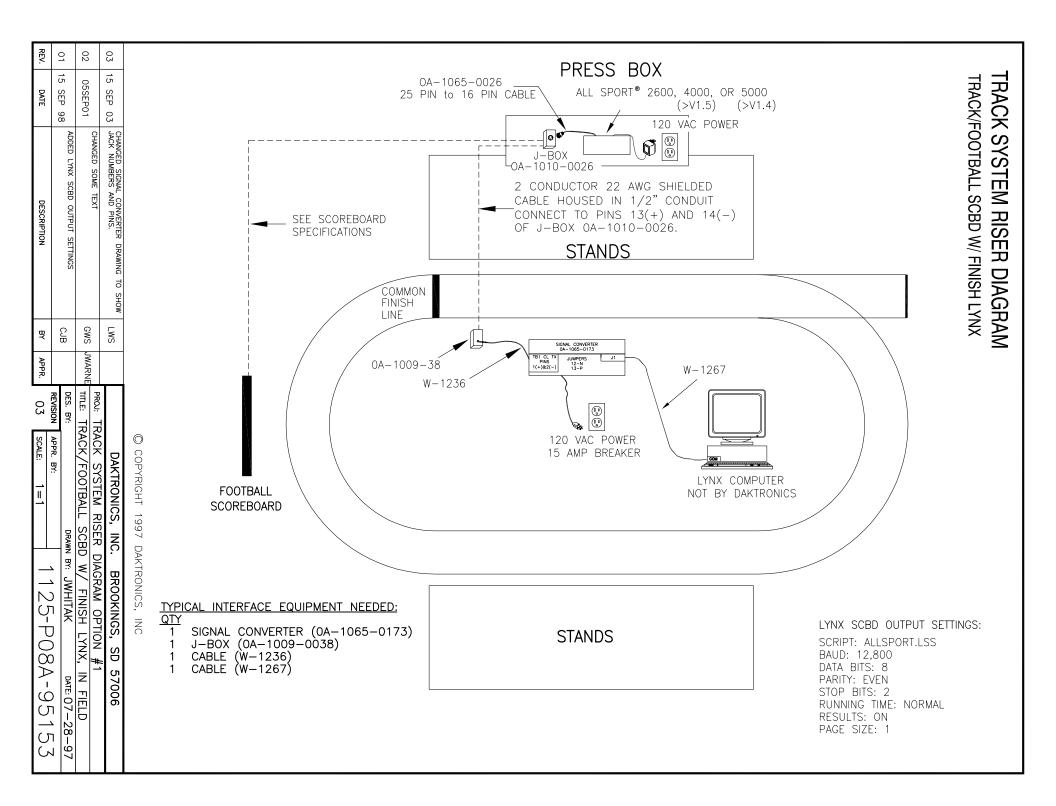

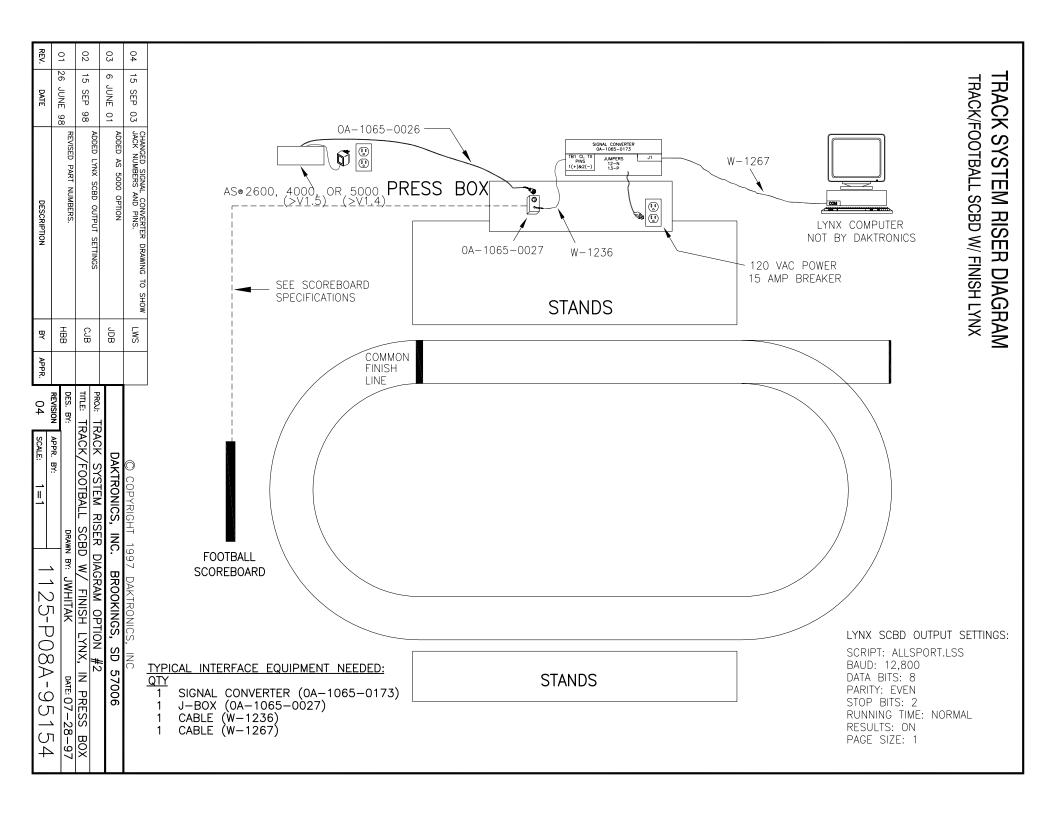

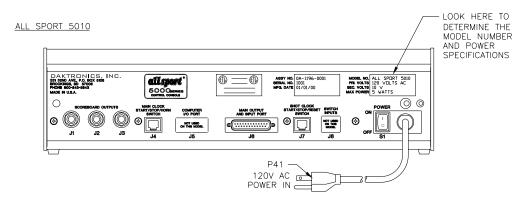

#### ALL SPORT 5012

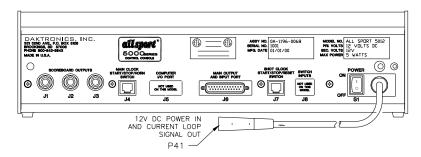

#### ALL SPORT 5020

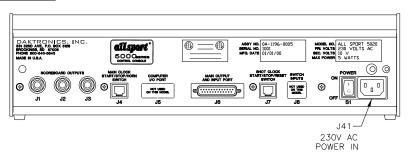

J6 - MAIN PORT

| J1-J    | 3 - OUTPUT #1-#3        |
|---------|-------------------------|
| CONTACT | FUNCTION                |
| TIP     | CURRENT LOOP OUTPUT 1 + |
| RING    | CURRENT LOOP OUTPUT 1 - |
| SHAFT   | GND                     |

| J4    | - START/STOP/HORN |
|-------|-------------------|
| PIN # | FUNCTION          |
| 1     | SWITCH INPUT 2 -  |
| 2     | SWITCH INPUT 1 -  |
| 3     | RELAY OUTPUT -    |
| 4     | RELAY OUTPUT +    |
| 5     | SWITCH INPUT 1 +  |
| 6     | SWITCH INPUT 2 +  |

| PIN # | FUNCTION                   |
|-------|----------------------------|
| 1     | EARTH                      |
| 2     | RS232 RECEIVE +            |
| 3     | RS232 TRANSMIT +           |
| 4     | NOT USED                   |
| 5     | NOT USED                   |
| 6     | NOT USED                   |
| 7     | C. L. OUTPUT 4 -/RS232 GND |
| 8     | SWITCH INPUT 1 +           |
| 9     | CURRENT LOOP INPUT +       |
| 10    | CURRENT LOOP INPUT -       |
| 11    | RELAY OUTPUT +             |
| 12    | NOT USED                   |
| 13    | NOT USED                   |
| 14    | CURRENT LOOP OUTPUT 1 +    |
| 15    | CURRENT LOOP OUTPUT 1 -    |
| 16    | CURRENT LOOP OUTPUT 2 +    |
| 17    | CURRENT LOOP OUTPUT 2 -    |
| 18    | CURRENT LOOP OUTPUT 3 +    |
| 19    | CURRENT LOOP OUTPUT 3 -    |
| 20    | NOT USED                   |
| 21    | SWITCH INPUT 1 -           |
| 22    | CURRENT LOOP OUTPUT 4 +    |
| 23    | RELAY OUTPUT -             |
| 24    | 10V AC/DC INPUT-P          |
| 25    | 10V AC/DC INPUT-N          |

|       | J7 – SHOT/PLAY CLOCK |
|-------|----------------------|
| PIN # | FUNCTION             |
| 1     | SWITCH INPUT 5 -     |
| 2     | SWITCH INPUT 4 -     |
| 3     | SWITCH INPUT 3 -     |
| 4     | SWITCH INPUT 3 +     |
| 5     | SWITCH INPUT 4 +     |
| 6     | SWITCH INPUT 5 +     |

| FOR STANDARD CODES, THESE FUNCTIONS ARE USUALLY ASSIGNED TO THE FOLLOWING TASKS: |                       |  |  |  |  |
|----------------------------------------------------------------------------------|-----------------------|--|--|--|--|
| FUNCTION                                                                         | USUAL TASK            |  |  |  |  |
| SW IN 1                                                                          | MAIN CLOCK STOP/START |  |  |  |  |
| SW IN 2                                                                          | MAIN CLOCK HORN       |  |  |  |  |
| SW IN 3                                                                          | NOT USED              |  |  |  |  |
| SW IN 4                                                                          | SHOT/PLAY CLOCK STOP  |  |  |  |  |
| SW IN 5                                                                          | SHOT/PLAY CLOCK RESET |  |  |  |  |
| SW OUT                                                                           | CLOCK STOP OUT        |  |  |  |  |
| CL OUT 1                                                                         | SCOREBOARD OUTPUT     |  |  |  |  |
| CL OUT 2                                                                         | SCOREBOARD OUTPUT     |  |  |  |  |
| CL OUT 3                                                                         | SCOREBOARD OUTPUT     |  |  |  |  |
| CL OUT 4                                                                         | DATA STREAM           |  |  |  |  |

| ALL SP  | ORT 50 | 00 SERI  | ES MODELS   |
|---------|--------|----------|-------------|
| MODEL # | FUNCT  | ION      |             |
| 5010    | 120V,  | STANDARD | PROGRAMMING |
| 5020    | 230V,  | STANDARD | PROGRAMMING |

|      |           |                                                               |    | _     |     |
|------|-----------|---------------------------------------------------------------|----|-------|-----|
| 3    | 05 OCT 01 | ADDED A/S 5012 TO LAYOUT<br>CHANGED DWG SCALE FROM 1=3 TO 1=4 | NW |       |     |
|      |           | CHANGED TO BE FOR A/S 5010 CONSOLES ONLY                      |    |       | PF  |
| 2    | 24 APR 99 | ,                                                             | EB |       | TIT |
| 1    | 13 APR 99 | ADDED J10<br>ADDED A/S 5010 LAYOUT                            | EB |       | DE  |
|      |           |                                                               |    |       | RI  |
| REV. | DATE      | DESCRIPTION                                                   | BY | APPR. |     |

|   |          | DAKTRONICS, INC. BROOKINGS, SD 57006                                  |
|---|----------|-----------------------------------------------------------------------|
| 1 | PROJ: AL | LL SPORT 5000 SERIES CONSOLES                                         |
|   | TITLE: R | EAR VIEW, A/S 5010 CONNECTOR ASSIGNMENTS                              |
|   | DES. BY: | EBRAVEK DRAWN BY: EBRAVEK DATE: 27APR98                               |
| _ | REVISION | APPR. BY: 1-4 1196-R04A-102142                                        |
|   |          | SCALE: $1=4$   1190 $\mathbb{R} \cup \mathbb{R} A$ 102 $\mathbb{R} A$ |

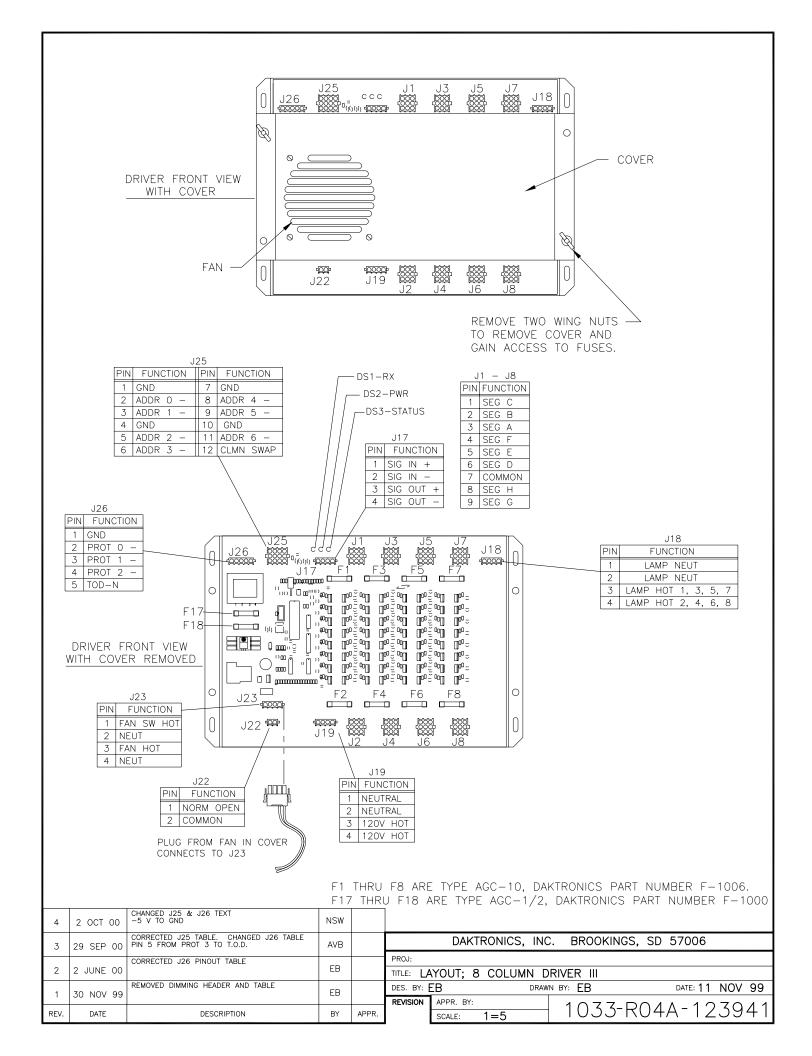

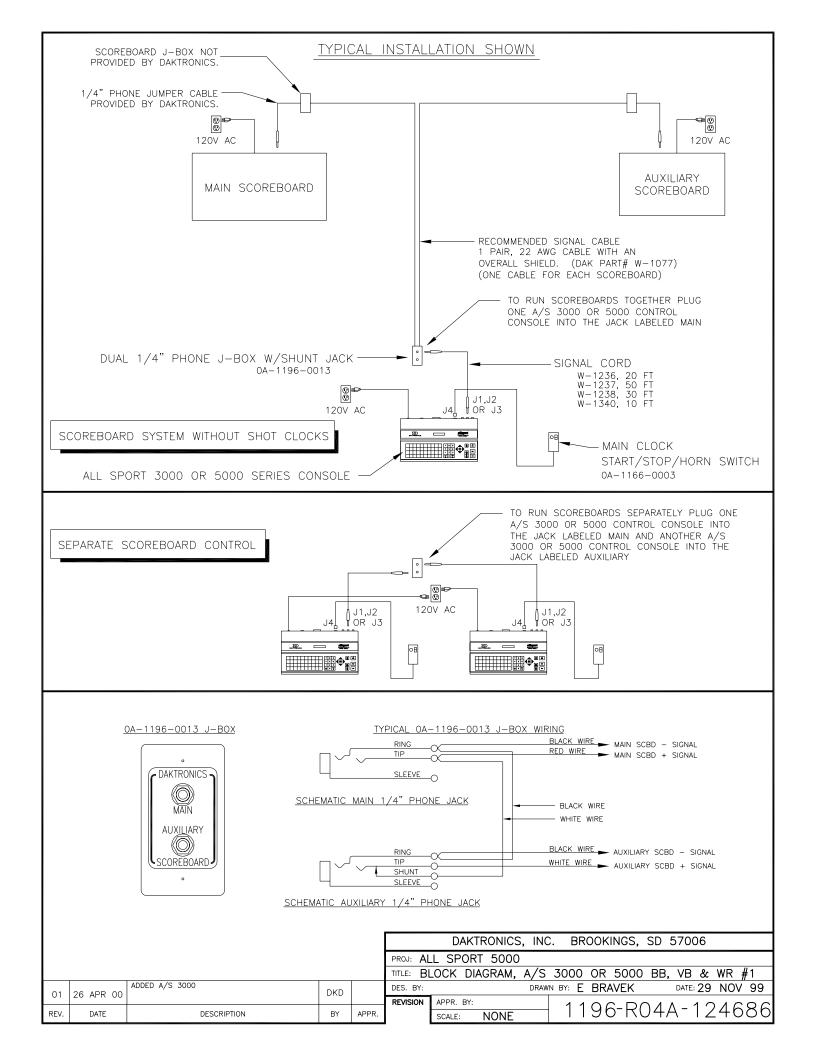

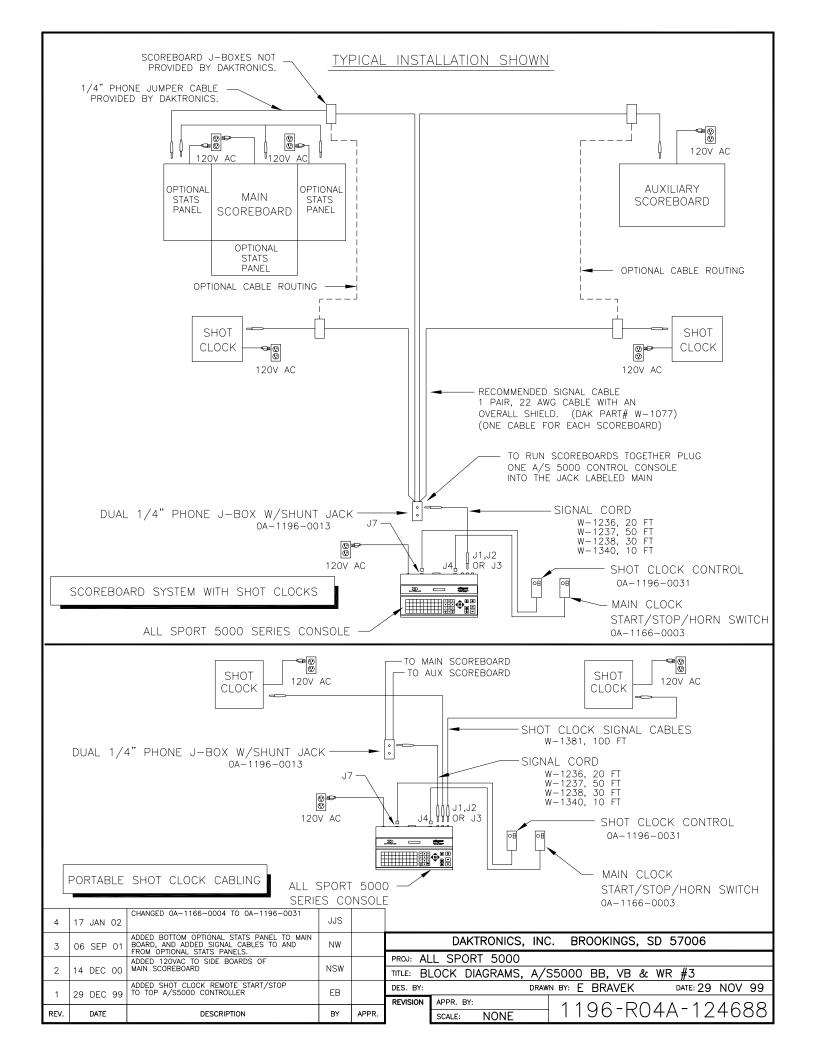

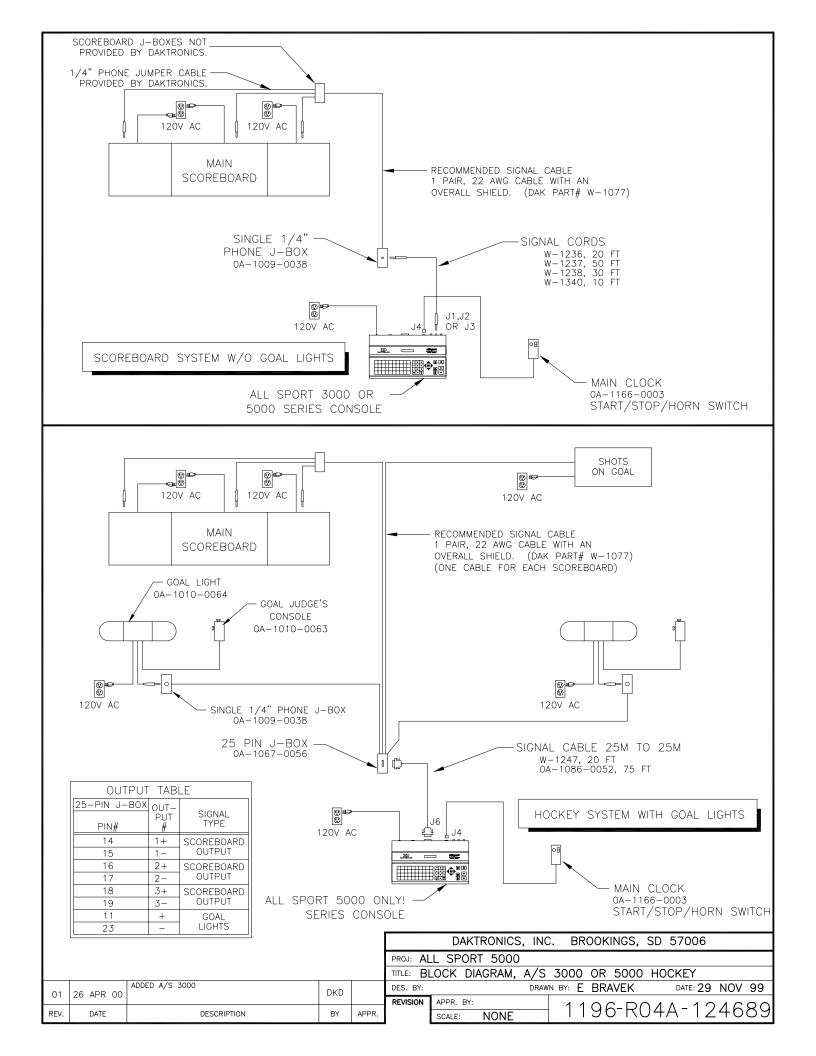

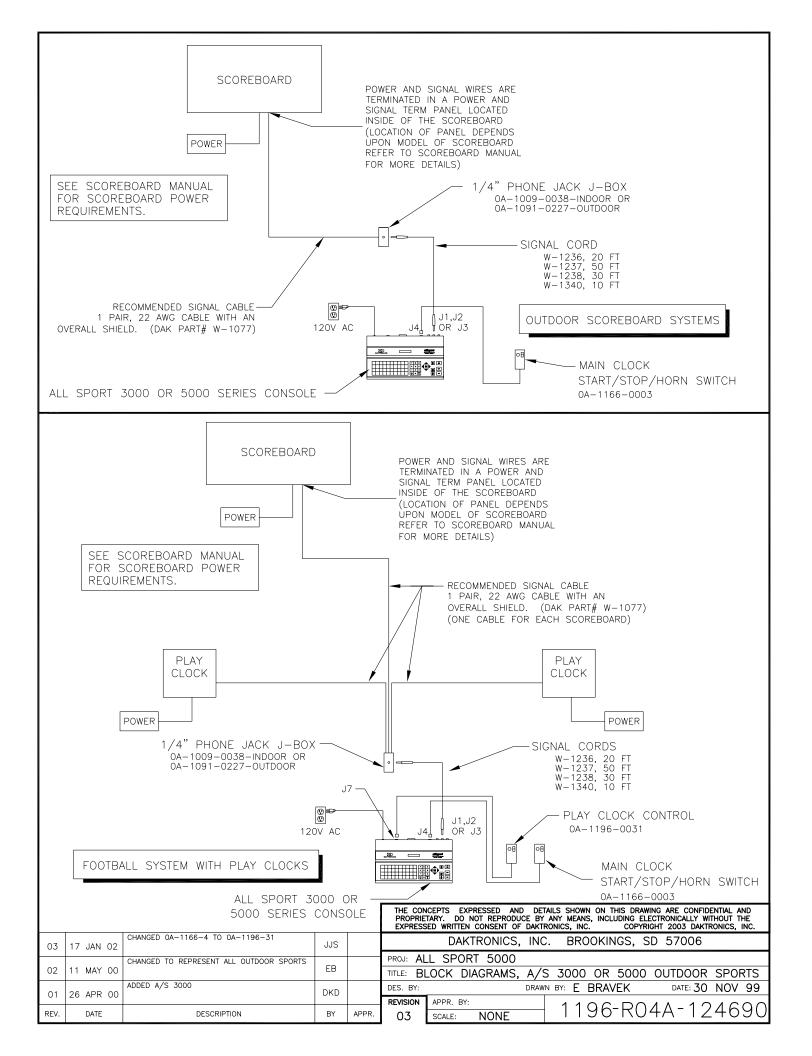

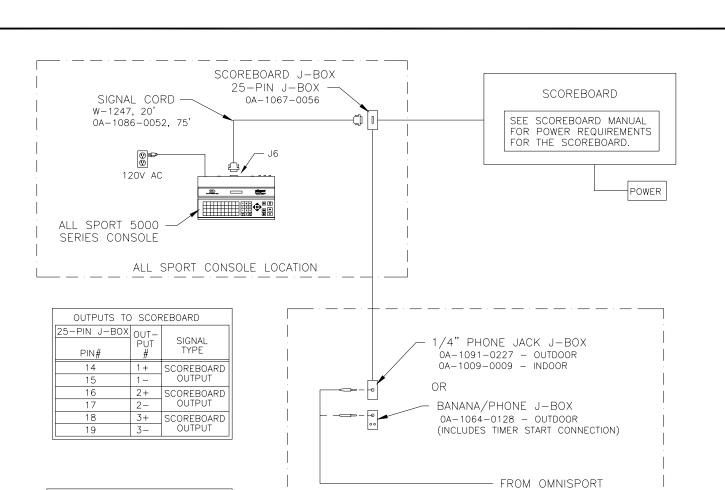

2-WIRE CONNECTION BETWEEN J-BOXES BRINGS TIMER DATA FROM TIMER TO ALLSPORT CONSOLE.

| SCOREBOARD J-BOX | TIMER J-BOX |  |
|------------------|-------------|--|
| PIN#             | WIRE COLOR  |  |
| 9                | RED         |  |
| 10               | BLACK       |  |

OR POWER TIME
TIMER LOCATION

USE THIS SETUP IF THE OMNI SPORT
AND ALL SPORT CONSOLE ARE

TO BE AT SEPARATE LOCATIONS

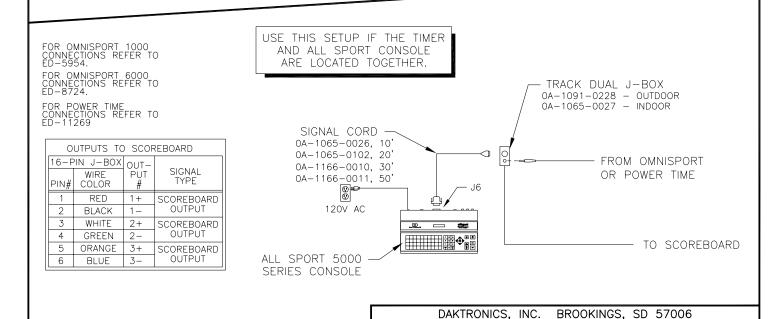

DES. BY:

REVISION

PROJ: ALL SPORT 5000

APPR. BY:

SCALE:

TITLE: A/S5000 TRACK W/OMNISPORT TIMER

NONE

DRAWN BY: E BRAVEK

DATE: 06 DEC 99

1196-R04A-125039

| 1    | 6 MAR 01 | ADDED TEXT CONCERNING THE POWER TIME | NW |       |
|------|----------|--------------------------------------|----|-------|
| REV. | DATE     | DESCRIPTION                          | BY | APPR. |

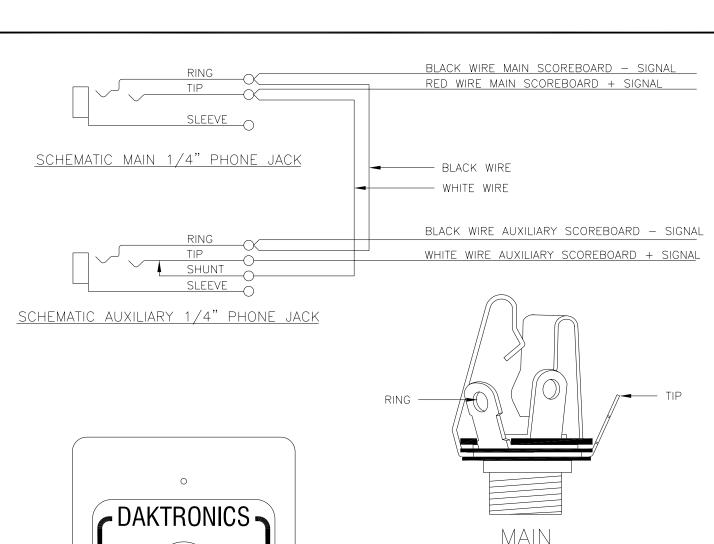

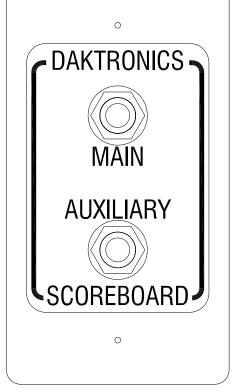

0A-1196-0013

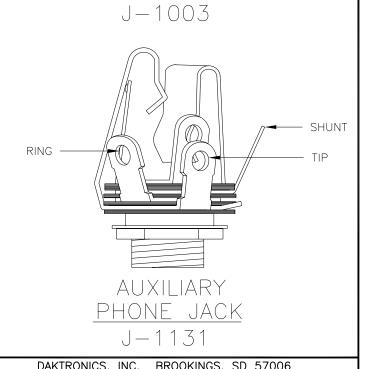

PHONE JACK

|    |          | DANTIN    | OIVICS, | 1110  |                | <u> </u>          | 11400, 0 | 57000            |        |    |
|----|----------|-----------|---------|-------|----------------|-------------------|----------|------------------|--------|----|
|    | PROJ:    |           |         |       |                |                   |          |                  |        |    |
|    | TITLE: S | CHEMATIC; | DUAL    | 1/4   | " PHO          | NE                | J-BOX    | W/SHUN           | T JACK |    |
|    | DES. BY: | BRAVEK    |         | DRAWN | ≀ BY: <b>E</b> | BRA               | \VEK     | DATE: <b>1</b> 5 | 5 DEC  | 99 |
| _  |          | APPR. BY: |         |       | 1 1            | 06                | S-DA     | 3A-1:            | つちて    | 16 |
| ₹. | 00       | SCALE: N  | IONE    |       | 1 1            | $\mathcal{I}^{C}$ | ノスし      | JA- I.           | Z O O  | 10 |

REV. DATE DESCRIPTION BY APPR.

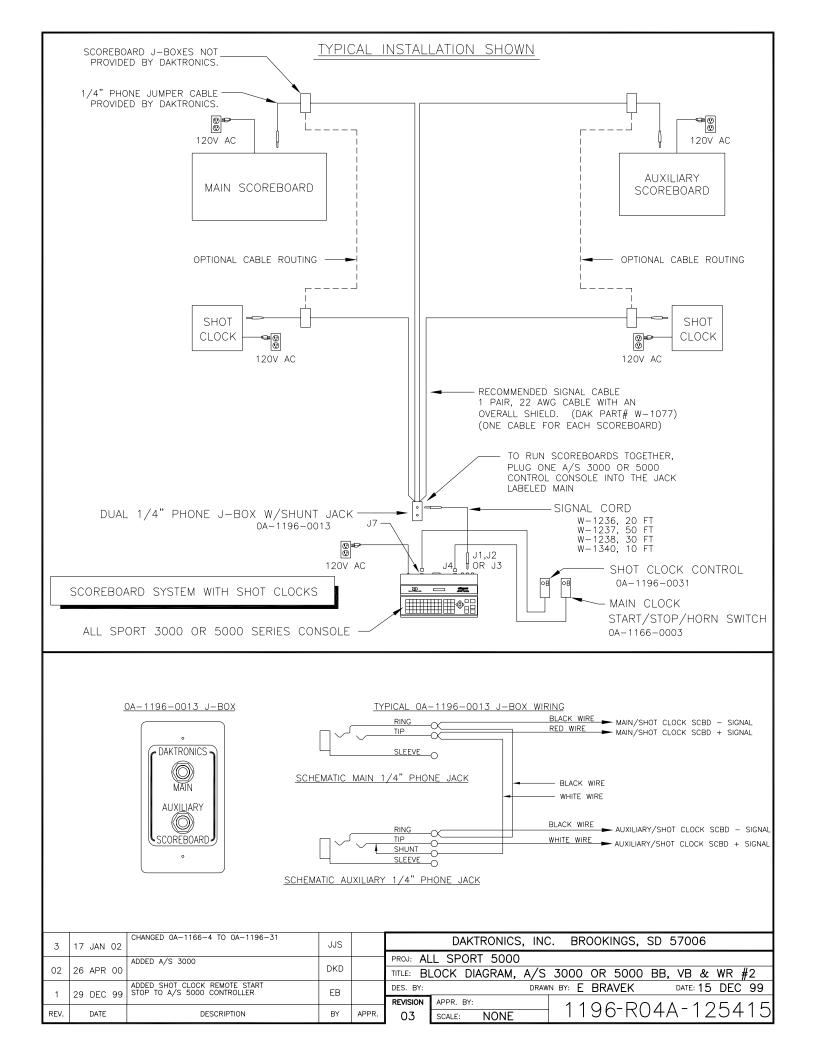

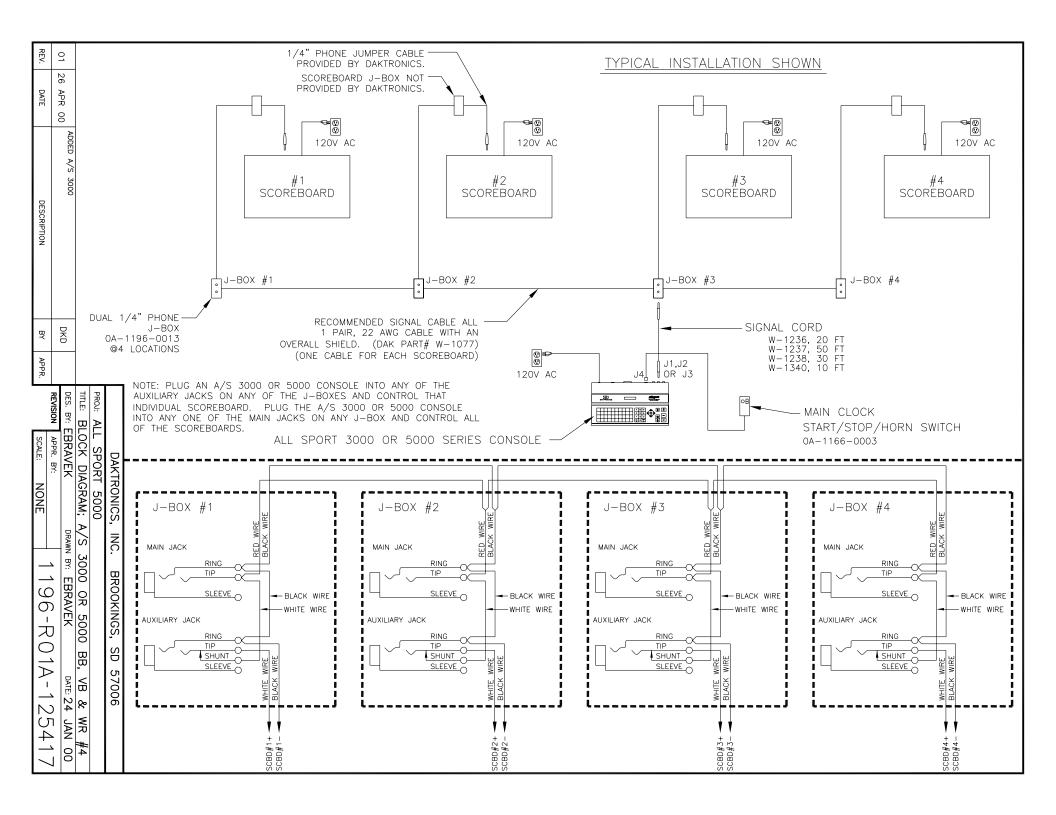

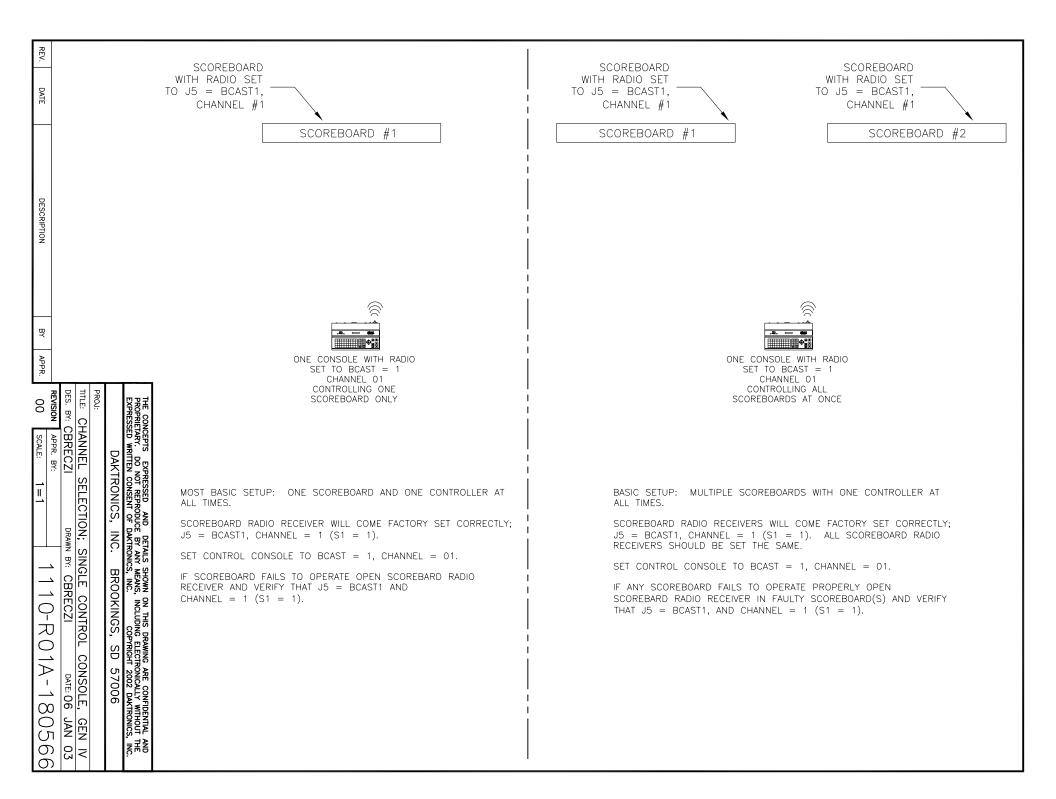

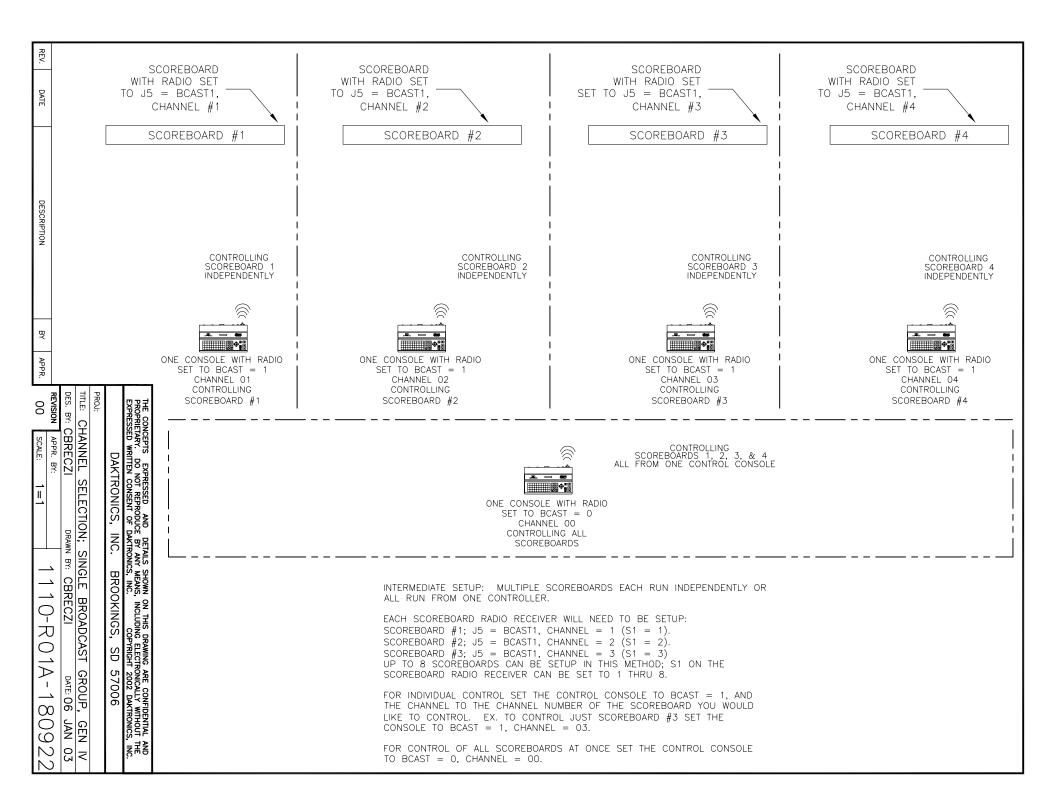

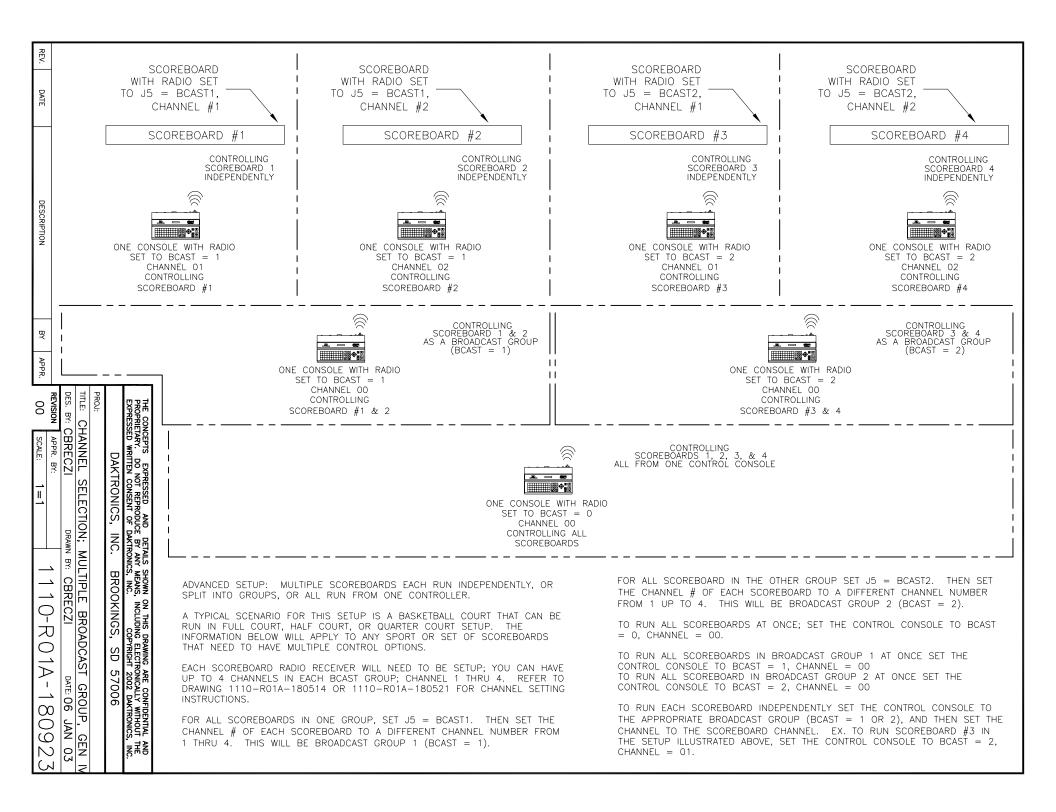

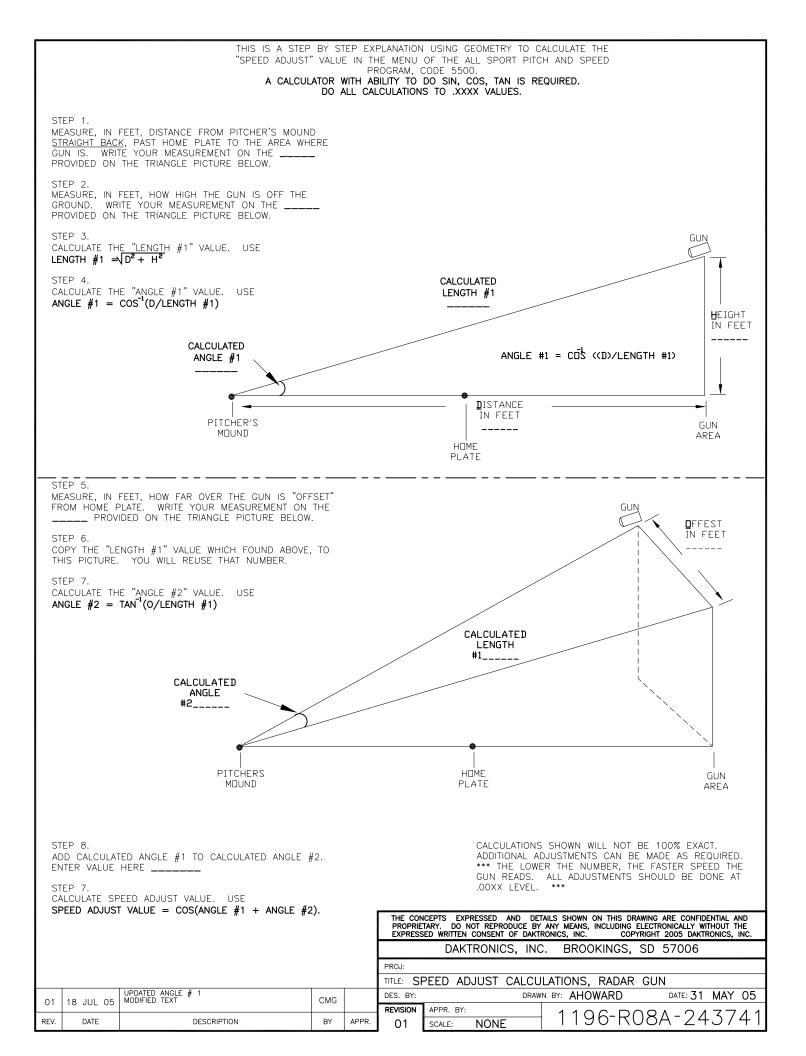

# **Appendix B: Sport Inserts**

## **Sport Insert Drawings:**

| Insert; Event Counter Codes 371-376             | Drawing A-058047 |
|-------------------------------------------------|------------------|
| Insert; Tae Kwan Do, Code 283                   | Drawing A-096889 |
| Insert; Karate Code 282                         | Drawing A-096890 |
| Insert; Judo Code 281                           |                  |
| Insert; Boxing, Code 291                        | Drawing A-096892 |
| Custom Insert, Karate Code 285                  | Drawing A-098374 |
| Custom Insert, Karate Code 286                  | _                |
| Custom Insert, Judo Code 284                    | Drawing A-098376 |
| Insert, Basketball, LL-2433                     | _                |
| Insert, A/S 5000, Football                      | _                |
| Insert, LL-2436, Hockey/Handball/Lacrosse       | _                |
| Insert; A/S 5000, Wrestling                     |                  |
| Insert; Volleyball                              |                  |
| Insert; A/S 5000, Baseball                      | _                |
| Insert; A/S 5000, Track                         |                  |
| Insert; A/S 5000, Soccer                        | _                |
| Insert, Team Name                               |                  |
| Insert; A/S 5000, Segment Timer                 |                  |
| Insert; A/S 5000, Pitch & Speed                 |                  |
| Insert; A/S 5000, Tennis                        | _                |
| Insert; A/S 5000, Smart Clock Codes 1000 & 6000 | _                |
| Insert; A/S 5000, Strikeout                     |                  |
| Insert; Cricket                                 |                  |
| Insert; A/S 5000, Water Polo                    |                  |
|                                                 |                  |

Sport Inserts 315

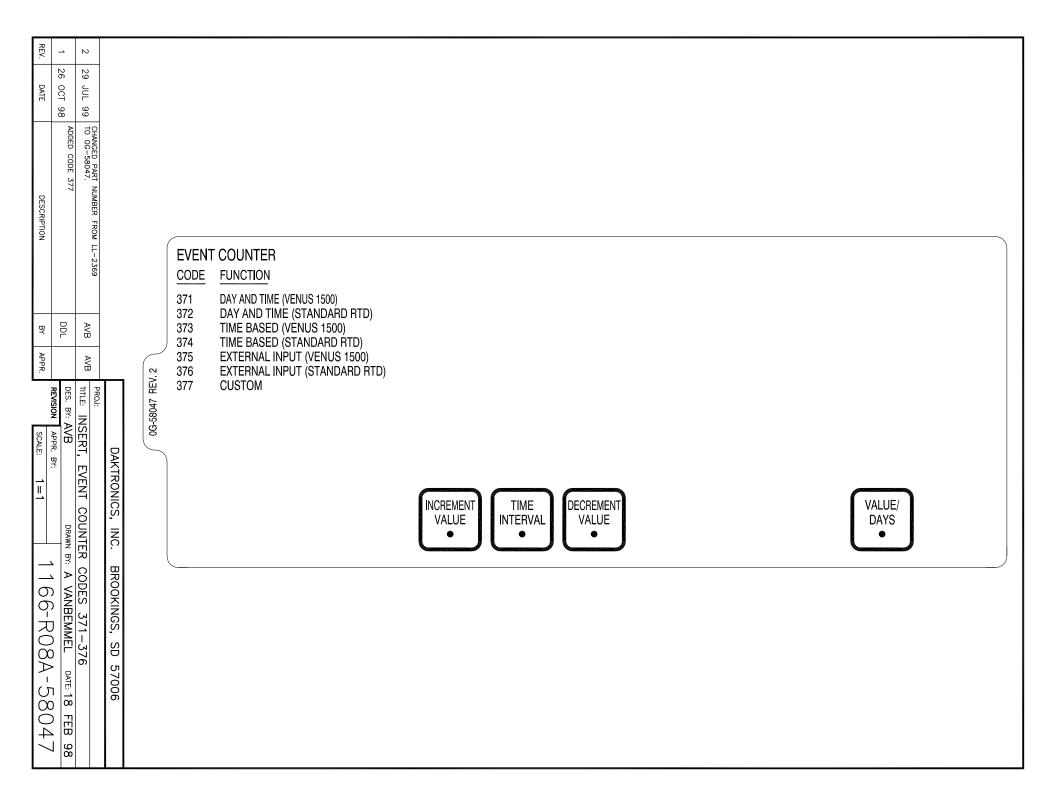

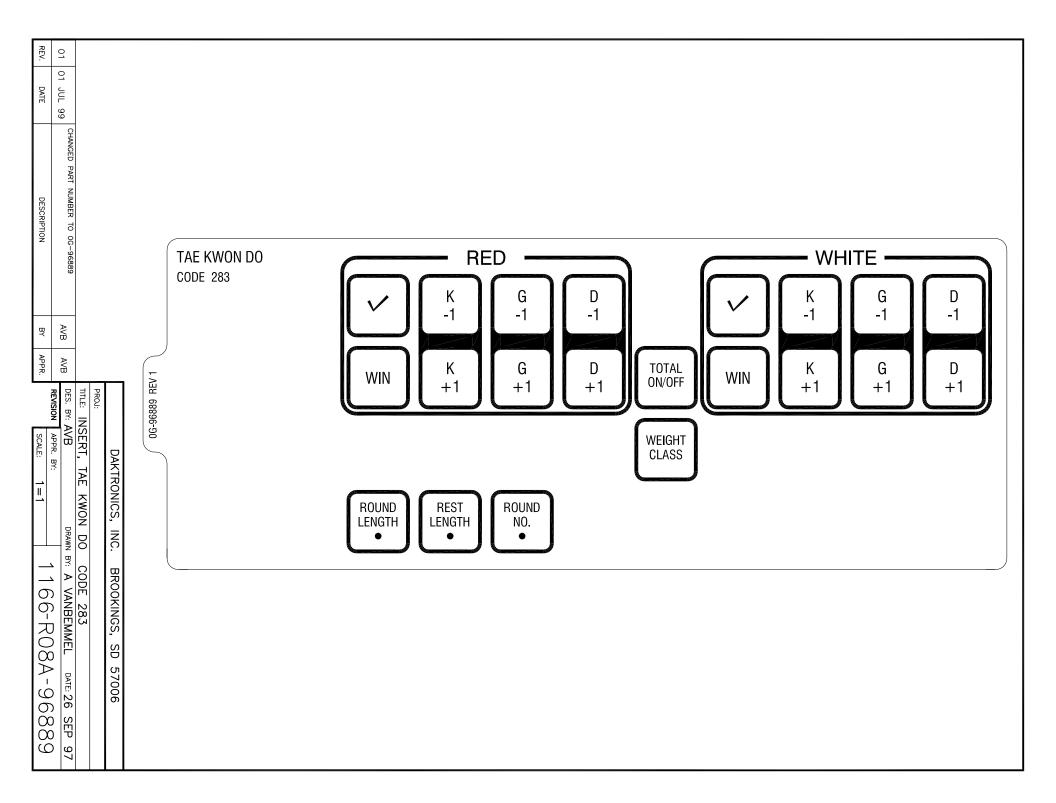

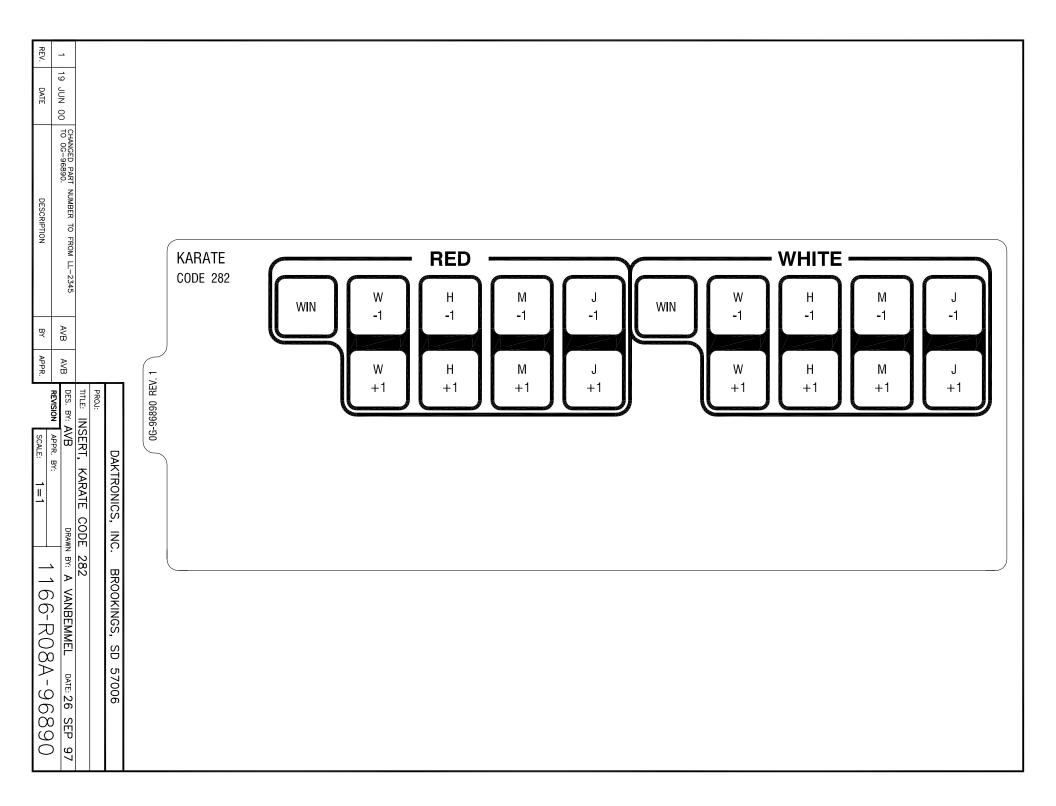

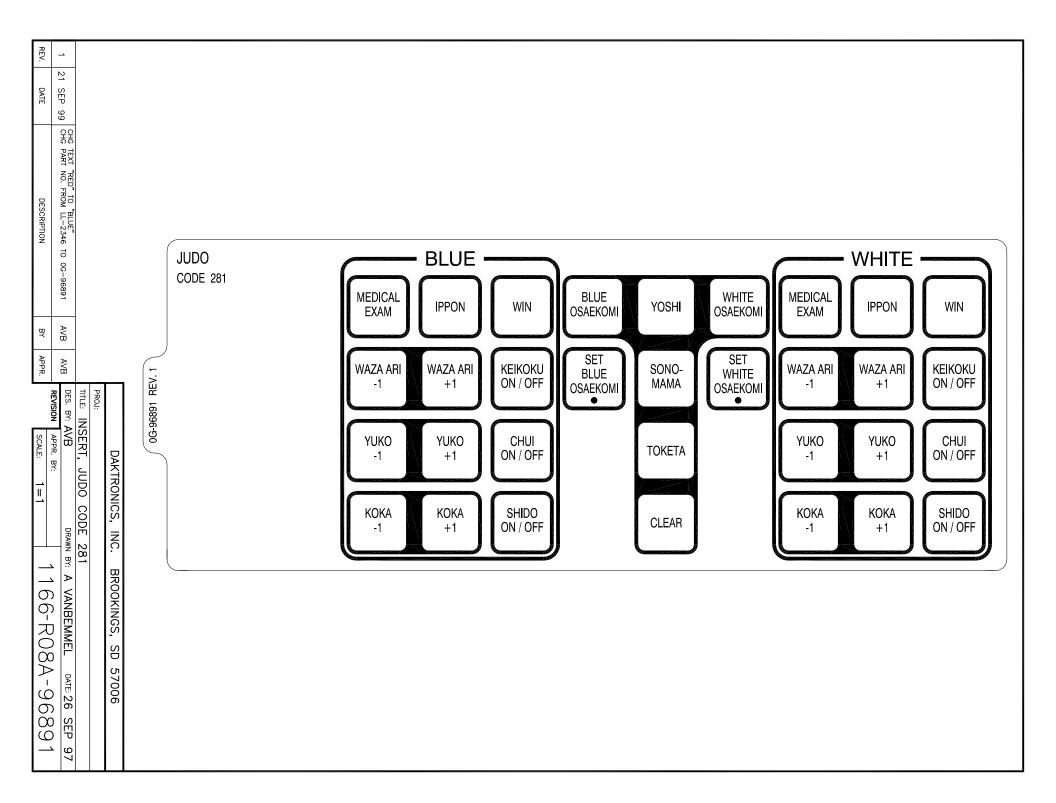

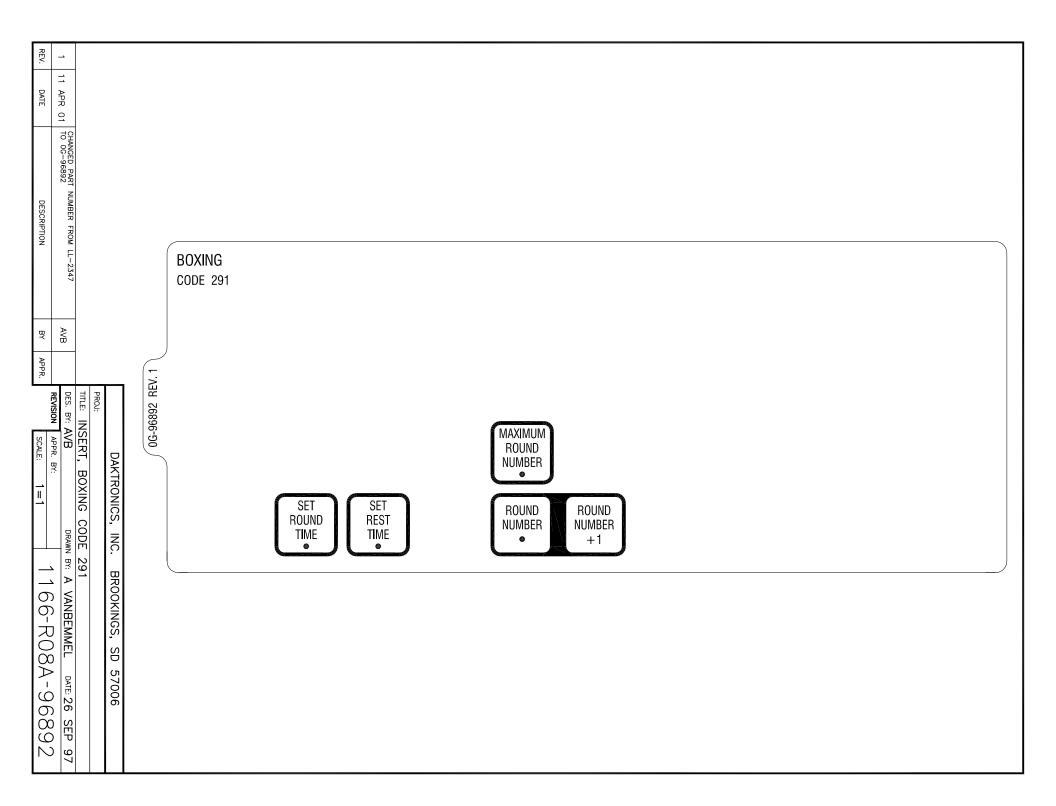

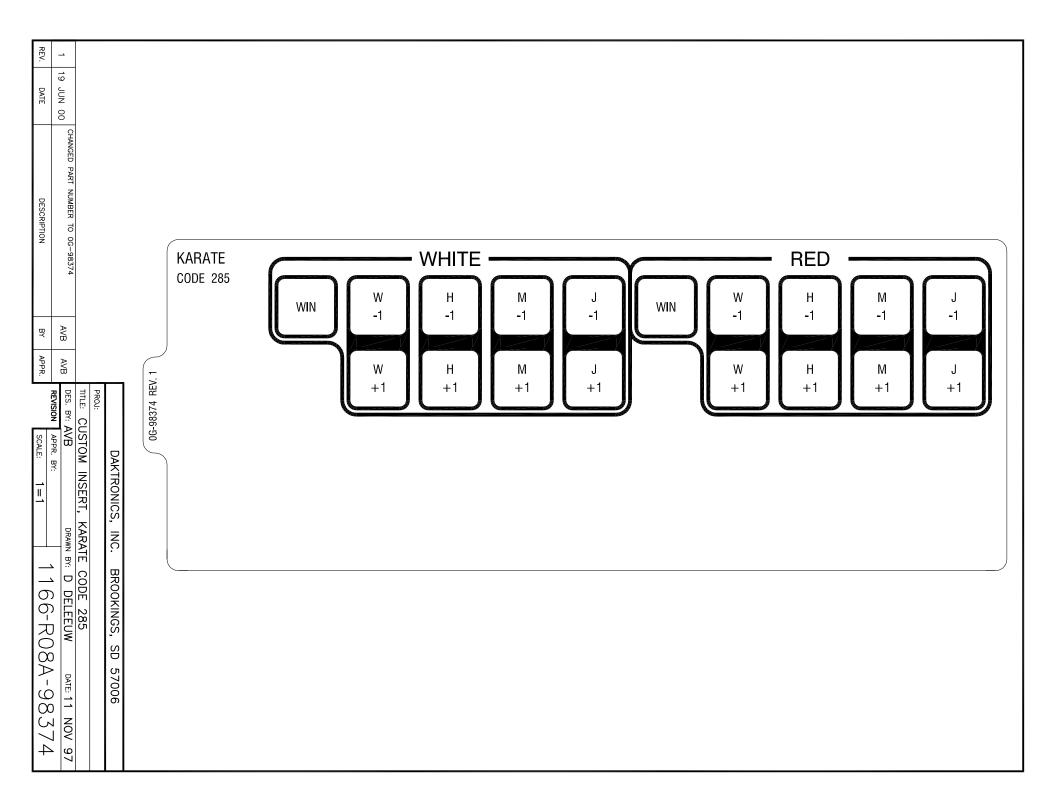

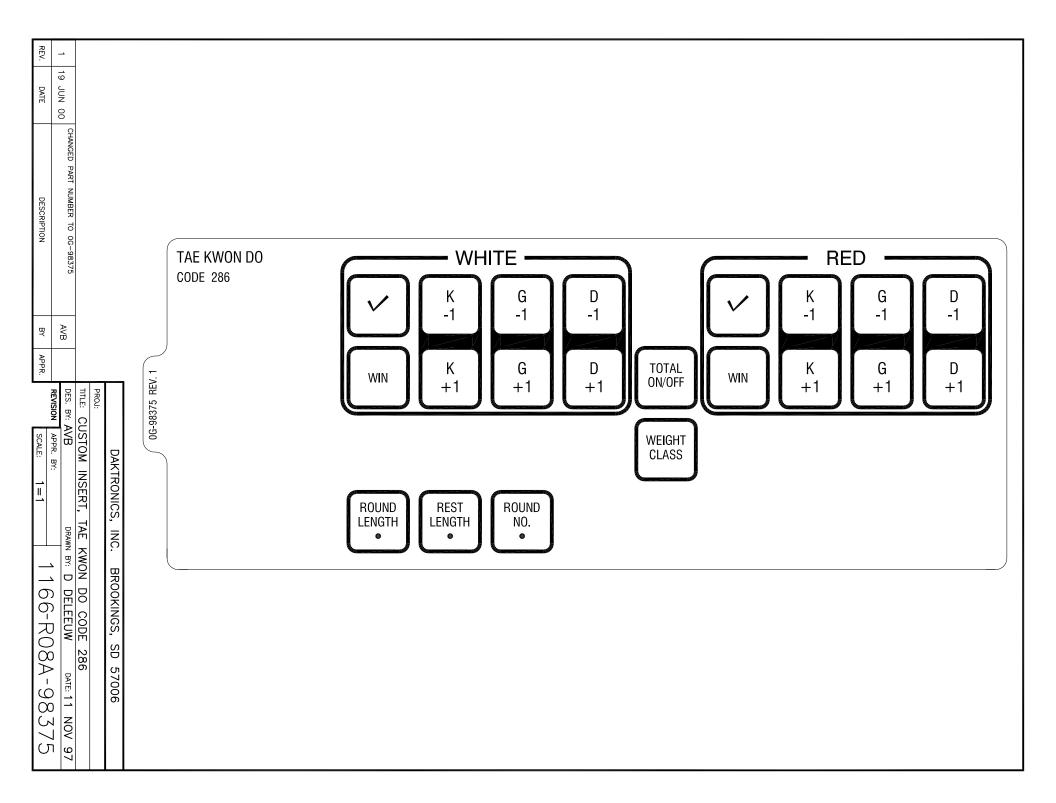

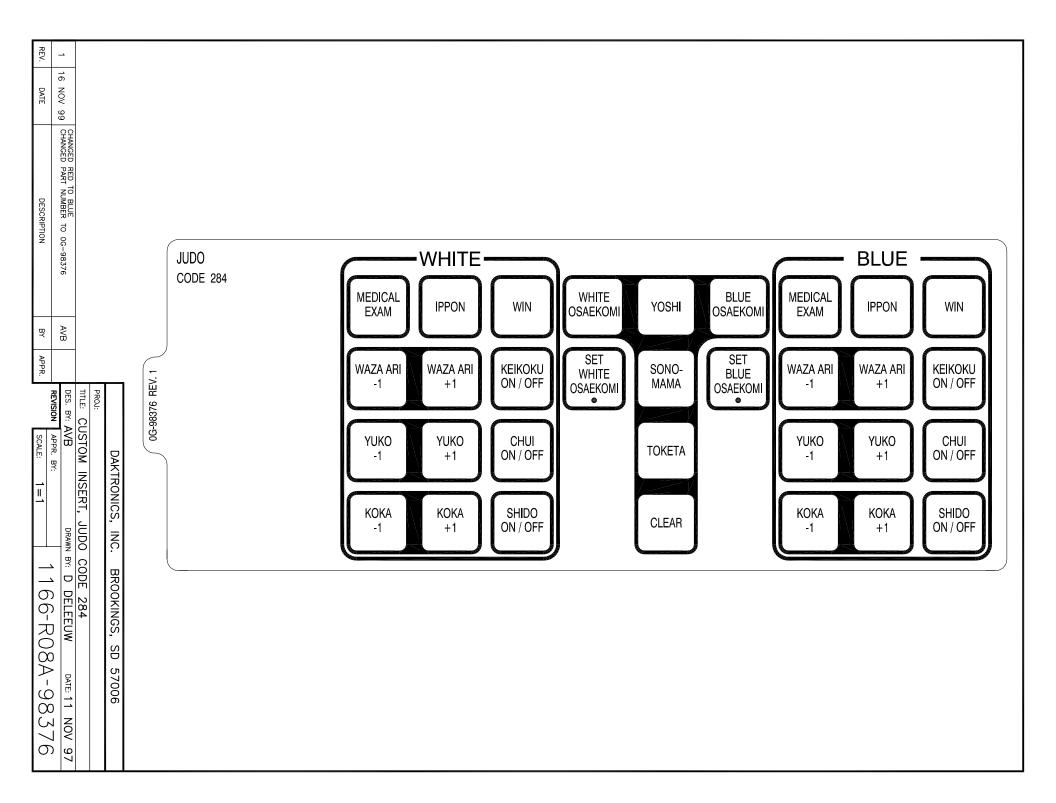

| REV.                | 05                         | 06                                      | 07                      |                |                                                        |             |                     |              |                |                        |                         |             |                      |              |  |
|---------------------|----------------------------|-----------------------------------------|-------------------------|----------------|--------------------------------------------------------|-------------|---------------------|--------------|----------------|------------------------|-------------------------|-------------|----------------------|--------------|--|
| DATE                | 19 FEB 04                  | 24 FEB 04                               | 30 MAR 04               |                |                                                        |             |                     |              |                |                        |                         |             |                      |              |  |
| DESCRIPTION         | ADDED CLEAR TEAM FOULS KEY | UPDATED REVISION TEXT TO MATCH SPEC DWG | ADDED CODE 1301 MATSIDE |                | BASKETBALL CODE TYPE 1101 PLAYER-FOUL 1102 FOUL-PLAYER | SCORE<br>+1 | HOME SCORE          | TIME<br>OUT  | RECALL<br>SHOT | SET<br>SHOT            | TIME<br>OUT             | SCORE<br>+1 | GUEST<br>SCORE<br>-1 | TIME         |  |
| ВУ                  | DJU                        | DJU                                     | RDS                     |                | 1103 SERIES 3000<br>1104 SERIES 2500                   |             |                     |              | TIME           | TIME                   | ON/OFF                  |             |                      |              |  |
| APPR.               |                            |                                         |                         | V 07           | 1105 PLYR/FL/PTS<br>1301 MATSIDE<br>1401 HKY W/O SOG   | SCORE<br>+2 | TEAM<br>FOULS       | BONUS        |                | IN<br>GAME             | OUT OF<br>GAME          | SCORE<br>+2 | TEAM<br>FOULS        | BONUS        |  |
| 07                  | <b></b>                    | PROJ: A                                 |                         | LL-2433 REV 07 | 1402 HKY W/SOG                                         |             | +1                  |              |                |                        |                         |             | +1                   |              |  |
| APPR. BY:<br>SCALE: | AVB                        | L SPOR<br>ISERT, B                      | DAKT                    | П              |                                                        | SCORE<br>+3 | TEAM<br>FOULS<br>-1 | POSS<br>◀    |                | DELETE<br>PLAYER       | BLANK<br>PLAYER<br>FOUL | SCORE<br>+3 | TEAM<br>FOULS<br>-1  | POSS         |  |
| 1 1                 | DRAWN BY                   | INSERT, BASKETBALL, LL-                 | DAKTRONICS, INC.        |                | PLACE CODE<br>LABEL HERE<br>ENTER THIS<br>CODE NUMBER  | PLAYER      | INDIV.<br>SUB.      | MASS<br>SUB. |                | CLEAR<br>TEAM<br>FOULS | PERIOD +1               | PLAYER      | INDIV.<br>SUB.       | MASS<br>SUB. |  |
| 1196-E07A-120121    | A VANB                     | CONSOLE<br>2433                         | BROOKINGS, SD 57006     |                |                                                        |             |                     |              |                |                        |                         |             |                      |              |  |

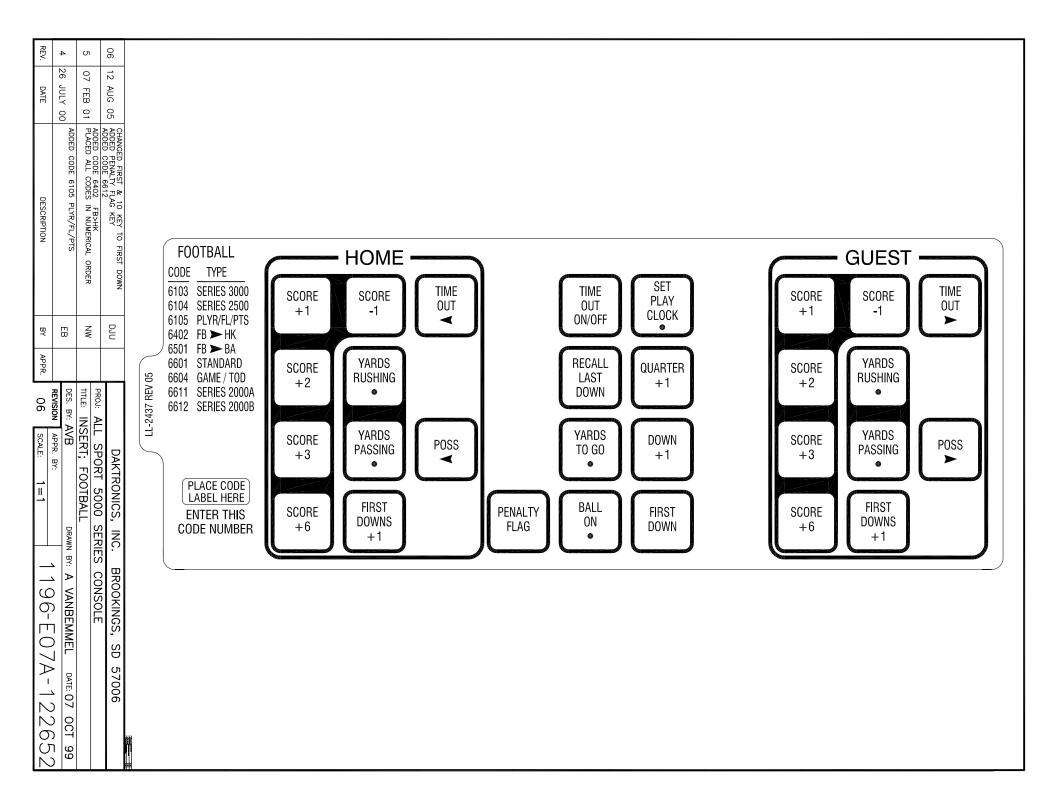

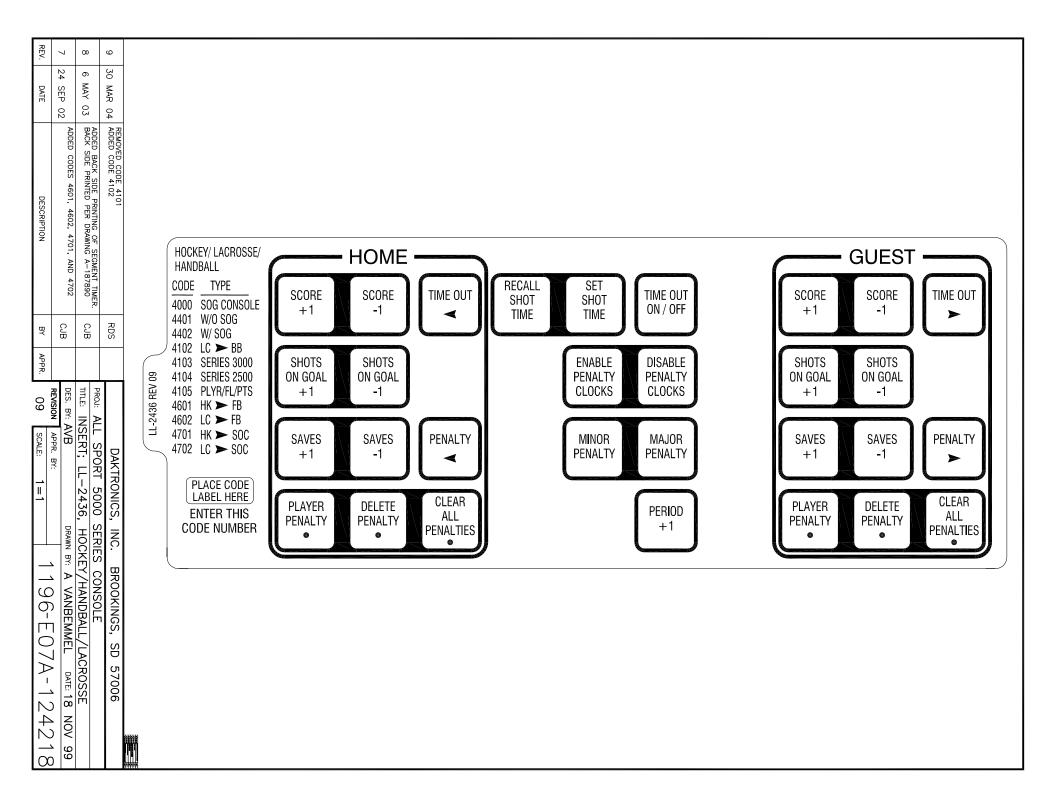

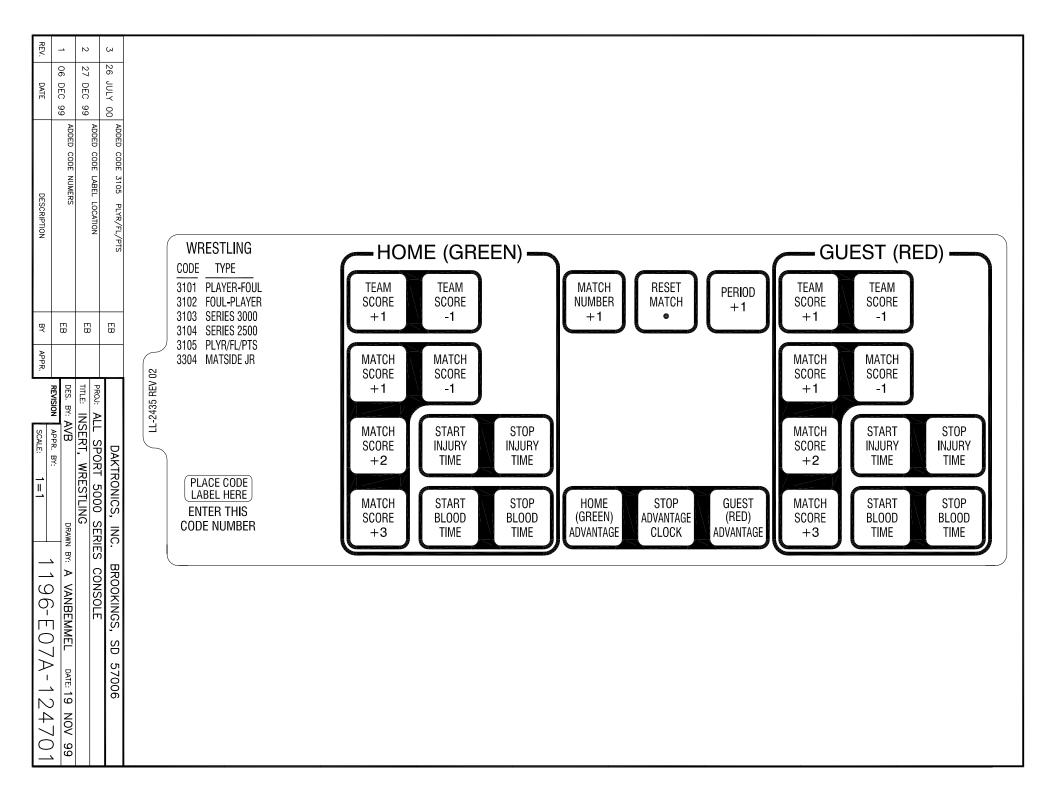

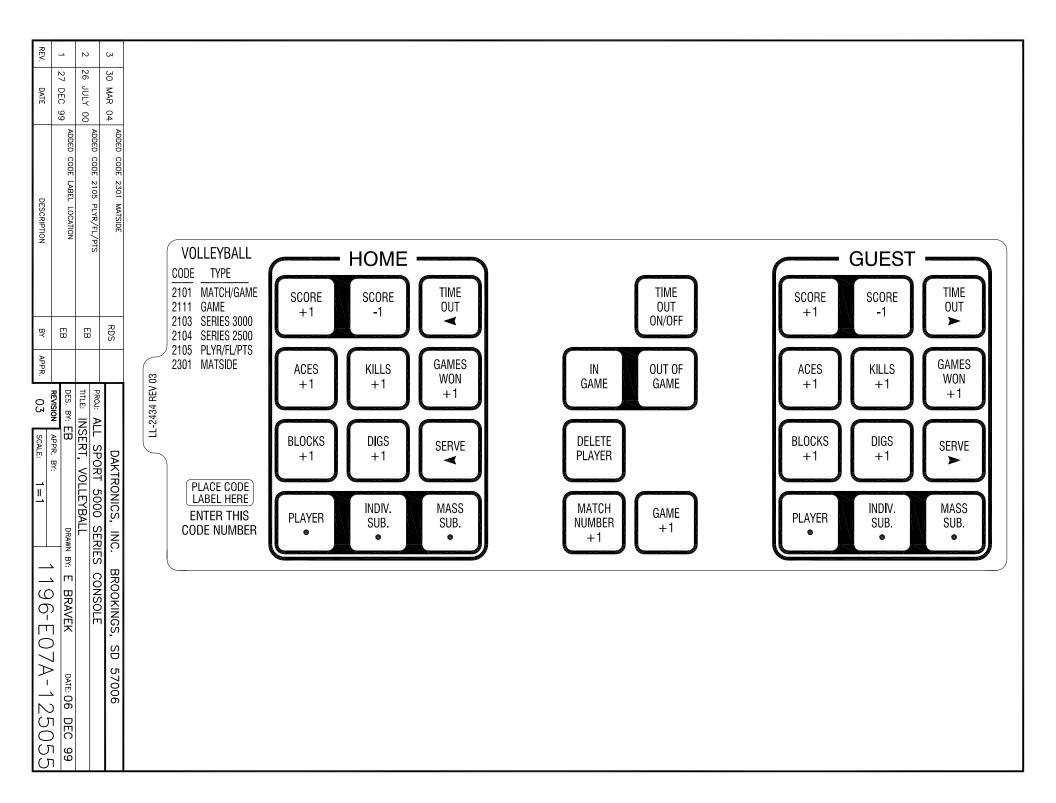

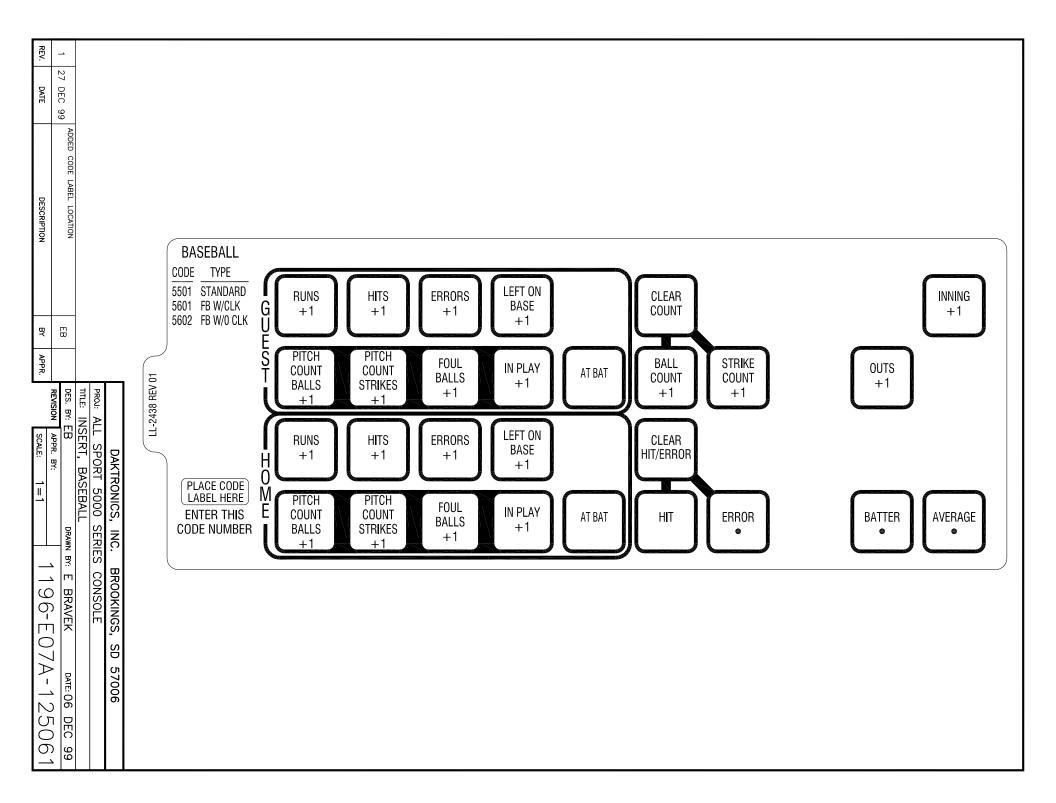

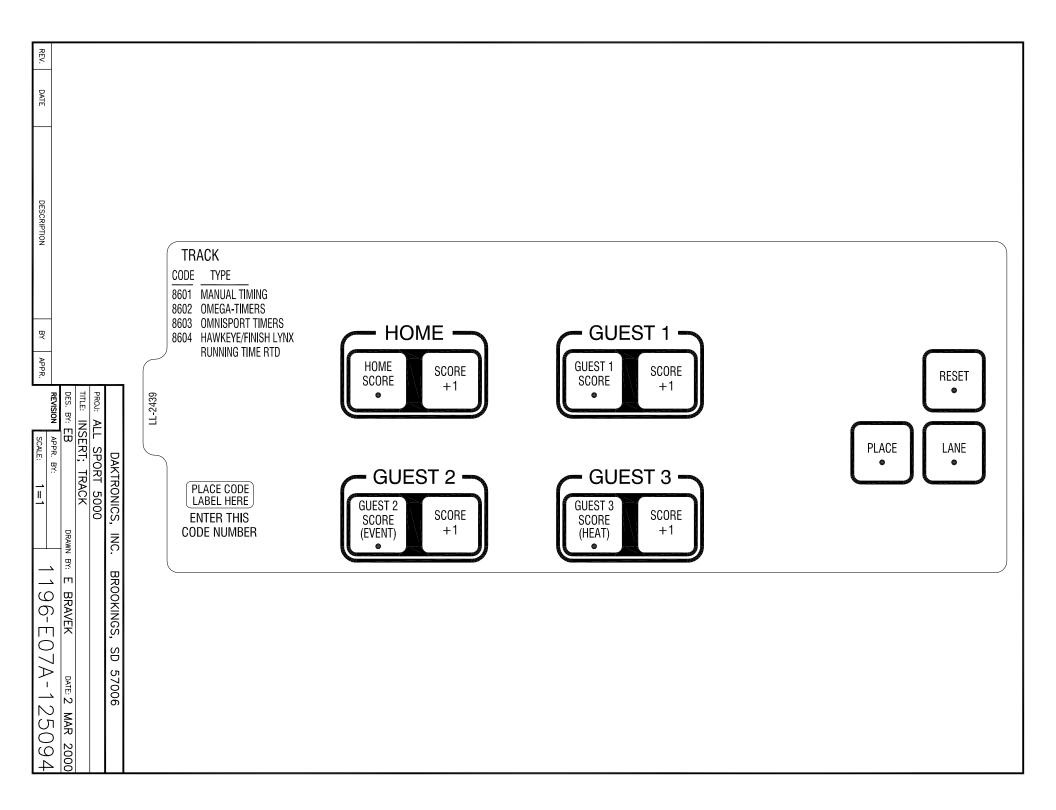

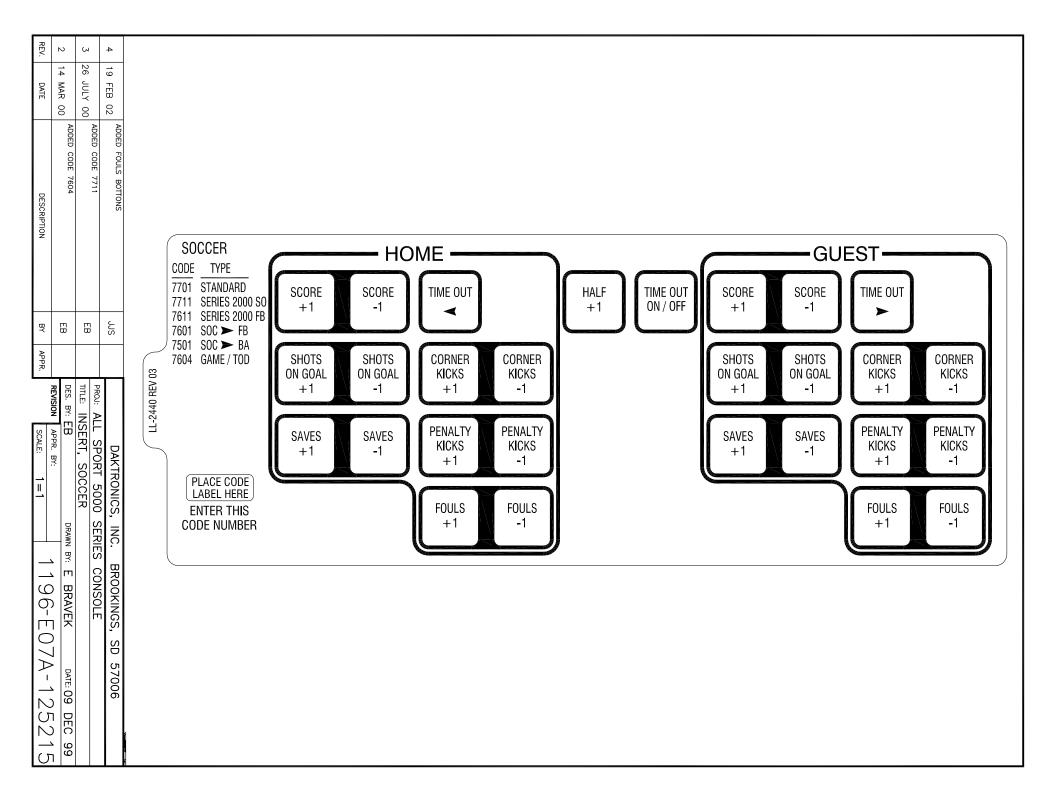

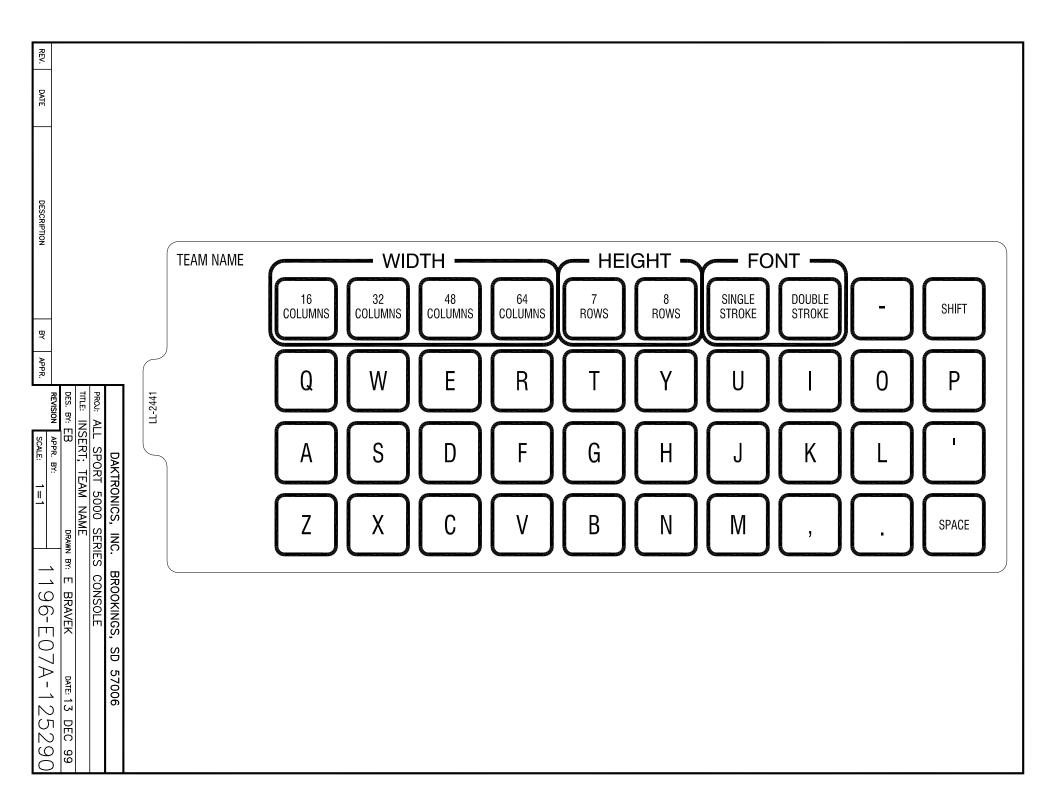

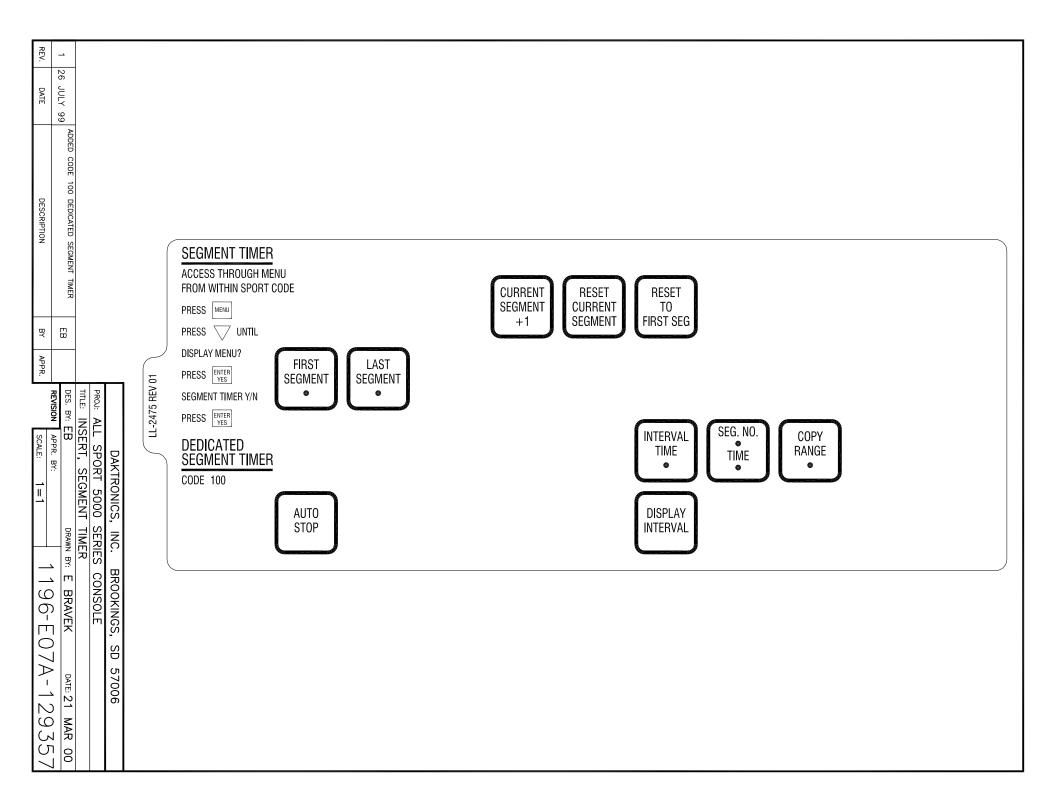

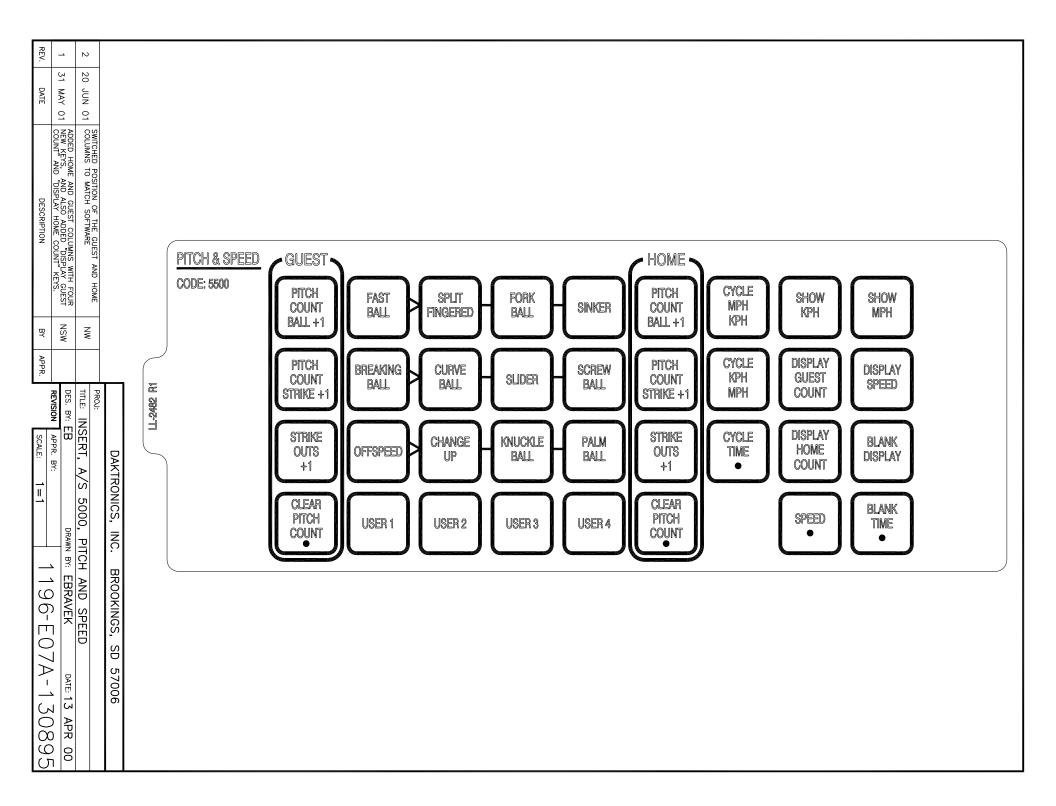

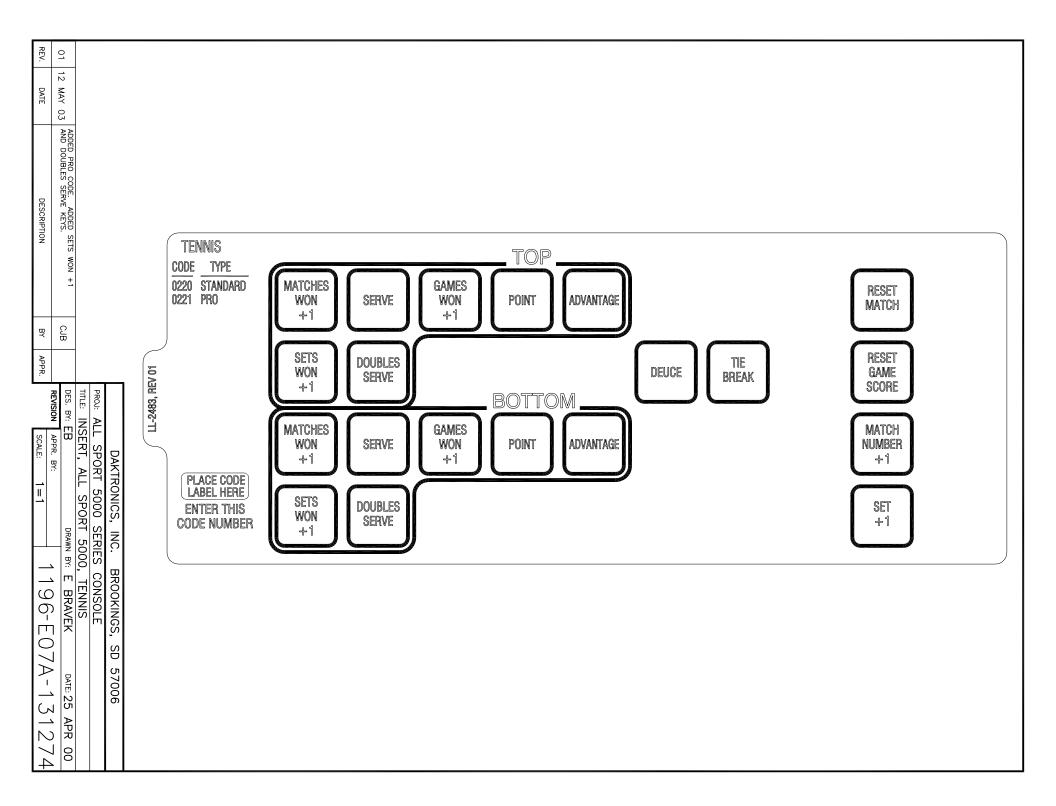

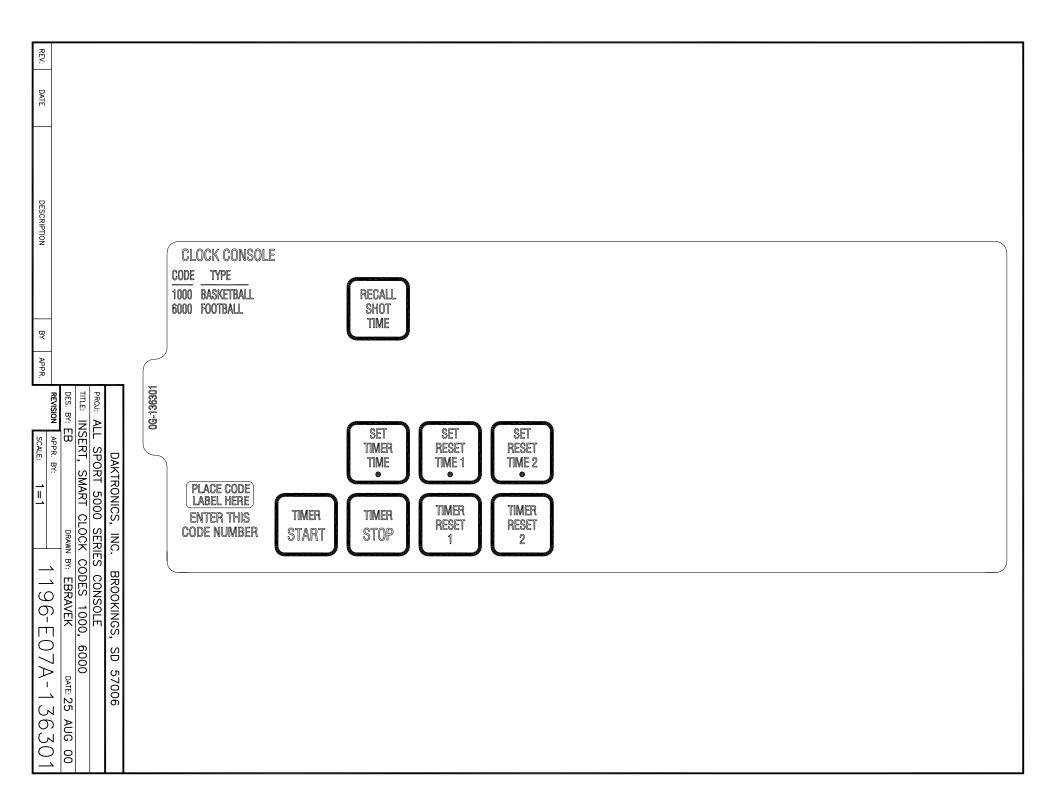

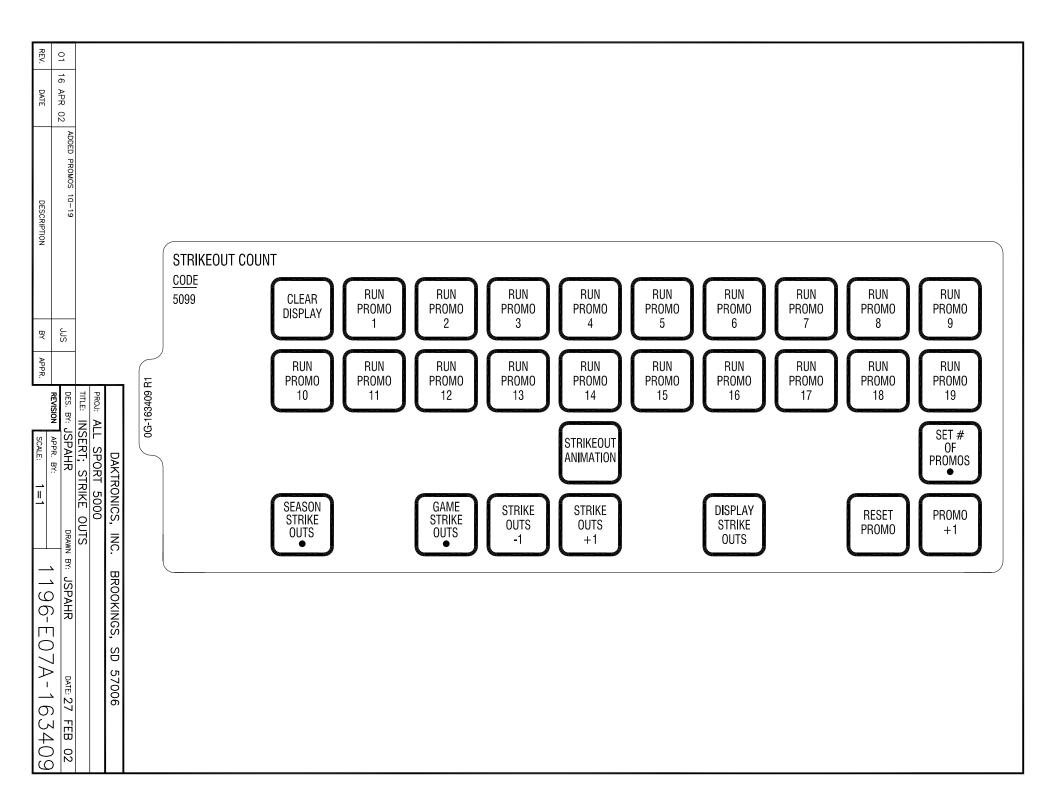

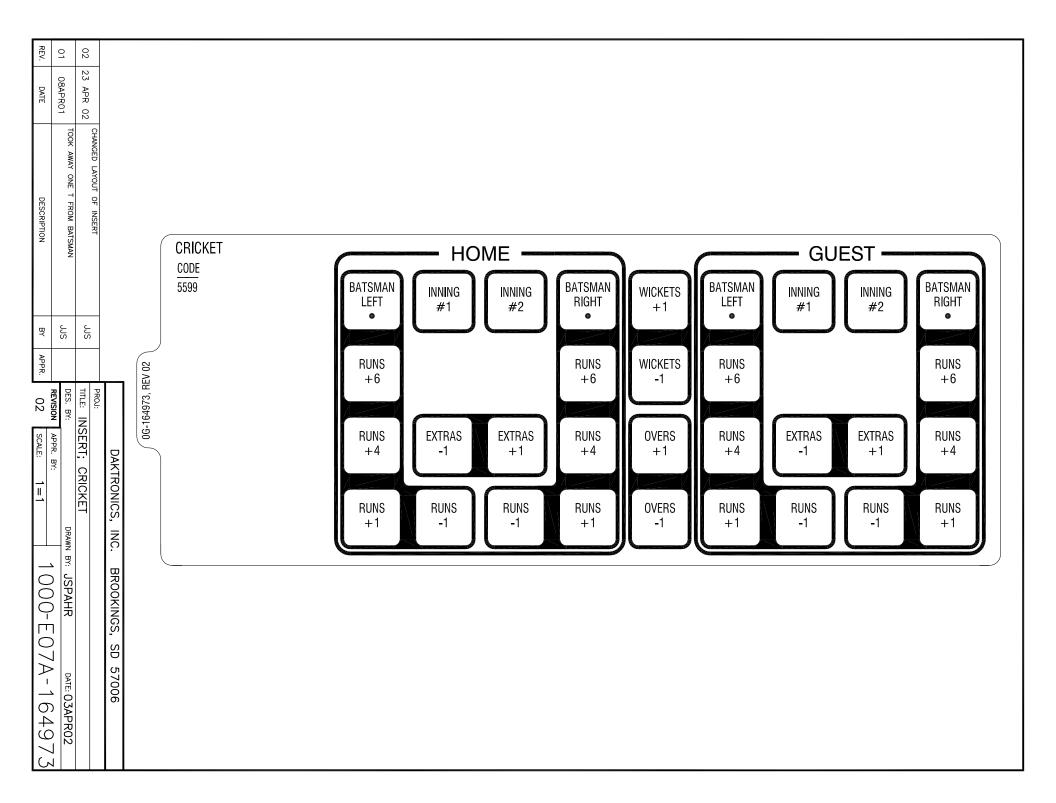

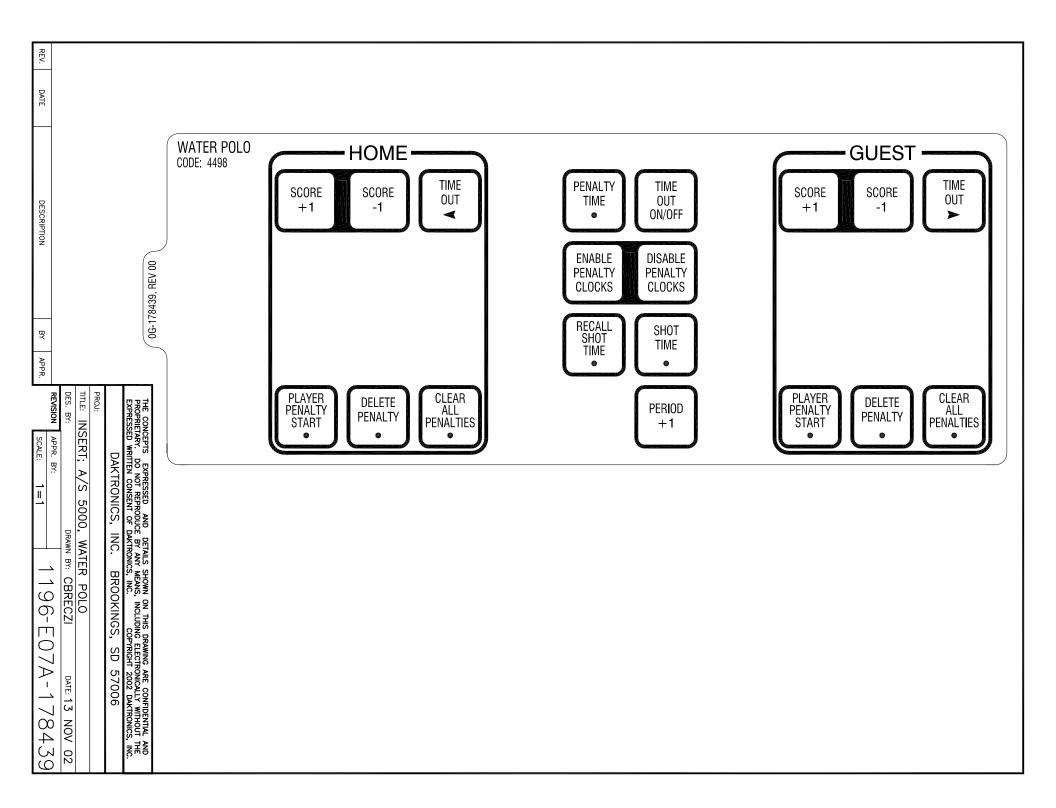

# **Appendix C: Sports Code Numbers**

### **Reference Drawings:**

| Drawing A-115078 |
|------------------|
| Drawing A-115079 |
| Drawing A-115081 |
| Drawing A-123783 |
| Drawing A-123791 |
| Drawing A-123794 |
| Drawing A-123940 |
| Drawing A-123941 |
| Drawing A-128429 |
| Drawing A-126174 |
| Drawing A-145791 |
| Drawing A-288137 |
|                  |

#### **Notes:**

- 1) All scoreboards are controlled by a 16 column LED, incandescent, or glow cube driver except where noted by the column numbers to configure for a 4 column LED or an 8 column incandescent driver.
- **2)** Use drawings A-115078 and A-115079 when setting the address for a 16 column LED or incandescent driver.
- 3) Use drawing A-123783 for a 4 column LED driver and drawing A-123941 for an 8 column incandescent driver when setting the address and column numbers.
- **4)** Use drawing A-145791 for a 16 column glow cube driver when setting the address and protocol numbers.

## **C.1** Indoor Model Numbers

| Model   | Address         | Basketball             | Volleyball       | Wrestling              | Hockey           | Football |
|---------|-----------------|------------------------|------------------|------------------------|------------------|----------|
| BB-114  | 17              | 1105                   | 2105             | 3105                   | 4105             | 6105     |
| BB-1113 | 12              | 1101,1102              | 2101             | 3101,3102              |                  |          |
| BB-1813 | 12              | 1101,1102 <sub>1</sub> | 2101,2111 2      | 3101,3102 <sub>3</sub> |                  |          |
| BB-2014 | 1 + Columns 5-8 | All                    |                  |                        |                  | All      |
| BB-2015 | 1               | All                    | All <sub>4</sub> | All <sub>4</sub>       | All <sub>4</sub> | All      |
| BB-2021 | 12              | 1101,1102              | 2101             | 3101,3102              |                  |          |
| BB-2023 | 1               | All                    | All <sub>4</sub> | All <sub>4</sub>       | All <sub>4</sub> | All      |
| BB-2025 | 12              | 1101,1102 <sub>1</sub> | 2101,2111 2      | 3101,3102 <sub>3</sub> |                  |          |
| BB-2026 | 1 + Columns 5-8 | All                    |                  |                        |                  | All      |
| BB-2027 | 12              | 1101,1102              | 2101             | 3101,3102              |                  |          |
| BB-2028 | 12              | 1101,1102 <sub>1</sub> | 2101,2111 2      | 3101,3102 <sub>3</sub> |                  |          |
| BB-2029 | 1               | All                    | All <sub>4</sub> | All <sub>4</sub>       | All <sub>4</sub> | All      |
| BB-2031 | 13              | 1101,1102 <sub>1</sub> | 2101,2111 2      | 3101,3102 <sub>3</sub> |                  |          |
| BB-2032 | 13              | 1101,1102 <sub>1</sub> | 2101,2111 2      | 3101,3102 <sub>3</sub> |                  |          |
| BB-2033 | 1               | All                    | All <sub>4</sub> | All <sub>4</sub>       | All <sub>4</sub> | All      |
| BB-2039 | 12              | 1101,1102              | 2101             | 3101,3102              |                  |          |
| BB-2041 | 12,14           | 1105                   | 2105             | 3105                   | 4105             | 6105     |
| BB-2042 | 12,14           | 1105                   | 2105             | 3105                   | 4105             | 6105     |

| Address | Basketball                                 | Volleyball                                                                                                    | Wrestling  | Hockey    | Football |
|---------|--------------------------------------------|----------------------------------------------------------------------------------------------------|------------|-----------|----------|
|         | 1                                          |                                                                                                    |            |           | 6105     |
| · ·     |                                            |                                                                                                    |            |           | 6105     |
| 17      |                                            |                                                                                                    |            |           | 6105     |
| 17      |                                            |                                                                                                    |            |           | 6105     |
|         |                                            |                                                                                                    |            |           |          |
|         |                                            |                                                                                                    |            |           |          |
|         |                                            |                                                                                                    |            | 4105      | 6105     |
|         |                                            |                                                                                                    |            |           | 6105     |
|         |                                            |                                                                                                    |            |           |          |
|         | 1                                          |                                                                                                    |            |           |          |
|         |                                            |                                                                                                    |            | All 4     | All      |
|         |                                            |                                                                                                    |            |           | All      |
|         |                                            |                                                                                                    |            | 4         | 7        |
|         |                                            | 2:0:,2:::2                                                                                                    | 3.0.,0.023 |           | All      |
|         |                                            | All 4                                                                                                    | All 4      | All 4     | All      |
|         |                                            |                                                                                                    |            |           | 6105     |
|         |                                            |                                                                                                    |            |           | 6105     |
|         |                                            |                                                                                                    |            | 1100      | 0100     |
|         |                                            |                                                                                                    |            | 4105      | 6105     |
|         |                                            |                                                                                                    |            |           | 6105     |
|         |                                            |                                                                                                    |            |           | 6105     |
|         |                                            |                                                                                                    |            |           | 6105     |
|         |                                            |                                                                                                    |            |           | 6105     |
|         |                                            |                                                                                                    |            | 1100      | 0100     |
|         |                                            |                                                                                                    |            |           |          |
|         |                                            |                                                                                                    |            | 4105      | 6105     |
|         |                                            |                                                                                                    |            |           | All      |
|         |                                            |                                                                                                    |            |           | All      |
|         |                                            |                                                                                                    |            |           | All      |
|         |                                            |                                                                                                    |            |           | All      |
|         |                                            |                                                                                                    |            |           | All      |
| -       |                                            |                                                                                                    |            | 7 4       | 7        |
|         |                                            |                                                                                                    |            | 4105      | 6105     |
|         |                                            |                                                                                                    |            |           | 6105     |
|         |                                            |                                                                                                    |            |           | 6105     |
|         |                                            |                                                                                                    |            |           | 6105     |
|         |                                            |                                                                                                    |            |           | 0.00     |
|         | 1                                          |                                                                                                    |            |           |          |
| 1.2     | ,                                          | 2:0:,2:::2                                                                                                    | 3.0.,0.023 |           |          |
| 21.22   | 1101.1102                                  | 2101.2111                                                                                                    |            |           |          |
|         |                                            |                                                                                                    | 3101       |           |          |
|         | ,2                                         |                                                                                                    |            |           |          |
| n/a     |                                            |                                                                                                    |            | 4402      |          |
|         |                                            |                                                                                                    |            |           |          |
|         |                                            |                                                                                                    |            | · ·       |          |
| 72,73   |                                            |                                                                                                    |            | 4401,4402 |          |
|         |                                            | •                                                                                                    | i e        |           |          |
|         | 17 17 17 17 17 17 17 17 17 17 11 11 1 11 1 | 12,14       1105         17       1105         17       1105         17       1105         17       1101,1102 1         17       1105         17       1105         17       1101,1102 1         17       1101,1102 1         1       All         1       All         1       All         1       All         1       101,1102 1         1       105         17       1105         14       1105         17       1105         17       1105         17       1105         17       1105         17       1105         17       1105         17       1105         17       1101,1102 1         1       1         17       1101,1102 1         1       1         1       1         1       1         1       1         1       1         1       1         1       1         1       1         1       1 | 12,14      | 12,14     | 12,14    |

| Model              | Address                    | Basketball | Volleyball   | Wrestling    | Hockey                 | Football |
|--------------------|----------------------------|------------|--------------|--------------|------------------------|----------|
| H-2021             | 71,72,73                   |            |              |              | 4401,4402              |          |
| H-2022             | 71,72,73                   |            |              |              | 4401,4402              |          |
| H-2023             | 71,72,73                   | 1402       | 2402         |              | 4402                   |          |
| H-2024             | 71,72,73                   | 1402       | 2402         |              | 4402                   |          |
| H-2025             | 71,72                      | 1102       | 2102         |              | 4401                   |          |
| H-2026             | 71,72                      |            |              |              | 4401                   |          |
| H-2030             | 71,72,73                   |            |              |              | 4401,4402              |          |
| H-2031             | 71,72,73                   |            |              |              | 4401,4402              |          |
| H-2101             | 71,72,73                   | 1401,1402  | 2401,2402    |              | 4401,4402              |          |
| H-2102             | 72 or 73                   | 1401,1402  | 2401,2402    |              | 4401,4402              |          |
| H-2103             | n/a                        | 1402       | 2402         |              | 4402                   |          |
| H-2104             | 71,72,73                   | 1402       | 2402         |              | 4402                   |          |
| H-2105             | 71,72,73                   | 1402       | 2402         |              | 4402                   |          |
| H-2106             | 71,72,73                   | 1402       | 2402         |              | 4401,4402              |          |
| H-2107             | 71,72,73                   | 1402       | 2402         |              | 4401,4402              |          |
| H-2107             | 71,72,73                   | 1402       | 2402         |              | 4401,4402              |          |
| H-2109             | 71,72,73                   |            |              |              | 4401,4402              |          |
| H-2111             | 71                         | 1401,1402  | 2401 2402    |              | 4401,4402              |          |
|                    |                            | 1401,1402  | 2401,2402    |              |                        |          |
| H-2112             | 71                         |            | 2401,2402    |              | 4401,4402              |          |
| H-2114             | 74<br>72,73                | 1401,1402  | 2401,2402    |              | 4401,4402<br>4401,4402 |          |
| H-2115             | 12,13                      |            |              |              | 4401,4402              |          |
| MC 2040            | 40                         | 4402       | 2402         | 24.02        | 4400                   | C400     |
| MS-2016            | 13                         | 1103       | 2103         | 3103         | 4103                   | 6103     |
| CD 2004            | 22.24.25.26                | 1101 1102  | 2101         | 24.04        |                        |          |
| SD-2001<br>SD-2002 | 23,24,25,26                | 1101,1102  | 2101<br>2101 | 3101<br>3101 |                        |          |
|                    | 23,24,25,26,27,28          | 1101,1102  | 2101         |              | 4105                   |          |
| SD-2003<br>SD-2004 | 15<br>14                   | 1105       | 2105         | 3105<br>3105 | 4105                   | 6105     |
| SD-2004<br>SD-2101 |                            | 1101,1102  | 2103         | 3103         | 4105                   | 6105     |
| SD-2101            | 23,24,25,26<br>23,24,25,26 | 1101,1102  | 2101         | 3101         |                        |          |
|                    | 23,24,25,26                |            |              |              |                        |          |
| SD-2103            |                            | 1101,1102  | 2101         | 3101         |                        |          |
| SD-2104            | 23,24,25,26,27,28          | 1101,1102  | 2101         | 3101         |                        |          |
| SD-2105            | 21,22                      | 1101,1102  | 2101,2111    | 3105         | 4105                   |          |
| SD-2106            | 15                         |            | 2105<br>2105 |              |                        |          |
| SD-2107            | 15                         |            | 2105         | 3105         | 4105                   |          |
| TI 442             | 1 . Columns 1 1            | All        | All          | All          | ΔII                    | ΛII      |
| TI-413             | 1 + Columns 1-4            | All        | All          | All          | All                    | All      |
| TI-2002            | 1 + Columns 1-4            | All        | All          | All          | All                    | All      |
| TI-2003            | 2                          | All        | A.II         | A.II         | A.II                   | All      |
| TI-2007            | 1 + Columns 1-4            | All        | All          | All          | All                    | All      |
| TI-2010            | 2                          | All        | A II         | A II         | AII                    | All      |
| TI-2011            | 1 + Columns 1-4            | All        | All          | All          | All                    | All      |
| TI-2013            | 1 + Columns 1-4            | All        | All          | All          | All                    | All      |
| TI-2014            | 2 + Columns 1-4            | All        |              |              |                        | All      |
| TI-2015            | 2                          | All        | 1            | 1            | 1                      | All      |
| TI-2019            | 1                          | All        | All          | All          | All                    | All      |
| TI-2101            | 1                          | All        | All          | All          | All                    | All      |

| Model       | Address        | Basketball | Volleyball | Wrestling | Hockey    | Football  |
|-------------|----------------|------------|------------|-----------|-----------|-----------|
| TI-2102     | 1              | All        | All        | All       | All       | All       |
| TI-2200     | 4              | All        | All        | All       | All       | All       |
|             |                |            |            |           |           |           |
| VB-2001     | 12             |            | 2105       |           |           |           |
| VB-2002     | 15             |            | 2105       |           |           |           |
| VB-2101     | 17             |            | 2105       |           |           |           |
|             |                |            |            |           |           |           |
| WR-2024     | 104            |            |            | 3304      |           |           |
| WR-2025     | 104            |            |            | 3304      |           |           |
| WR-2026     | 104            |            |            | 3304      |           |           |
| WR-2027     | n/a            |            |            | 3304      |           |           |
| WR-2028     | n/a            |            |            | 3304      |           |           |
| WR-2029     | n/a            |            |            | 3304      |           |           |
| WR-2101     | 104            |            |            | 3304      |           |           |
| WR-2102     | 104            |            |            | 3304      |           |           |
| WR-2103     | 104            |            |            | 3304      |           |           |
| WR-2104     | n/a            |            |            | 3304      |           |           |
| WR-2105     | n/a            |            |            | 3304      |           |           |
| WR-2106     | n/a            |            |            | 3304      |           |           |
|             |                |            |            |           |           |           |
| Model #2510 | 13,29,30       | 1104       | 2104       | 3104      | 4104      | 6104      |
| Model #2520 | 13             | 1104       | 2104       | 3104      | 4104      | 6104      |
| Model #2530 | 13,31,32       | 1104       | 2104       | 3104      | 4104      | 6104      |
|             |                |            |            |           |           |           |
| Model #3030 | 13,23,24,25,26 | 1103       | 2103       | 3103      | 4103      | 6103      |
| Model #3040 | 13,23,24,25,26 | 1103       | 2103       | 3103      | 4103      | 6103      |
| Model #3050 | 13,23,24,25,26 | 1103       | 2103       | 3103      | 4103      | 6103      |
|             |                |            |            |           |           |           |
| Model #3510 | TBD            | TBD        | TBD        | TBD       | TBD       | TBD       |
| Model #3520 | TBD            | TBD        | TBD        | TBD       | TBD       | TBD       |
| Model #3530 | TBD            | TBD        | TBD        | TBD       | TBD       | TBD       |
|             |                |            |            |           |           |           |
| Model #4010 | 13             | 1103,1104  | 2103,2104  | 3103,3104 | 4103,4104 | 6103,6104 |
| Model #4020 | 13             | 1103,1104  | 2103,2104  | 3103,3104 | 4103,4104 | 6103,6104 |
| Model #4030 | 13             | 1103,1104  | 2103,2104  | 3103,3104 | 4103,4104 | 6103,6104 |
| Model #4040 | 13             | 1103,1104  | 2103,2104  | 3103,3104 | 4103,4104 | 6103,6104 |
| Model #4050 | 13             | 1103,1104  | 2103,2104  | 3103,3104 | 4103,4104 | 6103,6104 |
| Model #4060 | 13             | 1103,1104  | 2103,2104  | 3103,3104 | 4103,4104 | 6103,6104 |
| Model #4070 | 13             | 1103,1104  | 2103,2104  | 3103,3104 | 4103,4104 | 6103,6104 |
| Model #4080 | 13             | 1103,1104  | 2103,2104  | 3103,3104 | 4103,4104 | 6103,6104 |
| Model #4100 | 13             | 1103,1104  | 2103,2104  | 3103,3104 | 4103,4104 | 6103,6104 |
| Model #4110 | TBD            | TBD        | TBD        | TBD       | TBD       | TBD       |
|             |                |            |            |           |           |           |
| Model #4510 | TBD            | TBD        | TBD        | TBD       | TBD       | TBD       |
| Model #4520 | TBD            | TBD        | TBD        | TBD       | TBD       | TBD       |
| Model #4530 | TBD            | TBD        | TBD        | TBD       | TBD       | TBD       |

#### **Notes:**

- 1) code 1101 is Player-Foul and code 1102 is Foul-Player
- 2) code 2101 is Game Number & Match Number and code 2111 is Game Number only
- 3) code 3101 is Match Number and code 3102 is Advantage Time
- 4) Game Clock only

# **C.2** Outdoor Model Numbers

| Model      | Address          | Baseball                 | Football | Soccer | Track             | Lacrosse |
|------------|------------------|--------------------------|----------|--------|-------------------|----------|
| BA-515     | 61 + Columns 1-8 | 5501                     |          |        |                   |          |
| BA-518     | 61 + Columns 1-8 | 5501                     |          |        |                   |          |
| BA-618     | 61 + Columns 1-8 | 5501                     |          |        |                   |          |
| BA-624     | 61 + Columns 1-8 | 5501                     |          |        |                   |          |
| BA-718     | 62 + Columns 1-8 | 5501                     |          |        |                   |          |
| BA-1018    | 12               | 5501                     |          |        |                   |          |
| BA-1518    | 63               | 5501                     |          |        |                   |          |
| BA-1524    | 63               | 5501                     |          |        |                   |          |
| BA-2001    | 67,68,69         | 5501                     |          |        |                   |          |
| BA-2002    | 67,68,69         | 5501                     |          |        |                   |          |
| BA-2004    | 67,68,69         | 5501                     |          |        |                   |          |
| BA-2005    | 67,68,69         | 5501                     |          |        |                   |          |
| BA-2006    | 11,64,65,66      | 5500 & 5501 <sub>3</sub> |          |        |                   |          |
| BA-2007    | 11,64,65,66      | 5500 & 5501 <sub>3</sub> |          |        |                   |          |
| BA-2008    | 11,67,68,69      | 5500 & 5501 <sub>3</sub> |          |        |                   |          |
| BA-2009    | 11,67,68,69      | 5500 & 5501 <sub>3</sub> |          |        |                   |          |
| BA-2010    | 61               | 5501                     |          |        |                   |          |
| BA-2011    | 11,67,68,69      | 5500 & 5501 <sub>3</sub> |          |        |                   |          |
| BA-2012    | 61               | 5501                     |          |        |                   |          |
| BA-2013    | 64,65,66,4,11    | 5500 & 5501 <sub>3</sub> |          |        |                   |          |
| BA-2014    | 67,68,69         | 5501                     |          |        |                   |          |
| BA-2017    | 61               | 5501                     |          |        |                   |          |
| BA-2018    | 64,65,66,1       | 5501                     |          |        |                   |          |
| BA-2019    | 67,68,69         | 5501                     |          |        |                   |          |
| BA-2022    | 64,70            | 5501                     |          |        |                   |          |
| BA-2515-31 | 61               | 5501                     |          |        |                   |          |
| BA-2618-31 | 61               | 5501                     |          |        |                   |          |
| BA-2715-31 | 62               | 5501                     |          |        |                   |          |
| BA-2718-31 | 62               | 5501                     |          |        |                   |          |
| BA-3718    | 64,65,66         | 5501                     |          |        |                   |          |
| BA-3724    | 64,65,66         | 5501                     |          |        |                   |          |
|            |                  |                          |          |        |                   |          |
| FB-824     | 11               |                          | 6601     | 7601   |                   | 4601     |
| FB-1424    | 12               | 5601,5602 <sub>1</sub>   | 6601     | 7601   |                   | 4601     |
| FB-1430    | 12               | 5601,5602 <sub>1</sub>   | 6601     | 7601   |                   | 4601     |
| FB-1524    | 12               | 5601,5602 <sub>1</sub>   | 6601     | 7601   | 8601 <sub>2</sub> | 4601     |
| FB-1530    | 12               | 5601,5602 <sub>1</sub>   | 6601     | 7601   | 8601 <sub>2</sub> | 4601     |
| FB-1624    | 15,16            | 5601,5602 <sub>1</sub>   | 6601     | 7601   | 8601 <sub>2</sub> | 4601     |

| Model    | Address  | Baseball                                | Football | Soccer | Track             | Lacrosse |
|----------|----------|-----------------------------------------|----------|--------|-------------------|----------|
| FB-1630  | 15,16    | 5601,5602 <sub>1</sub>                  | 6601     | 7601   |                   | 4601     |
| FB-1630L | 15,16    | 5601,5602 <sub>1</sub>                  | 6601     | 7601   |                   | 4601     |
| FB-1730  | 15,16    | 5601,5602 <sub>1</sub>                  | 6601     | 7601   | 8601 <sub>2</sub> | 4601     |
| FB-1830  | 15,16    | 5601,5602 <sub>1</sub>                  | 6601     | 7601   | 8601 <sub>2</sub> | 4601     |
| FB-1830L | 15,16    | 5601,5602 <sub>1</sub>                  | 6601     | 7601   | 8601 <sub>2</sub> | 4601     |
| FB-2001  | 15,16    | 5601,5602 <sub>1</sub>                  | 6601     | 7601   | 8601 <sub>2</sub> | 4601     |
| FB-2002  | 15,16    | 5601,5602 <sub>1</sub>                  | 6601     | 7601   | 2                 | 4601     |
| FB-2003  | 15,16    | 5601,5602 <sub>1</sub>                  | 6601     | 7601   | 8601 <sub>2</sub> | 4601     |
| FB-2004  | 15,16    | 5601,5602 <sub>1</sub>                  | 6601     | 7601   | 2                 | 4601     |
| FB-2005  | 11       | , , , , , , , , , , , , , , , , , , , , | 6601     | 7601   |                   | 4601     |
| FB-2018  | 15,19    | 5601,5602 <sub>1</sub>                  | 6601     | 7601   | 8601 <sub>2</sub> | 4601     |
| FB-2019  | 15,19    | 5601,5602 <sub>1</sub>                  | 6601     | 7601   | 8601 <sub>2</sub> | 4601     |
| FB-2020  | 15,19    | 5601,5602 <sub>1</sub>                  | 6601     | 7601   | 8601 <sub>2</sub> | 4601     |
| FB-2021  | 15,19    | 5601,5602 <sub>1</sub>                  | 6601     | 7601   | 8601 <sub>2</sub> | 4601     |
| FB-2022  | 15,19    | 5601,5602 <sub>1</sub>                  | 6601     | 7601   | 8601 <sub>2</sub> | 4601     |
| FB-2023  | 15,19    | 5601,5602 <sub>1</sub>                  | 6601     | 7601   | 8601 <sub>2</sub> | 4601     |
| FB-2350  | 12,15    |                                         | 6601     | 7601   |                   | 4601     |
|          |          |                                         |          |        |                   |          |
| FB-2100  | TBD      | TBD                                     | TBD      | TBD    | TBD               | TBD      |
| FB-2110  | TBD      | TBD                                     | TBD      | TBD    | TBD               | TBD      |
| FB-2120  | TBD      | TBD                                     | TBD      | TBD    | TBD               | TBD      |
| FB-2130  | TBD      | TBD                                     | TBD      | TBD    | TBD               | TBD      |
| FB-2140  | TBD      | TBD                                     | TBD      | TBD    | TBD               | TBD      |
| FB-2150  | TBD      | TBD                                     | TBD      | TBD    | TBD               | TBD      |
| FB-2160  | TBD      | TBD                                     | TBD      | TBD    | TBD               | TBD      |
| FB-2170  | TBD      | TBD                                     | TBD      | TBD    | TBD               | TBD      |
| FB-2180  | 21,22,23 |                                         | 6611     |        |                   |          |
| FB-2190  | TBD      | TBD                                     | TBD      | TBD    | TBD               | TBD      |
| FB-2200  | TBD      | TBD                                     | TBD      | TBD    | TBD               | TBD      |
| FB-2210  | TBD      | TBD                                     | TBD      | TBD    | TBD               | TBD      |
| FB-2220  | TBD      | TBD                                     | TBD      | TBD    | TBD               | TBD      |
| FB-2230  | TBD      | TBD                                     | TBD      | TBD    | TBD               | TBD      |
| FB-2240  | TBD      | TBD                                     | TBD      | TBD    | TBD               | TBD      |
| FB-2300  | TBD      | TBD                                     | TBD      | TBD    | TBD               | TBD      |
| FB-2310  | TBD      | TBD                                     | TBD      | TBD    | TBD               | TBD      |
| FB-2320  | TBD      | TBD                                     | TBD      | TBD    | TBD               | TBD      |
| FB-2330  | TBD      | TBD                                     | TBD      | TBD    | TBD               | TBD      |
|          |          |                                         |          |        |                   |          |
| FB-2250  | TBD      | TBD                                     | TBD      | TBD    | TBD               | TBD      |
| FB-2260  | TBD      | TBD                                     | TBD      | TBD    | TBD               | TBD      |
| FB-2270  | TBD      | TBD                                     | TBD      | TBD    | TBD               | TBD      |
| FB-2280  | TBD      | TBD                                     | TBD      | TBD    | TBD               | TBD      |
| FB-2290  | TBD      | TBD                                     | TBD      | TBD    | TBD               | TBD      |
| FB-2360  | TBD      | TBD                                     | TBD      | TBD    | TBD               | TBD      |
| FB-2370  | TBD      | TBD                                     | TBD      | TBD    | TBD               | TBD      |
| FB-2380  | TBD      | TBD                                     | TBD      | TBD    | TBD               | TBD      |
|          |          |                                         |          |        |                   |          |

| Model    | Address         | Baseball               | Football | Soccer | Track             | Lacrosse |
|----------|-----------------|------------------------|----------|--------|-------------------|----------|
| SO-824   | 11              |                        | 6601     | 7701   |                   | 4701     |
| SO-918   | 11              | 5601                   | 6601     | 7701   |                   | 4701     |
| SO-1424  | 12              | 5601,5602 <sub>1</sub> | 6601     | 7701   |                   | 4701     |
| SO-1624  | 13,14           | 5601,5602 1            | 6601     | 7701   |                   | 4701     |
| SO-1830  | 15,16           |                        | 6601     | 7701   |                   | 4701     |
| SO-1830L | 15,16           |                        | 6601     | 7701   |                   | 4701     |
| SO-1930  | 15,16           |                        | 6601     | 7701   | 8601 <sub>2</sub> | 4701     |
| SO-2008  | 17              | 5601,5602 <sub>1</sub> | 6601     | 7601   | _                 | 4701     |
| SO-2009  | 11              | 5601                   | 6601     | 7701   |                   | 4701     |
| SO-2010  | 11              | 5601                   | 6601     | 7701   |                   | 4701     |
| SO-2011  | 11,17           |                        |          | 7711   |                   |          |
| SO-2013  | 13,14           | 5601                   | 6601     | 7701   |                   | 4701     |
| SO-2018  | 15,19           | 5601,5602 <sub>1</sub> | 6601     | 7701   |                   | 4701     |
| SO-2019  | 15,19           | 5601,5602 <sub>1</sub> | 6601     | 7701   |                   | 4701     |
| SO-2021  | 15,19           | 5601,5602 <sub>1</sub> | 6601     | 7701   |                   | 4701     |
| SO-2022  | 15,19           | 5601,5602 <sub>1</sub> | 6601     | 7701   | 8601 <sub>2</sub> | 4701     |
| SO-2023  | 15,19           | 5601,5602 <sub>1</sub> | 6601     | 7701   | 8601 <sub>2</sub> | 4701     |
| SO-2030  | 15,16           |                        | 6601     | 7701   | 8601 <sub>2</sub> | 4701     |
| SO-2031  | 11,17           |                        |          | 7711   |                   |          |
|          |                 |                        |          |        |                   |          |
| MS-915   | 11              | 5601                   | 6601     | 7601   |                   | 4601     |
| MS-918   | 11              | 5601                   | 6601     | 7601   |                   | 4601     |
| MS-2002  | 11              | 5601                   | 6601     | 7601   |                   | 4601     |
| MS-2003  | 11              | 5601                   | 6601     | 7601   |                   | 4601     |
| MS-2004  | 74,75           |                        |          |        |                   | 4601     |
| MS-2006  | 11              | 5601                   | 6601     | 7601   |                   | 4601     |
| MS-2009  | 71,72           |                        | 6601     | 7601   |                   | 4601     |
| MS-2011  | 11              | 5601                   | 6601     | 7601   |                   | 4601     |
| MS-2012  | 74,75           |                        |          |        |                   | 4601     |
| MS-2014  | 71,72,73        |                        | 6601     | 7601   |                   | 4601     |
| MS-2015  | 71              |                        | 6601     | 7601   |                   | 4601     |
| MS-2016  | TBD             | TBD                    | TBD      | TBD    | TBD               | TBD      |
| MS-2017  | TBD             | TBD                    | TBD      | TBD    | TBD               | TBD      |
| MS-2018  | 71,72,73        |                        | 6601     | 7601   |                   | 4601     |
| MS-2118  | 71,72           |                        | 6601     | 7601   |                   | 4601     |
| MS-2918  | 71,72           |                        | 6601     | 7601   |                   | 4601     |
|          |                 |                        |          |        |                   |          |
| TI-218   | 2               |                        | All      |        |                   | All      |
| TI-418   | 1               | All                    | All      | All    | All               | All      |
| TI-2002  | 1 + Columns 1-4 | All                    | All      | All    | All               | All      |
| TI-2003  | 2               |                        | All      |        |                   | All      |
| TI-2007  | 1 + Columns 1-4 | All                    | All      | All    | All               | All      |
| TI-2010  | 2               |                        | All      |        |                   | All      |
| TI-2011  | 1 + Columns 1-4 | All                    | All      | All    | All               | All      |
| TI-2013  | 1 + Columns 1-4 | All                    | All      | All    | All               | All      |
| TI-2014  | 2 + Columns 1-4 |                        | All      |        |                   | All      |
| TI-2015  | 2               |                        | All      |        | <u> </u>          | All      |

| Model   | Address | Baseball | Football | Soccer | Track | Lacrosse |
|---------|---------|----------|----------|--------|-------|----------|
| TI-2019 | 1       | All      | All      | All    | All   | All      |
| TI-2101 | 1       | All      | All      | All    | All   | All      |

#### Notes:

- 1) Code 5601 is With Clock and code 5602 is With Out Clock.
- **2)** To receive data from an external timer substitute code 8602 for the Omega PowerTime and code 8603 for the Daktronics Omni Sport 1000/6000.
- 3) Requires two (2) consoles to operate scoreboard.

# **C.3** Miscellaneous Model Numbers

| Model   | Address         | Sport               | Code        |
|---------|-----------------|---------------------|-------------|
| CR-2001 | 11              | Cricket             | 5599        |
|         |                 |                     |             |
| BA-2003 | 11              | Pitch & Speed       | 5500        |
| CT-2001 | 1               | Pitch & Speed       | 5500        |
| CT-2002 | 1               | Pitch & Speed       | 5500        |
| CT-2003 | 1 + Columns 1-4 | Pitch & Speed       | 5500        |
| CT-2004 | 1 + Columns 1-4 | Pitch & Speed       | 5500        |
| CT-2005 | 1               | Pitch & Speed       | 5500        |
| CT-2009 | 1 + Columns 1-4 | Pitch & Speed       | 5500        |
| TI-2003 | 2               | Pitch & Speed       | 5500        |
|         |                 |                     |             |
| CT-2001 | 1               | Event Timer         | 372,374,376 |
| CT-2002 | 1               | Event Timer         | 372,374,376 |
| CT-2003 | 1 + Columns 1-4 | Event Timer         | 372,374,376 |
| CT-2004 | 1 + Columns 1-4 | Event Timer         | 372,374,376 |
| CT-2005 | 1               | Event Timer         | 372,374,376 |
| CT-2006 | 1 + Columns 1-4 | Event Timer         | 372,374,376 |
| CT-2007 | 1 + Columns 1-4 | Event Timer         | 372,374,376 |
| CT-2008 | 1 + Columns 1-4 | Event Timer         | 372,374,376 |
| CT-2009 | 1 + Columns 1-4 | Event Timer         | 372,374,376 |
|         |                 |                     |             |
| MS-2007 | 10              | Rugby               | 7701        |
|         |                 |                     |             |
| BB-2014 | 1 + Columns 5-8 | Multi-Purpose Timer | 99          |
| TI-413  | 1 + Columns 1-4 | Multi-Purpose Timer | 99          |
| TI-418  | 1 + Columns 1-4 | Multi-Purpose Timer | 99          |
| TI-2002 | 1 + Columns 1-4 | Multi-Purpose Timer | 99          |
| TI-2003 | 2               | Multi-Purpose Timer | 99          |
| TI-2006 | 22              | Multi-Purpose Timer | 99          |
| TI-2007 | 1 + Columns 1-4 | Multi-Purpose Timer | 99          |
| TI-2009 | 22              | Multi-Purpose Timer | 99          |
| TI-2010 | 2 + Columns 1-4 | Multi-Purpose Timer | 99          |
| TI-2011 | 1 + Columns 1-4 | Multi-Purpose Timer | 99          |

| Model   | Address         | Sport               | Code              |
|---------|-----------------|---------------------|-------------------|
| TI-2013 | 1 + Columns 1-4 | Multi-Purpose Timer | 99                |
| TI-2014 | 2 + Columns 1-4 | Multi-Purpose Timer | 99                |
| TI-2015 | 2 + Columns 1-4 | Multi-Purpose Timer | 99                |
|         |                 |                     |                   |
| RO-2002 | 11              | Rodeo               | 8000 <sub>1</sub> |
| RO-2005 | 11              | Rodeo               | 8000 <sub>1</sub> |
| RO-2006 | 11              | Rodeo               | 8000 <sub>1</sub> |
| RO-2008 | 12              | Rodeo               | 8000 <sub>1</sub> |
| RO-2009 | 12              | Rodeo               | 8000 <sub>1</sub> |
| RO-2010 | 12              | Rodeo               | 8000 <sub>1</sub> |
| RO-2011 | 12              | Rodeo               | 8000 <sub>1</sub> |
|         |                 |                     |                   |
| BB-2015 | 1               | Segment Timer       | 100               |
| FB-2340 | 1               | Segment Timer       | 100               |
| TI-2010 | 2 + Columns 1-4 | Segment Timer       | 100               |
| TI-2012 | 1               | Segment Timer       | 100               |
| TI-2015 | 2 + Columns 1-4 | Segment Timer       | 100               |
|         |                 | -                   |                   |
| BB-114  | 17              | Tennis              | 220               |
| BB-2041 | 12,14           | Tennis              | 220               |
| BB-2042 | 12,14           | Tennis              | 220               |
| BB-2046 | 12,14           | Tennis              | 220               |
| BB-2047 | 12,14           | Tennis              | 220               |
| BB-2101 | 17              | Tennis              | 220               |
| BB-2102 | 17              | Tennis              | 220               |
| BB-2105 | 17              | Tennis              | 220               |
| BB-2106 | 17              | Tennis              | 220               |
| BB-2116 | 17              | Tennis              | 220               |
| BB-2117 | 14              | Tennis              | 220               |
| BB-2121 | 17              | Tennis              | 220               |
| BB-2122 | 17              | Tennis              | 220               |
| BB-2123 | 17,14           | Tennis              | 220               |
| BB-2124 | 17,14           | Tennis              | 220               |
|         |                 |                     |                   |
| TN-2007 | 11              | Tennis              | 220               |
| TN-2008 | 11              | Tennis              | 220               |
| TN-2009 | 74              | Tennis              | 220               |
| TN-2016 | 11              | Tennis              | 220               |
| TN-2501 | 11              | Tennis              | 220               |
| TN-2603 | 11              | Tennis              | 220               |
| TN-2604 | 11              | Tennis              | 220               |
| TN-2605 | 74              | Tennis              | 220               |
|         |                 |                     | -                 |
| WR-2021 | 101             | Judo                | 281 or 284        |
| WR-2022 | 102             | Karate              | 282 or 285        |
| -       |                 |                     |                   |

| Model                       | Address      | Sport      | Code |
|-----------------------------|--------------|------------|------|
| Game/Shot Clock Console     | 1,2          | Basketball | 1000 |
| Game/Play Clock Console     | 1,2          | Football   | 6000 |
| Shots On Goal Console       | 74           | Hockey     | 4000 |
| See Table for Indoor Models | 1,2,12,13,17 | Boxing     | 291  |

| Relay Driver                      | 220 |           |    |
|-----------------------------------|-----|-----------|----|
| TNMC - Home/Guest Team Name       | 221 | Team Name | 98 |
| TNMC – Player-Foul-Points Caption | 223 |           |    |

### **Notes:**

1) Code 8000 is available on the All Sport 5100 console only.

# C.4 Custom Indoor Facility

| Site                       | Contract | Basketball | Volleyball | Wrestling  | Hockey | Football |
|----------------------------|----------|------------|------------|------------|--------|----------|
| Belgrade Arena             |          | 9100       | 9200       | 9300       | 9400   |          |
|                            |          |            |            |            | 9409   |          |
| American Airlines Center   | C9443    | 9101       |            |            | 9401   | 9601     |
| Resch Center               | C10014   | 9102       | 9202       | 9302       | 9402   | 9602     |
| Bismark Civic Center       | C10379   | 9104       |            |            |        |          |
| Coliseo De Puerto Rico     | C10617   | 9105       | 9205       |            | 9405   | 9605     |
| SE Texas Entertainment     | C10713   |            |            |            |        |          |
| Tyson/IBP Events Center    | C10976   |            |            |            |        |          |
| University of South Dakota |          | 9107       | 9207       | 9307(resv) |        | 9607     |
| Brigham Young Univ.        |          | 9108       |            |            |        |          |
| Custom contract retrofit   |          |            |            |            |        |          |
| Belgrade Arena (see above) |          |            |            |            | 9409   |          |
| Custom handball (3 pen)    |          |            |            |            |        |          |
| Georgia Dome               | C13404   | 9111       |            |            |        |          |
|                            |          |            |            |            |        |          |
| Madison Square Garden      | C14199   | 9112       |            | Boxing     | 9412   |          |
|                            |          |            |            | 9901       |        |          |

# **C.5** Custom Outdoor Facility

| Site                         | Contract | Baseball | Football | Soccer | Track | Lacross |
|------------------------------|----------|----------|----------|--------|-------|---------|
|                              |          |          |          |        |       | e       |
| SUNY Cortland                | C10032   |          | 9603     | 9703   |       | 9403    |
| 3COM Park                    | C11471   |          | 9606     |        |       |         |
| University of South Carolina | SVO      |          | 9610     |        |       |         |
| Custom contract retrofit     | 238271   |          |          |        |       |         |
|                              |          |          |          |        |       |         |

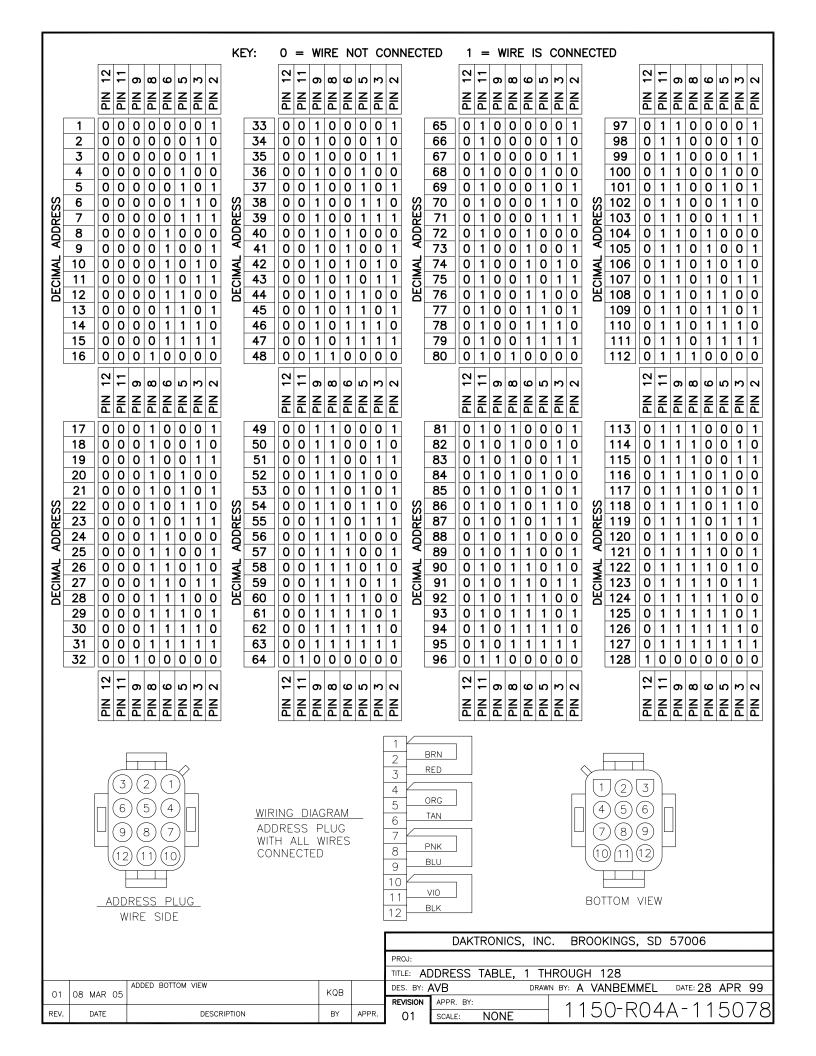

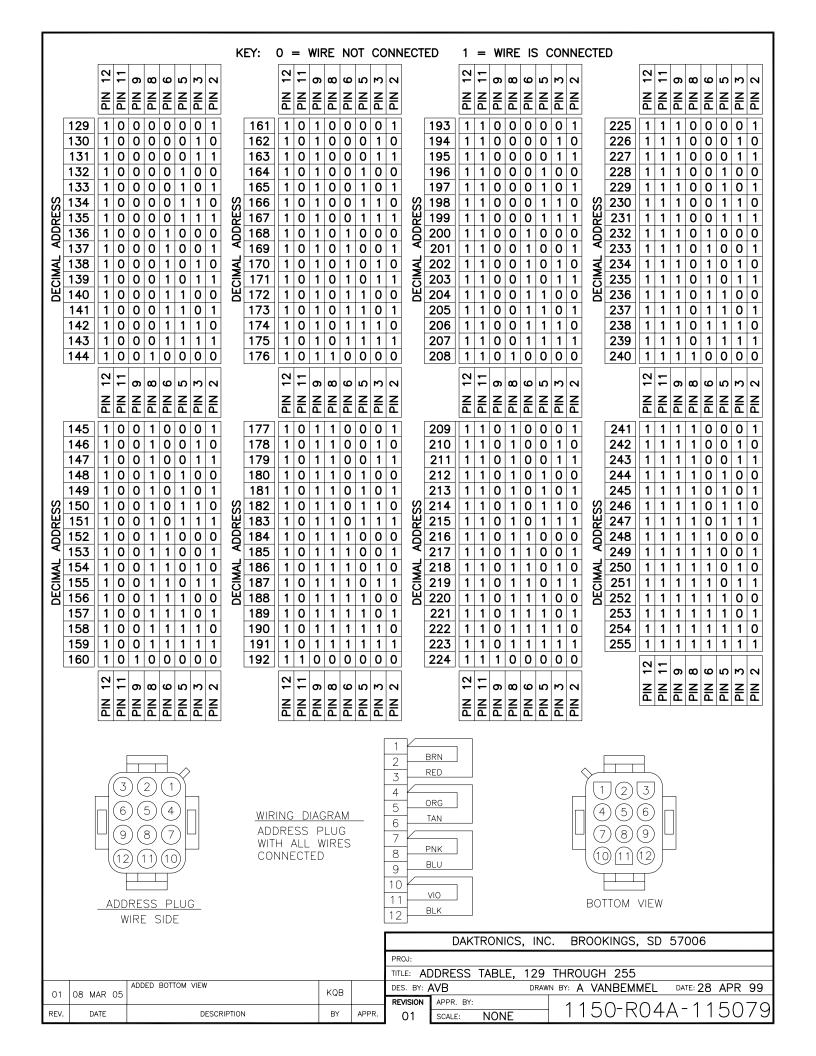

#### PROTOCOL ADDRESS TABLE

|                     |   | PIN 5 | PIN 4 | PIN 3 | PIN 2 |                |
|---------------------|---|-------|-------|-------|-------|----------------|
| 93                  | 1 | 0     | 0     | 0     | 1     | က္သ            |
| DECIMAL ADDRESS     | 2 | 0     | 0     | 1     | 0     | BINARY ADDRESS |
| ğ                   | 3 | 0     | 0     | 1     | 1     | 6              |
| A                   | 4 | 0     | 1     | 0     | 0     | ð              |
| ٦                   | 5 | 0     | 1     | 0     | 1     | >              |
| Ž                   | 6 | 0     | 1     | 1     | 0     | A              |
| $\overline{\Omega}$ | 7 | 0     | 1     | 1     | 1     | Ž              |
| 7                   |   |       |       |       |       | m              |

#### KEY:

0 = WIRE NOT CONNECTED

1 = WIRE IS CONNECTED

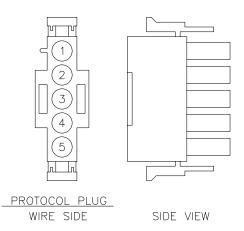

# TIME OF DAY ENABLE

ADDED TOD ENABLE ADDRESS 8

DESCRIPTION

29 DEC 99

DATE

01 REV.

| <br>PIN 5 | PIN 4 | PIN 3 | PIN 2 |
|-----------|-------|-------|-------|
|           | 0     | 0     | 0     |

WIRING DIAGRAM
PROTOCOL PLUG
WITH ALL WIRES
CONNECTED

| 1 | BRN |
|---|-----|
| 2 | RED |
| 4 | ORG |
| 5 | YEL |

| PROTOCOL |                                   |
|----------|-----------------------------------|
| ADDRESS  |                                   |
| NUMBER   | PROTOL FUNCTION                   |
| 1        | DAKTRONICS / OMEGA MULTILINE SWIM |
| 2        | CTS MULTILINE SWIM                |
| 3-7      | NOT DEFINED                       |
| 8        | STAND ALONE TIME OF DAY ENABLE    |

|    |    |       |            | DAKT      | RONICS,  | INC.  | BR    | OOKINGS, | SD       | 57006    |               |             |
|----|----|-------|------------|-----------|----------|-------|-------|----------|----------|----------|---------------|-------------|
|    |    |       | PROJ:      |           |          |       |       |          |          |          |               |             |
|    |    |       | TITLE: P   | ROTOCOL   | . TABLE, | 1 Th  | 1ROU  | GH 15    |          |          |               |             |
| EB |    |       | DES. BY: A | 4VB       |          | DRAWN | BY: A | VANBEMM  | 1EL      | DATE: 28 | APR           | 99          |
|    |    |       | REVISION   | APPR. BY: |          |       | 1 1   | 50 D     | $\sim 1$ | ۸ 1 1    | 50            | 0 1         |
|    | BY | APPR. | 01         | SCALE:    | NONE     |       | 1 1   | 50-R     | J4       | H- I I   | $\mathcal{O}$ | $\circ$ $ $ |

## KEY: 0 = WIRE NOT CONNECTED 1 = WIRE IS CONNECTED TO ANY GROUND PIN (1,4,7,10)

J19 ADDRESS AND COLUMN SELECT JACK

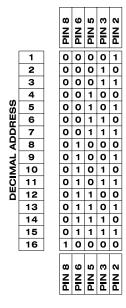

|   |    |   | PIN 8 | PIN 6 | PIN 5 | PIN 3 | PIN 2 |
|---|----|---|-------|-------|-------|-------|-------|
| ſ | 17 | ] | 1     | 0     | 0     | 0     | 1     |
| ľ | 18 |   | 1     | 0     | 0     | 1     | 0     |
| ľ | 19 |   | 1     | 0     | 0     | 1     | 1     |
| ľ | 20 |   | 1     | 0     | 1     | 0     | 0     |
| Ī | 21 |   | 1     | 0     | 1     | 0     | 1     |
| Γ | 22 |   | 1     | 0     | 1     | 1     | 0     |
| ľ | 23 |   | 1     | 0     | 1     | 1     | 1     |
| ľ | 24 |   | 1     | 1     | 0     | 0     | 0     |
| ľ | 25 |   | 1     | 1     | 0     | 0     | 1     |
| ľ | 26 |   | 1     | 1     | 0     | 1     | 0     |
| ľ | 27 |   | 1     | 1     | 0     | 1     | 1     |
| Γ | 28 |   | 1     | 1     | 1     | 0     | 0     |
| ľ | 29 |   | 1     | 1     | 1     | 0     | 1     |
| ľ | 30 |   | 1     | 1     | 1     | 1     | 0     |
| Γ | 31 | 1 | 1     | 1     | 1     | 1     | 1     |

PIN 8 PIN 8 PIN 8

| TIME OF DAY SELECT | 6 NIG |
|--------------------|-------|
| DISABLE            | 0     |
| ENABLE             | 1     |

| COLUMN SELECT | PIN 12<br>PIN 11 |
|---------------|------------------|
| COLUMNS 5-8   | 0 0              |
| COLUMNS 1-4   | 0 1              |
| COLUMNS 9-12  | 1 0              |
| COLUMNS 13-16 | 1 1              |
|               | PIN 12           |

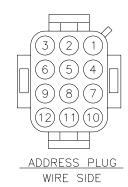

WIRING DIAGRAM
ADDRESS PLUG
WITH ALL WIRES
CONNECTED

| 1                |     |
|------------------|-----|
| 2                | BRN |
| 3                | RED |
| 1                |     |
| 2<br>3<br>4<br>5 | ORG |
|                  | TAN |
| 6                | IAN |
| 7                |     |
| 8                | PNK |
| 9                | BLU |
| 10               |     |
| 11               | VIO |
|                  | BLK |
| 12               |     |

| J   | 17 MAIN  |
|-----|----------|
| PIN | FUNCTION |
| 1   | SIG-P    |
| 2   | SIG-N    |
| 3   | GND-N    |
| 4   | CLOUT-P  |
| 5   | CLOUT-N  |
| 6   | 16VAC-N  |
| 7   | GND-N    |
| 8   | EARTH-N  |
| 9   | 16VAC-P  |
| 10  | GND-N    |
| 11  | SWIN-P   |
| 12  | SWIN-N   |

| J1  | -4 DIGIT |
|-----|----------|
| PIN | FUNCTION |
| 1   | SEGC-N   |
| 2   | SEGB-N   |
| 3   | SEGA-N   |
| 4   | SEGF-N   |
| 5   | SEGE-N   |
| 6   | SEGD-N   |
| 7   | +VCC-P   |
| 8   | SEGH-N   |
| 9   | SEGG-N   |

| J19 | ADDRESS  |
|-----|----------|
| PIN | FUNCTION |
| 1   | GND-N    |
| 2   | ADDO-N   |
| 1 3 | ADD1-N   |
| 4   | GND-N    |
| 5   | ADD2-N   |
| 6   | ADD3-N   |
| 7   | GND-N    |
| 8   | ADD4-N   |
| 9   | ADD5-N   |
| 10  | GND-N    |
| 11  | COLS1-N  |
| 12  | COLS2-N  |

| PIN | FUNCTION  |
|-----|-----------|
| 1   | HORNOUT-N |
| 2   | AUXOUT-N  |
| 3   | 120SW-P   |
| 4   | 120SW-N   |
|     |           |
| J.  | 7 RELAY   |
| PIN | FUNCTION  |

J6 RELAY

| J7 RELAY |          |  |  |  |  |  |  |  |
|----------|----------|--|--|--|--|--|--|--|
| PIN      | FUNCTION |  |  |  |  |  |  |  |
| 1        | N/C      |  |  |  |  |  |  |  |
| 2        | AÚXOUT-N |  |  |  |  |  |  |  |
| 3        | 120SW-P  |  |  |  |  |  |  |  |
| 4        | 120SW-N  |  |  |  |  |  |  |  |

#### OP-1150-0130 UNCOATED OR OP-1150-0131 COATED 4 COLUMN LED DRIVER II

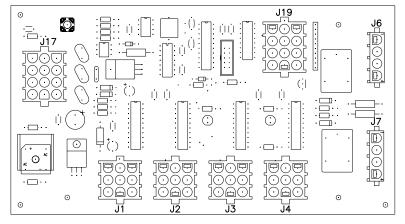

### NOTE

- -WITH NO ADDRESS PINS SELECTED THE DRIVER WILL DEFAULT TO A/S 4000 PROTOCOL
- -COLUMN SELECT PINS WORK FOR EITHER A/S 4000 OR A/S 5000 PROTOCOL
- -DRIVER WILL DEFAULT TO COLUMNS 5-8
- -GREEN LED INDICATES THE DRIVER HAS POWER
- -RED LED WILL BE ON OR BLINKING WHEN THE DRIVER IS RECEIVING SIGNAL
- -REDRIVE CIRCUIT IS PROCESSOR REFRESHED (REFER TO DWG A-128429 FOR FURTHER INFORMATION ON THE CURRENT LOOP REDRIVE CIRCUIT SPECIFICATIONS)

|                         | COLUMN<br>SELECT 0 |             |   | COL |                             | 1 |                             | COL |   | 2         | ll .                       |    | UMN<br>CT : |    |    |    |
|-------------------------|--------------------|-------------|---|-----|-----------------------------|---|-----------------------------|-----|---|-----------|----------------------------|----|-------------|----|----|----|
|                         |                    | ) JU<br>NNE |   |     | CONNECT J19<br>PIN 10 TO 11 |   | CONNECT J19<br>PIN 10 TO 12 |     |   | J19<br>12 | CONNECT J19<br>10 TO 11&12 |    |             |    |    |    |
| DATA INPUT DIGIT NUMBER | 5                  | 6           | 7 | 8   | 1                           | 2 | 3                           | 4   | 9 | 10        | 11                         | 12 | 13          | 14 | 15 | 16 |
| DIGIT OUTPUT CONNECTOR  | 1                  | 2           | 3 | 4   | 1                           | 2 | 3                           | 4   | 1 | 2         | 3                          | 4  | 1           | 2  | 3  | 4  |

ALSO, COLUMN SELECT #1 MAKES THESE CHANGES:
INPUT DATA DIGIT 5, SEGMENT H
IS SENT TO DIGIT OUTPUT NO. 1, SEGMENT H.
INPUT DATA DIGIT 9, SEGMENT H
IS SENT TO DIGIT OUTPUT NO. 2, SEGMENT H.

| 3        | 21 DEC 00 | ADDED HORN SEGMENT INFORMATION                             | EB  |       |          | DAKTRONICS,   | INC. BROOKINGS, SD      | 57006           |
|----------|-----------|------------------------------------------------------------|-----|-------|----------|---------------|-------------------------|-----------------|
|          |           | CHANGED TIME OF DAY ENABLE TO                              |     |       | PROJ:    |               |                         |                 |
| 2        | 2 OCT 00  | DISABLE (0) AND ENABLE (1)                                 | NSW |       | TITLE: 4 | COLUMN LED DR | IVER II; SPECIFICATIONS | S               |
| 1        |           | REMOVED "STAND ALONE" FROM WORDING FOR TIME OF DAY ENABLE. | AVB |       | DES. BY: | EB c          | DRAWN BY: E BRAVEK      | DATE: 08 NOV 99 |
| <u> </u> | 23 3Ei 00 |                                                            |     |       | REVISION | APPR. BY:     | 1150-P01                | A 107707        |
| REV.     | DATE      | DESCRIPTION                                                | BY  | APPR. | 03       | SCALE: NONE   | 1130-R04                | A-123/83        |

#### KEY: 0 = WIRE NOT CONNECTED 1 = WIRE IS CONNECTED TO ANY GROUND PIN (1,4,7,10)

J19 ADDRESS AND COLUMN SELECT JACK

| SWITCH S1     |  |
|---------------|--|
| COLUMN SELECT |  |

| OOLO OLLLO | • |
|------------|---|
| COLUMN 1   | 0 |
| COLUMN 2   | 1 |
| COLUMN 3   | 2 |
| COLUMN 4   | 3 |
| COLUMN 5   | 4 |
| COLUMN 6   | 5 |
| COLUMN 7   | 6 |
| COLUMN 8   | 7 |
| COLUMN 9   | 8 |
| COLUMN 10  | 9 |
| COLUMN 11  | Α |
| COLUMN 12  | В |
| COLUMN 13  | С |
| COLUMN 14  | D |
| COLUMN 15  | E |
| COLUMN 16  | F |
|            |   |

|                           | 1 | 6     | æ     | 9        |
|---------------------------|---|-------|-------|----------|
| JACK J19<br>COLUMN SELECT | ᆵ | 5 NIG | PIN 8 | <u>N</u> |
| COLUMN 1                  | 0 | 0     | 0     | 0        |
| COLUMN 2                  | 0 | 0     | 0     | 1        |
| COLUMN 3                  | 0 | 0     | 1     | 0        |
| COLUMN 4                  | 0 | 0     | 1     | 1        |
| COLUMN 5                  | 0 | 1     | 0     | 0        |
| COLUMN 6                  | 0 | 1     | 0     | 1        |
| COLUMN 7                  | 0 | 1     | 1     | 0        |
| COLUMN 8                  | 0 | 1     | 1     | 1        |
| COLUMN 9                  | 1 | 0     | 0     | 0        |
| COLUMN 10                 | 1 | 0     | 0     | 1        |
| COLUMN 11                 | 1 | 0     | 1     | 0        |
| COLUMN 12                 | 1 | 0     | 1     | 1        |
| COLUMN 13                 | 1 | 1     | 0     | 0        |
| COLUMN 14                 | 1 | 1     | 0     | 1        |
| COLUMN 15                 | 1 | 1     | 1     | 0        |
| COLUMN 16                 | 1 | 1     | 1     | 1        |
|                           | _ |       |       |          |

|                           | =        | 0        | ω   | ဖ        |                |
|---------------------------|----------|----------|-----|----------|----------------|
| JACK J19<br>COLUMN SELECT | <u>N</u> | ᆵ        | ᇗ   | ᆵ        | ADDRESS SELE   |
| COLUMN 1                  | 0        | О        | О   | О        | 12.8K PROTO    |
| COLUMN 2                  | 0        | 0        | 0   | 1        | 19.2K PROTOCOI |
| COLUMN 3                  | 0        | 0        | 1   | 0        | NOT USEI       |
| COLUMN 4                  | 0        | 0        | 1   | 1        | NOT USE        |
| COLUMN 5                  | 6        | 1        | 0   | 0        | NOT USE        |
|                           | F        | <u> </u> | i i | <u> </u> | NOT USE        |
| COLUMN 6                  | 0        | 1        | 0   | 1        | NOT USE        |
| COLUMN 7                  | 0        | 1        | 1   | 0        |                |
| COLUMN 8                  | 0        | 1        | 1   | 1        | UART RELAY EMU |
| COLUMN 9                  | 1        | 0        | 0   | 0        |                |
| COLUMN 10                 | 1        | 0        | 0   | 1        |                |
| COLUMN 11                 | 1        | 0        | 1   | 0        |                |
| COLUMN 12                 | 1        | 0        | 1   | 1        |                |
| COLUMN 13                 | 1        | 1        | 0   | 0        |                |

|     | J10-11    | J19 | ADDRE |
|-----|-----------|-----|-------|
| PIN | FUNCTION  | PIN | FUNC. |
| 11  | NEUT-N    | 1   | GND-1 |
| 0   | NITTED NO | _   | 4000  |

|    | 316 <del>-</del> F |
|----|--------------------|
| 2  | SIG-N              |
| 3  | GND-N              |
| 4  | CLOUT-P            |
| 5  | CLOUT-N            |
| 6  | 16VAC-N            |
| 7  | GND-N              |
| 8  | N/C                |
| 9  | 16VAC-P            |
| 10 | N/C                |
| 11 | N/C                |
| 12 | N/C                |

1 REV J17 MAIN

PIN FUNCTION

|     | INEUI-N  |
|-----|----------|
| 3   | HOT-P    |
| 4   | HOT-P    |
|     |          |
|     | J1-8     |
| PIN | FUNCTION |
| 1   | NEUT-N   |
| 2   | HOT-P    |
| 3   | COM-N    |
| 4   | NC-P     |
| 5   | NO-P     |

| J19 | J19 ADDRESS |  |  |  |  |  |  |  |  |
|-----|-------------|--|--|--|--|--|--|--|--|
| PIN | FUNCTION    |  |  |  |  |  |  |  |  |
| 1   | GND-N       |  |  |  |  |  |  |  |  |
| 2   | ADD0-N      |  |  |  |  |  |  |  |  |
| 3   | ADD1-N      |  |  |  |  |  |  |  |  |
| 4   | GND-N       |  |  |  |  |  |  |  |  |
| 5   | ADD2-N      |  |  |  |  |  |  |  |  |
| 6   | COLS1-N     |  |  |  |  |  |  |  |  |
| 7   | GND-N       |  |  |  |  |  |  |  |  |
| 8   | COLS2-N     |  |  |  |  |  |  |  |  |
| 9   | COLS3-N     |  |  |  |  |  |  |  |  |
| 10  | GND-N       |  |  |  |  |  |  |  |  |
| 11  | COLS4-N     |  |  |  |  |  |  |  |  |
| 12  | NC          |  |  |  |  |  |  |  |  |

#### OP-1150-0097 CL INPUT OR OP-1150-0101 FIBER OPTIC INPUT RELAY DRIVER II

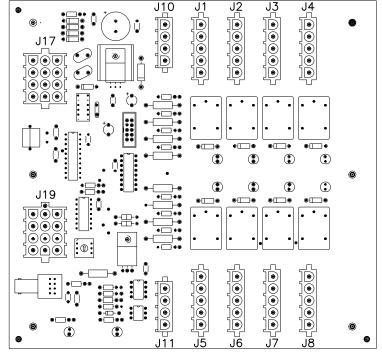

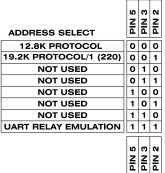

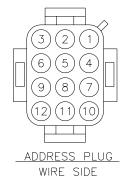

WIRING DIAGRAM ADDRESS PLUG WITH ALL WIRES CONNECTED

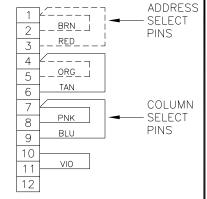

#### **NOTES**

- -WITH NO ADDRESS PINS SELECTED THE DRIVER WILL DEFAULT TO 12.8K PROTOCOL
- -COLUMN SELECT WORKS FOR EITHER 12.8K OR 19.2K PROTOCOL
- -# (###) THE NUMBER IN PARENTHESIS IS THE ADDRESS OF THE DATA RECEIVED FROM THE A/S 5000 SERIES CONSOLE -# (###) THE NUMBER BEFORE THE PÄRENTHÉSIS IS THE PHYSICAL ADDRESS SET BY THE JUMPERS ON THE J19 ADDRESS PINS
- -DRIVER DEFAULT IS COLUMN 1
- -GREEN LED INDICATES THE DRIVER HAS POWER.
- -RED LED WILL BE ON OR BLINKING WHEN THE CARD IS RECEIVING SIGNAL.
- -REDRIVE CIRCUIT IS PROCESSOR REFRESHED (REFER TO DWG A-128429 FOR FURTHER INFORMATION ON THE CURRENT LOOP REDRIVE CIRCUIT SPECIFICATIONS)

|     |          |                       |     |       |          | DAKTRONICS,     | INC.      | BROOKINGS, | SD 57006        |
|-----|----------|-----------------------|-----|-------|----------|-----------------|-----------|------------|-----------------|
|     |          |                       |     |       | PROJ:    |                 |           |            |                 |
|     |          |                       |     |       | TITLE: R | ELAY DRIVER; SP | ECIFICAT  | TIONS      |                 |
| 1   | 2 OCT 00 | UPDATED NOTES SECTION | NSW |       | DES. BY: | ΞB              | DRAWN BY: | E BRAVEK   | DATE: 08 NOV 99 |
| '   | 2 001 00 |                       |     |       | REVISION | APPR. BY:       | 1         | 4 F O D    | 244 407704      |
| Ξν. | DATE     | DESCRIPTION           | BY  | APPR. | 01       | SCALE: NONE     | 1         | 150-R0     | J4A-123/91      |

### KEY: 0 = WIRE NOT CONNECTED 1 = WIRE IS CONNECTED TO ANY GROUND PIN (4,7,10)

J4 ADDRESS AND NAME SWAP SELECT JACK

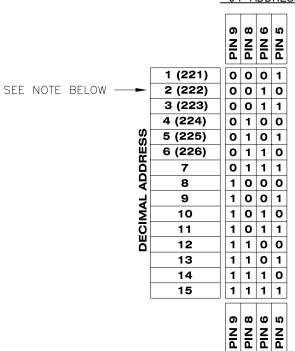

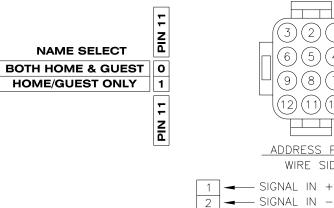

WIRING DIAGRAM ADDRESS PLUG WITH ALL WIRES CONNECTED

12 TEAM NAME SWAP PINS 10-11

OP-1176-0011; 1 1/2" & 2 1/2" OUTDOOR TEAM NAME MESSAGE CENTER SHIFT CARD

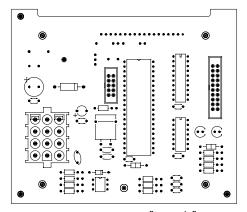

OP-1150-0132; 1" & 3/4"
INDOOR INCANDESCENT AND LED TEAM NAME MESSAGE,
CENTER SHIFT CARD

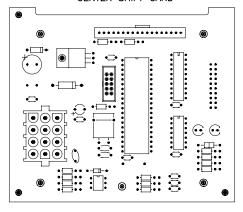

#### **NOTES**

- -WITH NO ADDRESS PINS SELECTED THE TNMC SHIFT CARD WILL DEFAULT TO A/S 4000 PROTOCOL
- -NAME SWAP PIN WORKS FOR EITHER A/S 4000 OR A/S 5000 **PROTOCOL**

3

4

5

6

7

8

9

10

11

ORG

TAN

PNK

BLU

VIO

ADDRESS PLUG

WIRE SIDE

- -# (###) THE NUMBER IN PARENTHESIS IS THE ADDRESS OF THE DATA RECEIVED FROM THE A/S 5000 SERIES CONSOLE -# (##) THE NUMBER BEFORE THE PARENTHESIS IS THE PHYSICAL ADDRESS SET BY THE JUMPERS ON THE J4 ADDRESS **PINS**
- -CARD RECEIVES POWER FROM THE MODULE THAT IT IS PLUGGED INTO.
- -GREEN LED INDICATES THAT THE CARD HAS POWER
- -RED LED WILL BE ON OR BLINKING WHEN THE CARD IS RECEIVING SIGNAL.
- -OP-1176-0011, OUTDOOR TEAM NAME CARD SHIFTS FROM LEFT TO RIGHT (HOME SIDE TO GUEST SIDE) NAME SWAP PIN CHANGES CARD FROM DEFAULTING TO HOME TO DEFAULTING TO GUEST SIDE DATA.
- -OP-1150-0132, INDOOR TEAM NAME CARD SHIFTS FROM RIGHT TO LEFT (GUEST SIDE TO HOME SIDE), NAME SWAP PIN CHANGES CARD FROM DEFAULTING TO GUEST TO DEFAULTING TO HOME SIDE DATA.

|    |          |    | DAKT | RONICS, | INC  | C. E   | BROOKI | NGS,     | SD   | 57006    |        |            |
|----|----------|----|------|---------|------|--------|--------|----------|------|----------|--------|------------|
|    | PROJ:    |    |      |         |      |        |        |          |      |          |        |            |
|    | TITLE: A | /s | 5000 | CAPABI  | LE 1 | ГИМС   | SHIFT  | CARE     | ); S | PECIFIC  | ATION: | S          |
|    | DES. BY: | EB |      |         | DRAW | VN BY: | E BRA  | VEK      |      | DATE: 08 | NOV    | 99         |
|    | REVISION |    |      |         |      | 1      | 150    | )_ D(    | ٦ /  | A-12     | 77     | $\Omega A$ |
| ₹. | 01       | SC | ALE: | NONE    |      | ] !    | 100    | $\Gamma$ | 141  | $\vdash$ | 10/    | 94         |

| 01   | 2 OCT 00 | EDITED TEXT "HOME ONLY" TO "HOME/GUEST ONLY" | NSW |       |
|------|----------|----------------------------------------------|-----|-------|
| REV. | DATE     | DESCRIPTION                                  | BY  | APPR. |

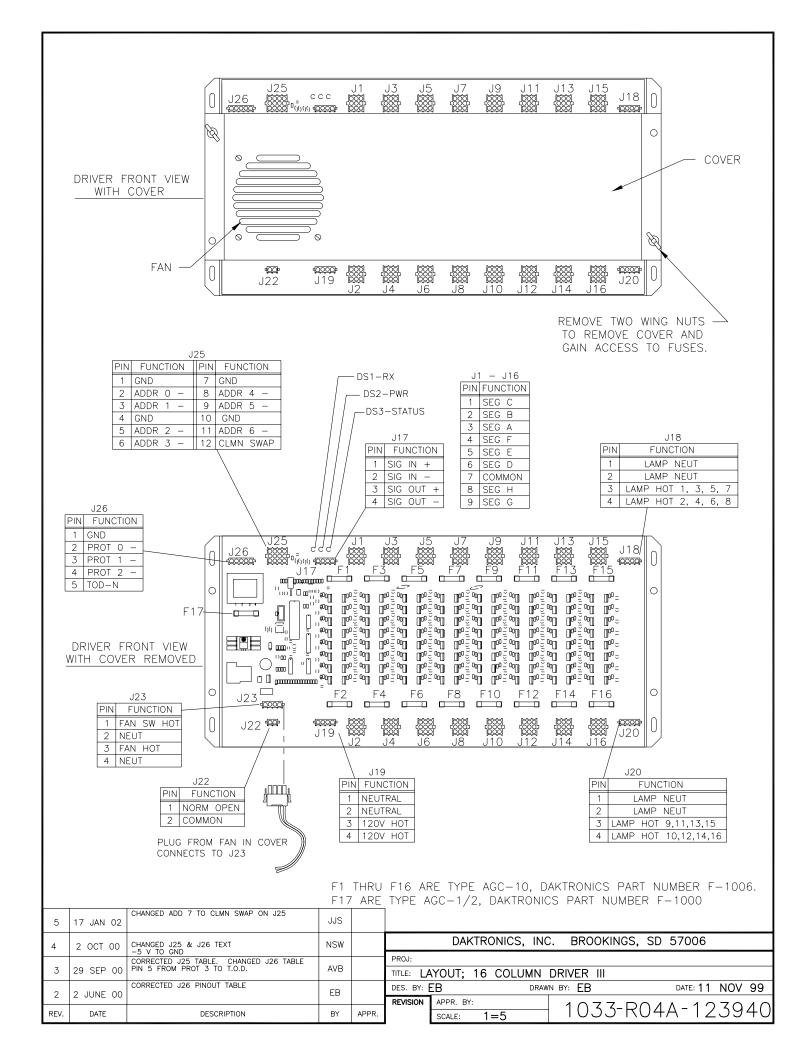

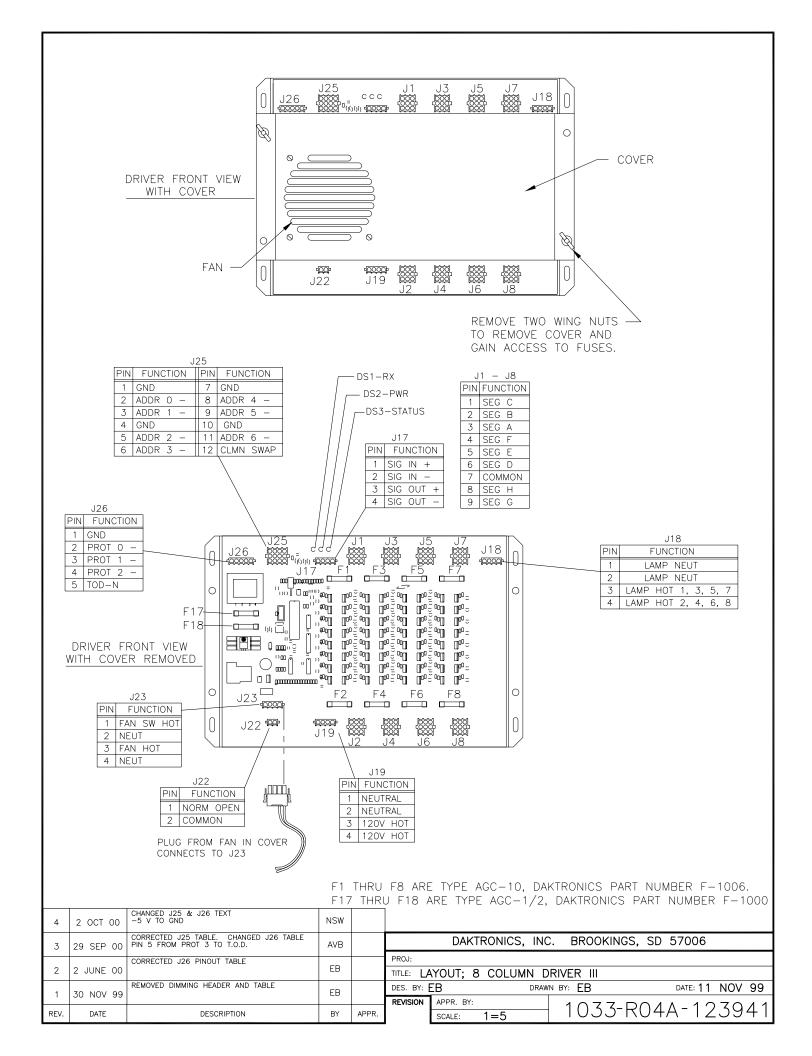

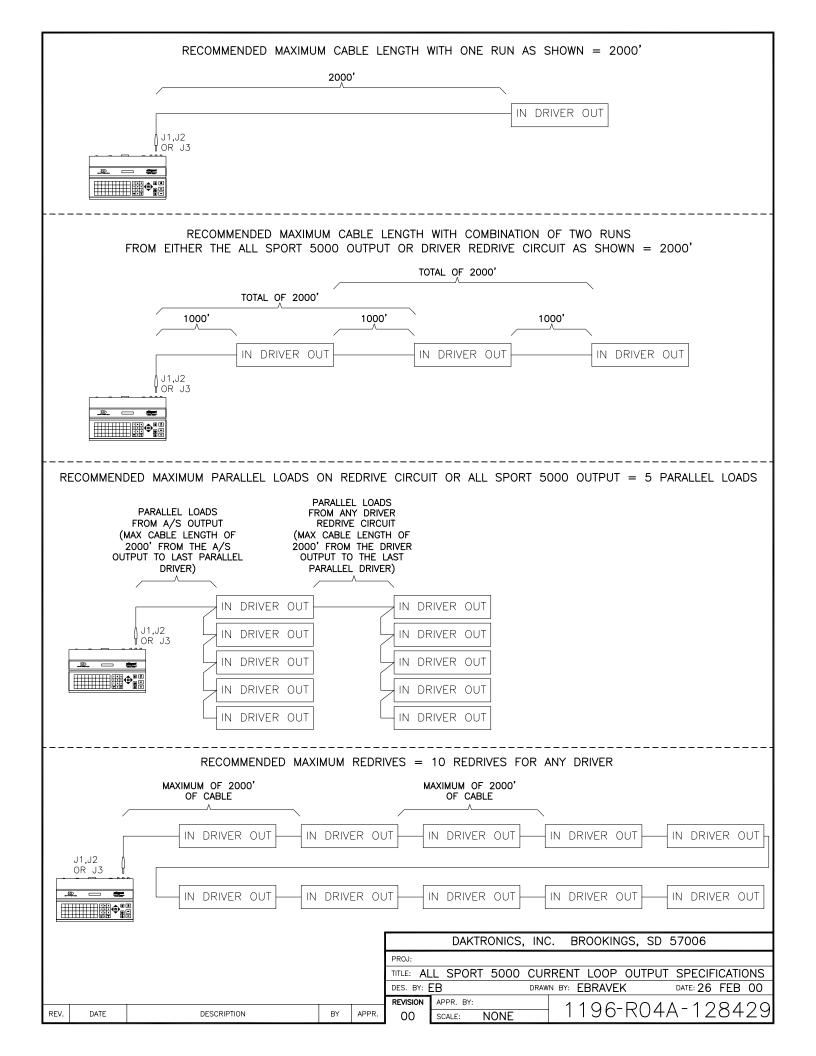

# OP-1150-0126 UNCOATED OR OP-1150-0127 COATED 16 COLUMN LED DRIVER II

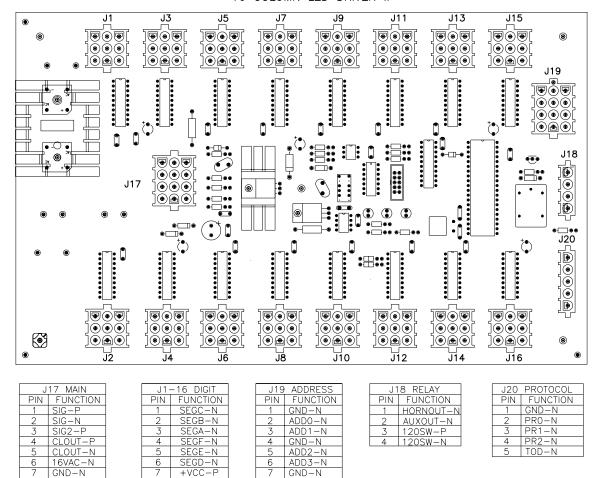

#### NOTE

- -WITH NO ADDRESS PINS SELECTED THE DRIVER WILL DEFAULT TO A/S 4000 PROTOCOL
- -GREEN LED INDICATES THE DRIVER HAS POWER

EARTH-N

16VAC-P

+VDD-F

10 GND-N

12 +VBB-P

-RED LED WILL BE ON OR BLINKING WHEN THE DRIVER IS RECEIVING SIGNAL

SEGH-N SEGG-N

-AMBER LED INDICATES LED DRIVER STATUS, LED WILL BE BLINKING TO INDICATE THAT THE DRIVER IS RUNNING, IF THE LED IS OFF OR ON SOLID ALL OF THE TIME, THEN THE DRIVERS CPU IS NOT FUNCTIONING AND MAY NEED TO BE RESET OR REPLACED.

ADD4-N

ADD5-N

ADD6-N

10 GND-N

12 ADD7-N

- -REFER TO DRAWINGS A-115078 & A-115079 FOR J19 ADDRESS SETTINGS FOR THIS DRIVER.
- -REFER TO DRAWING A-115081 FOR J20 PROTOCOL SETTINGS FOR THIS DRIVER.
- -REDRIVE CIRCUIT IS PROCESSOR REFRESHED (REFER TO DWG A-128429 FOR FURTHER INFORMATION ON THE CURRENT LOOP REDRIVE CIRCUIT SPECIFICATIONS)

|      |          |                       |       |       |          | DAKTRONICS   | S, INC. | BROOKINGS, SD      | 57006           |
|------|----------|-----------------------|-------|-------|----------|--------------|---------|--------------------|-----------------|
|      |          |                       |       |       | PROJ:    |              |         |                    |                 |
|      |          |                       |       |       | TITLE: 1 | 6 COLUMN LED | DRIVE   | R II SPECIFICATION | NS .            |
| 01   | 2 OCT 00 | UPDATED NOTES SECTION | NSW   |       | DES. BY: | ΞB           | DRAWN   | BY: EBRAVEK        | DATE: 11 JAN 00 |
| 01   | 2 001 00 |                       | 1,0,, |       | REVISION | APPR. BY:    |         | 1150 00            | 712617          |
| REV. | DATE     | DESCRIPTION           | BY    | APPR. | 01       | SCALE: 1=2   |         | 1150-R0/           | A-1261/         |

#### KEY: 0 = WIRE NOT CONNECTED 1 = WIRE IS CONNECTED TO ANY GROUND PIN (1,4,7,10) J19 ADDRESS AND COLUMN SELECT JACK

|                 |    |   | 6 NId | BIN 8 | 9 NId | 9 NId | PIN 3 | Z NId |
|-----------------|----|---|-------|-------|-------|-------|-------|-------|
|                 | 17 |   | 0     | 1     | 0     | 0     | 0     | 1     |
|                 | 18 |   | 0     | 1     | 0     | 0     | 1     | 0     |
|                 | 19 |   | 0     | 1     | 0     | 0     | 1     | 1     |
|                 | 20 |   | 0     | 1     | 0     | 1     | 0     | 0     |
| 55              | 21 |   | 0     | 1     | 0     | 1     | 0     | 1     |
| ij              | 22 |   | 0     | 1     | 0     | 1     | 1     | 0     |
| ă               | 23 |   | 0     | 1     | 0     | 1     | 1     | 1     |
| DECIMAL ADDRESS | 24 |   | 0     | 1     | 1     | 0     | 0     | 0     |
| Ĺ               | 25 |   | 0     | 1     | 1     | 0     | 0     | 1     |
| Ž               | 26 |   | 0     | 1     | 1     | 0     | 1     | 0     |
| S               | 27 |   | 0     | 1     | 1     | 0     | 1     | 1     |
|                 | 28 |   | 0     | 1     | 1     | 1     | 0     | 0     |
|                 | 29 |   | 0     | 1     | 1     | 1     | 0     | 1     |
|                 | 30 |   | 0     | 1     | 1     | 1     | 1     | 0     |
|                 | 31 |   | 0     | 1     | 1     | 1     | 1     | 1     |
|                 | 32 |   | 1     | 0     | 0     | 0     | 0     | 0     |
| ,               |    |   | 6 NIG | PIN 8 | PIN 6 | PIN 5 | PIN 3 | PIN 2 |
|                 |    | , |       |       |       | _     | _     |       |

|                 |    | 6 NId | BIN 8 | 9 NId | S NId | E NId | Z NId |
|-----------------|----|-------|-------|-------|-------|-------|-------|
|                 | 33 | 1     | 0     | 0     | 0     | 0     | 1     |
|                 | 34 | 1     | 0     | 0     | 0     | 1     | 0     |
|                 | 35 | 1     | 0     | 0     | 0     | 1     | 1     |
|                 | 36 | 1     | 0     | 0     | 1     | 0     | 0     |
| 2               | 37 | 1     | 0     | 0     | 1     | 0     | 1     |
| DECIMAL ADDRESS | 38 | 1     | 0     | 0     | 1     | 1     | 0     |
| כֿ              | 39 | 1     | 0     | 0     | 1     | 1     | 1     |
| 2               | 40 | 1     | 0     | 1     | 0     | 0     | 0     |
| Ļ               | 41 | 1     | 0     | 1     | 0     | 0     | 1     |
| È               | 42 | 1     | 0     | 1     | 0     | 1     | 0     |
| S               | 43 | 1     | 0     | 1     | 0     | 1     | 1     |
| ב               | 44 | 1     | 0     | 1     | 1     | 0     | 0     |
|                 | 45 | 1     | 0     | 1     | 1     | 0     | 1     |
|                 | 46 | 1     | 0     | 1     | 1     | 1     | 0     |
|                 | 47 | 1     | 0     | 1     | 1     | 1     | 1     |
|                 | 48 | 1     | 1     | 0     | 0     | 0     | 0     |
|                 |    | 6 NId | PIN 8 | PIN 6 | PIN 5 | PIN 3 | PIN 2 |

|    |                                                                            | $\overline{}$                                                              | _                                                      | _                                                          |                                                                                                    |          | _     |
|----|----------------------------------------------------------------------------|----------------------------------------------------------------------------|--------------------------------------------------------|------------------------------------------------------------|----------------------------------------------------------------------------------------------------|----------|-------|
|    |                                                                            | 6 NId                                                                      | PIN 8                                                  | PIN 6                                                      | PIN 5                                                                                                    | PIN 3    | PIN 2 |
| 49 | ]                                                                          | 1                                                                          | 1                                                      | 0                                                          | 0                                                                                                    | 0        | 1     |
| 50 |                                                                            | 1                                                                          | 1                                                      | 0                                                          | 0                                                                                                    | 1        | 0     |
| 51 |                                                                            | 1                                                                          | 1                                                      | 0                                                          | 0                                                                                                    | 1        | 1     |
| 52 |                                                                            | 1                                                                          | 1                                                      | 0                                                          | 1                                                                                                    | 0        | 0     |
| 53 |                                                                            | 1                                                                          | 1                                                      | 0                                                          | 1                                                                                                    | 0        | 1     |
| 54 |                                                                            | 1                                                                          | 1                                                      | 0                                                          | 1                                                                                                    | 1        | 0     |
| 55 |                                                                            | 1                                                                          | 1                                                      | 0                                                          | 1                                                                                                    | 1        | 1     |
| 56 |                                                                            | 1                                                                          | 1                                                      | 1                                                          | 0                                                                                                    | 0        | 0     |
| 57 |                                                                            | 1                                                                          | 1                                                      | 1                                                          | 0                                                                                                    | 0        | 1     |
| 58 |                                                                            | 1                                                                          | 1                                                      | 1                                                          | 0                                                                                                    | 1        | 0     |
| 59 |                                                                            | 1                                                                          | 1                                                      | 1                                                          | 0                                                                                                    | 1        | 1     |
| 60 |                                                                            | 1                                                                          | 1                                                      | 1                                                          | 1                                                                                                    | 0        | 0     |
| 61 |                                                                            | 1                                                                          | 1                                                      | 1                                                          | 1                                                                                                    | 0        | 1     |
| 62 |                                                                            | 1                                                                          | 1                                                      | 1                                                          | 1                                                                                                    | 1        | 0     |
| 63 |                                                                            | 1                                                                          | 1                                                      | 1                                                          | 1                                                                                                    | 1        | 1     |
|    |                                                                            |                                                                            |                                                        |                                                            |                                                                                                    |          |       |
|    |                                                                            | 6 <u>NI</u> d                                                              | PIN 8                                                  | PIN 6                                                      | PIN 5                                                                                                    | PIN 3    | PIN 2 |
|    | 50<br>51<br>52<br>53<br>54<br>55<br>56<br>57<br>58<br>59<br>60<br>61<br>62 | 50<br>51<br>52<br>53<br>54<br>55<br>56<br>57<br>58<br>59<br>60<br>61<br>62 | 49 1 1 55 1 1 55 1 56 1 57 1 58 1 1 60 61 61 62 63 1 1 | 49 1 1 50 51 52 53 54 55 56 1 1 58 57 58 59 60 61 61 62 63 | 49       50       51       52       53       54       55       56       1     1       0       1     1       0     1       1     1       0     1       1     1       1     1       1     1       1     1       1     1       1     1       1     1       1     1       1     1       1     1       1     1       1     1       1     1       1     1       1     1       1     1       1     1       1     1       1     1       1     1       1     1       1     1       1     1       1     1       1     1       1     1       1     1       1     1       1     1       1     1       1     1       1     1       1     1       1     1 | A9     1 | A9    |

| SELECT   |   | PIN 12 | PIN 11 |
|----------|---|--------|--------|
| _        | 1 | 0      | 1      |
| ö        | 2 | 1      | 0      |
| ŏ        | 3 | 1      | 1      |
| PROTOCOI |   | 12     | 111    |
|          |   | =      | =      |

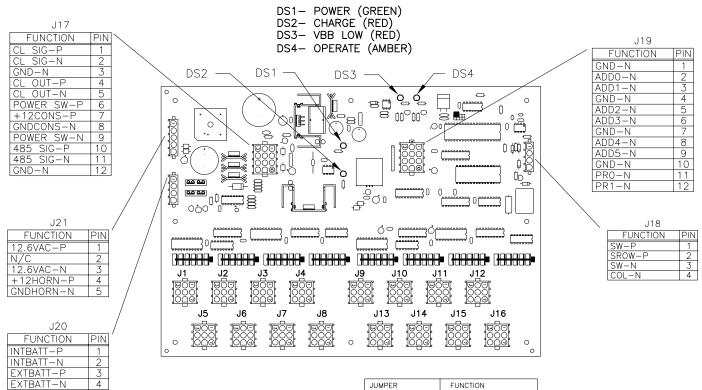

-WITH NO ADDRESS OR PROTOCOL PINS SELECTED THE DRIVER WILL DEFAULT TO A/S 4000 PROTOCOL

-WITH ADDRESS PINS ONLY THE DRIVER WILL DEFAULT TO A/S 5000 PROTOCOL.

-GREEN LED INDICATES THE DRIVER HAS POWER

-AMBER LED INDICATES DRIVER STATUS. LED WILL BE BLINKING IF DRIVER IS RUNNING.

| 1    | 12 APR 01 | CHANGED ADD1-0 TO ADD1-N ON J-19 | NW |       |
|------|-----------|----------------------------------|----|-------|
| REV. | DATE      | DESCRIPTION                      | BY | APPR. |

| JUMPER | FUNCTION     |  |  |
|--------|--------------|--|--|
| W 1    | TEST         |  |  |
| W2     | BAUD RATE    |  |  |
| W3     |              |  |  |
| W4     | INVERT       |  |  |
| W5     | RS-485       |  |  |
| W6     | CURRENT LOOP |  |  |

| DAKTRONICS, INC. BROOKINGS, SD 57006 |                                       |                  |  |  |  |  |
|--------------------------------------|---------------------------------------|------------------|--|--|--|--|
| PROJ:                                |                                       |                  |  |  |  |  |
| TITLE: D                             | TITLE: DRIVER; CL, 16 DIGIT W/CHARGER |                  |  |  |  |  |
| DES. BY: DRAWN BY: NWRIEDT DATE: 09  |                                       |                  |  |  |  |  |
| REVISION                             | APPR. BY:                             | 1066-R04A-145791 |  |  |  |  |
|                                      | SCALE: NONE                           | 1000 KU4A-143/91 |  |  |  |  |

<u>LED DRIVER IV</u> OP-1192-0383, 16 COL OP-1192-0384, 16 COL, AC

REFER TO DWGS A-115078 & A-115079 FOR ADDRESS SETTINGS

#### REFER TO DWGS A-290261 & A-290689

#### S1 ADDRESS IP SWITCH PACKAGE

| DIP | SV | WITCH PACKAG |
|-----|----|--------------|
| SW  | #  | FUNCTION     |
| 1   |    | ADD0         |
| 2   |    | ADD1         |
| 3   |    | ADD2         |
| 4   |    | ADD3         |
| 5   |    | ADD4         |

ADD5

ADD6

#### J17 PWR/SIG

| J1-16 DIGIT JACKS |          |  |  |  |  |
|-------------------|----------|--|--|--|--|
| IN                | FUNCTION |  |  |  |  |
|                   | SEGC-N   |  |  |  |  |
| 3                 | SEGB-N   |  |  |  |  |
| 3                 | SEGA-N   |  |  |  |  |
| 1                 | SEGF-N   |  |  |  |  |
| 5                 | SEGE-N   |  |  |  |  |
| 5<br>5<br>7       | SEGD-N   |  |  |  |  |
| 7                 | +VBB-P   |  |  |  |  |

# PIN FUNCTION 1 SIG-P 2 SIG-N (232-IN) 3 SIG 2-P(232-GND) 4 CLOUT-P 5 CLOUT-N 6 16VAC-N 7 GND-N 8 EARTH-N 9 16VAC-P 10 GND-N 11 +VDD-P

# J22 RC-100 RADIO PIN FUNCTION 1 +UNREG-P 2 GND-N 3 GND-N 4 RX\_INPUT-P

| 4                | RX_INPUT-P  |  |  |  |  |  |
|------------------|-------------|--|--|--|--|--|
| J21 2.4GHz RADIO |             |  |  |  |  |  |
| PIN              | FUNCTION    |  |  |  |  |  |
| 1                | +UNREG-P    |  |  |  |  |  |
| 2                | GND-N       |  |  |  |  |  |
| 3                | GND-N       |  |  |  |  |  |
| 4                | RX INPLIT-P |  |  |  |  |  |

| J23 PROGRAM |          |  |  |  |  |
|-------------|----------|--|--|--|--|
| PIN         | FUNCTION |  |  |  |  |
| 1           | DATA     |  |  |  |  |
| 3           | /RESET   |  |  |  |  |
| _           | N/C      |  |  |  |  |
| 4           | GND-N    |  |  |  |  |
| 5           | CLK      |  |  |  |  |
| 6           | GND-N    |  |  |  |  |
| 7           | N/C      |  |  |  |  |
| 8           | +5V-P    |  |  |  |  |
| 9           | N/C      |  |  |  |  |
| 10          | +5V-P    |  |  |  |  |

| J19 ADDRESS |          |  |  |  |  |
|-------------|----------|--|--|--|--|
| PIN         | FUNCTION |  |  |  |  |
| 1           | GND-N    |  |  |  |  |
| 2           | ADD0-N   |  |  |  |  |
| 3           | ADD1-N   |  |  |  |  |
| 4           | GND-N    |  |  |  |  |
| 5           | ADD2-N   |  |  |  |  |
| 6           | ADD3-N   |  |  |  |  |
| 7           | GND-N    |  |  |  |  |
| 8           | ADD4-N   |  |  |  |  |
| 9           | ADD5-N   |  |  |  |  |
| 10          | GND-N    |  |  |  |  |
| 11          | ADD6-N   |  |  |  |  |
| 12          | ADD7-N   |  |  |  |  |

| 9   SEGG-N | ] [ 12 ]+VBB-P                           | 4   RX_INPUT-P                                  |                                                            | IZ ADD7-N                                |
|------------|------------------------------------------|-------------------------------------------------|------------------------------------------------------------|------------------------------------------|
|            |                                          | 10001 10001 100<br>10001 10001 100<br>10001 100 | HI JI3 JII  DOI 1000 100  DOI 1000 100  ADDRESS DIP SWITCH | MORESS                                   |
|            |                                          | J21 J22 J23 PROGRAM                             |                                                            | J26 HBER                                 |
|            | JI7 PWR/SG                               | DSI DS2 DS3 PWR RX STATUS                       |                                                            | UGHT SENSOR  J25  J25  J20 PROTOCOL  J18 |
|            |                                          |                                                 |                                                            |                                          |
| 12         | 10 10 10 10 10 10 10 10 10 10 10 10 10 1 |                                                 |                                                            |                                          |

# J26 FIBER RX

| PIN | FUNCTION   |
|-----|------------|
| 1   | N/C        |
| 2   | +5V-P      |
| 3   | GND-N      |
| 4   | N/C        |
| 5   | N/C        |
| 6   | RX_INPUT-P |
| 7   | GND-N      |
| 8   | N/C        |
|     |            |

#### J24 LIGHT SENSOR

| PIN | FUNCTION   |
|-----|------------|
| 1   | LIGHT_IN-P |
| 2   | LIGHT_IN-N |
| 3   | +5V-P      |
| 4   | GND-N      |
| 5   | GND-N      |
| 6   | N/C        |

#### J25 LIGHT OUT- NEXT DRIVER

| PIN | FUNCTION    |
|-----|-------------|
| 1   | LIGHT_OUT-P |
| 2   | LIGHT_OUT-N |

REFER TO DWG A-115081 FOR PROTOCAL SETTINGS

#### J20 PROTOCOL

| 020 I NO 1000L |             |  |  |  |  |
|----------------|-------------|--|--|--|--|
| PIN            | FUNCTION    |  |  |  |  |
| 1              | GND-N       |  |  |  |  |
| 2              | PR0-N       |  |  |  |  |
| 3              | PR1-N       |  |  |  |  |
| 4              | PR2-N       |  |  |  |  |
| 5              | PR3-N (TOD) |  |  |  |  |

#### NOTES:

- -WITH NO ADDRESS SELECTED, DRIVER WILL DEFAULT TO A/S 4000 PROTOCOL.
- -GREEN LED DS1 INDICATES THAT THE DRIVER HAS POWER.
- -RED LED DS2 WILL FLICKER WHEN THE DRIVER RECEIVES SIGNAL.
- -AMBER LED DS3 WILL BLINK WHEN THE DRIVER IS RUNNING.
- -IF DS3 IS ON OR OFF CONTINUOUSLY THE MICROCONTROLLER IS NOT WORKING.
- -REFER TO DRAWING A-128429 FOR CURRENT LOOP REDRIVE SPECIFICATIONS.
- -REFER TO DRAWING A-115081 FOR J20 PROTOCOL SETTINGS.
- -REFER TO DRAWINGS A-115078,115079 FOR J19 ADDRESS SETTINGS.

#### J18 HORN

| PIN | FUNCTION  |
|-----|-----------|
| 1   | HORNOUT-N |
| 2   | AUXOUT-N  |
| 3   | 120SW-P   |
| 4   | 120SW-N   |

|      |                |                                                                                   | THE CON<br>PROPRIE<br>EXPRESS |       | Y ANY MEANS, INCLUDING E                     | WING ARE CONFIDENTIAL AND<br>LECTRONICALLY WITHOUT THE<br>RIGHT 2006 DAKTRONICS, INC. |                 |                 |
|------|----------------|-----------------------------------------------------------------------------------|-------------------------------|-------|----------------------------------------------|---------------------------------------------------------------------------------------|-----------------|-----------------|
|      |                |                                                                                   |                               |       |                                              | DAKTRONICS, INC                                                                       | C. BROOKINGS, S | SD 57006        |
|      |                | ADDED ADDRESS SWITCH S1 TO DRAWING                                                |                               |       | PROJ:                                        | ·                                                                                     |                 |                 |
| 02   | 02   30 NOV 06 |                                                                                   | DJU                           |       | TITLE: SPECIFICATIONS; LED DRIVER IV, 16 COL |                                                                                       |                 |                 |
| 01   | 26 OCT 06      | RESIZED TEXT SO THAT IT WAS EASIER TO READ, AND CLARIFIED FUNCTIONS OF EACH JACK. | AFL                           |       | DES. BY:                                     | DRAW                                                                                  | WN BY: DULSCHM  | DATE: 09 OCT 06 |
| 01   | 20 001 00      |                                                                                   |                               |       | REVISION                                     | APPR. BY:                                                                             | 1100 00         | 111 00017       |
| REV. | DATE           | DESCRIPTION                                                                       | BY                            | APPR. | 02                                           | SCALE: 1 = 2                                                                          | 1192-RC         | )4A-28813       |

# **Appendix D: Quick Reference**

# All Sport 5000® Standard Keys

Note: Refer to Section 2.6 Standard Keys for more detailed operating instructions.

#### Start/Stop Clock

<START> and <STOP> control the function of the main clock. The green LED on the <START> button is illuminated when the clock is running.

#### Horn

- **<HORN>** sounds the main horn. The horn sounds for as long as the horn key is pressed.
- **<AUTO HORN>** sets the horn to automatically sound when a period end is reached. The yellow LED on the **<HORN>** is illuminated when the auto horn setting is **ON**.

#### **Clock Direction**

- **<COUNT UP/DOWN>** sets the direction of the main clock. The clock direction is shown in the upper right corner of the LCD.
- This key is disabled while the clock is running.

#### **Set Main Clock**

- The first press of the **<SET MAIN CLOCK>** edits the current main clock value.
- Press the **SET MAIN CLOCK>** repetitively to edit the configured period, break, and overtime length.
- Press <ENTER> at any of the displayed clock values to load that value into the main clock.
- This key is disabled while the clock is running.

#### **Edit Key**

 <EDIT> is used to edit sport values. Press <EDIT> followed by the desired score or other data to be edited. Refer to the specific sport documentation for the edit key function.

# All Sport 5000® Segment Timer

Note: Refer to Section: 3 Segment Timer Operation for more detailed operating instructions.

#### First and Last Segment

<FIRST SEGMENT> and <LAST SEGMENT> set the range of segments to be used.

#### **Auto Stop**

 <AUTO STOP> sets the console to stop at the end of each segment or at the end of the last segment.

#### **Current Segment**

<CURRENT SEGMENT+1> increments the current segment value

#### Reset

- <RESET CURRENT SEGMENT> sets the segment time to the current segment value and stops the clock.
- **RESET TO FIRST SEG>** sets the segment number and time to the value of the first segment This key is disabled while the clock is running.

#### Interval

- **<INTERVAL TIME>** sets the interval time.
- **<DISPLAY INTERVAL>** sets the console to display interval time between segments.

#### **Segment Time Editing**

- **SEG. NO. TIME>** allows the time for a specified segment to be edited. Once the segment time is edited, pressing the up or down arrow key scrolls through the segment times and allows any other segments to be edited.
- <COPY RANGE> copies a time value to a range of segments.

#### **Edit Key Function**

• Press **<EDIT>** followed by **<CURRENT SEGMENT+1>** to edit the current segment value.

# All Sport 5000® Baseball

Note: Refer to Section 4: Baseball Operation for more detailed operating instructions.

#### Start-Up

- Turn the Power Switch ON.
- At the **Resume Game? Y/N** prompt:
  - Press **<ENTER/YES>** to resume the game where last shut off.

or

• Press **<Clear/NO>** to enter a new sport code number.

#### At Bat

• **<AT BAT>** turns the at bat indicators on or off.

#### **Batter Number**

• **<BATTER>** edits the current batter number.

#### **Batter Average**

<AVERAGE> edits the current batter average.

#### **Inning Number**

<INNING+1> increments the current inning number.

#### Outs

• <OUTS+1> increments the out number for the current team at bat.

#### **Ball and Strike Count**

- <BALL COUNT+1> and <STRIKE COUNT+1> increment the count for the current batter.
- <CLEAR COUNT> clears the count.
- To increment the ball and strike count for the pitcher automatically with <BALL COUNT+1>
  and
  - <STRIKE COUNT+1>, use the Auto Increment Pitches setting in the Menu under Edit Settings.

#### Pitch Count Balls, Pitch Count Strikes, Foul Balls, Inplay

- <PITCH COUNT STRIKES+1>, <PITCH COUNT BALLS+1>, <FOUL BALLS+1> and <INPLAY+1> keys increment the total of each type of pitch for the respective team pitcher.
- These keys **DO NOT** increment the ball and strike count. See **Ball and Strike Count** above.
- <CLEAR PITCH COUNT> will clear all pitch count types for the respective team's pitcher.
- To increment the ball and strike count for the pitcher automatically with <BALL COUNT+1>
  and

<STRIKE COUNT+1>, use the Auto Increment Pitches setting in the Menu under Edit Settings.

#### Hit and Error Indicators/Digits

- <HIT> or <ERROR> turn on or off their respective scoreboard indicators.
- The **<ERROR>** key may also prompt for an error position depending on the **Error Position** setting
- The total Team Hits and Errors are modified using the **<HITS+1>** and **<ERRORS+1>** keys. See **Team Hits, Errors, Left On Base** below.

#### Team Hits, Errors, Left On Base

• <HITS+1>, <ERRORS+1>, <LEFT ON BASE+1> increment their respective team totals.

#### **Team Runs**

- <RUNS+1> increments team runs.
- Team Runs are scored by total or by inning depending on the **Score by Inning** setting.

#### **Edit Key Function**

Press <EDIT> followed by any of the following keys to edit their respective values.
 <RUNS+1>, <INNING+1>, <OUTS+1>, <HITS+1>, <ERRORS+1>, <LEFT ON BASE+1>,
 <PITCH COUNT STRIKES+1>, <PITCH COUNT BALLS+1>, <FOUL BALLS+1>, <INPLAY+1>

# All Sport 5000® Basketball

Note: Refer to Section 7: Basketball Operation for more detailed operating instructions.

#### Start-Up

- Turn the Power Switch **ON**.
- At the **Resume Game? Y/N** prompt:
  - Press **<ENTER/YES>** to resume the game where last shut off.

or

• Press **<Clear/NO>** to enter a new sport code number.

#### **Team Score**

- <SCORE+1>, <SCORE+2>, <SCORE+3> and <SCORE-1> increment and decrement the team score.
- The console may ask for a player number depending on the setting of **Team Score Update Player** in the **Menu** under **Edit Settings.**

#### **Team Fouls**

- <TEAM FOULS+1> and <TEAM FOULS-1> increment and decrement the total team fouls.
- **<BLANK PLAYER FOUL>** blanks the displayed player-foul digits.
- The console may ask for a player number depending on the setting of **Team Score Update Player** in the **Menu** under **Edit Settings.**

#### **Time Out**

- <TIME OUT> displays the number of full (1st press) or partial (2nd press) timeouts (if applicable.) Press enter to take a time out for the selected team.
- **<TIME OUT ON/OFF>** selects a full (1<sup>st</sup> press) or partial (2<sup>nd</sup> press) time out and starts the time out clock.
- The time out clock may be displayed on the main scoreboard depending on the **Time Outs - Show on Main** setting in the **Menu** under **Edit Settings**.

#### **Possession**

• **POSS>** turns the possession indicators on or off for the respective team.

#### **Bonus**

<BONUS> turns the 1-on-1 bonus indicators or 2-shot bonus indicators on or off.

#### Period

• **PERIOD+1>** increments the period value.

#### **Shot Clock Time**

• **SET SHOT TIME>** changes the current value of the shot clock timer. Pressing **SET SHOT TIME>** a second time allows the reset value of the shot clock timer to be edited.

#### **Player Roster Keys**

- <PLAYER> selects the player number for statistics edit. Pressing <IN GAME> or <OUT OF
  GAME> within the player statistics edit screen changes the status of the player selected. Press
  the arrow keys to edit the foul or points values for the chosen player. Press the up or down arrow
  keys to move to a different player.
- **<DELETE PLAYER>** deletes the selected player from the roster.

#### **Player Substitution**

- **<INDIV. SUB>** substitutes a player currently out of the game for a player who is in the game.
- <MASS SUB> substitutes five players who are currently out of the game for all of the in-game players.

#### **Edit Key Function**

Press <EDIT> followed by any of the following keys to edit their respective values.
 <RUNS+1>, <INNING+1>, <OUTS+1>, <HITS+1>, <ERRORS+1>, <LEFT ON BASE+1>,
 <PITCH COUNT STRIKES+1>, <PITCH COUNT BALLS+1>, <FOUL BALLS+1>,
 <INPLAY+1>

## All Sport 5000<sup>®</sup> Football

Note: Refer to Section 8: Football Operation for more detailed operating instructions.

#### Start-Up

- Turn the Power Switch ON.
- At the **Resume Game? Y/N** prompt:
  - Press **<ENTER/YES>** to resume the game where last shut off.

or

• Press **<Clear/NO>** to enter a new sport code number.

#### **Team Score**

<SCORE+1>, <SCORE+2>, <SCORE+3>, <SCORE+6>, and <SCORE-1> increment and decrement the team score.

#### Quarter

• **QUARTER+1>** increments the quarter number.

#### Ball On

- **<BALL ON>** edits the current **Ball On** location.
- If the setting of **Ball On Auto Calculate** in **Edit Settings** is yes, the console will calculate **Down** and **Yards To Go** values from the **Ball On** value.
- When **<BALL ON>** is pressed, the console will prompt for side of field, and then display the **Down** and **Yards To Go** values for verification.

#### Down

- **<DOWN+1>** increments the down number.
- **<RECALL LAST DOWN>** only functions when the setting of **Ball On Auto Calculate** is yes. It will recall the **Ball On, Down**, and **Yards To Go** values of the previous play.

#### Yards To Go

<YARDS TO GO> edits the current setting.

#### First and 10

<FIRST & 10> sets the Down value to 1 and the Yards to go value to 10 for a first down.

#### Time Out

• The first press of **<TIME OUT>** displays the number of full time outs for the selected team. The second press displays the number of partial timeouts (if applicable.) Press enter to take a time out for the selected team.

- The **<TIME OUT ON/OFF>** selects a full (1st press) or partial (2nd press) time out and starts the time out clock.
- The time out clock may be displayed on the main scoreboard using the **Time Outs Show on Main** setting in the **Menu** under **Edit Settings**.

#### Possession

- **POSS>** turns the possession indicators on or off for the respective team.
- If the setting of **Ball On Auto Calculate** is yes, the console will prompt for the play direction to calculate down and yards to go values. Press **1** or **3** to indicate the new play direction.

#### Play Clock Time

<SET PLAY CLOCK> changes the current value of the play clock timer. Pressing <SET PLAY CLOCK> a second or third time allows the reset values of the play clock timer to be edited.

#### **Team Statistics**

- <YARDS RUSHING> and <YARDS PASSING> edit their respective team total.
- <FIRST DOWNS+1> increments the number of first downs for the respective team.

#### **Edit Key Function**

Press <EDIT> followed by any of the following keys to edit the respective value <SCORE+1>, <SCORE-1>, <SCORE+2>, <SCORE+3>, <SCORE+6>, <FIRST DOWNS+1>, <QUARTER+1>, <DOWN+1>, <TIME OUT>, <TIME OUT ON/OFF>

# All Sport 5000® Hockey

Note: Refer to Section 9: Hockey Operation for more detailed operating instructions.

#### Start-Up

- Turn the Power Switch ON.
- At the **Resume Game? Y/N** prompt:
  - Press **<ENTER/YES>** to resume the game where last shut off.

or

• Press **<CLEAR/NO>** to enter a new sport code number.

#### **Team Score**

• **<SCORE+1>** and **<SCORE-1>** increment and decrement the team score.

#### Time Out

- The first press of <TIME OUT> displays the number of full time outs for the selected team. The
  second press displays the number of partial timeouts (if applicable.) Press enter to take a time
  out for the selected team.
- The **TIME OUT ON/OFF>** selects a full (1st press) or partial (2nd press) time out and starts the time out clock.
- The time out clock may be displayed on the main scoreboard using the Time Outs Show on Main setting in the Menu under Edit Settings.

#### Period

• <PERIOD+1> increments the current period number.

#### **Shots on Goal**

 <SHOTS ON GOAL+1> and <SHOTS ON GOAL-1> increment and decrement the team shots on goal.

#### Saves

• <SAVES+1> and <SAVES-1> increment and decrement the team goalie saves.

#### **Penalty**

- <PENALTY> turns on or off the penalty indicators for the selected team.
- **PLAYER PENALTY>** sets the player number and penalty time for the selected team.
- <MAJOR PENALTY>, <MINOR PENALTY> set the penalty length to the configured values.
- <DELETE PLAYER PENALTY> deletes a player-penalty time. Each press scrolls through the list
  of player and
  penalty times for the selected team.
  - <CLEAR ALL PENALTIES> deletes all player-penalty times for the selected team.

• <ENABLE PENALTY CLOCKS> and <DISABLE PENALTY CLOCKS> control the automatic decrement of the penalty clocks with the main clock. The current status is shown as an EN or DS in the bottom right corner of the LCD screen.

#### **Edit Key Function**

Press <EDIT> followed by any of the following keys to edit the respective value
 <SCORE+1>, <SCORE-1>, <SHOTS ON GOAL+1>, <SHOTS ON GOAL-1>, <SAVES+1>,
 <SAVES-1>, <PERIOD+1>, <TIME OUT ON/OFF>, <TIME OUT>

# All Sport 5000® Soccer

**Note:** Refer to **Section 12: Soccer Operation** for more detailed operating instructions.

#### Start-Up

- Turn the Power Switch ON.
- At the **Resume Game? Y/N** prompt:
  - Press **<ENTER/YES>** to resume the game where last shut off.

or

• Press **<Clear/NO>** to enter a new sport code number.

#### Team Score

• <SCORE+1> and <SCORE-1> increment and decrement the team score.

#### **Time Out**

- The first press of **<TIME OUT>** displays the number of full time outs for the selected team. The second press displays the number of partial timeouts (if applicable.) Press enter to take a time out for the selected team.
- The **<TIME OUT ON/OFF>** selects a full (1st press) or partial (2nd press) time out and starts the time out clock.
- The time out clock may be displayed on the main scoreboard depending on the **Time Outs - Show on Main** setting in the **Menu** under **Edit Settings**.

#### Half

<HALF+1> increments the current half number.

#### **Shots on Goal**

 <SHOTS ON GOAL+1> and <SHOTS ON GOAL-1> increment and decrement the team shots on goal.

#### Saves

• <SAVES+1> and <SAVES-1> increment and decrement the team goalie saves.

#### **Penalty Kicks**

• **<PENALTY KICKS+1>** and **<PENALTY KICKS-1>** increment and decrement the team penalty kicks.

#### **Corner Kicks**

<CORNER KICKS+1> and <CORNER KICKS-1> increment and decrement the team corner kicks.

#### **Fouls**

• <FOULS+1> and <FOULS-1> increment and decrement the team fouls.

#### **Edit Key Function**

Press <EDIT> followed by any of the following keys to edit the respective value
 <SCORE+1>, <SCORE-1>, <SHOTS ON GOAL+1>, <SHOTS ON GOAL-1>, <SAVES+1>, <</li>
 SAVES-1>, <HALF+1>, <PENALTY KICKS+1>,
 <PENALTY KICKS-1>, <CORNER KICKS+1>, <CORNER KICKS-1>,
 <TIME OUT ON/OFF>,<TIME OUT>

# All Sport 5000<sup>®</sup> Track

Note: Refer to Section 12: Track Operation for more detailed operating instructions.

#### Start-Up

- Turn the Power Switch ON.
- At the **Resume Game? Y/N** prompt:
  - Press **<ENTER/YES>** to resume the game where last shut off.

or

• Press **<Clear/NO>** to enter a new sport code number.

#### **Team Score**

- **<SCORE+1>**, and score keys for home and guest 1 increment and edit the team total score.
- The **Guest 2** and **Guest 3** score keys can also edit team scores if the setting of **Guest 2,3 Value** is **Score**.

#### Reset

<RESET> resets the main clock. This only applies to the manual input code (code 8601.)

#### Place

<PLACE> edits the current place value.

#### Lane

• **<LANE>** edits the current lane value.

#### **Events**

- <GUEST 2 SCORE/EVENT> edits the current event value if the setting of Guest 2,3 Value is Event/Heat.
- The event value will be overwritten if the console is connected to an external timer.

#### Heat

- **<GUEST 3 SCORE/HEAT>** edits the current heat value if the setting of Guest 2,3 Value is **Event/Heat**.
- The heat value will be overwritten if the console is connected to an external timer.

#### **Edit Key Function**

• Press **<EDIT>** followed by **<SCORE+1>** to edit the current team score value.

## All Sport 5000® Volleyball

**Note:** Refer to **Section 13: Volleyball Operation** for more detailed operating instructions.

#### Start-Up

- Turn the Power Switch ON.
- At the **Resume Game? Y/N** prompt:
  - Press **<ENTER/YES>** to resume the game where last shut off.

or

• Press **<Clear/NO>** to enter a new sport code number.

#### **Team Score**

• **<SCORE+1>** and **<SCORE-1>** increment and decrement the team score.

#### Games Won

• <GAMES WON+1> increments the number of games won for the respective team.

#### Serve

• **<SERVE>** turns the serve indicators on or off for the respective team.

#### Game and Match Number

- **<GAME+1>** increments the game number. The current game number is shown in the bottom right corner of the LCD. Game scores will be reset to zero for the start of the next game. Press **<EDIT><GAME+1>** to recover the previous game scores.
- **<MATCH NUMBER+1>** increments the match number.

#### Aces, Blocks, Kills, Digs

- <ACES+1>, <BLOCKS+1>, <KILLS+1> and <DIGS+1> increment their respective team totals.
- The console may ask for a player number depending on the setting of **Team Stats Update Player** in **Edit Settings**.
- Team statistics will be displayed based on the setting of **User Defined** settings for scoreboards displaying two of the stats.

#### Time Out

- The first press of <TIME OUT> displays the number of full time outs for the selected team. The
  second press displays the number of partial timeouts (if applicable.) Press enter to take a time
  out for the selected team.
- The **<TIME OUT ON/OFF>** selects a full (1st press) or partial (2nd press) time out and starts the time out clock.
- The time out clock may be displayed on the main scoreboard depending on the Time Outs –
   Show on Main setting in the Menu under Edit Settings.

#### **Player Roster Keys**

- <PLAYER> selects the player number for statistics edit. Pressing <IN GAME> or <OUT OF
  GAME> within the player statistics edit screen changes the status of the player selected. Press
  the left and right arrow keys to edit the aces, kills, blocks, and digs for the selected player. Press
  the up or down arrow keys to move to a different player.
- **<DELETE PLAYER>** deletes the selected player from the roster.

#### **Player Substitution**

- **<INDIV. SUB>** substitutes a player currently out of the game for a player who is in the game.
- **<MASS SUB>** substitutes six players who are currently out of the game for all of the in-game players.

#### **Edit Key Function**

- Press <EDIT> followed by any of the following keys to edit the respective value
   <SCORE+1>, <SCORE-1>, <ACES+1>, <BLOCKS+1>, <KILLS+1>, <DIGS+1>, <TIME OUT>,
   <TIME OUT ON/OFF>, <GAMES WON+1>, <MATCH NUMBER+1>, <GAME+1>
- Pressing the up or down arrow keys after pressing **<EDIT><SCORE+1>** scrolls through the game scores for the selected team.

# All Sport 5000® Wrestling

Note: Refer to Section 14: Wrestling Operation for more detailed operating instructions.

#### Start-Up

- Turn the Power Switch **ON**.
- At the **Resume Game? Y/N** prompt:
  - Press **<ENTER/YES>** to resume the game where last shut off.

or

• Press **<Clear/NO>** to enter a new sport code number.

#### **Team Score**

- <SCORE+1> and <SCORE-1> increment and decrement the team score.
- <MATCH SCORE+1>, <MATCH SCORE+2>, <MATCH SCORE+3>, and <MATCH SCORE-1> increment and decrement the match score.

#### Match Number

- **<MATCH NUMBER+1>** increments the match number.
- **RESET MATCH>** resets the match score and sets match time to the configured Period length.

#### Period

• **PERIOD+1>** increments the period number.

#### Injury and Blood Time

- <START INJURY TIME>, <STOP INJURY TIME>, <START BLOOD TIME> and
   <STOP BLOOD TIME> control the injury and blood time out timers.
- The Blood and Injury time can be displayed on the scoreboard using the **Blood/Injury Show on Main** setting in the **Menu** under **Edit Settings**.

#### **Advantage Time**

<HOME (GREEN) ADVANTAGE>, <GUEST (RED) ADVANTAGE> and <STOP
ADVANTAGE CLOCK> are used to control the advantage timer. Press the team advantage key
to set the clock to decrease the opposing team advantage time or increase the selected team
advantage time. Press the

**<STOP ADVANTAGE CLOCK>** to stop the advantage timer.

#### **Edit Key Function**

- Press <EDIT> followed by any of the following keys to edit the respective value
   <TEAM SCORE+1>, <TEAM SCORE-1>, <MATCH SCORE+1>, <MATCH SCORE-1>,
   <MATCH NUMBER>, <PERIOD+1>, <TIME OUT>, <TIME OUT ON/OFF>
- Pressing <EDIT> and <START INJURY TIME>, <STOP INJURY TIME>, <START BLOOD
  TIME> or <STOP BLOOD TIME> while the time-out clock is stopped will edit the current value
  of the respective timer.